# คู่มือผู้ประกอบการ การยื่นแบบรายการภาษี

## สรรพสามิต

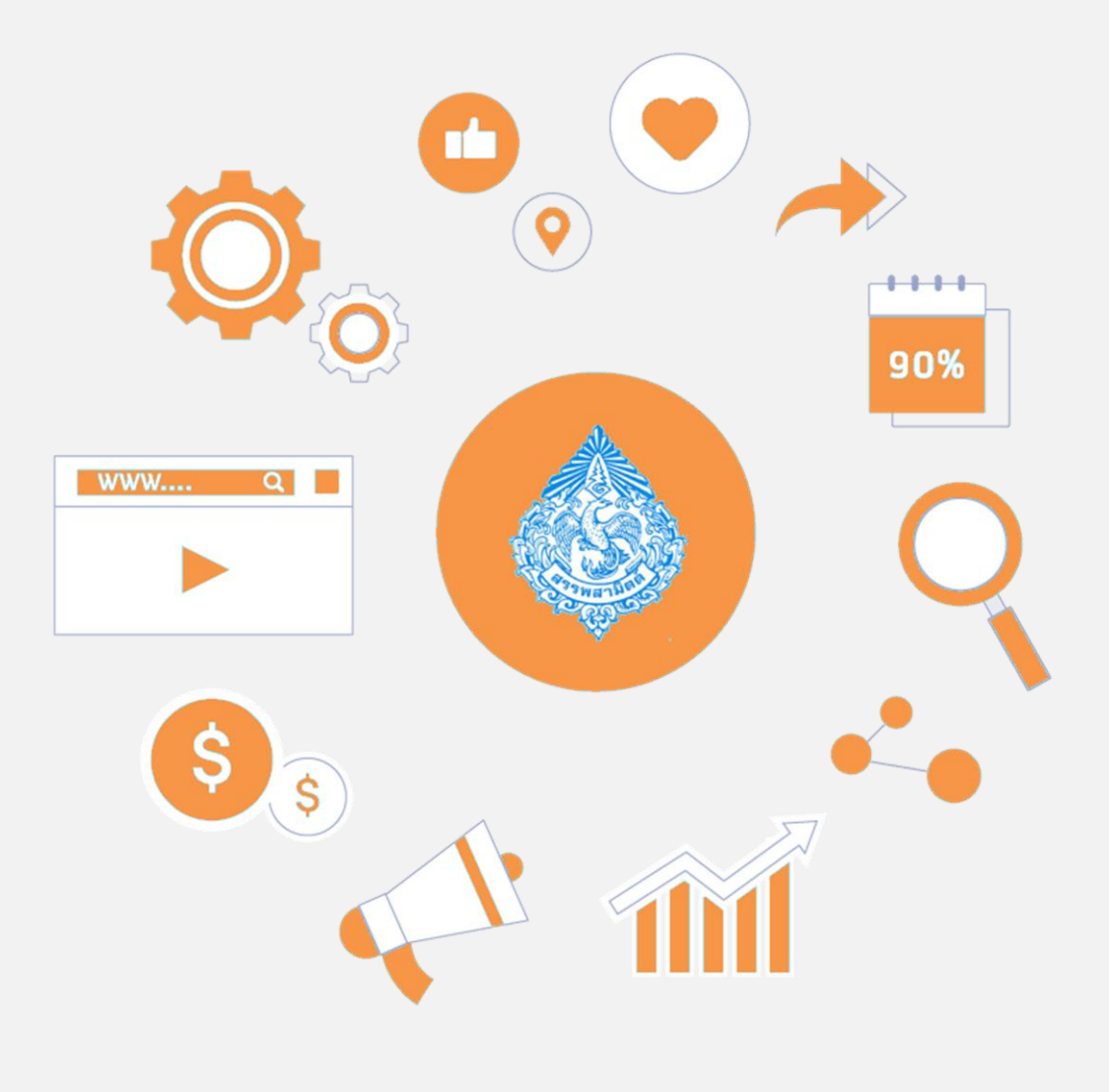

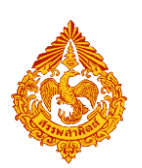

#### **สารบัญ**

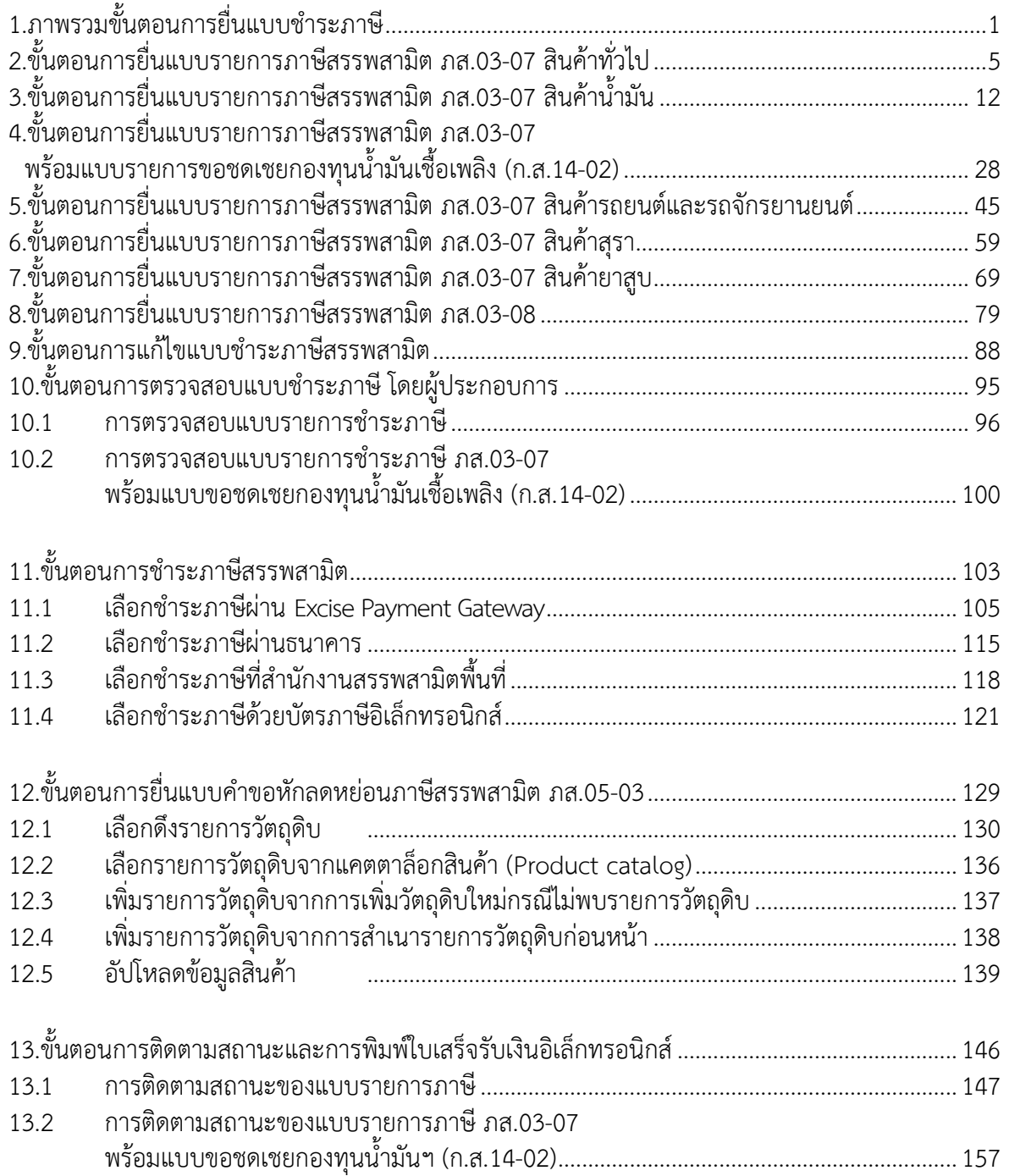

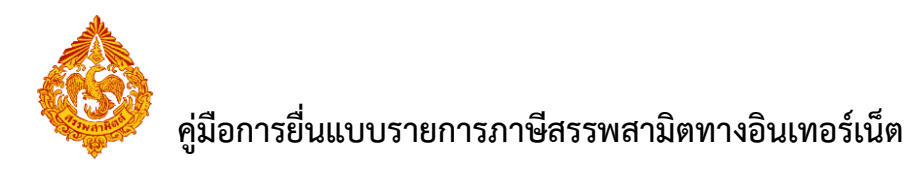

## <u>1.ภาพรวมขั้นตอนการยื่นแบบชำระภาษี</u>

<span id="page-2-0"></span>แผนภาพแสดงภาพรวมขั้นตอนการยื่นแบบชำระภาษีทางอินเทอร์เน็ต

#### **ยื่นแบบรายการภาษี สินค้าทั่วไป**

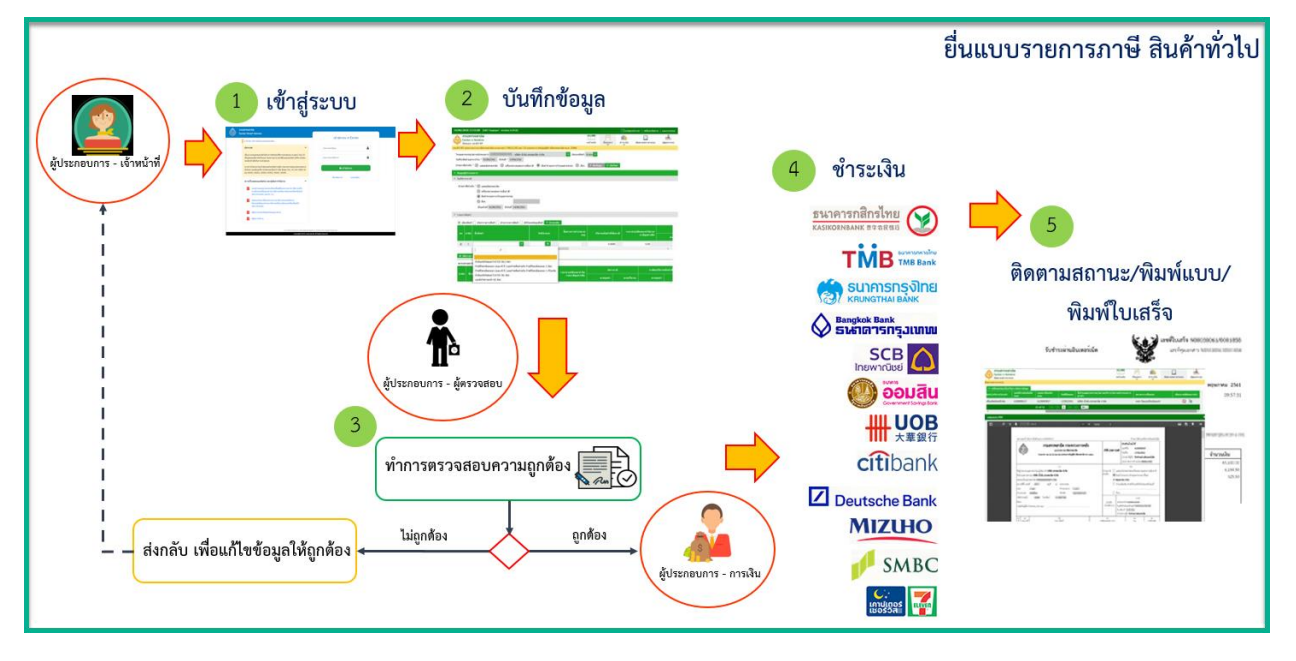

#### **ยื่นแบบรายการภาษี สินค้าบริการ**

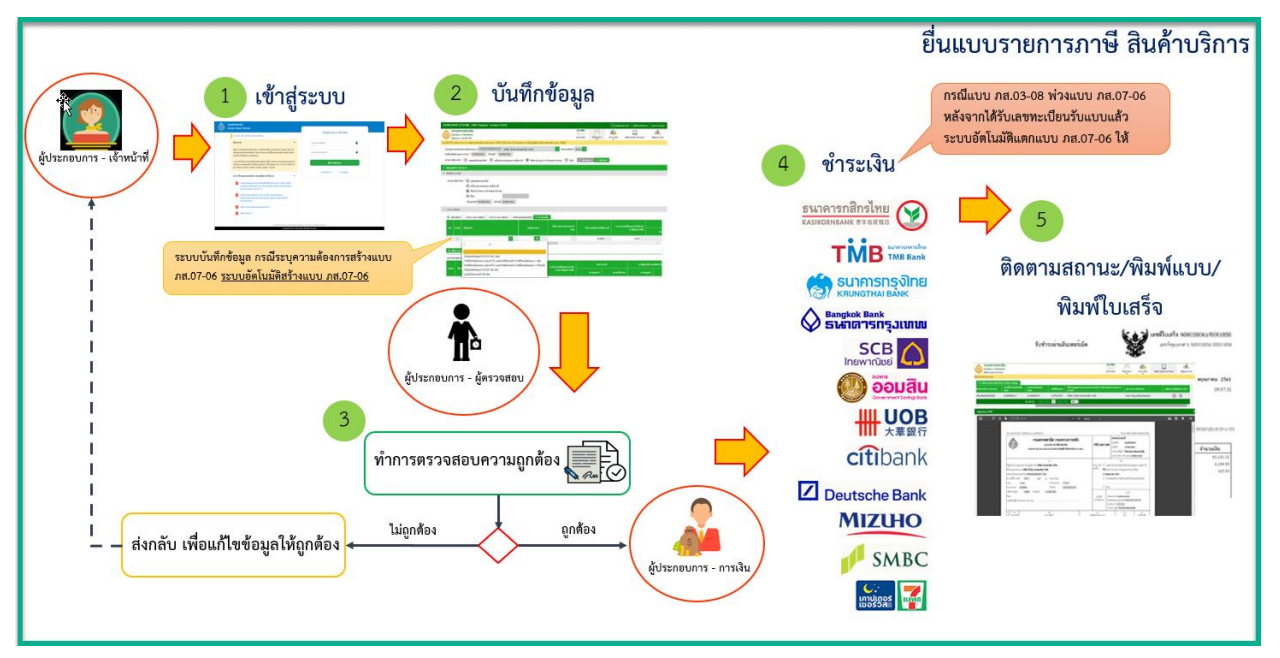

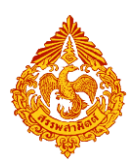

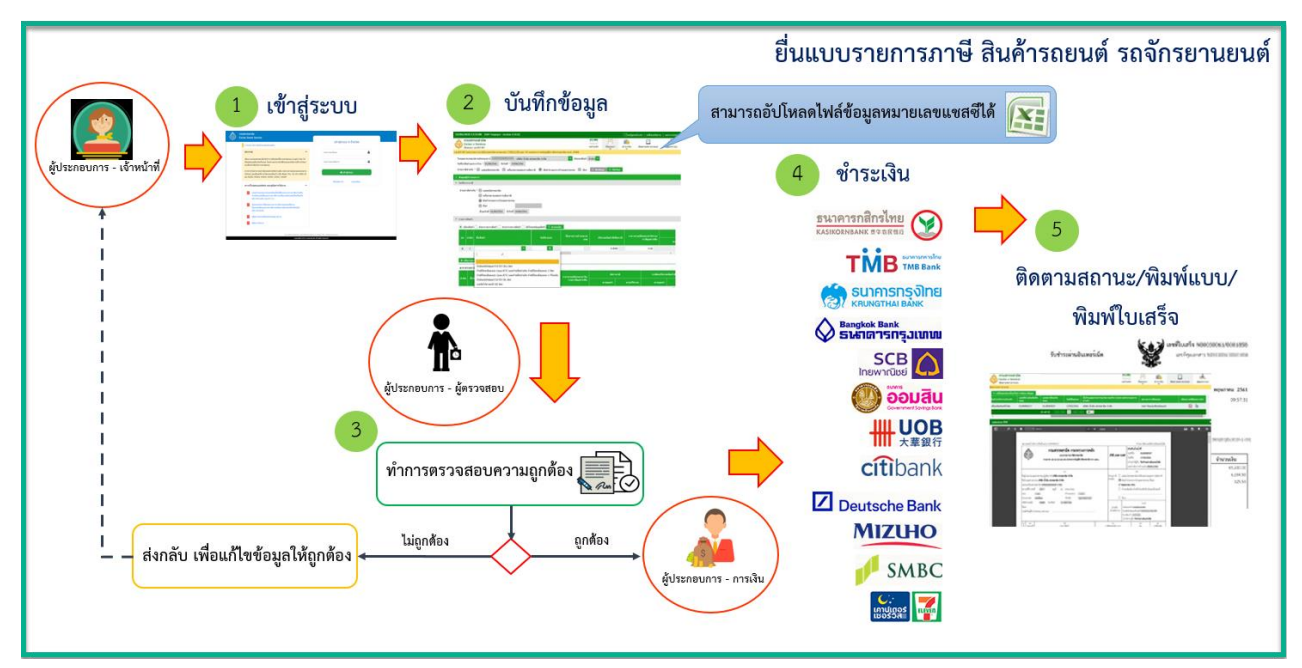

#### **ยื่นแบบรายการภาษี สินค้ารถยนต์ จักรยานยนต์**

#### **ยื่นแบบรายการภาษี พร้อมแบบกองทุน**

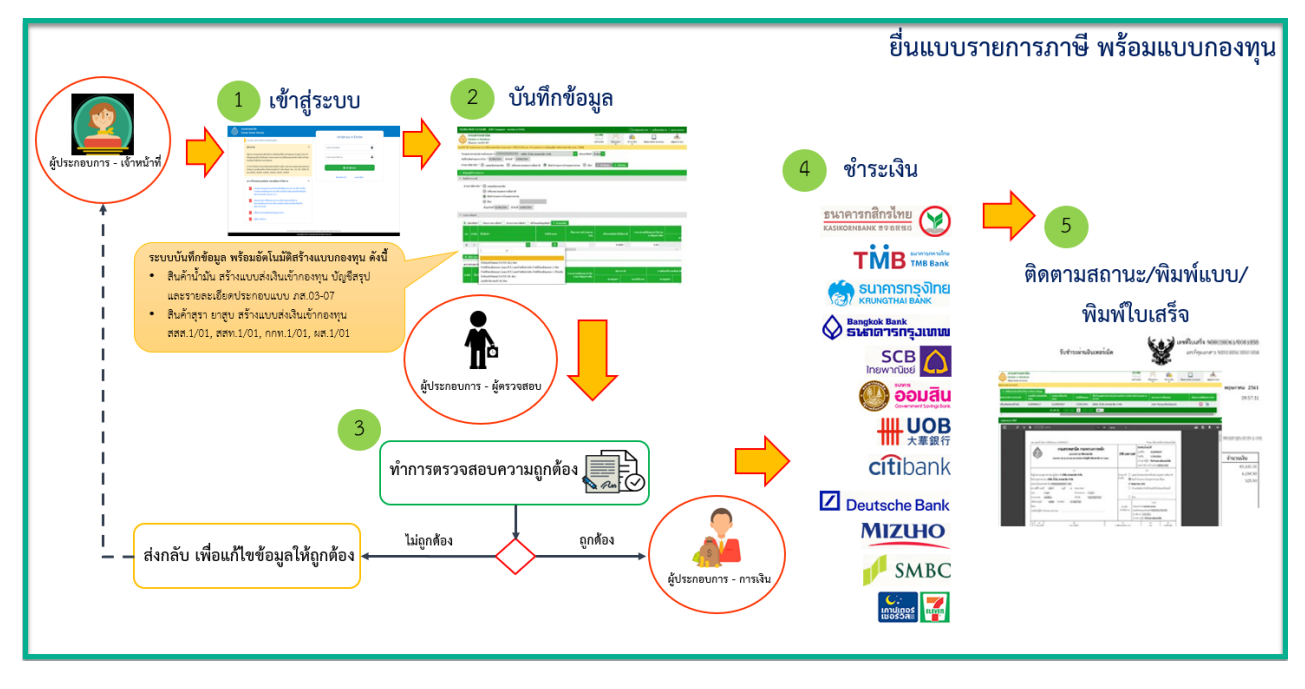

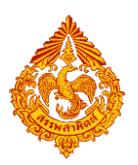

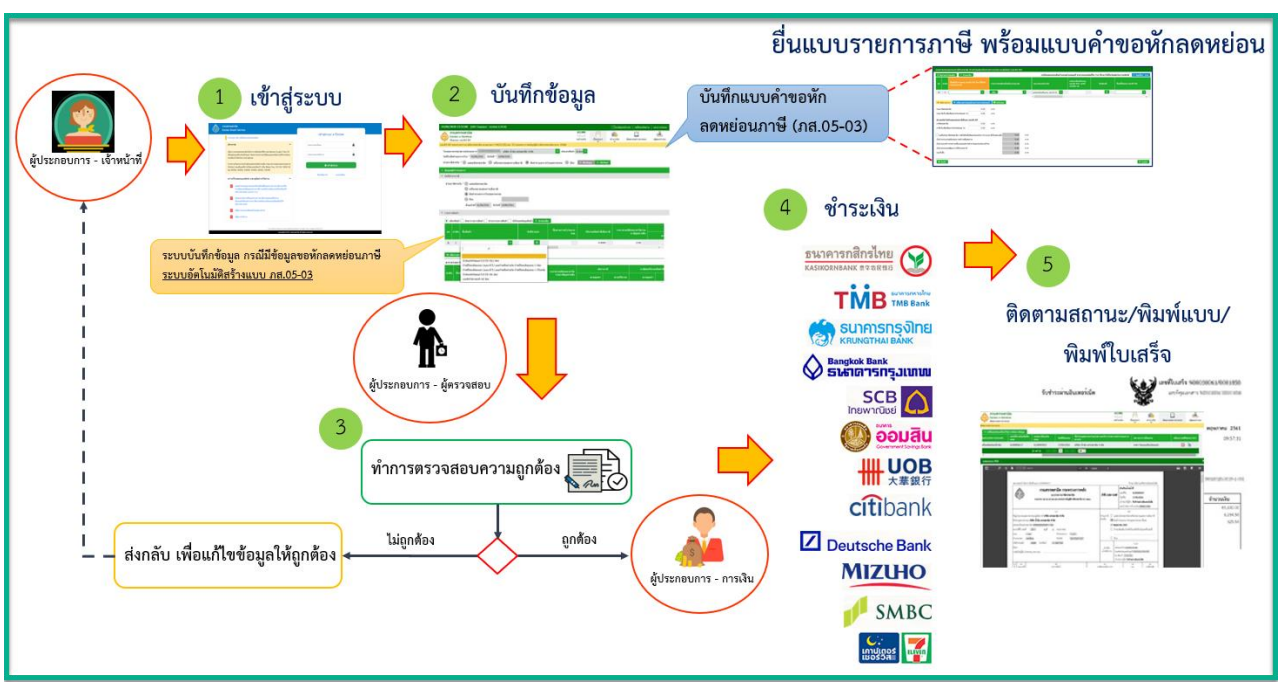

#### **៙** ยื่นแบบรายการชำระภาษี พร้อมแบบคำขอหักลดหย่อน

#### **๏** ยื่นแบบรายการชำระภาษี และขอรับแสตมป์

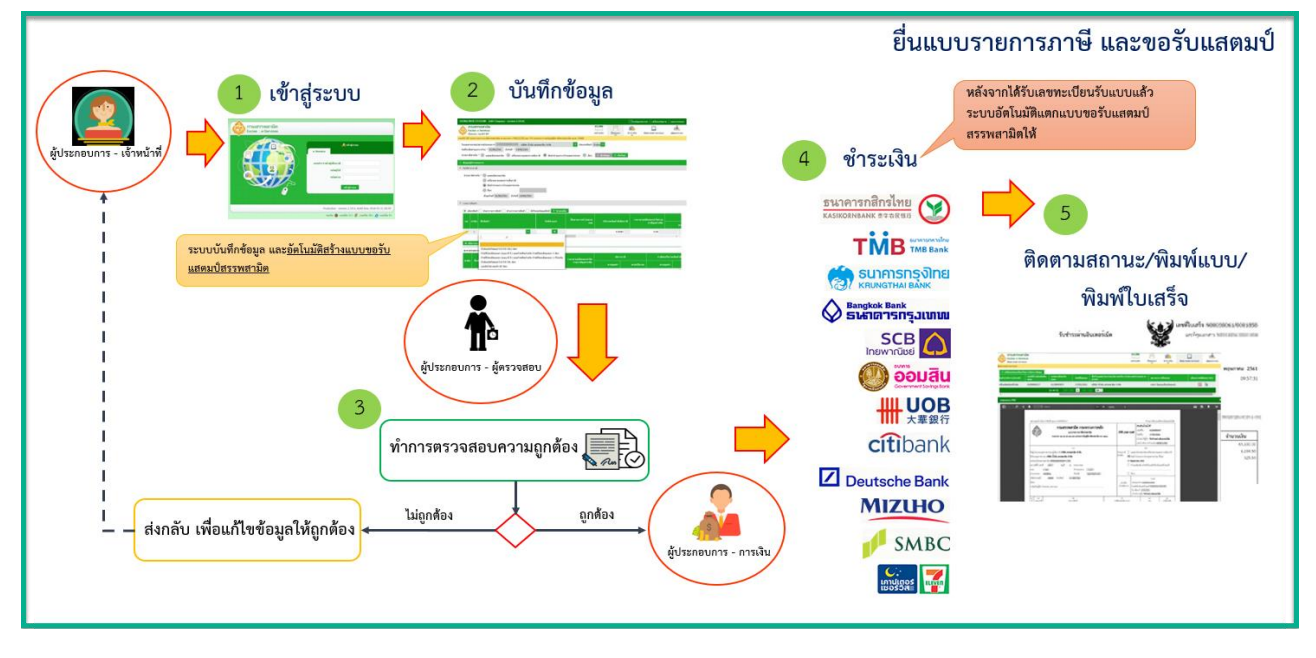

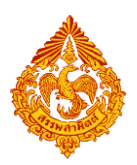

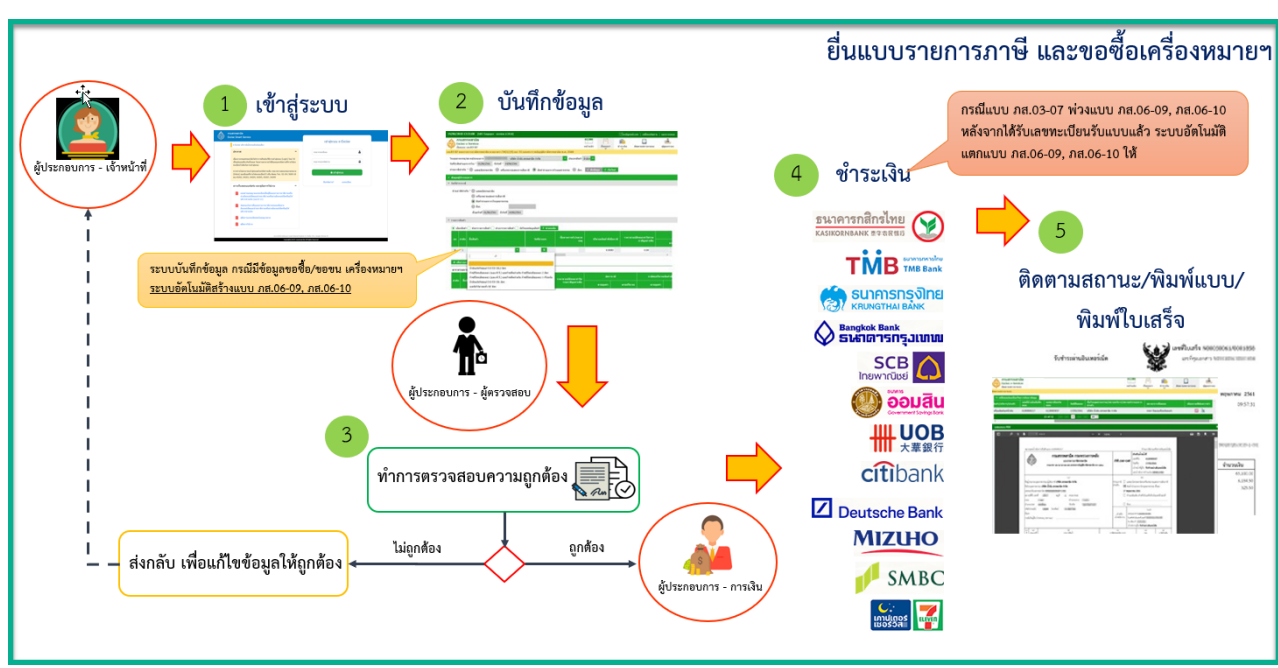

#### **៙** ยื่นแบบรายการชำระภาษี และขอซื้อเครื่องหมายฯ

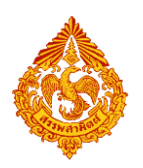

## <span id="page-6-0"></span>**2.ขั้นตอนการยื่นแบบรายการภาษีสรรพสามิต ภส.03-07 สินค้า ทั่วไป**

การยื่นแบบรายการภาษีสรรพสามิต **"**ภส.03-07แบบรายการภาษีสรรพสามิต ตามมาตรา 54(1)(4) และ 55

แห่งพระราชบัญญัติภาษีสรรพสามิต พ.ศ. 2560**"** มีขั้นตอนดังนี้

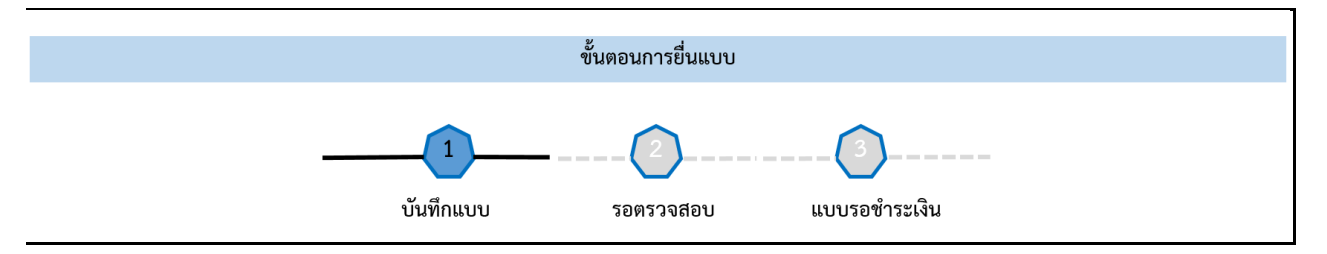

#### **เข้าเว็บไซต์กรมสรรพสามิต [http://www.excise.go.th](http://www.excise.go.th/)**

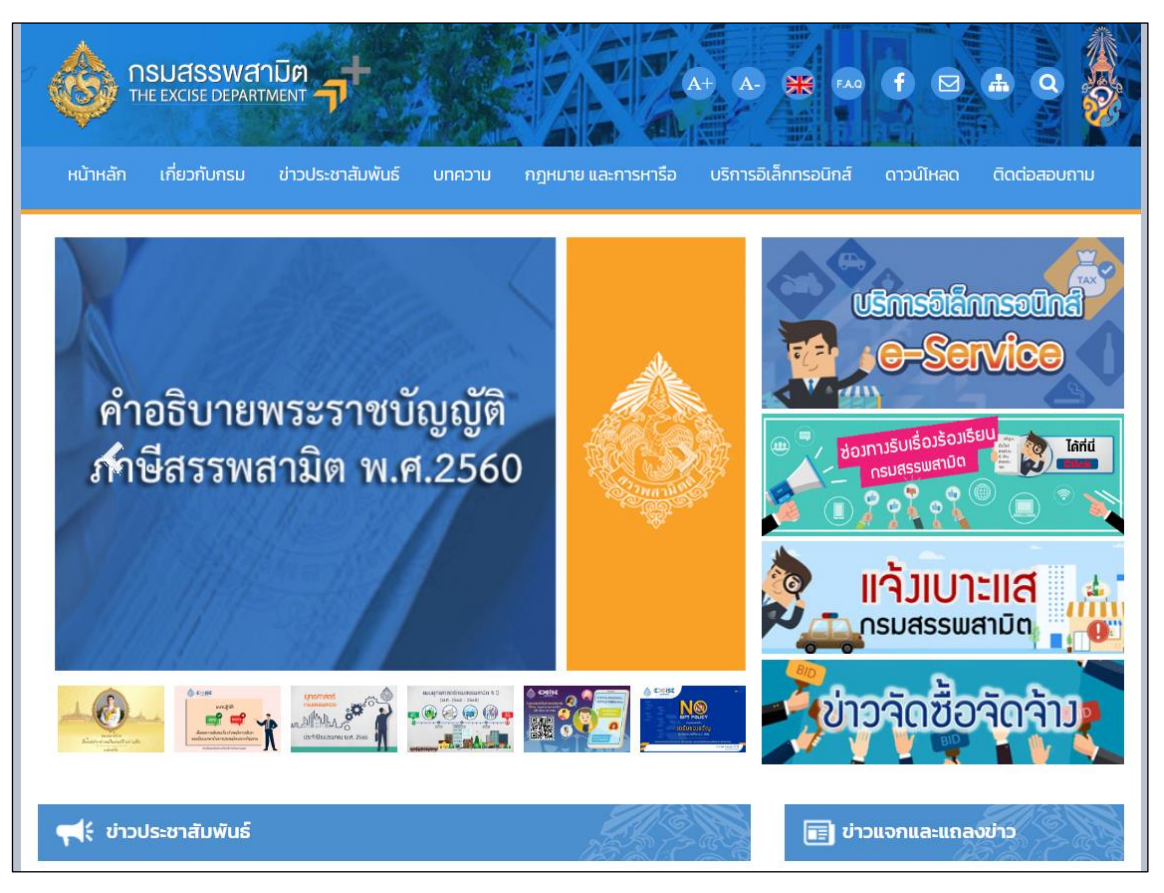

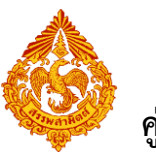

**เลือกเมนู "บริการอิเล็กทรอนิกส์" > เลือกเมนูย่อย "ท าธุรกรรมทางอินเทอร์เน็ต**

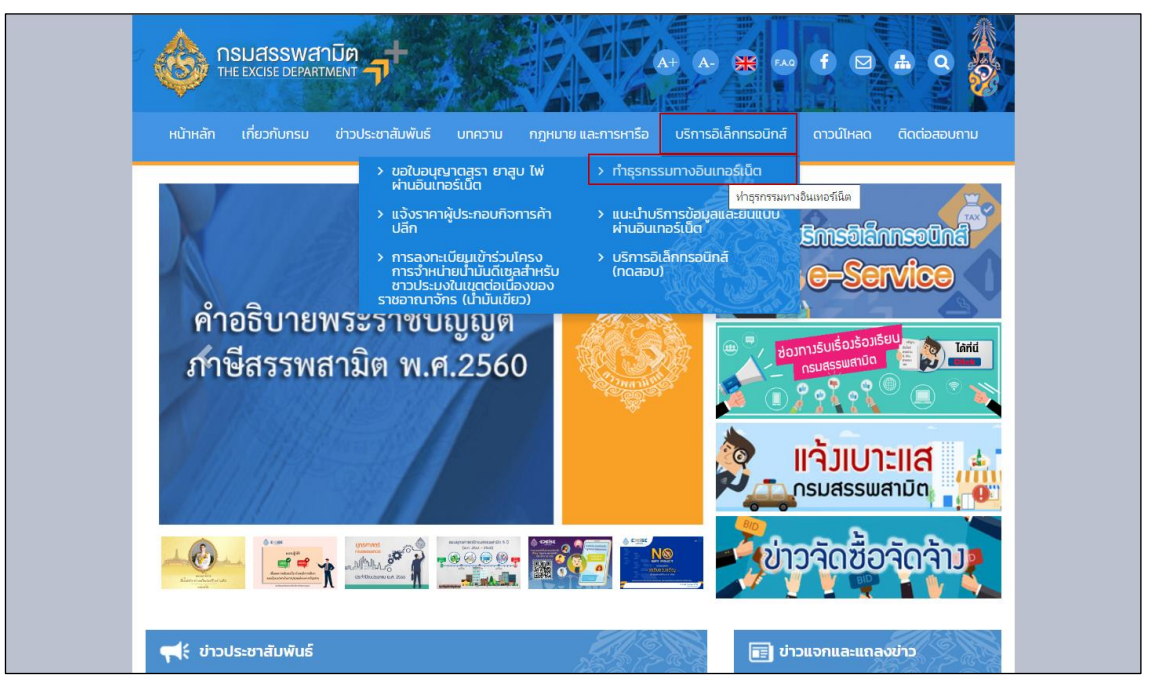

- **๏** เข้าสู่ระบบบริการธุรกรรมอิเล็กทรอนิกส์และชำระภาษีผ่านอินเทอร์เน็ต
	- **ผู้ใช้ระบุรหัสผู้ใช้ และรหัสผ่าน จากนั้นกดปุ่ม [เข้าสู่ระบบ]**

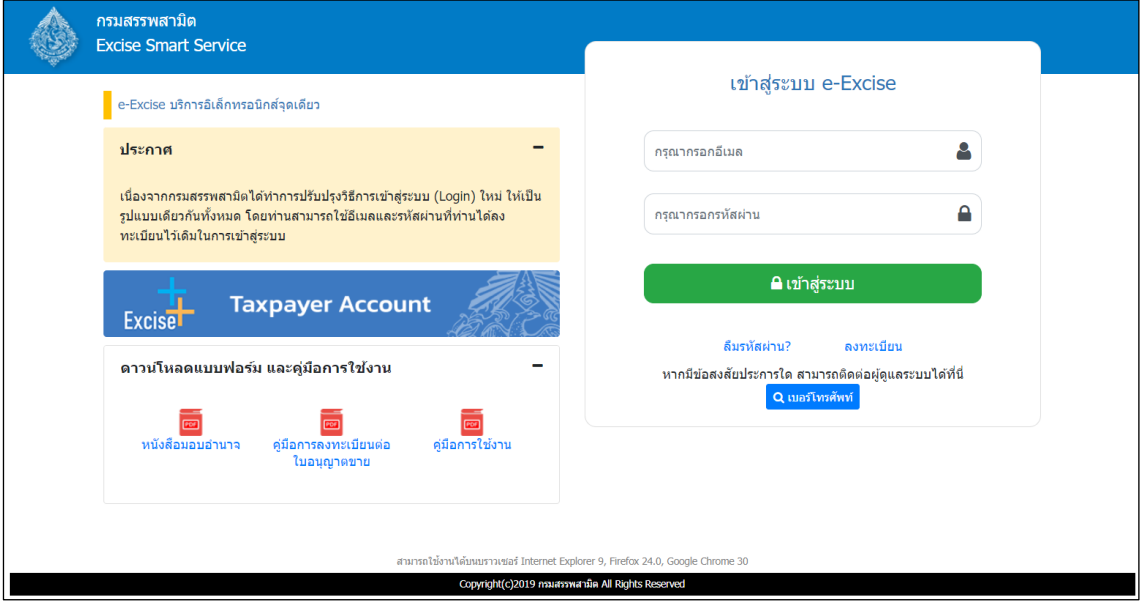

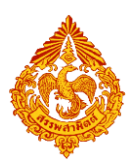

o **เมนู"หน้าหลัก" > เลือกระบบ "บริการธุรกรรมอิเล็กทรอนิกส์และช าระภาษีผ่านอินเทอร์เน็ต"**

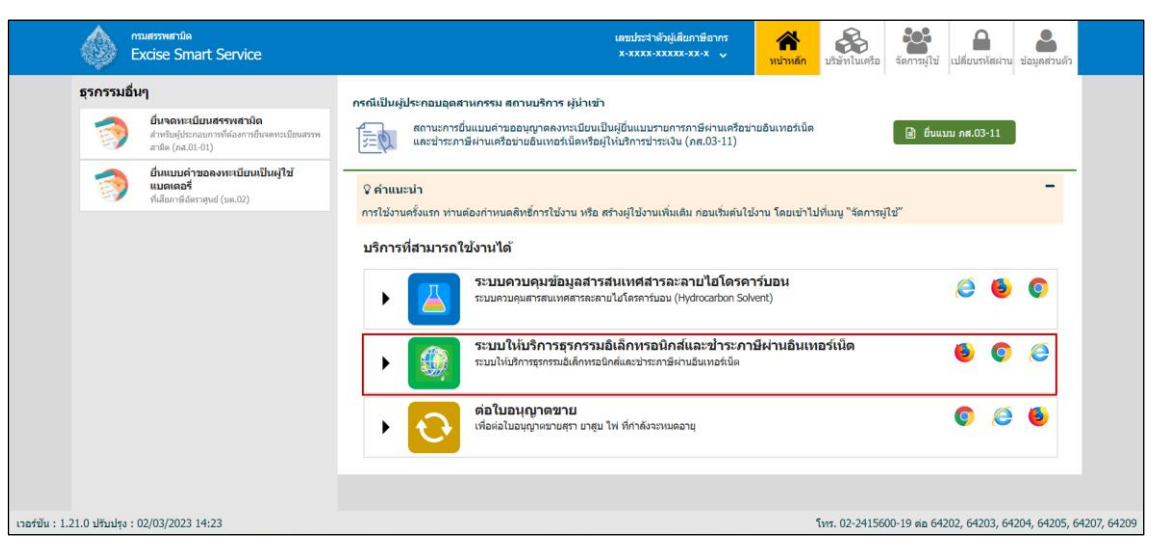

**◉** เลือก "ยื่นแบบ" > "ชำระภาษี"

 $\left\Vert \mathcal{L}\right\Vert$ ดึงข้อมูล  $\left\Vert \phi\right\Vert$ เริ่มใหม่

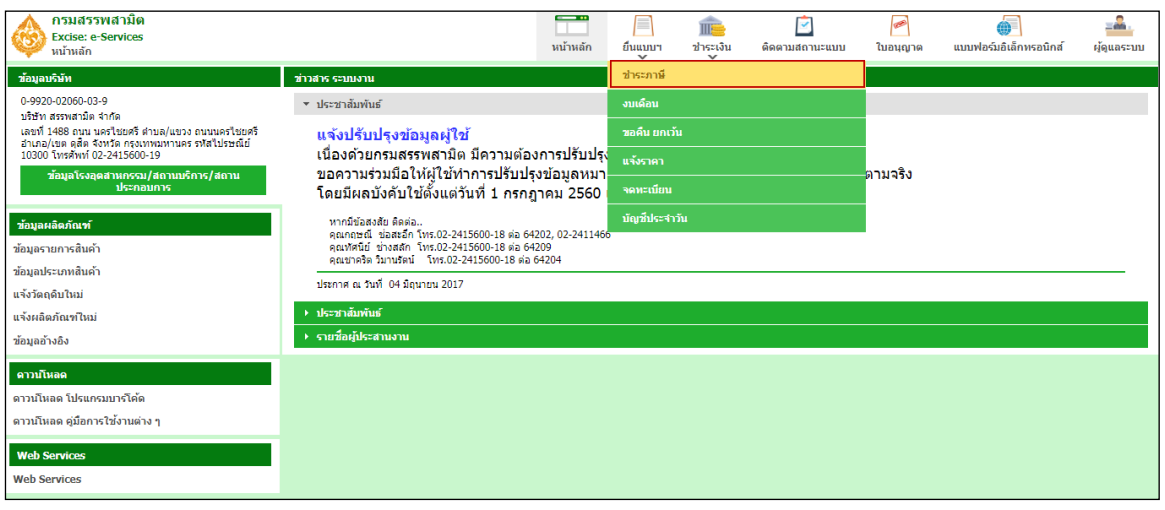

**เลือกบันทึกแบบฯ ใหม่ เป็น "ภส.03-07แบบรายการภาษีสรรพสามิต ตามมาตรา54(1)(4) และ** 

**55 แห่งพระราชบัญญัติภาษีสรรพสามิต พ.ศ. 2560" > กดปุ่ม [เริ่มต้นบันทึกข้อมูล]**

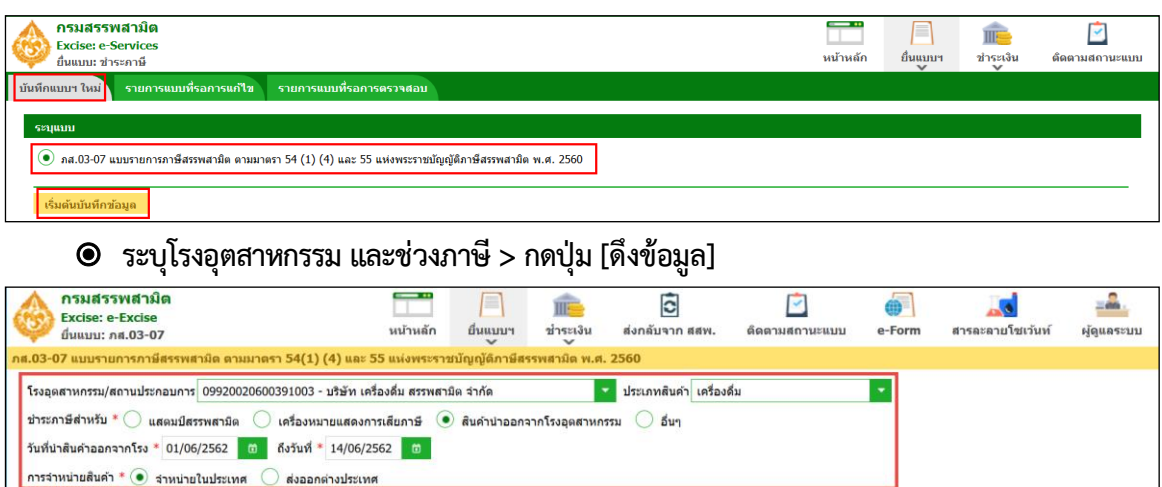

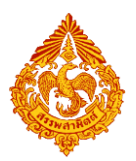

**\*\*\* กรณีพบหนังสือขออนุญาตยื่นแบบรวมระบบแสดงพื้นที่ขอยื่นแบบรวมดังรูปภาพด้านล่าง \*\*\***

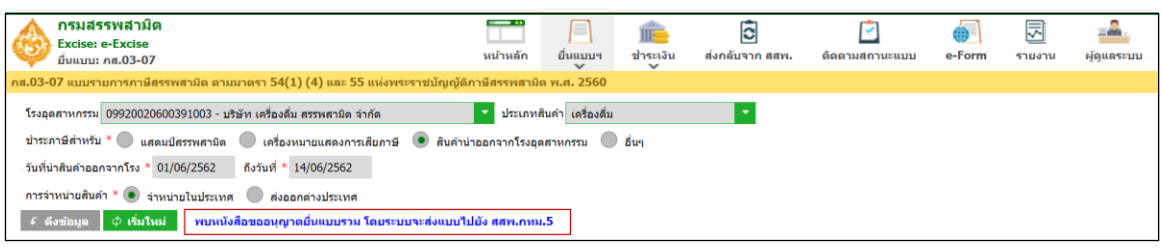

#### **ระบุข้อมูลในส่วนรายการสินค้า สามารถท าได้ 4 วิธีดังนี้**

 **เลือกสินค้า และระบุข้อมูลรายการสินค้า**

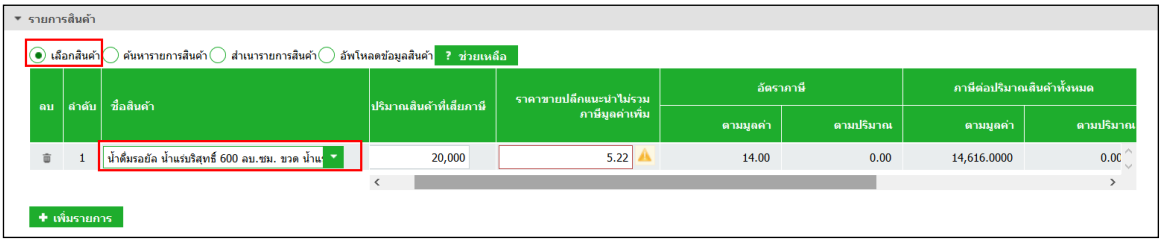

#### **ค้นหารายการสินค้า และระบุข้อมูลรายการสินค้า**

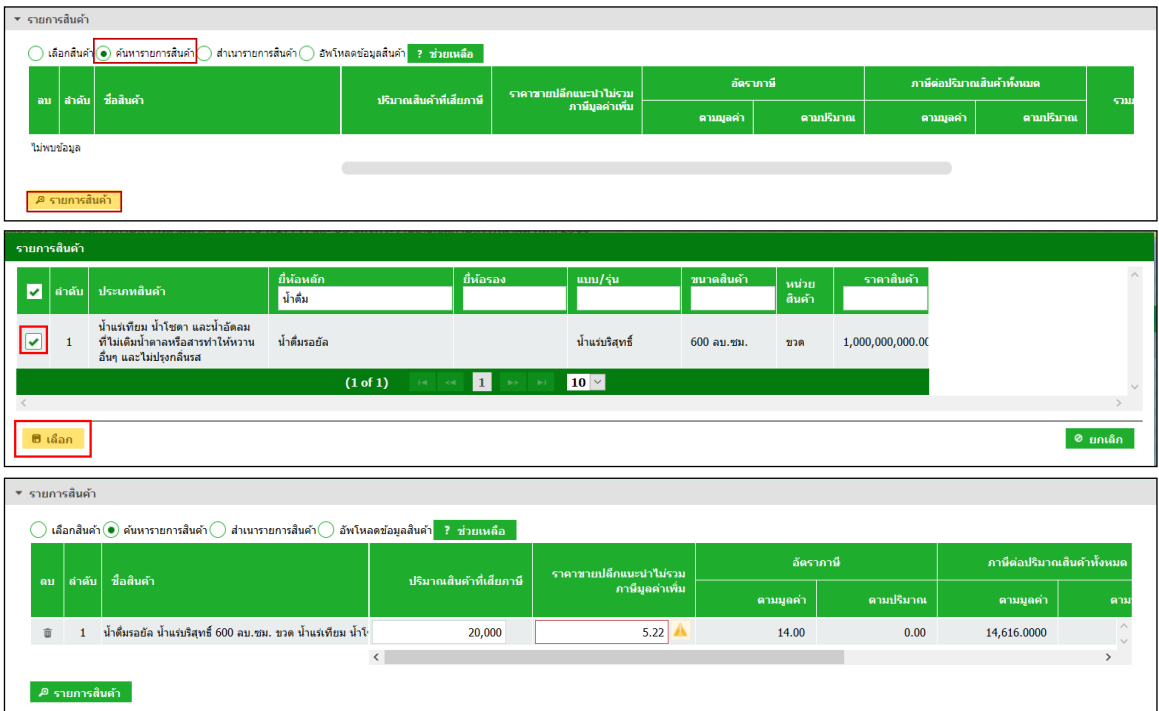

- **ส าเนารายการสินค้า**
	- ระบุเงื่อนไขในการดึงข้อมูลเพื่อสำเนารายการสินค้า กดปุ่ม [ดึงข้อมูล]
	- **เลือกรายการแบบที่ต้องการส าเนา > กดปุ่ม [ส าเนารายการสินค้า] ระบบ แสดงข้อมูลตามรายการที่ส าเนา**

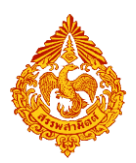

### **คู่มือการยื่นแบบรายการภาษีสรรพสามิตทางอินเทอร์เน็ต**

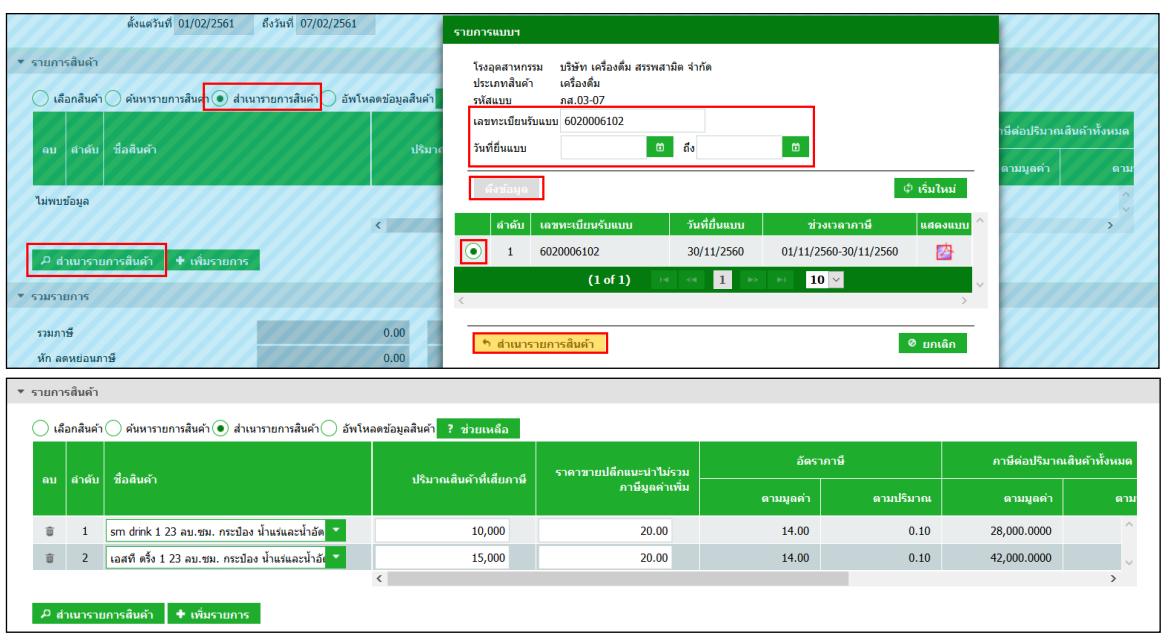

 **อัปโหลดข้อมูลสินค้า**

#### **สามารถดาวน์โหลดรูปแบบไฟล์ได้จากปุ่มช่วยเหลือ**

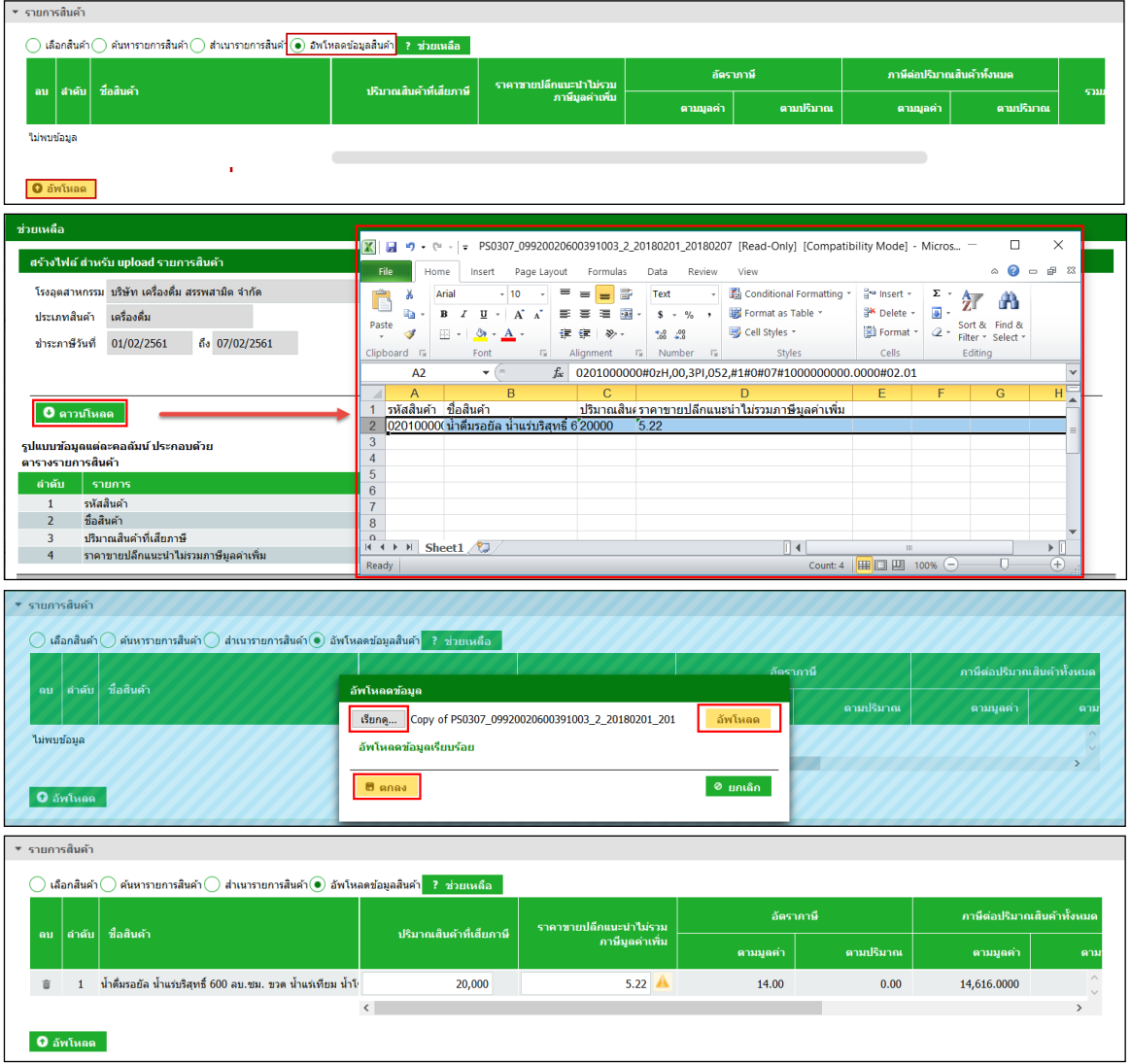

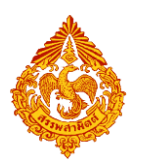

#### $\bullet$  ระบุรายการหัก ลดหย่อนภาษี เบี้ยปรับ เงินเพิ่ม และกำหนดวันที่ชำระเงิน

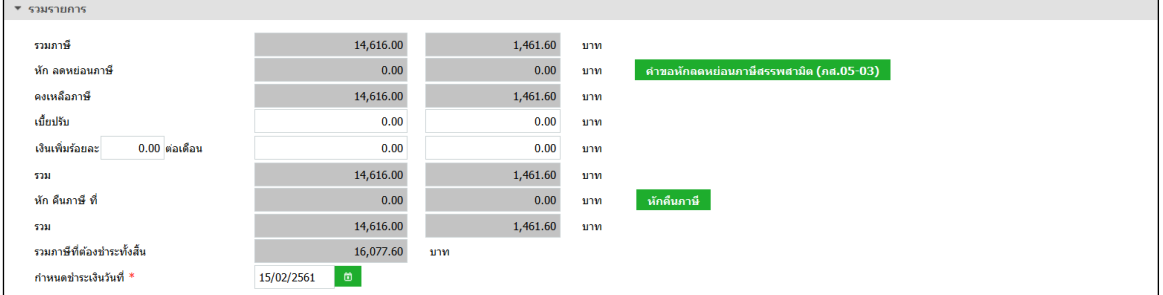

#### **แนบไฟล์เอกสารที่ยื่นพร้อมแบบ**

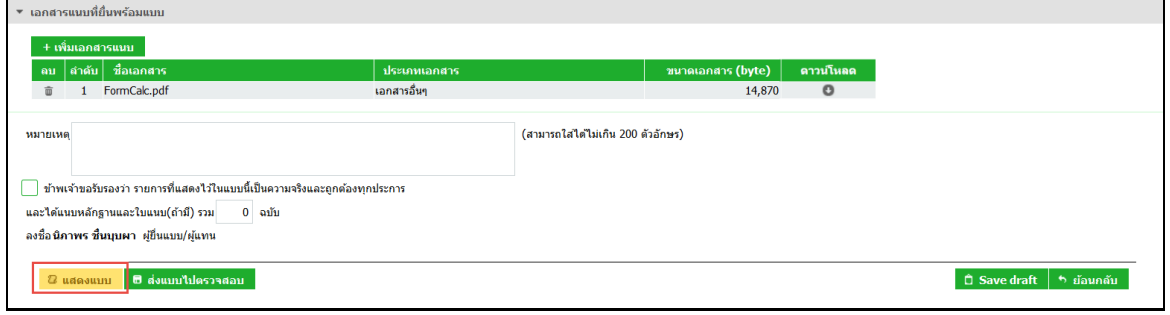

#### **แสดงตัวอย่างภาพแบบ > กดปุ่ม [แสดงแบบ]**

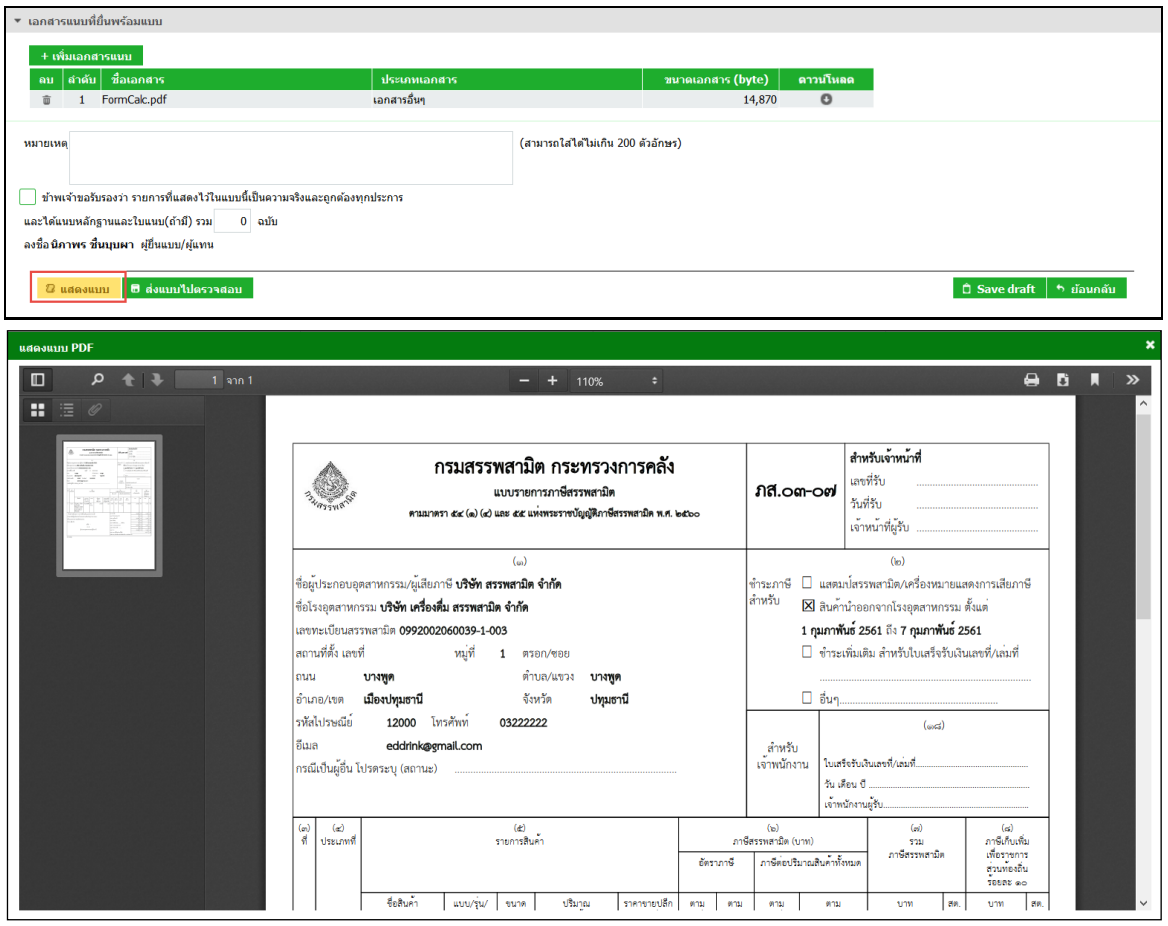

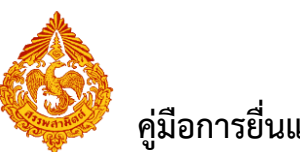

**๏** ทำเครื่องหมาย ⊠ รับรองข้อมูลที่สำแดงบนแบบคำขอ และกดปุ่ม [ส่งแบบไปตรวจสอบ]

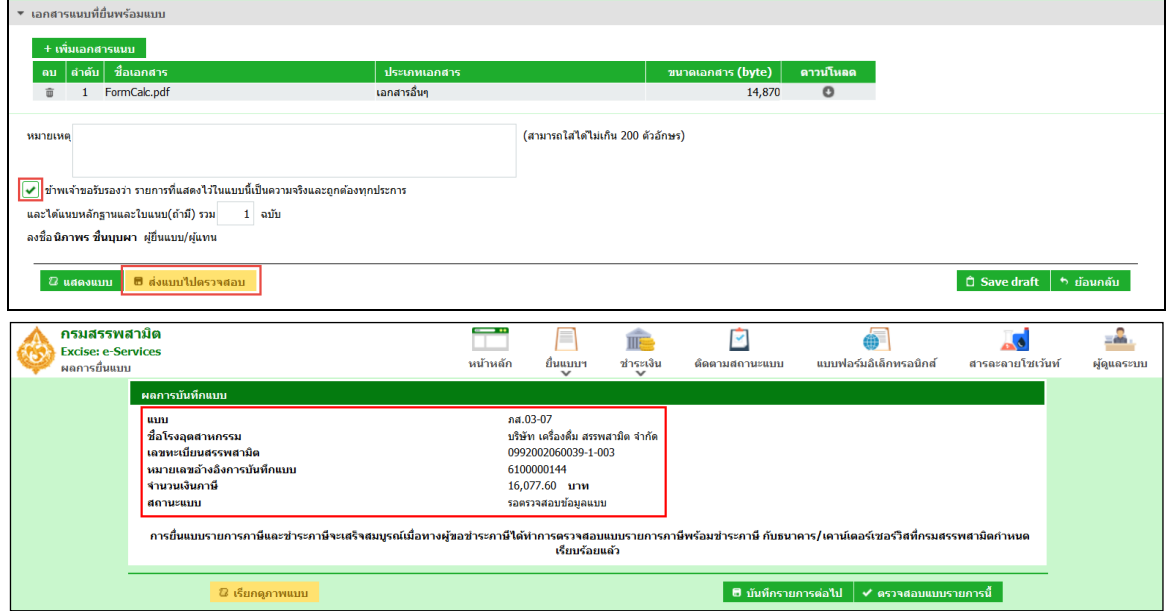

**กดปุ่ม [เรียกดูภาพแบบ] ระบบแสดงเลขอ้างอิงการบันทึกแบบ และสถานะแบบเป็น "รอ**

**ยืนยันการตรวจสอบ"**

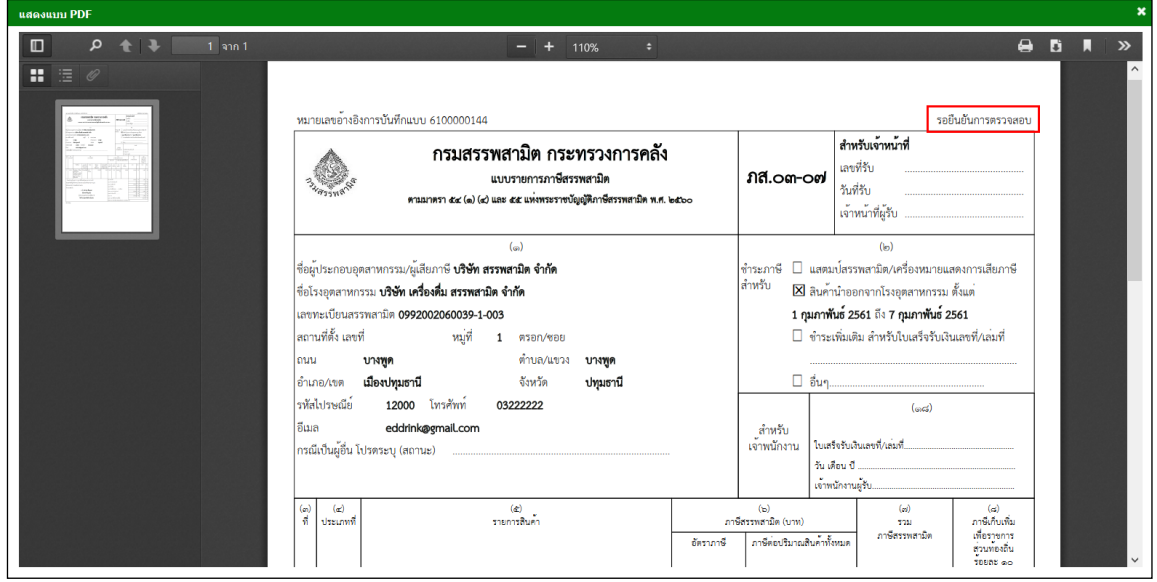

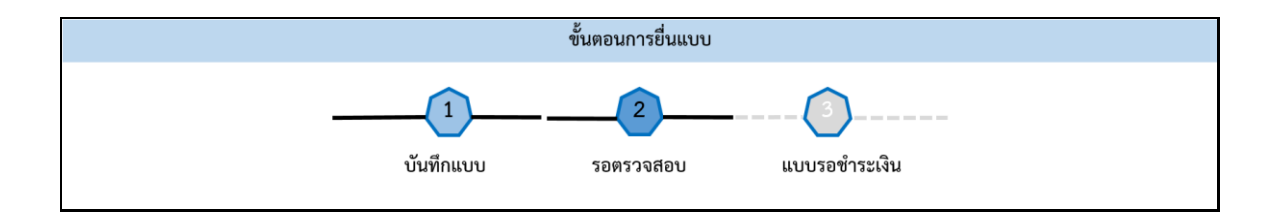

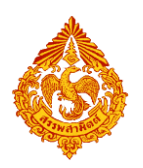

## <span id="page-13-0"></span>**3.ขั้นตอนการยื่นแบบรายการภาษีสรรพสามิต ภส.03-07 สินค้า น้ ามัน**

การยื่นแบบรายการภาษีสรรพสามิต **"**ภส.03-07แบบรายการภาษีสรรพสามิตตามมาตรา 54(1)(4) และ 55

ี แห่งพระราชบัญญัติภาษีสรรพสามิต พ.ศ. 2560" สำหรับสินค้าน้ำมัน มีขั้นตอนดังนี้

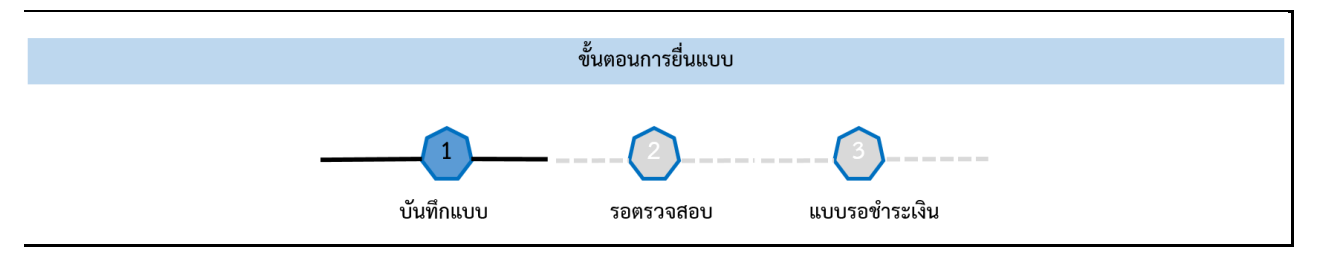

#### **เข้าเว็บไซต์กรมสรรพสามิต [http://www.excise.go.th](http://www.excise.go.th/)**

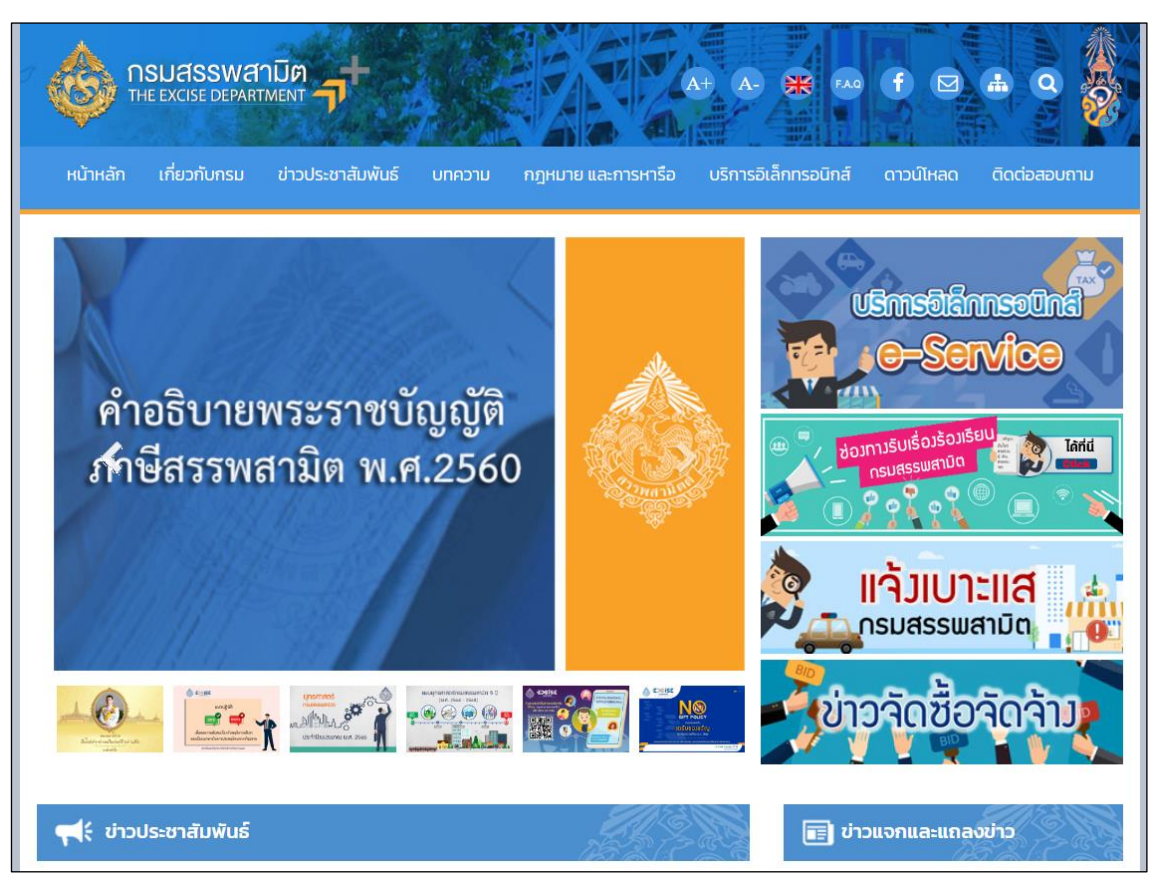

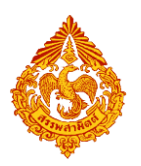

**เลือกเมนู "บริการอิเล็กทรอนิกส์" > เลือกเมนูย่อย "ท าธุรกรรมทางอินเทอร์เน็ต"**

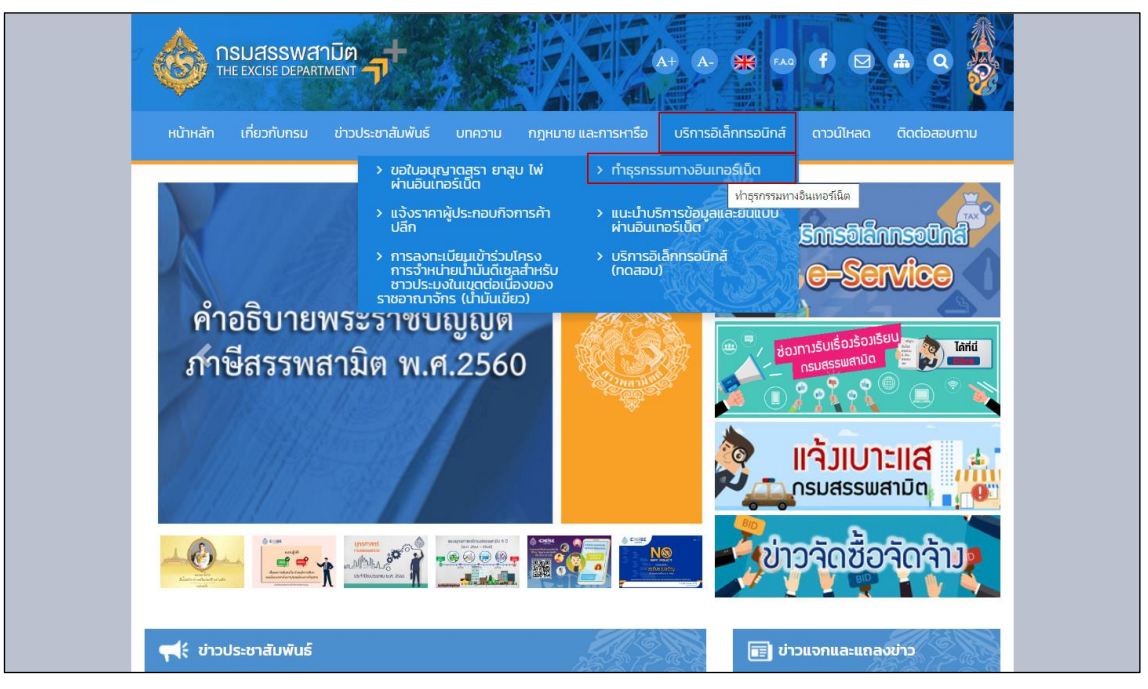

- **๏** เข้าสู่ระบบบริการธุรกรรมอิเล็กทรอนิกส์และชำระภาษีผ่านอินเทอร์เน็ต
- **ผู้ใช้ระบุรหัสผู้ใช้ และรหัสผ่าน จากนั้นกดปุ่ม [เข้าสู่ระบบ]**

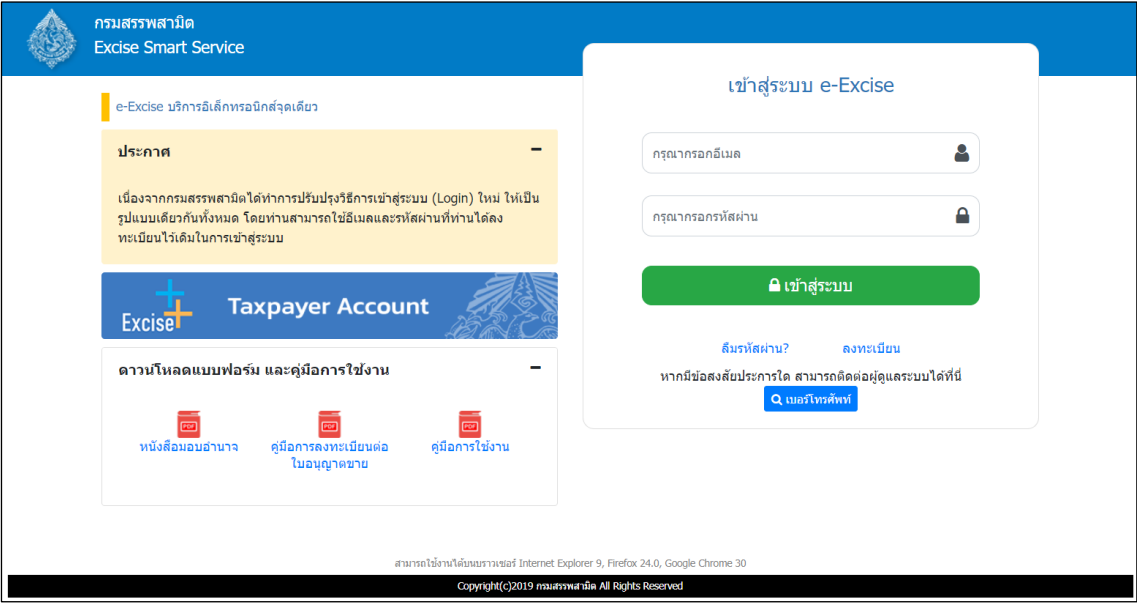

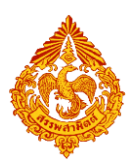

o **เมนู"หน้าหลัก" > เลือกระบบ "บริการธุรกรรมอิเล็กทรอนิกส์และช าระภาษีผ่านอินเทอร์เน็ต"**

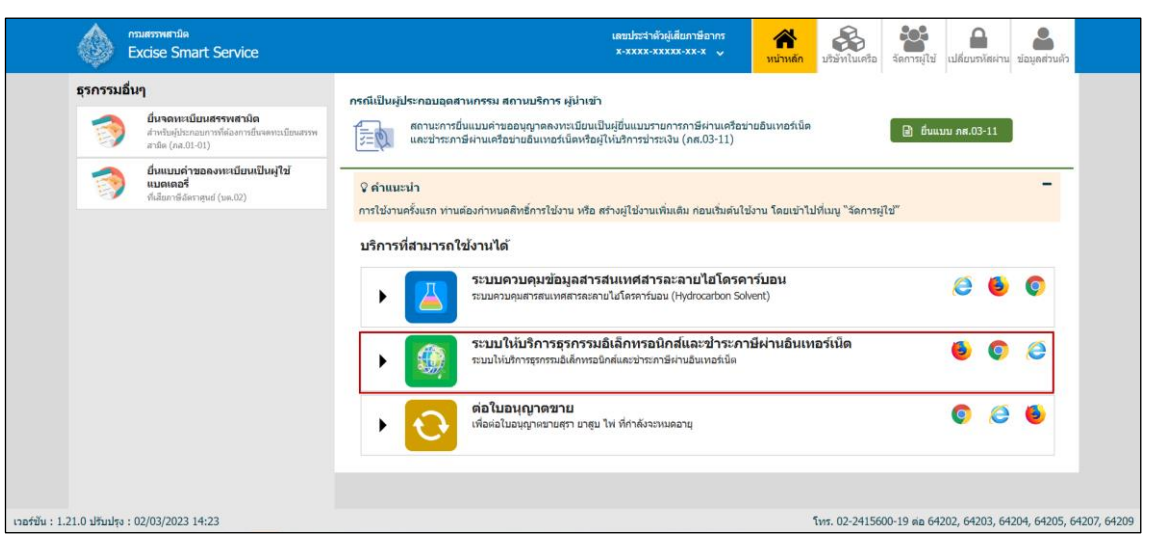

**◉** เลือก "ยื่นแบบ" > "ชำระภาษี"

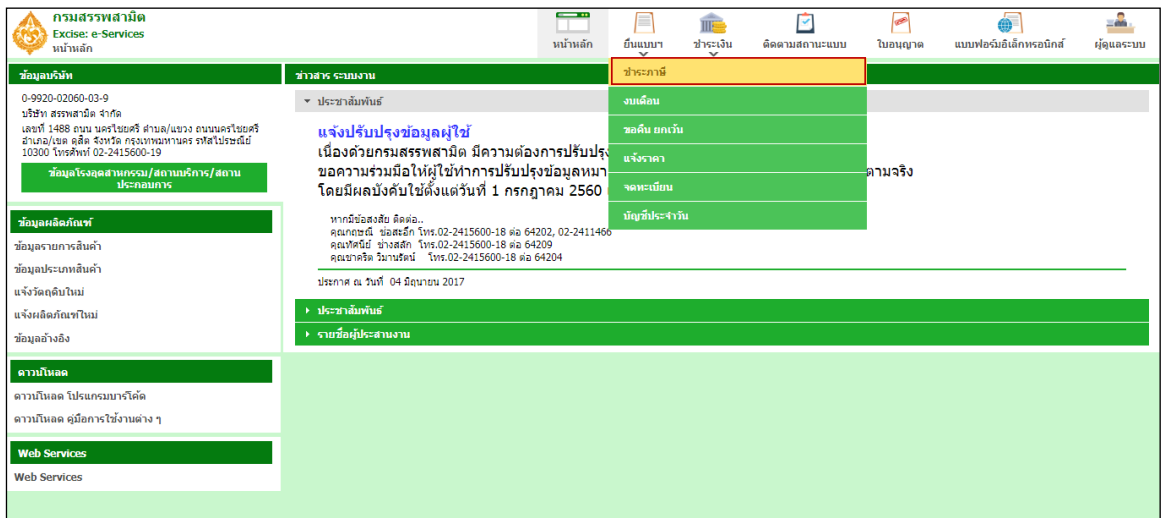

**เลือกบันทึกแบบฯ ใหม่ เป็น "ภส.03-07แบบรายการภาษีสรรพสามิต ตามมาตรา54(1)(4)** 

**และ 55 แห่งพระราชบัญญัติภาษีสรรพสามิต พ.ศ. 2560" > กดปุ่ม [เริ่มต้นบันทึกข้อมูล]**

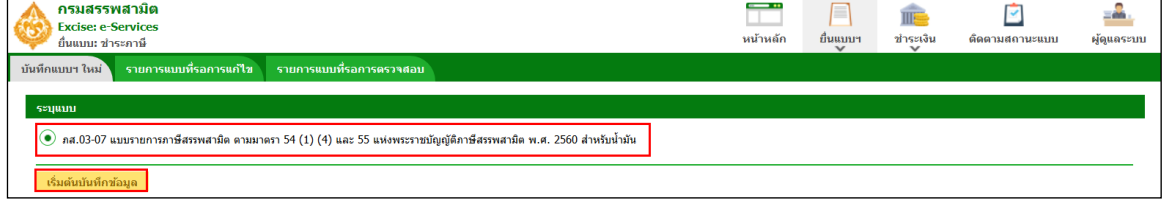

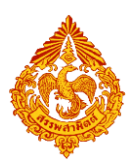

 **แสดงตัวอย่างกรณี ระบุเงื่อนไขในการดึงรายการสินค้า ประเภทสินค้าที่ยื่นรายการภาษี เป็น "น ามัน" และช่วงภาษี> กดปุ่ม [ดึงข้อมูล]**

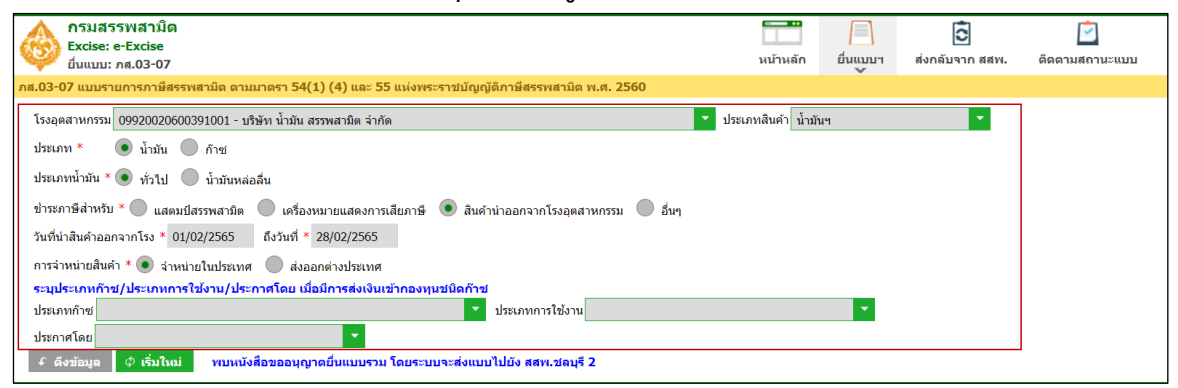

**แสดงตัวอย่างกรณี ระบุเงื่อนไขในการดึงรายการสินค้า ประเภทสินค้าที่ยื่นรายการภาษี เป็น** 

**"ก๊าช" และช่วงภาษี> กดปุ่ม [ดึงข้อมูล]**

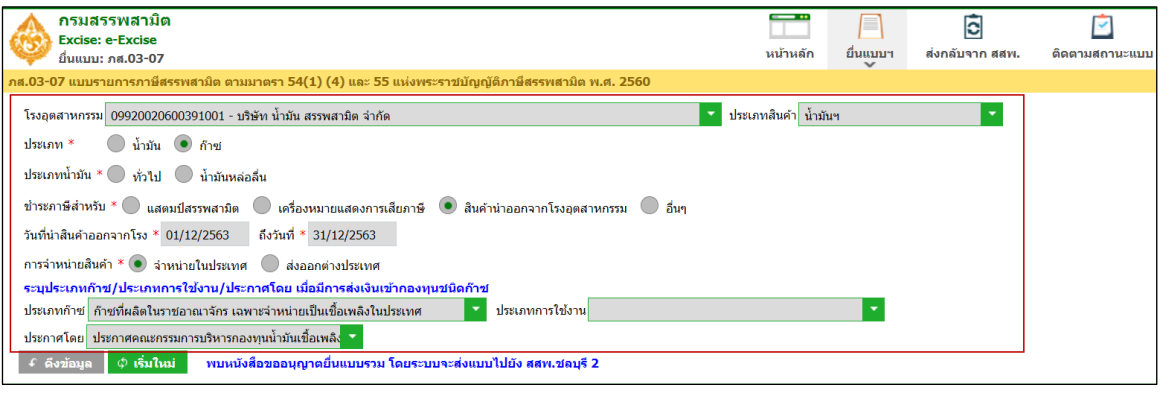

#### **\*\*\* กรณีพบหนังสือขออนุญาตยื่นแบบรวมระบบแสดงพื้นที่ขอยื่นแบบรวมดังรูปภาพด้านล่าง \*\*\***

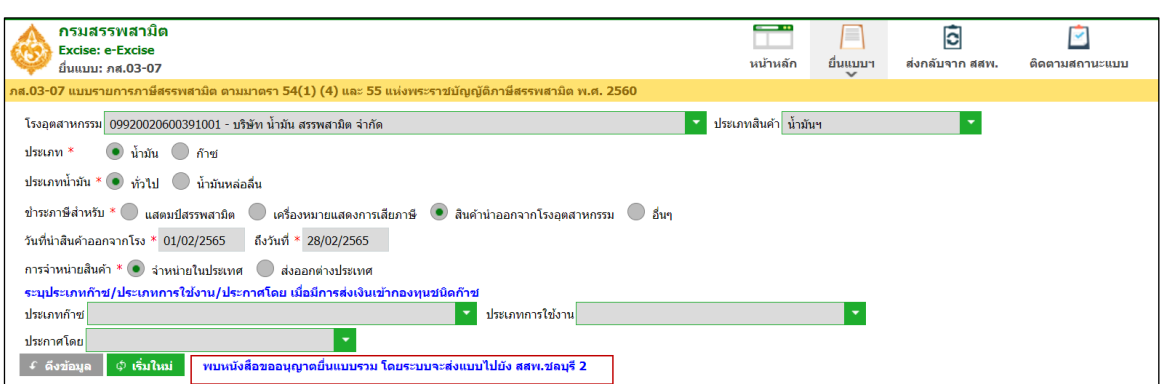

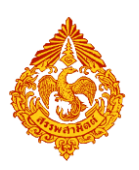

**ระบุข้อมูลในส่วนรายการสินค้า สามารถท าได้ 4 วิธีดังนี้**

**กรณี สินค้าที่ยื่นเป็น "น้ ามัน" ระบบเปิดช่อง เนื้อน้ ามัน, สารเติมแแต่ง, ไบโอดีเซล ให้กรอก ข้อมูล**

**กรณี สินค้าที่ยื่นเป็น "ก๊าซ" ระบบปิดช่อง เนื้อน้ ามัน, สารเติมแแต่ง, ไบโอดีเซล ไม่ให้กรอก ข้อมูล และเปิดช่องปริมาณสินค้าที่เสียภาษีให้กรอกข้อมูล** 

 **เลือกสินค้า และระบุข้อมูลรายการสินค้า**

**ตัวอย่างกรณีสินค้าที่ยื่นเป็น "น้ ามัน" ระบบเปิดช่อง เนื้อน้ ามัน, สารเติมแแต่ง, ไบโอดีเซล** 

#### **ให้กรอกข้อมูล**

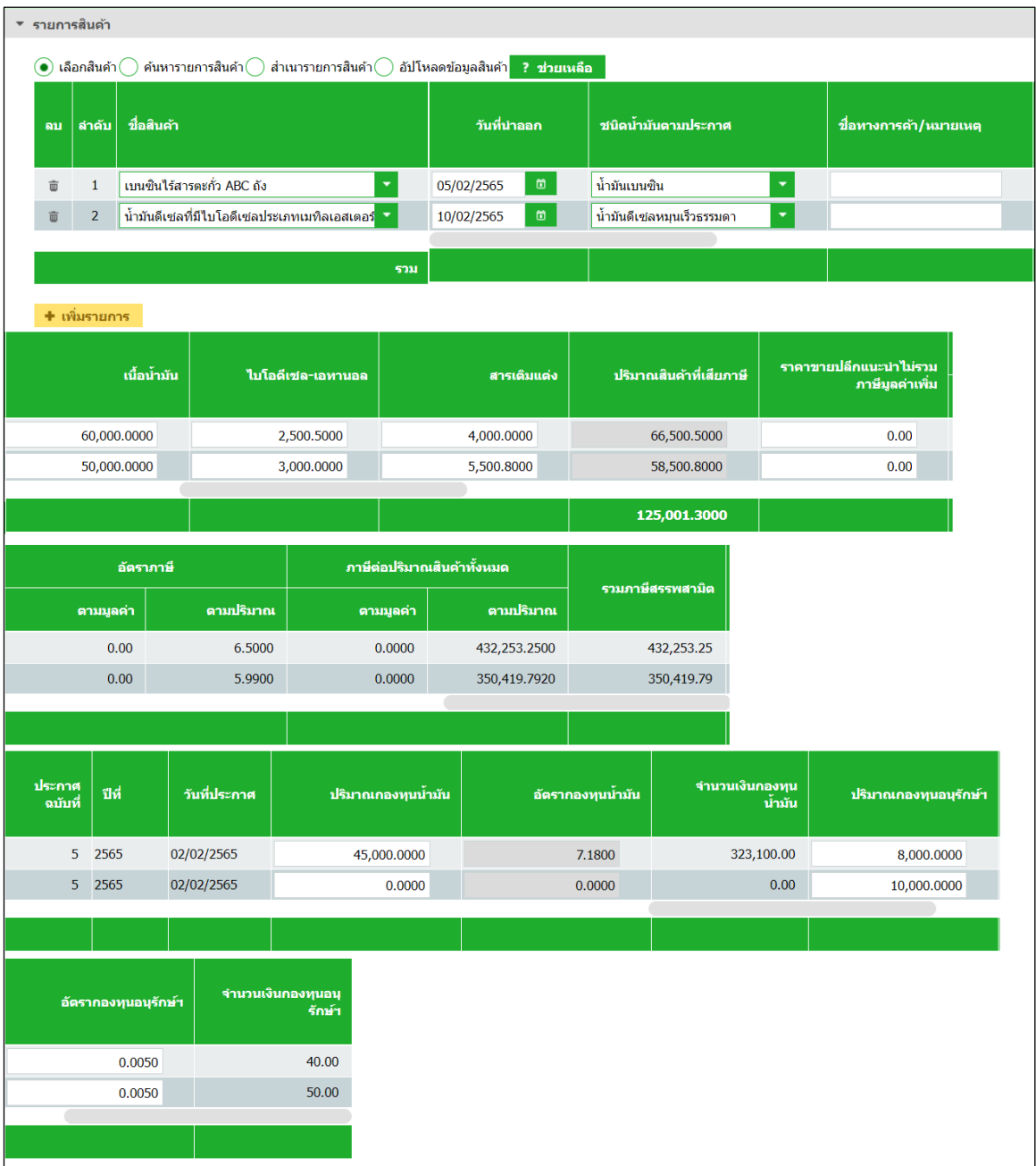

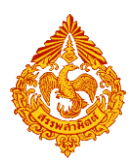

**ตัวอย่างกรณีสินค้าที่ยื่นเป็น "ก๊าซ" ระบบปิดช่อง เนื้อน้ ามัน, สารเติมแแต่ง, ไบโอดีเซล ไม่ให้กรอก ข้อมูล และเปิดช่องปริมาณสินค้าที่เสียภาษีให้กรอกข้อมูล** 

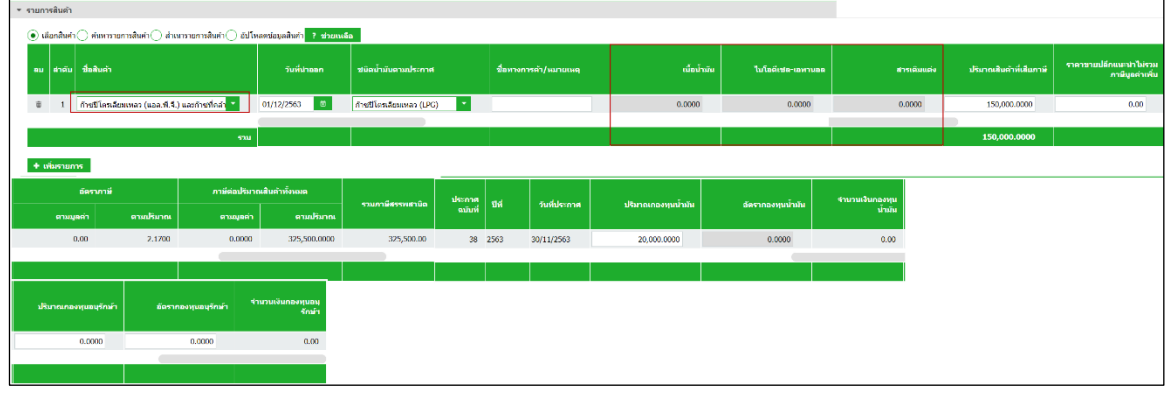

#### **ค้นหารายการสินค้า และระบุข้อมูลรายการสินค้า**

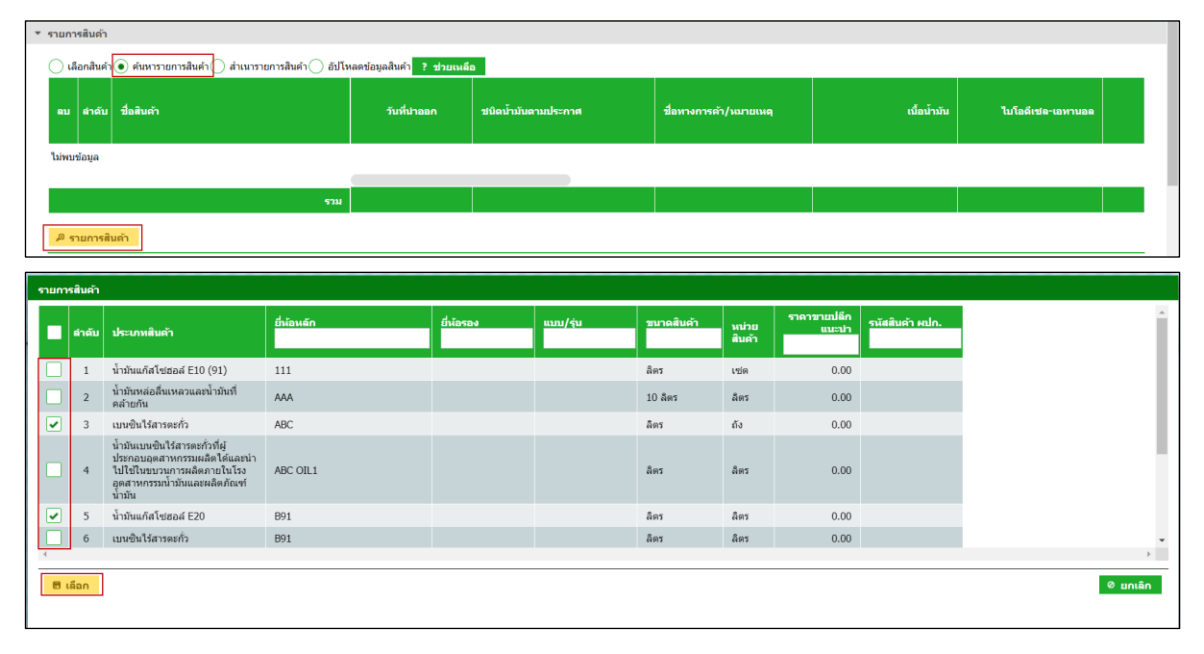

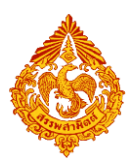

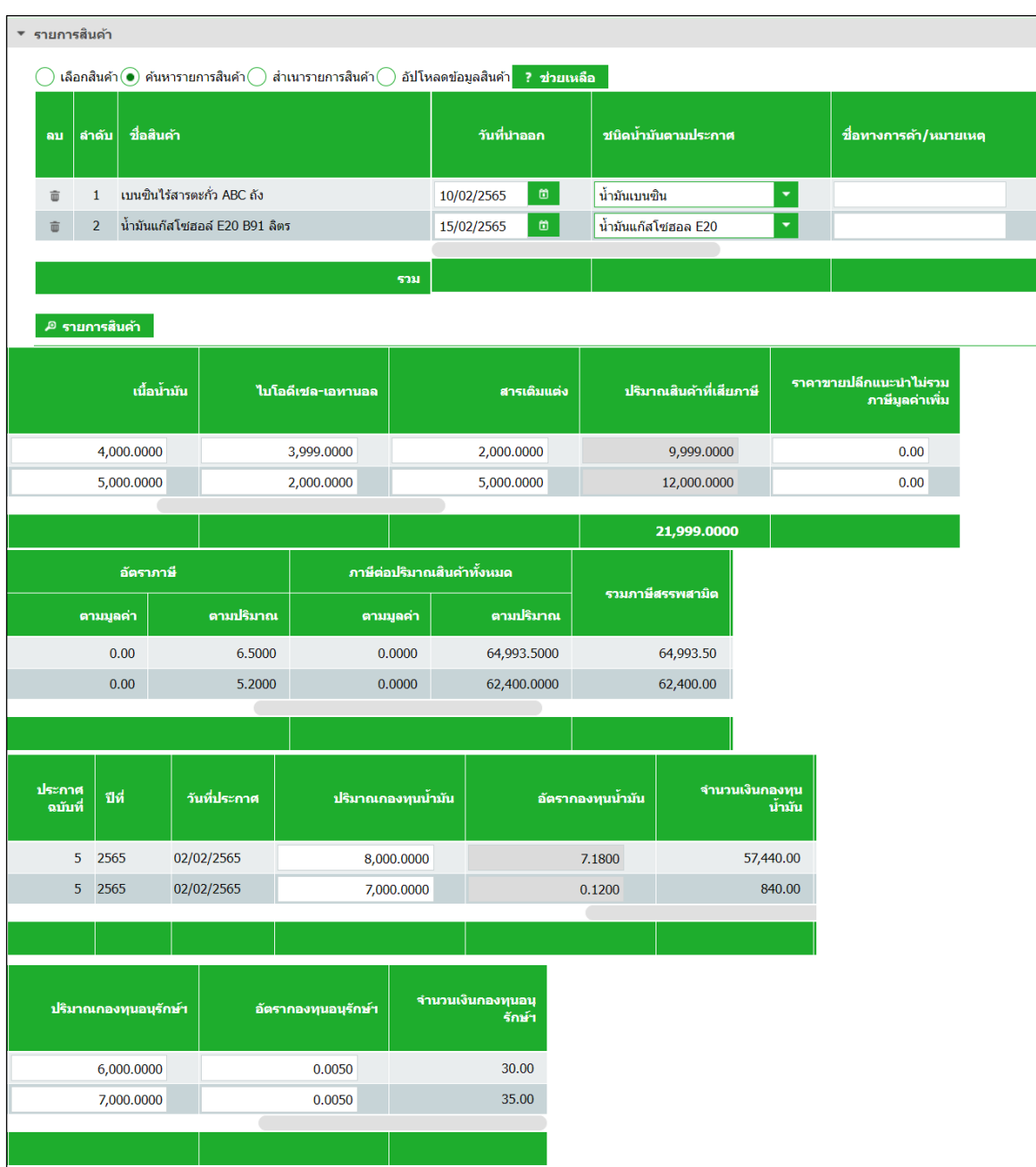

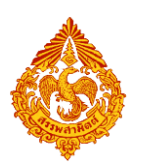

#### **ส าเนารายการสินค้า**

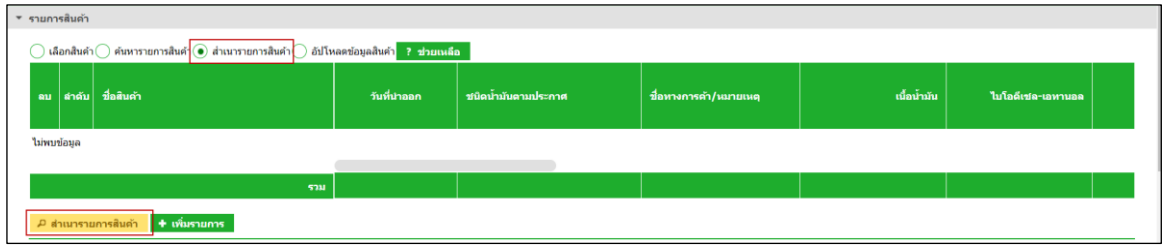

- **ระบุเงื่อนไขในการดึงข้อมูลเพื่อส าเนารายการสินค้า กดปุ่ม [ดึงข้อมูล]**
- **เลือกรายการแบบที่ต้องการส าเนา > กดปุ่ม [ส าเนารายการสินค้า] ระบบแสดง ข้อมูลตามรายการที่ส าเนา**

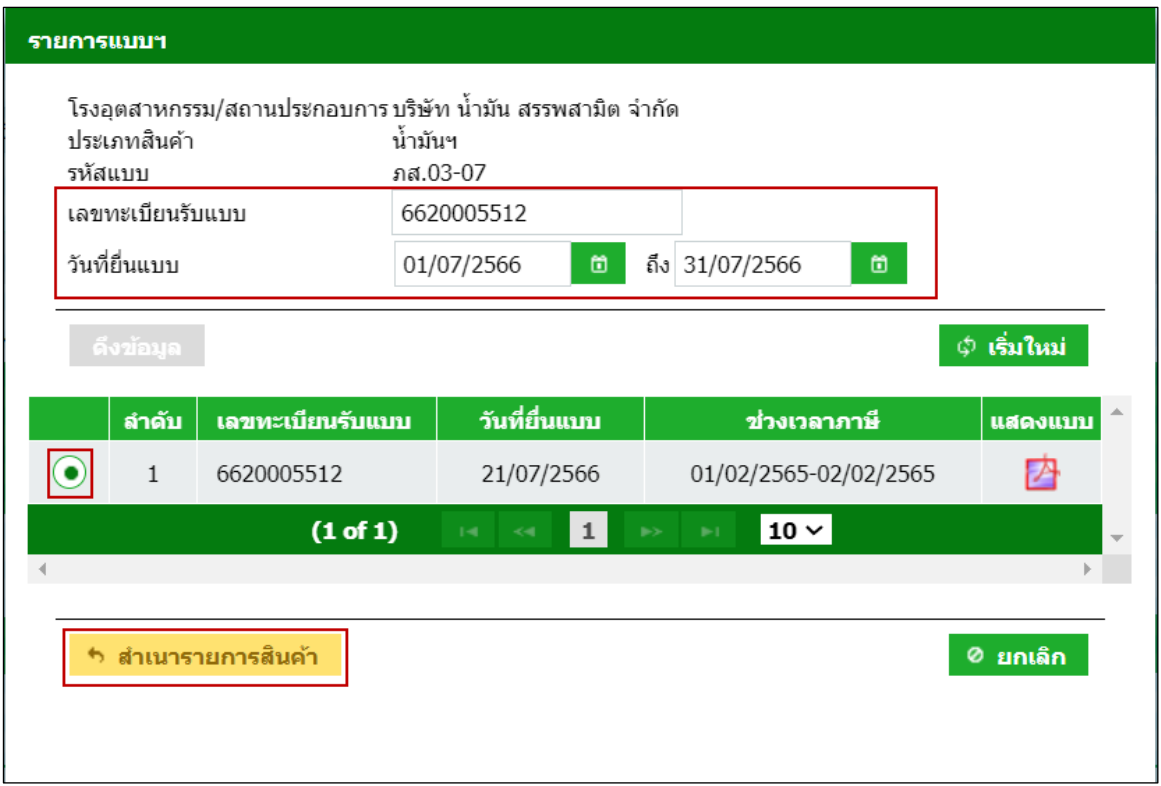

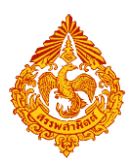

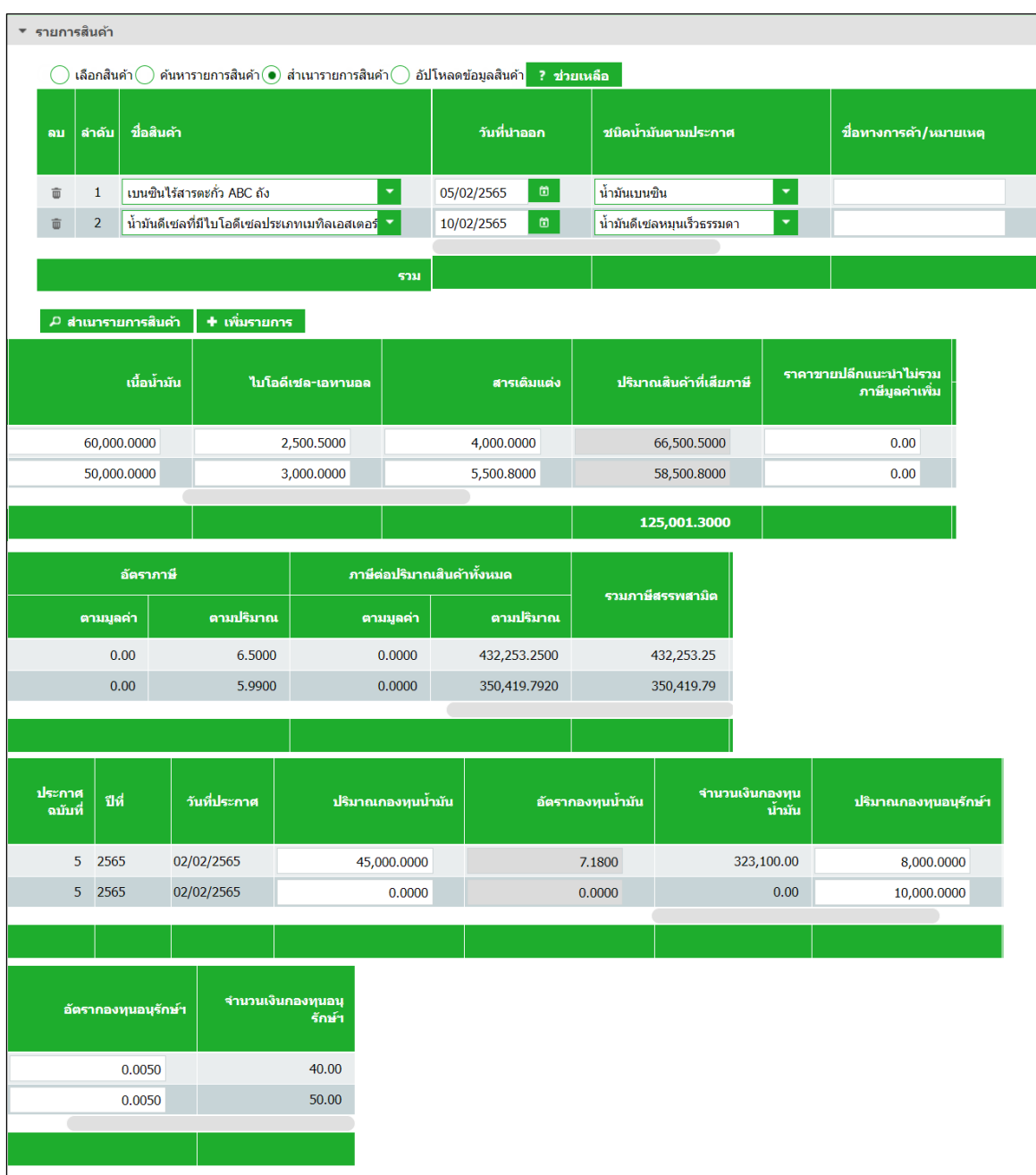

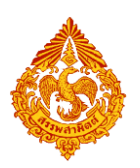

 **อัปโหลดข้อมูลสินค้า**

**สามารถดาวน์โหลดรูปแบบไฟล์ได้จากการกดปุ่ม [ช่วยเหลือ]**

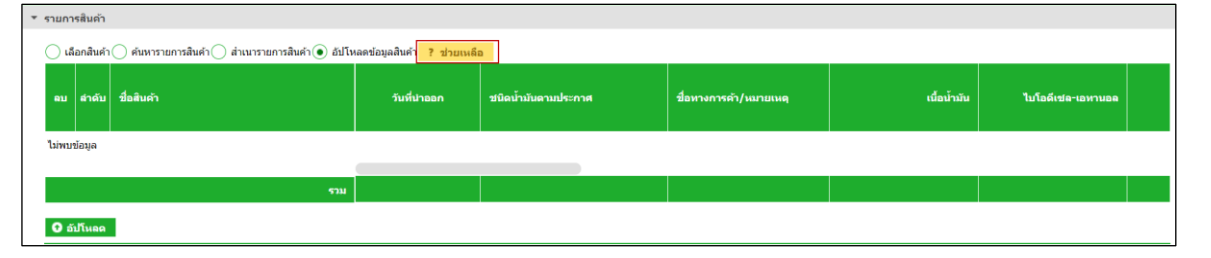

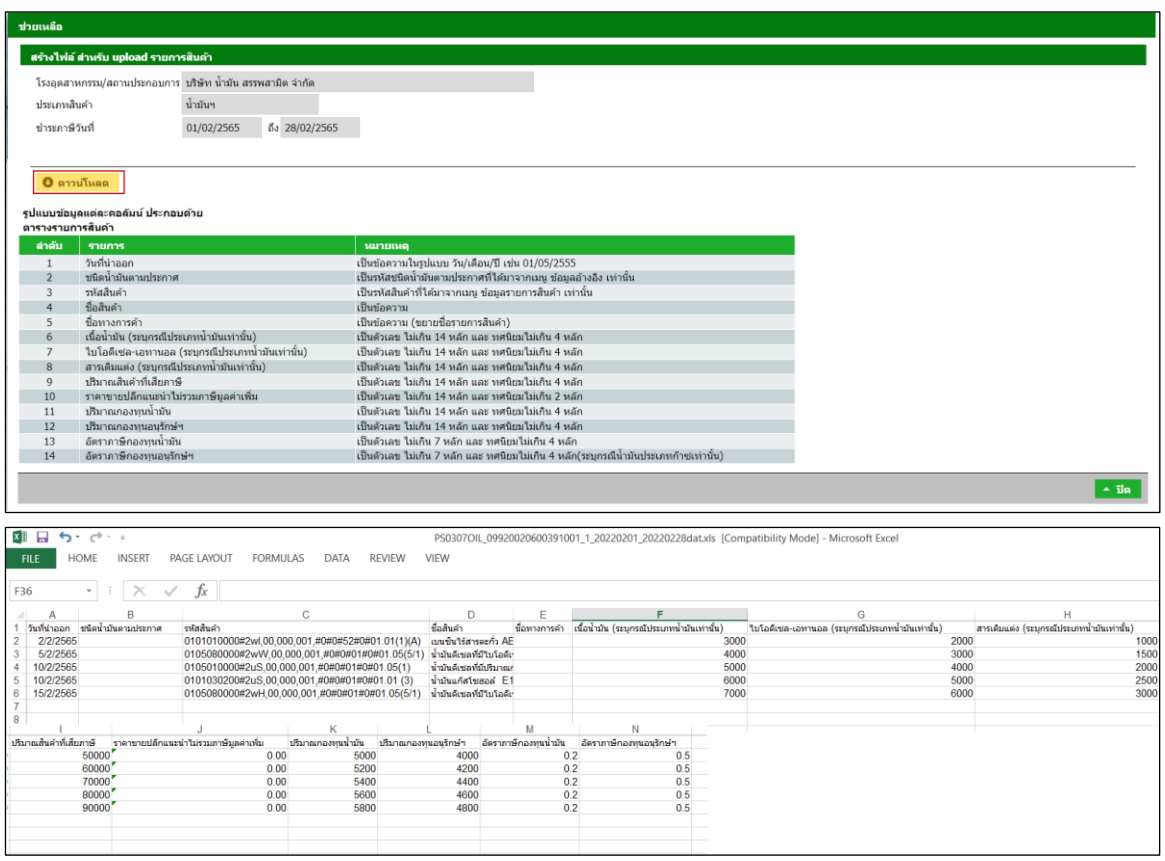

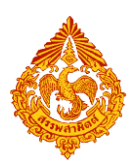

#### **อัปโหลดไฟล์ข้อมูลที่สร้างไว้ด้วยการกดปุ่ม [อัปโหลด]**

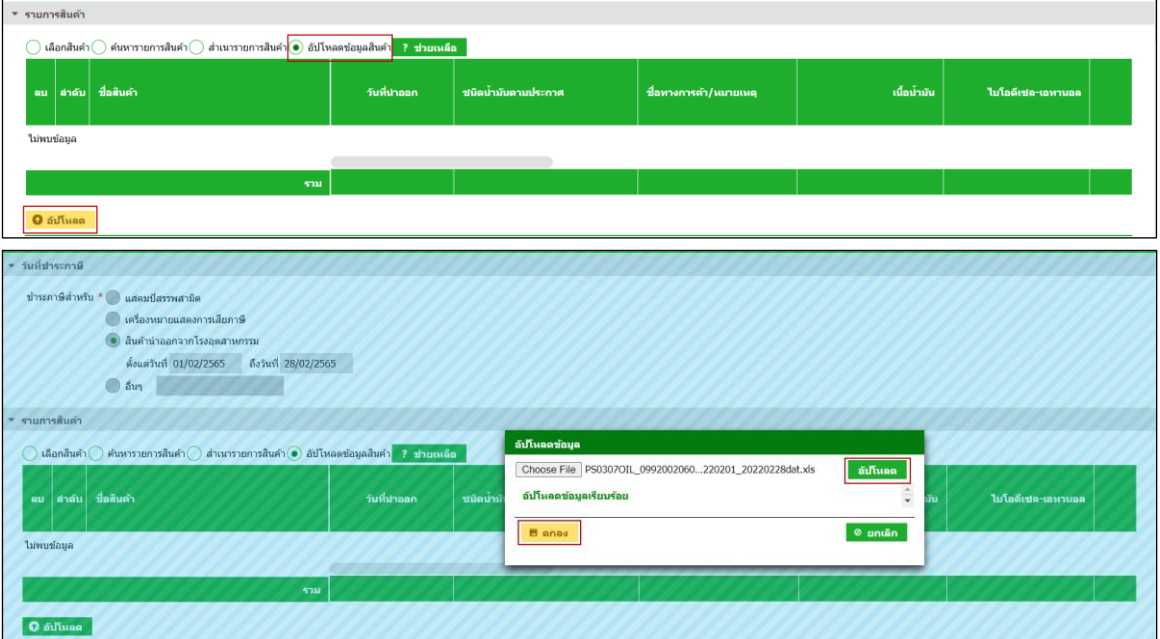

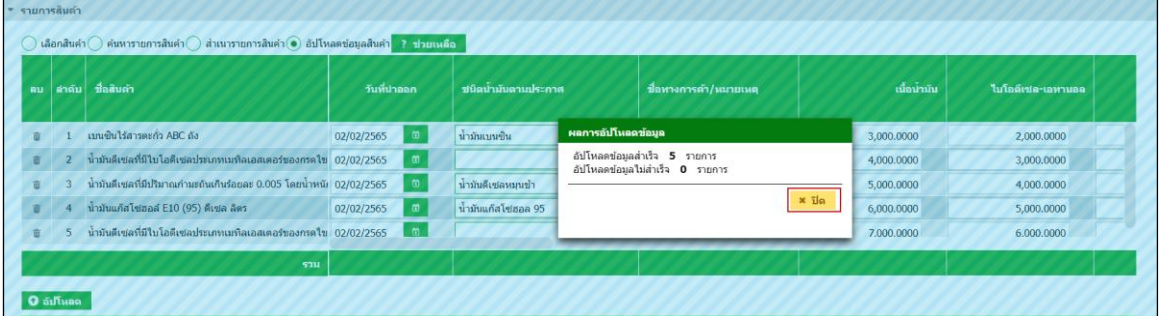

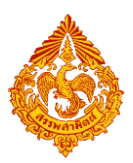

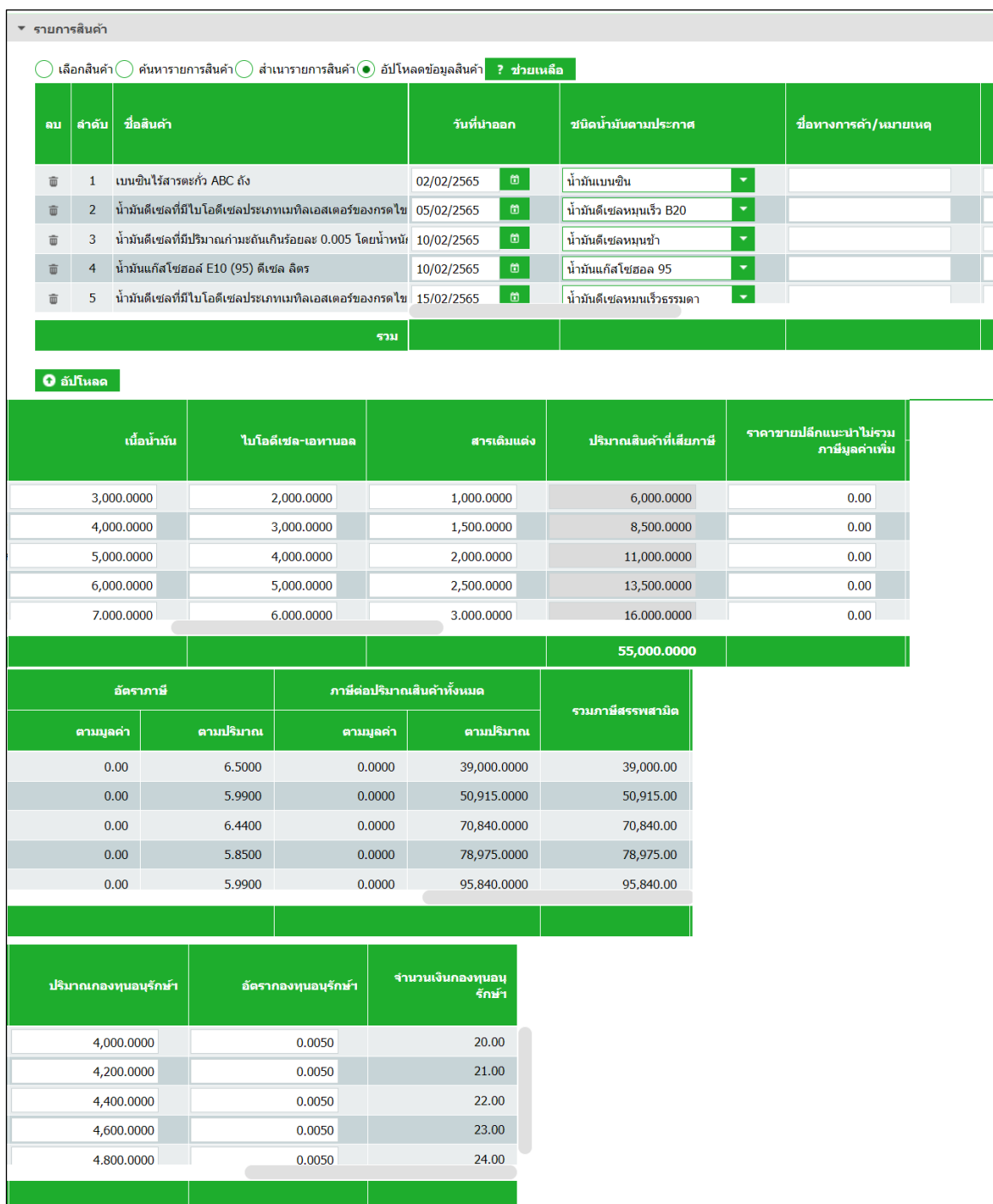

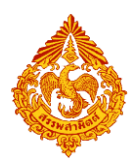

#### **กดปุ่ม [สรุปรายการสินค้า] ที่ตารางรายการสินค้า**

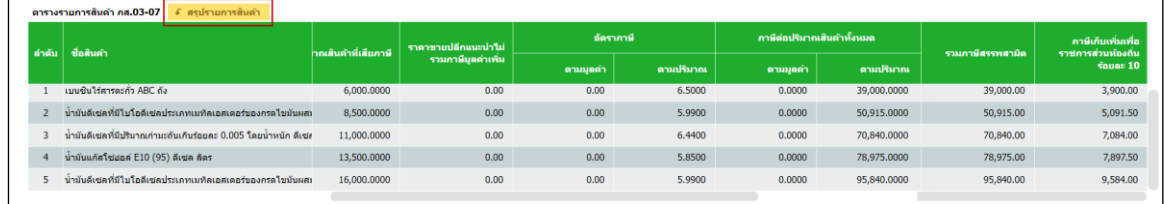

#### **ดึงรายละเอียดประกาศ**

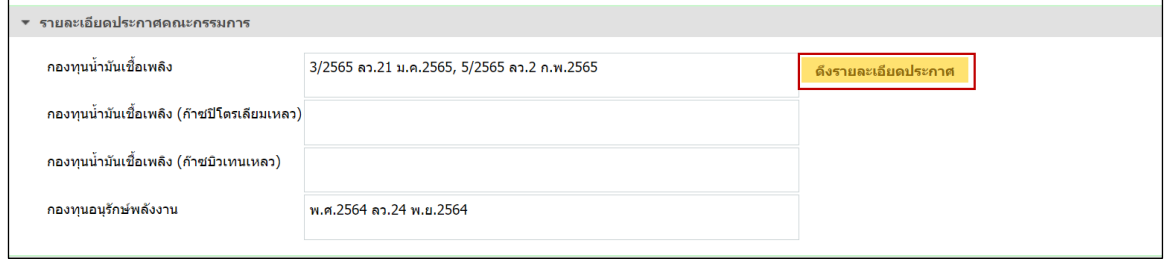

#### **๏** ระบุรายการหัก ลดหย่อนภาษี เบี้ยปรับ เงินเพิ่ม และกำหนดวันที่ชำระเงิน

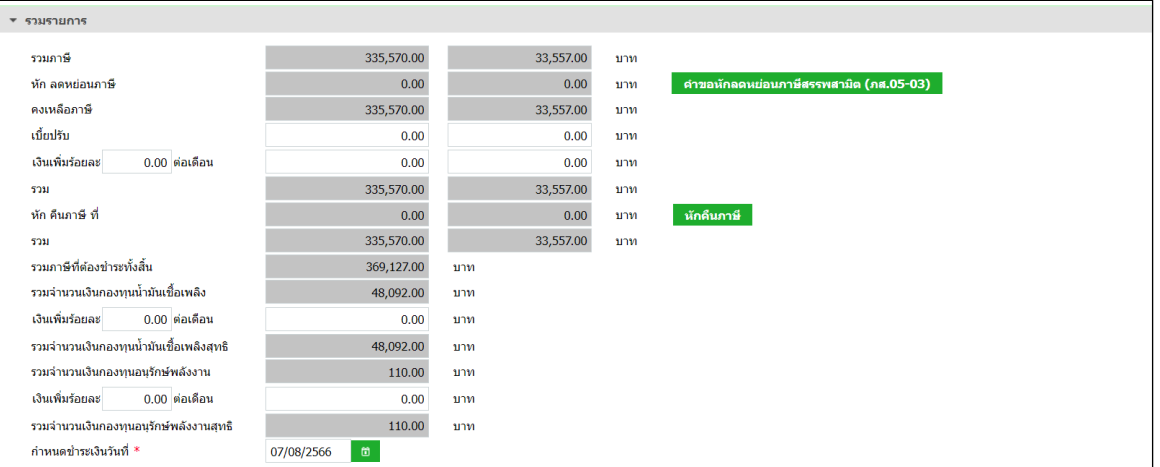

#### **กรณีหักคืนภาษี**

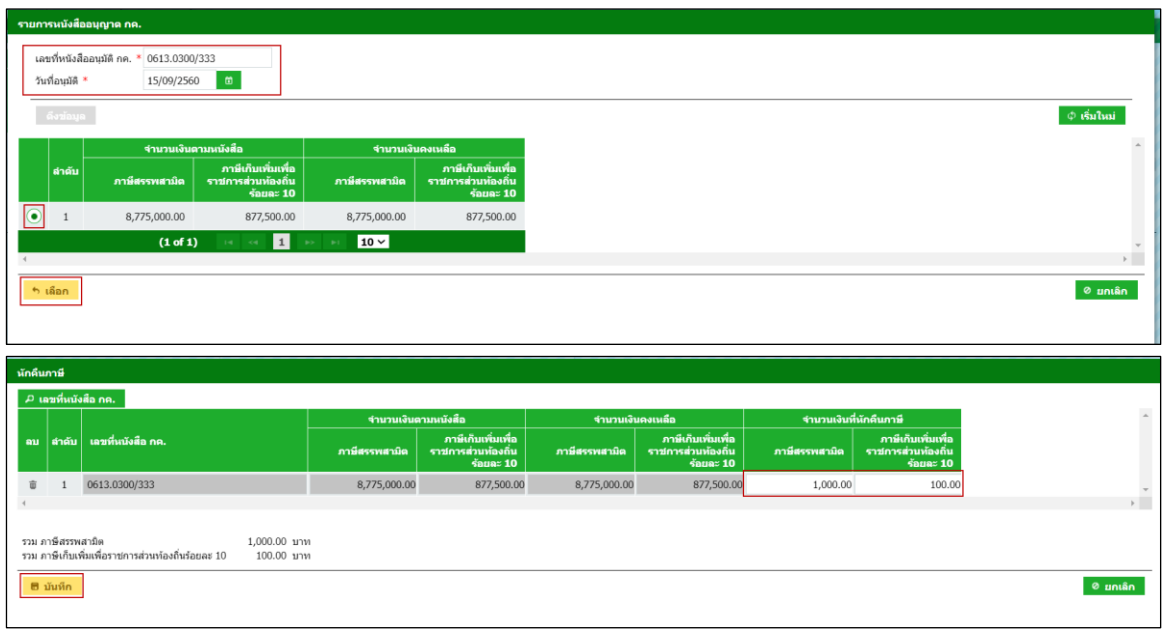

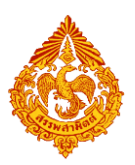

## **คู่มือการยื่นแบบรายการภาษีสรรพสามิตทางอินเทอร์เน็ต**

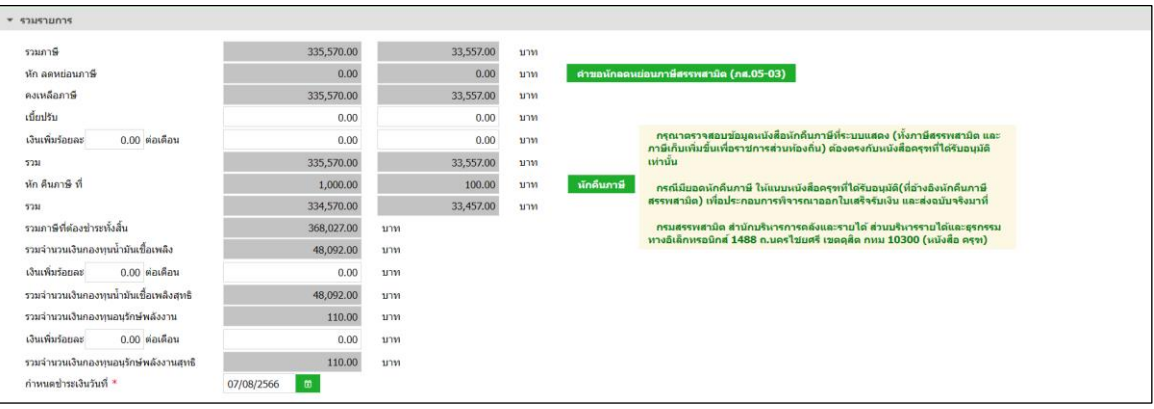

#### **แนบไฟล์เอกสารที่ยื่นพร้อมแบบ**

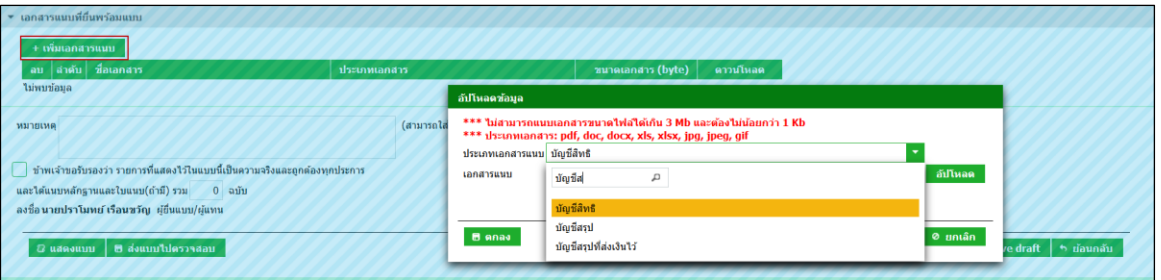

#### **แสดงตัวอย่างภาพแบบ > กดปุ่ม [แสดงแบบ]**

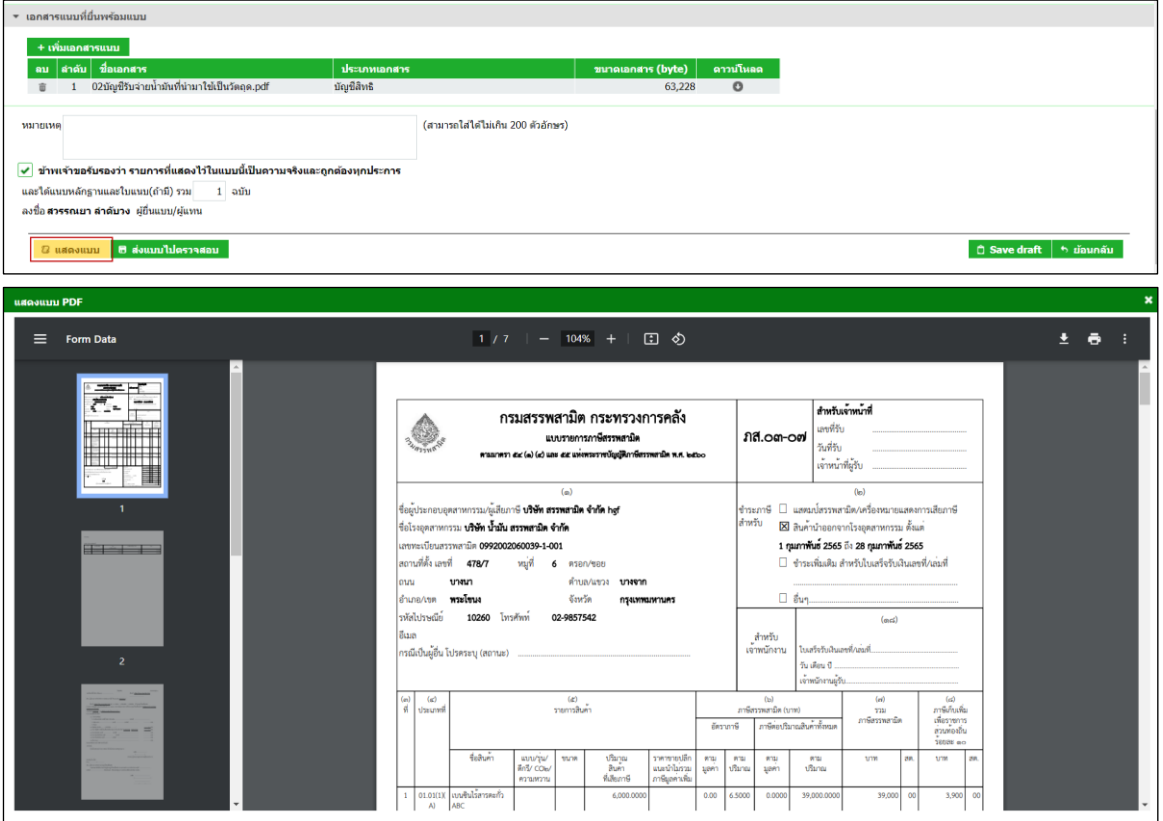

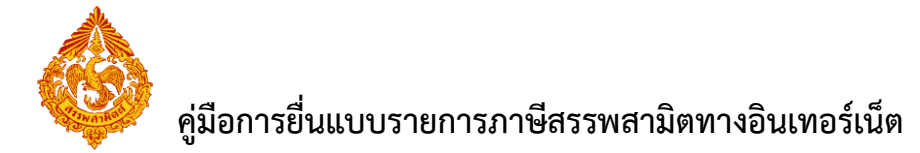

**๏** ทำเครื่องหมาย ⊠ รับรองข้อมูลที่สำแดงบนแบบคำขอ และกดปุ่ม [ส่งแบบไปตรวจสอบ]

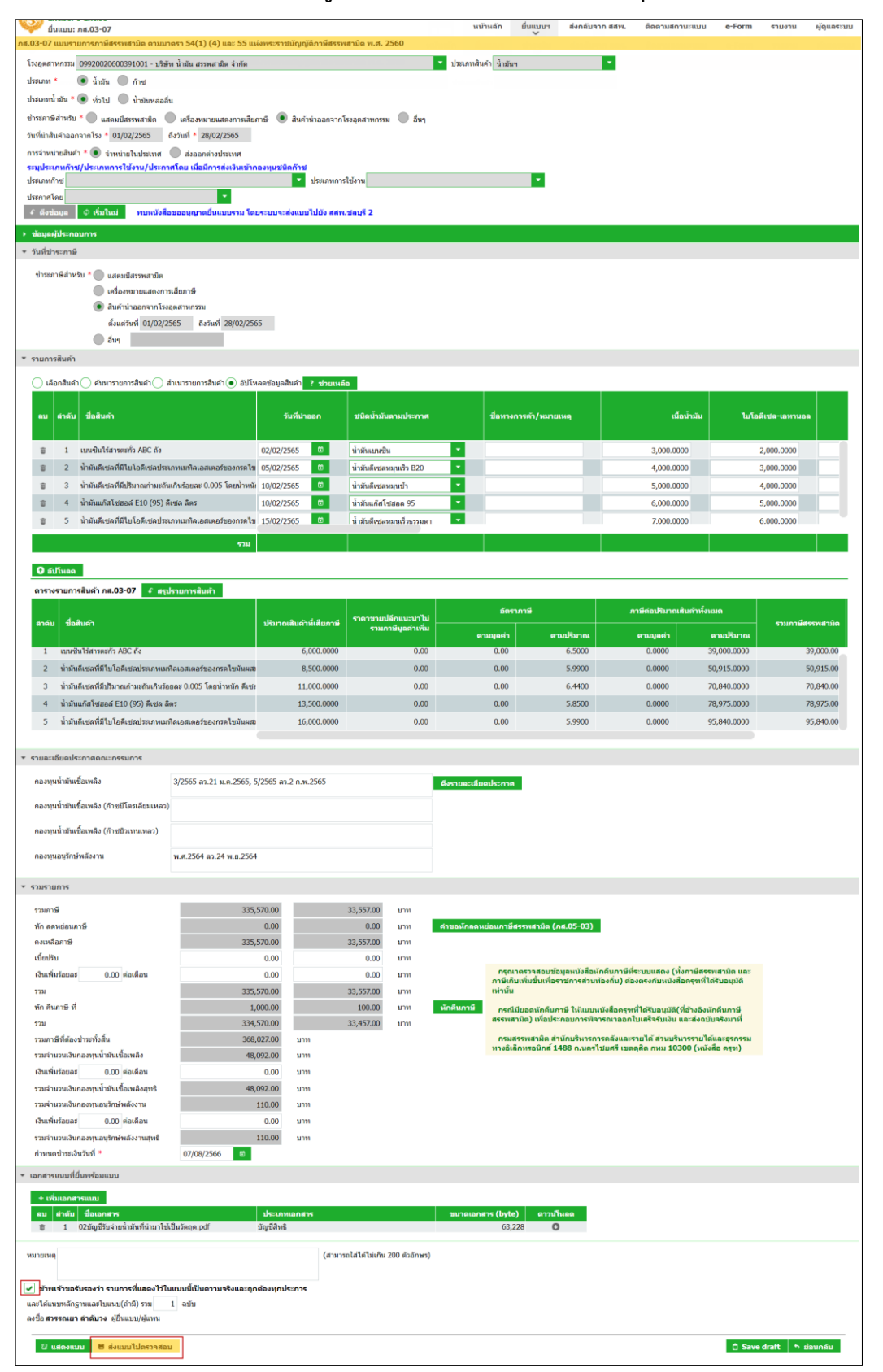

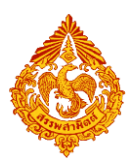

## **คู่มือการยื่นแบบรายการภาษีสรรพสามิตทางอินเทอร์เน็ต**

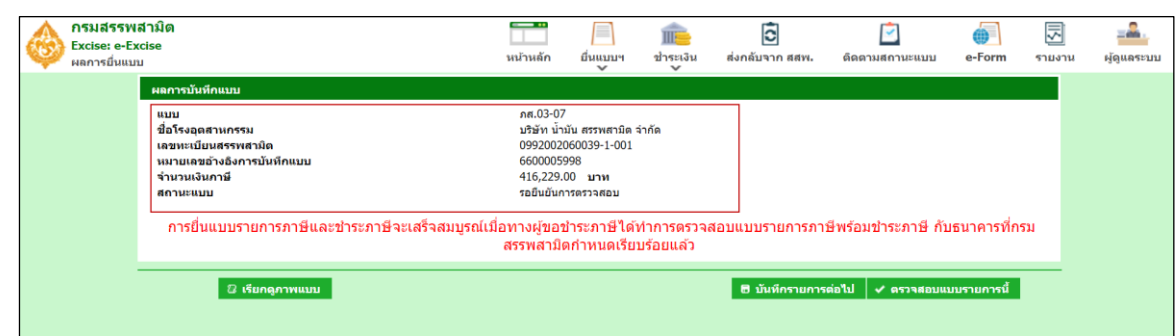

 **กดปุ่ม [เรียกดูภาพแบบ] ระบบแสดงเลขอ้างอิงการบันทึกแบบ และสถานะแบบเป็น "รอ ยืนยันการตรวจสอบ"**

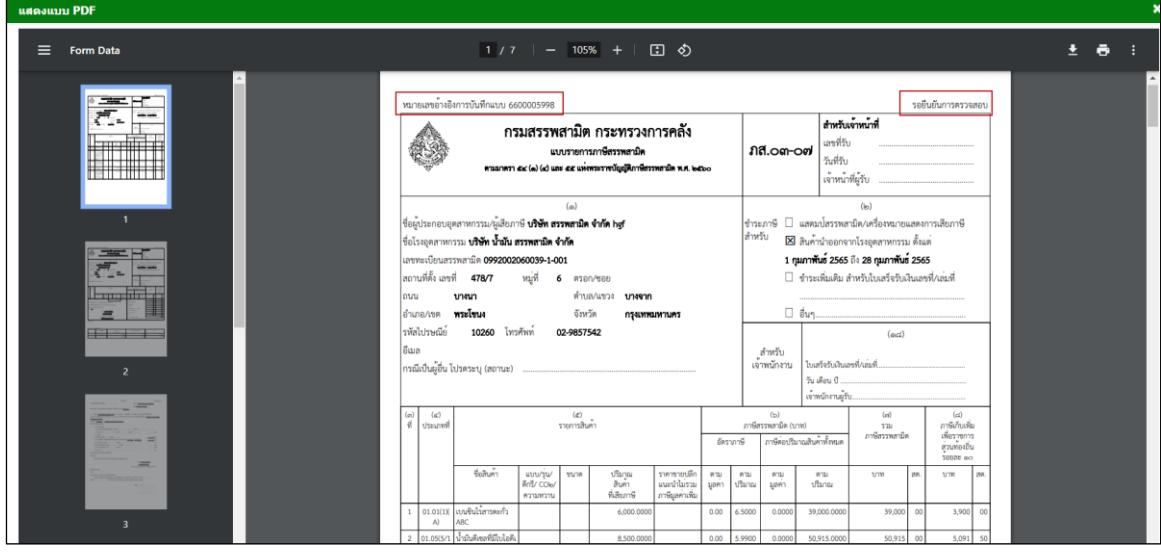

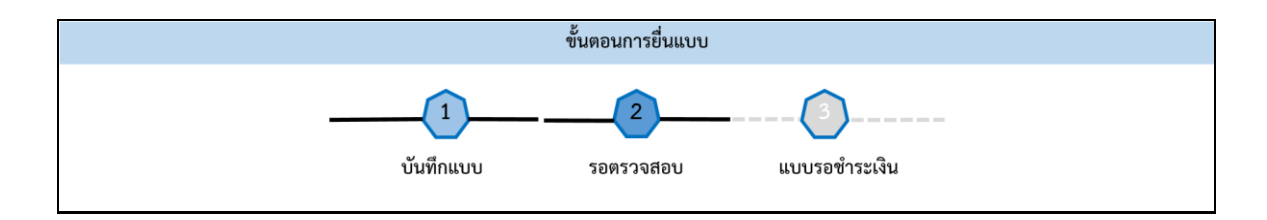

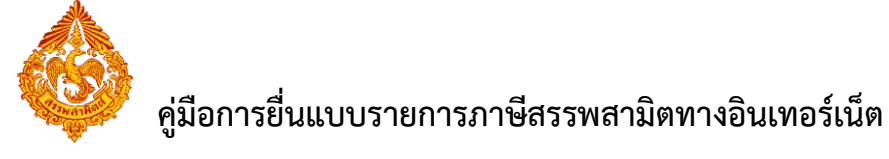

## <span id="page-29-0"></span>**4.ขั้นตอนการยื่นแบบรายการภาษีสรรพสามิต ภส.03-07 พร้อมแบบ รายการขอชดเชยกองทุนน้ ามันเชื้อเพลิง (ก.ส.14-02)**

้ขั้นตอนการยื่นแบบรายการภาษีสรรพสามิต ภส.03-07 พร้อมแบบรายการขอชดเชยกองทุนน้ำมันเชื้อเพลิง มีขั้นตอนดังนี้

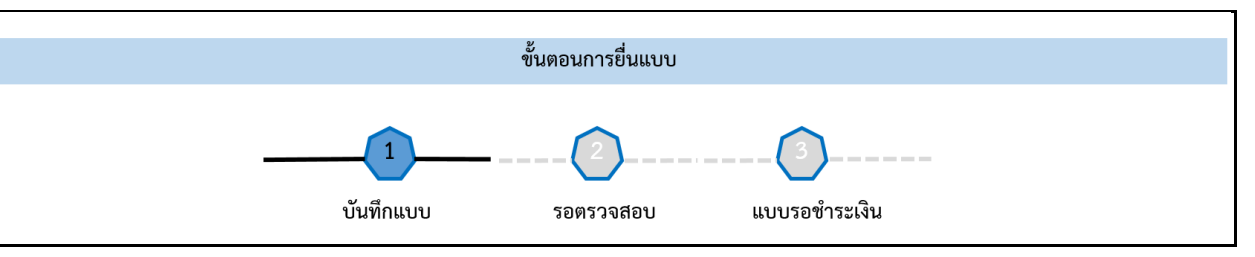

**เข้าเว็บไซต์กรมสรรพสามิต [http://www.excise.go.th](http://www.excise.go.th/)**

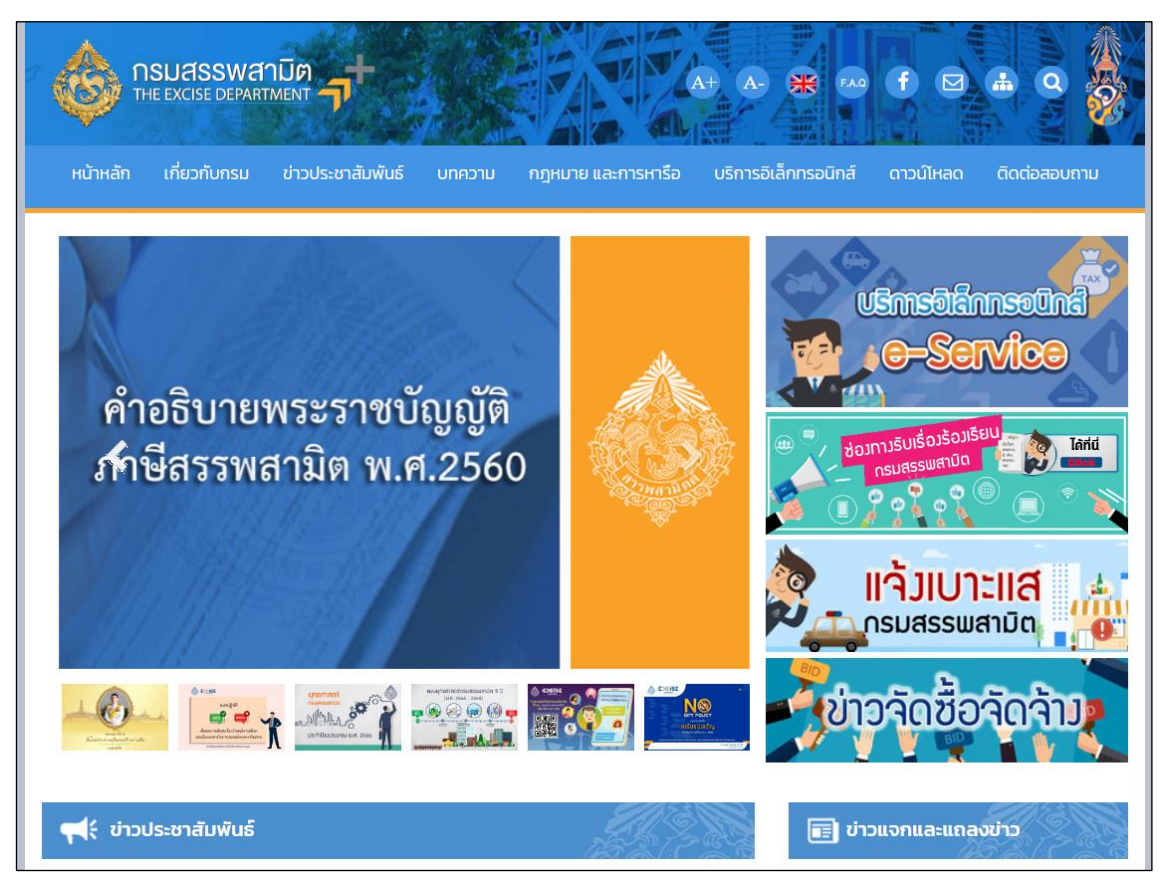

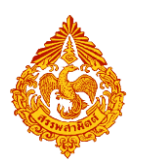

**เลือกเมนู "บริการอิเล็กทรอนิกส์" > เลือกเมนูย่อย "ท าธุรกรรมทางอินเทอร์เน็ต"**

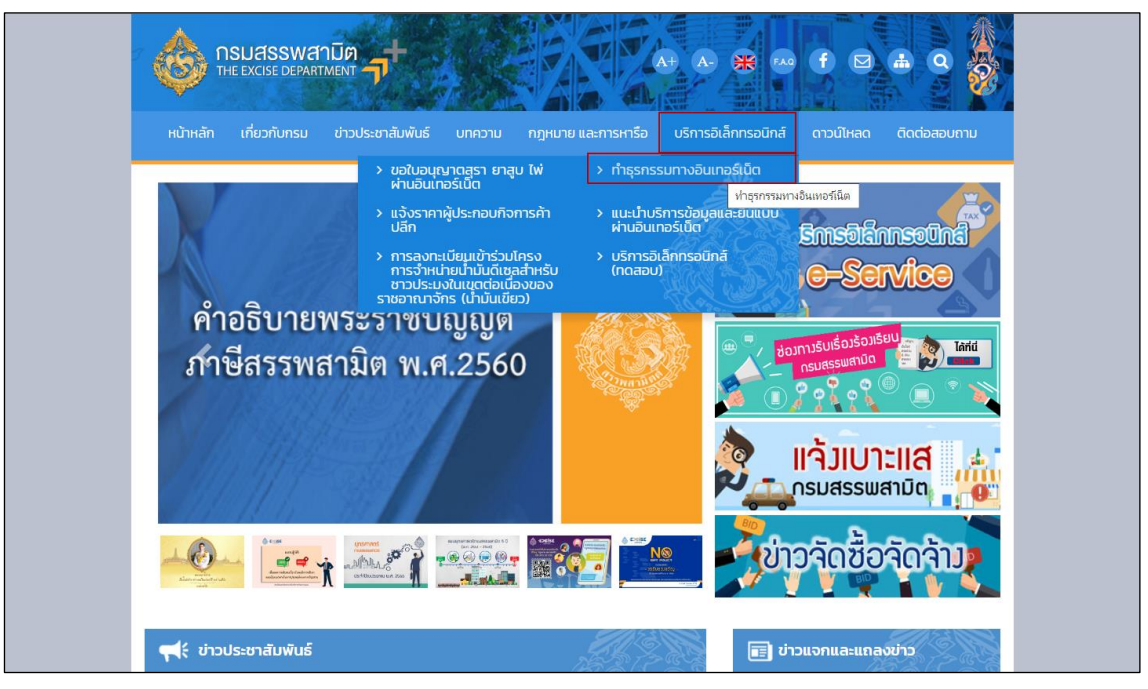

- **๏** เข้าสู่ระบบบริการธุรกรรมอิเล็กทรอนิกส์และชำระภาษีผ่านอินเทอร์เน็ต
- **ผู้ใช้ระบุรหัสผู้ใช้ และรหัสผ่าน จากนั้นกดปุ่ม [เข้าสู่ระบบ]**

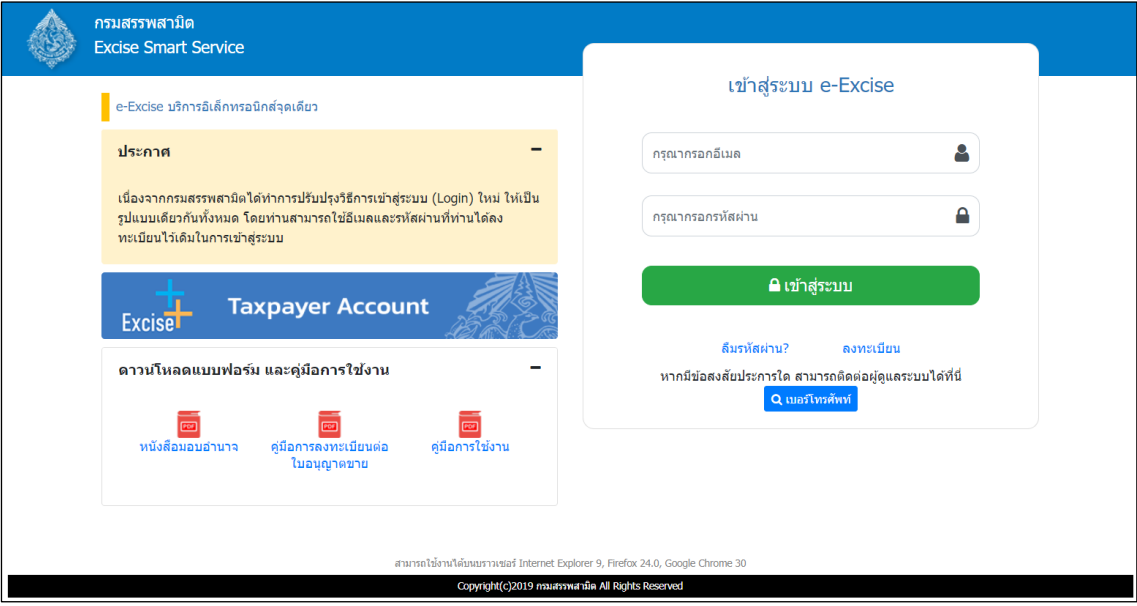

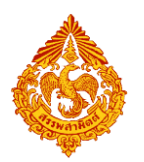

**๏** เมนู "หน้าหลัก" > เลือกระบบ "บริการธุรกรรมอิเล็กทรอนิกส์และชำระภาษีผ่านอินเทอร์เน็ต"

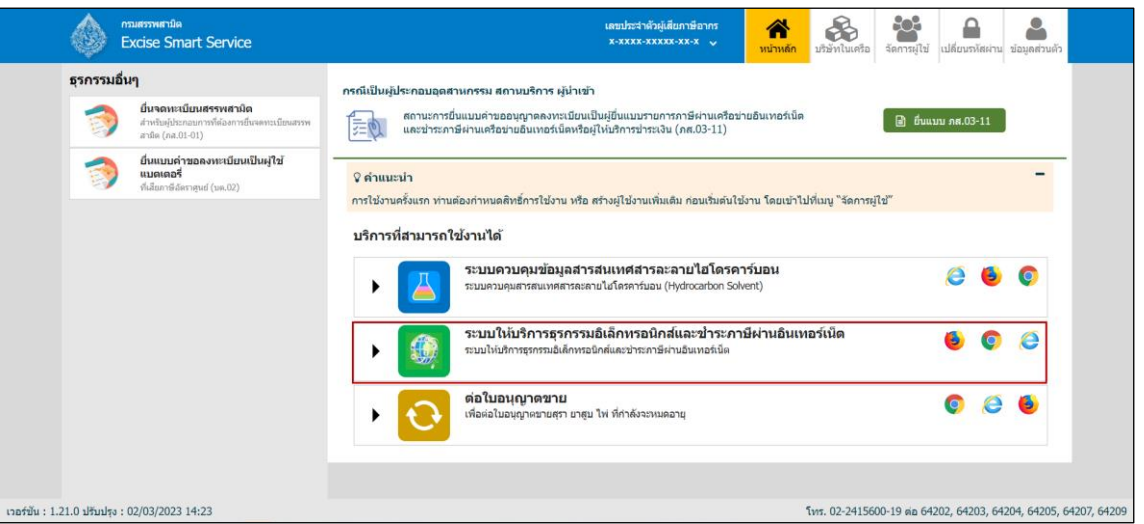

**◉** เลือก "ยื่นแบบ" > "ชำระภาษี"

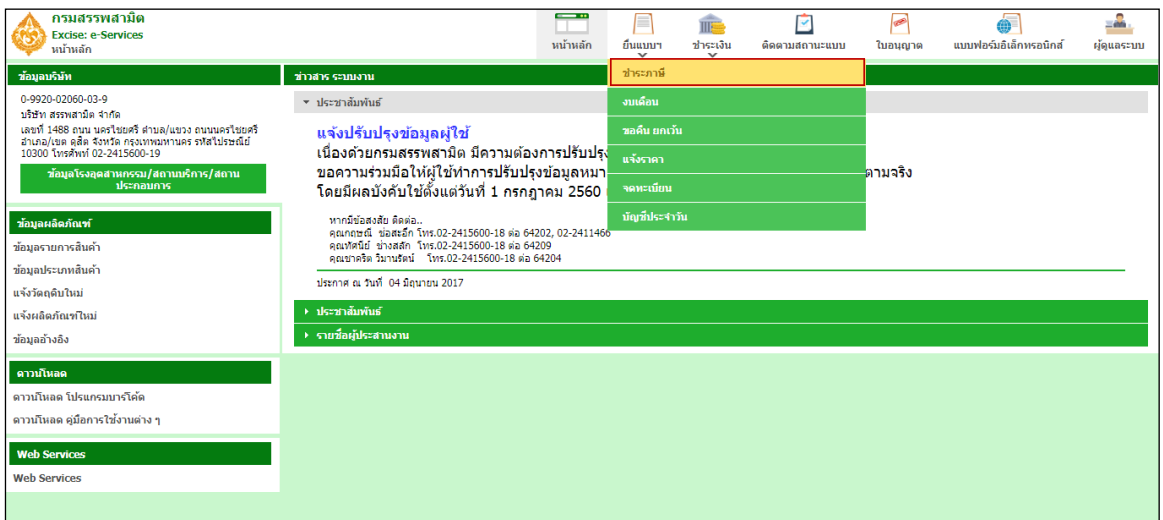

**เลือกบันทึกแบบฯ ใหม่ เป็น "ภส.03-07แบบรายการภาษีสรรพสามิต ตามมาตรา54(1)(4)** 

**และ 55 แห่งพระราชบัญญัติภาษีสรรพสามิต พ.ศ. 2560ส าหรับน้ ามันพร้อมแบบขอชดเชย**

**กองทุนน้ ามันเชื้อเพลิง" > กดปุ่ม [เริ่มต้นบันทึกข้อมูล]**

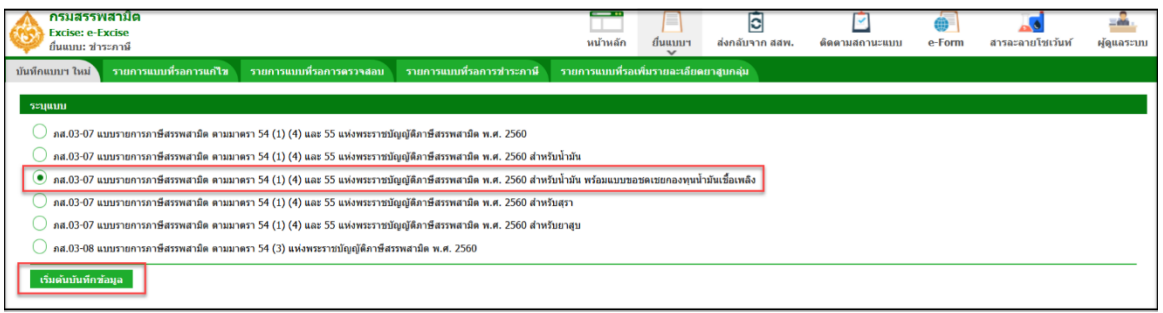

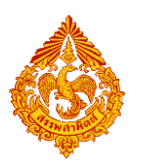

 **แสดงตัวอย่างกรณี ระบุเงื่อนไขในการดึงรายการสินค้า ประเภทสินค้าที่ยื่นรายการภาษี เป็น "น ามัน" และช่วงภาษี> กดปุ่ม [ดึงข้อมูล]**

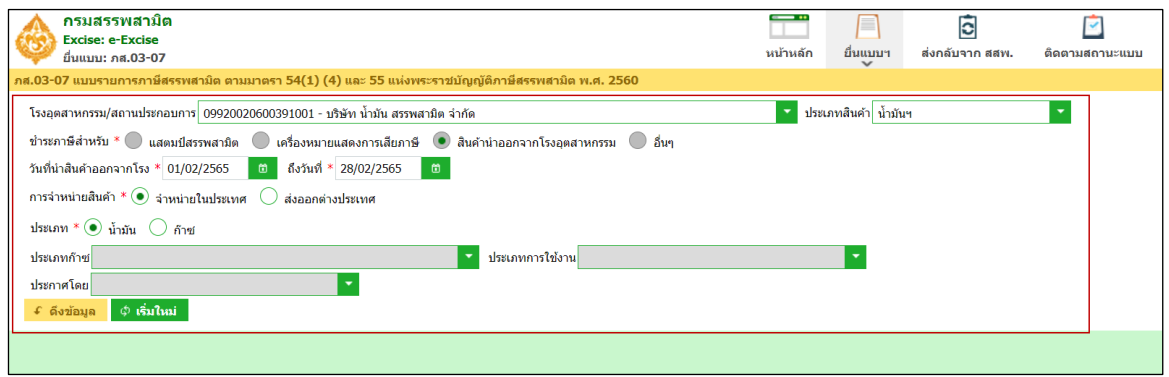

**แสดงตัวอย่างกรณี ระบุเงื่อนไขในการดึงรายการสินค้า ประเภทสินค้าที่ยื่นรายการภาษี เป็น "ก๊าช" และช่วง ภาษี> กดปุ่ม [ดึงข้อมูล]**

**ต้องระบุ ประเภทก๊าซ ประเภทการใช้งาน และประกาศโดย**

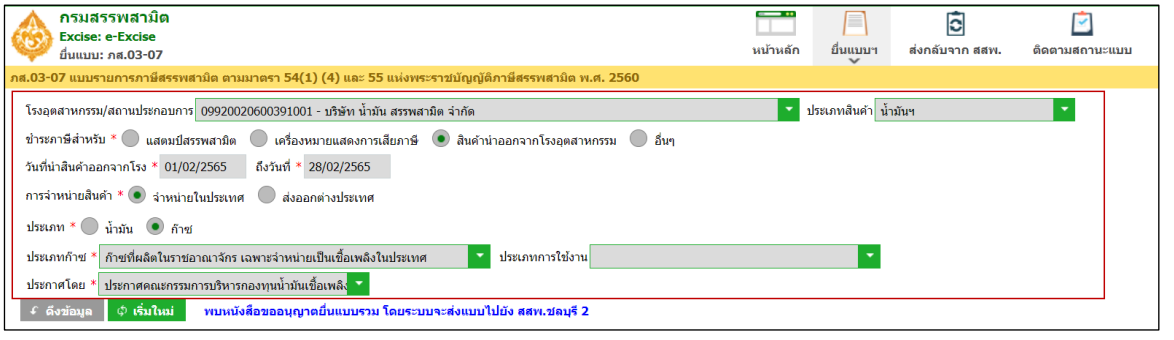

#### **\*\*\* กรณีพบหนังสือขออนุญาตยื่นแบบรวมระบบแสดงพื้นที่ขอยื่นแบบรวมดังรูปภาพด้านล่าง \*\*\***

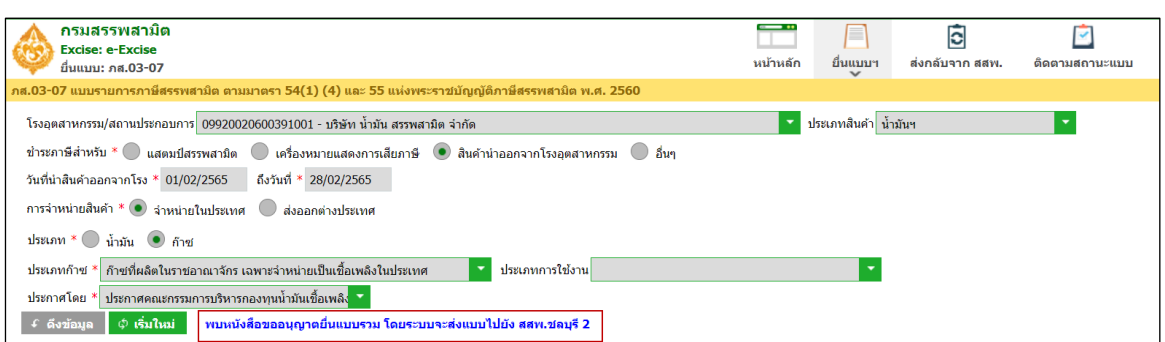

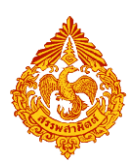

**๏** ระบุข้อมูลในส่วนรายการสินค้า สามารถทำได้ 4 วิธีดังนี้

**กรณี สินค้าที่ยื่นเป็น "น้ ามัน" ระบบเปิดช่อง เนื้อน้ ามัน, สารเติมแแต่ง, ไบโอดีเซล ให้กรอก ข้อมูลและปิดช่องอัตราชดเชยไม่ให้แก้ไข**

**กรณี สินค้าที่ยื่นเป็น "ก๊าซ" ระบบปิดช่อง เนื้อน้ ามัน, สารเติมแแต่ง, ไบโอดีเซล ไม่ให้กรอก ข้อมูล พร้อมเปิดช่องปริมาณสินค้าที่เสียภาษีให้กรอกข้อมูล และปิดช่องอัตราชดเชยไม่ให้ แก้ไข**

**เลือกสินค้า และระบุข้อมูลรายการสินค้า**

**ตัวอย่างกรณีสินค้าที่ยื่นเป็น "น้ ามัน" ระบบเปิดช่อง เนื้อน้ ามัน, สารเติมแแต่ง, ไบโอดีเซล ให้กรอก ข้อมูล และปิดช่องอัตราชดเชยไม่ให้แก้ไข**

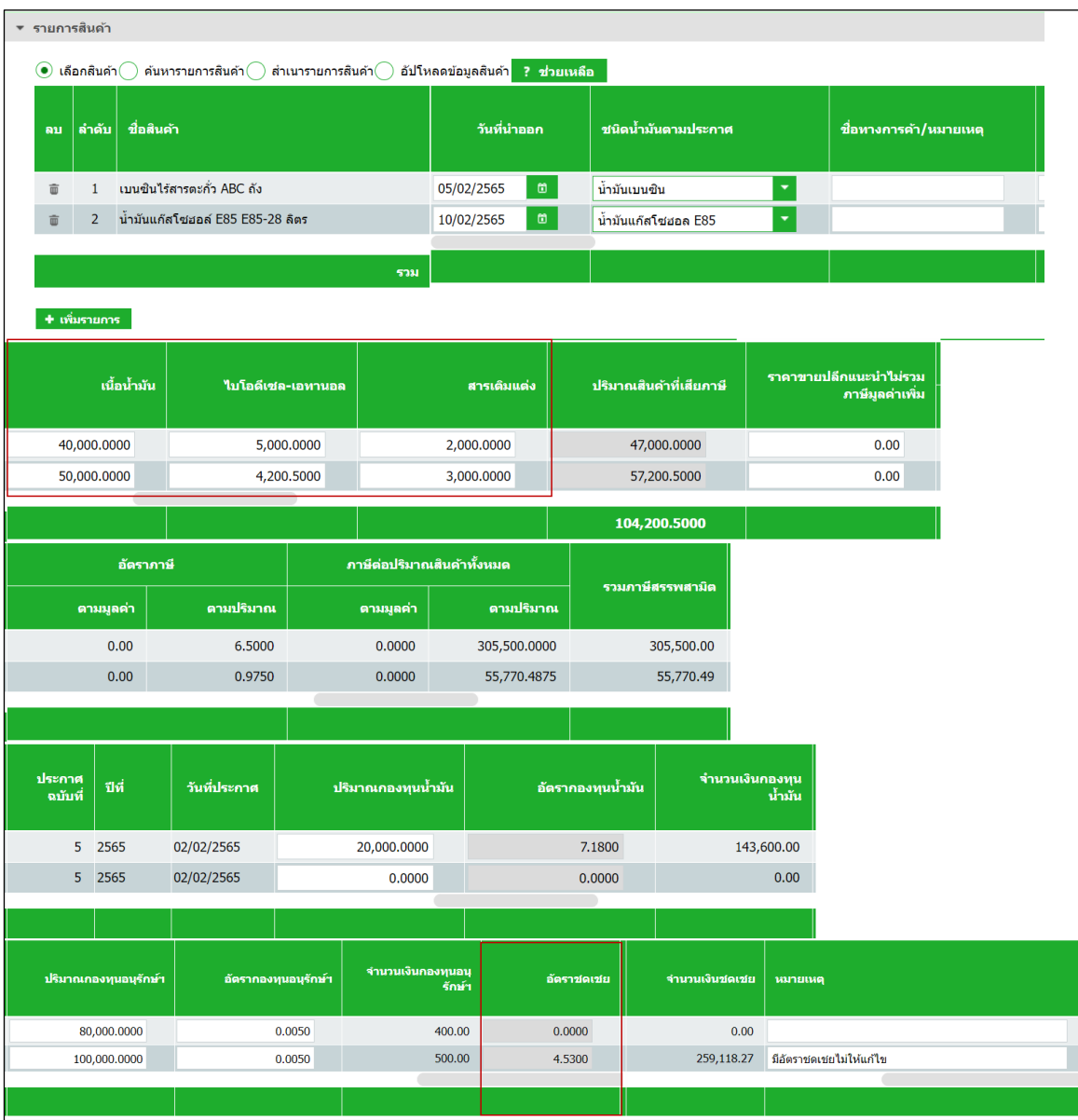

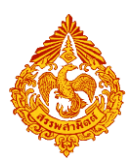

**ตัวอย่างกรณีสินค้าที่ยื่นเป็น "ก๊าซ" ระบบปิดช่อง เนื้อน้ ามัน, สารเติมแแต่ง, ไบโอดีเซล ไม่ให้กรอก ข้อมูล พร้อมเปิดช่องปริมาณสินค้าที่เสียภาษีให้กรอกข้อมูล และปิดช่องอัตราชดเชยไม่ให้แก้ไข**

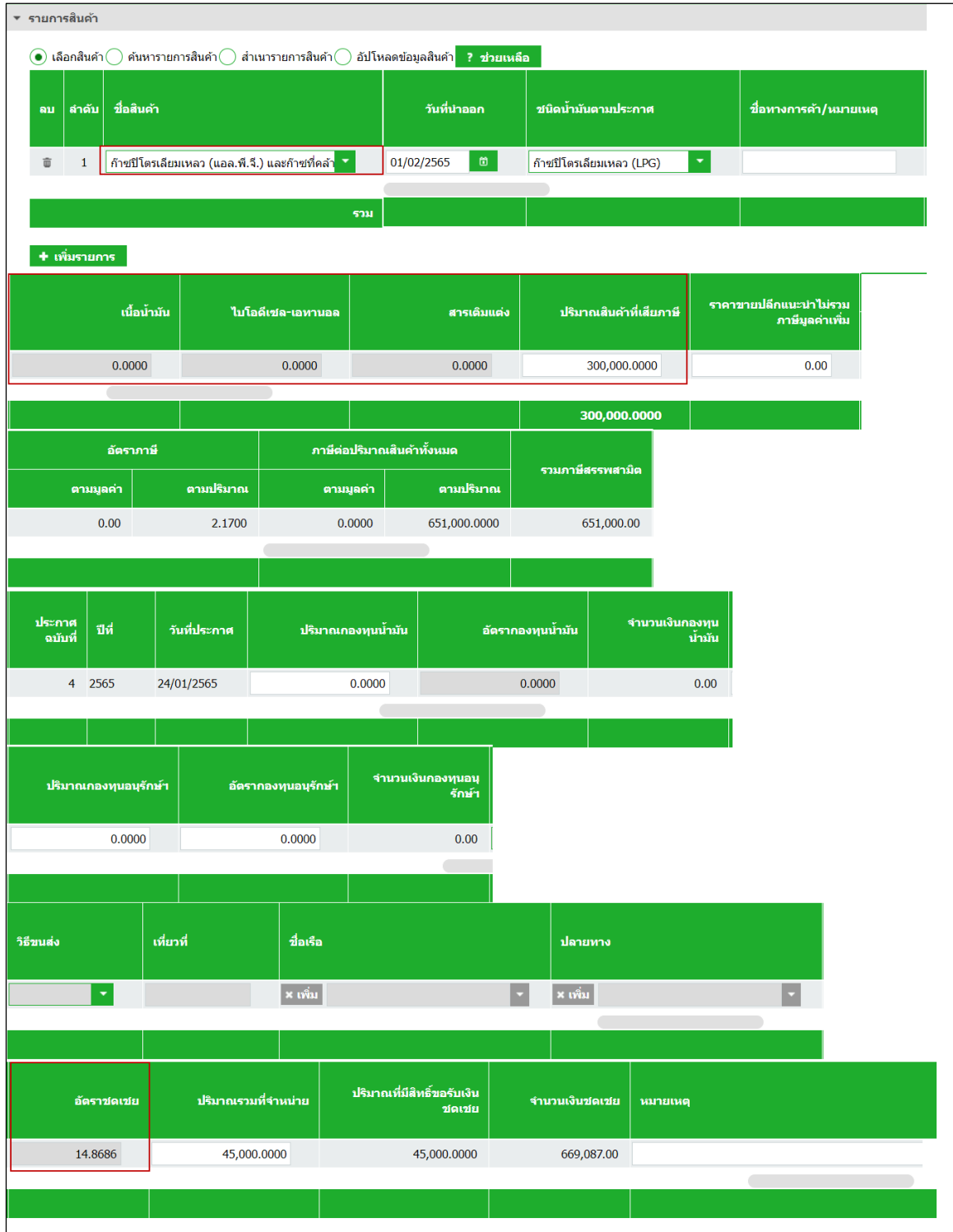

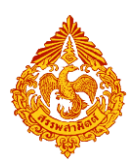

#### **ค้นหารายการสินค้า และระบุข้อมูลรายการสินค้า**

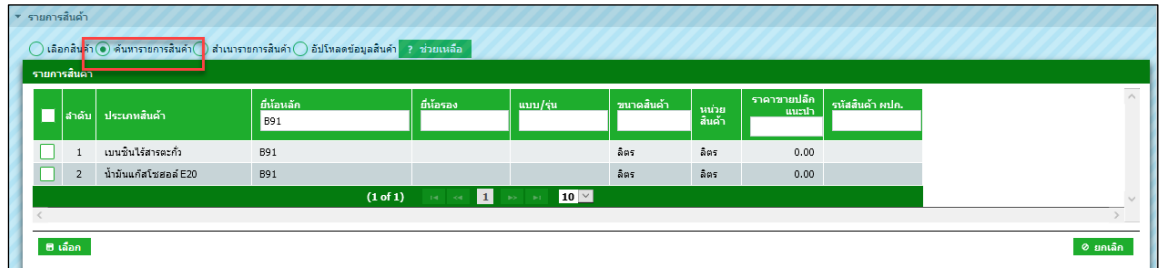

#### **ส าเนารายการสินค้า**

- ระบุเงื่อนไขในการดึงข้อมูลเพื่อสำเนารายการสินค้า กดปุ่ม [ดึงข้อมูล]
- **เลือกรายการแบบที่ต้องการส าเนา > กดปุ่ม [ส าเนารายการสินค้า] ระบบแสดง** ข้อมูลตามรายการที่สำเนา

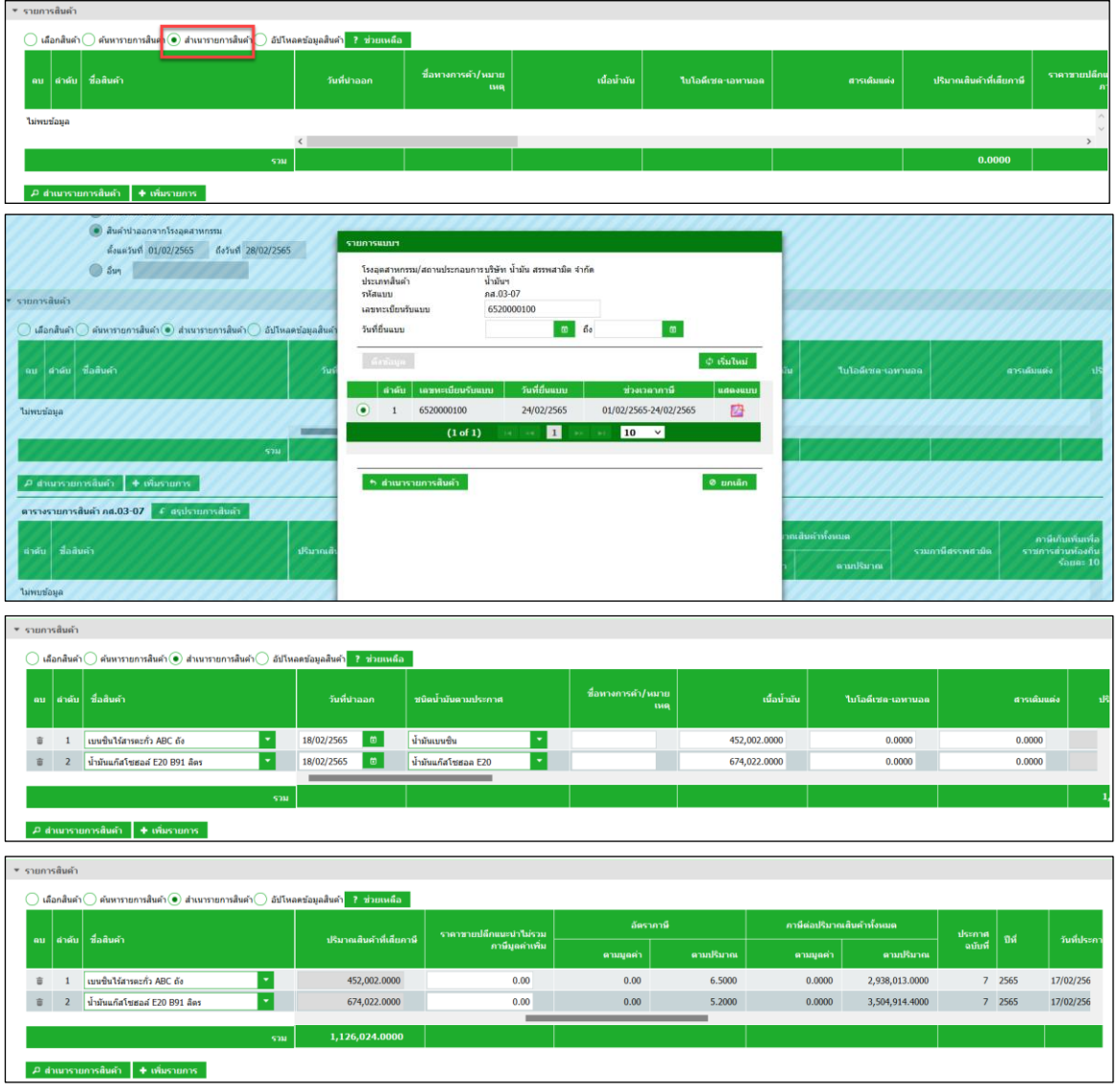
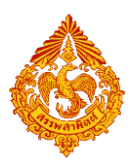

# **คู่มือการยื่นแบบรายการภาษีสรรพสามิตทางอินเทอร์เน็ต**

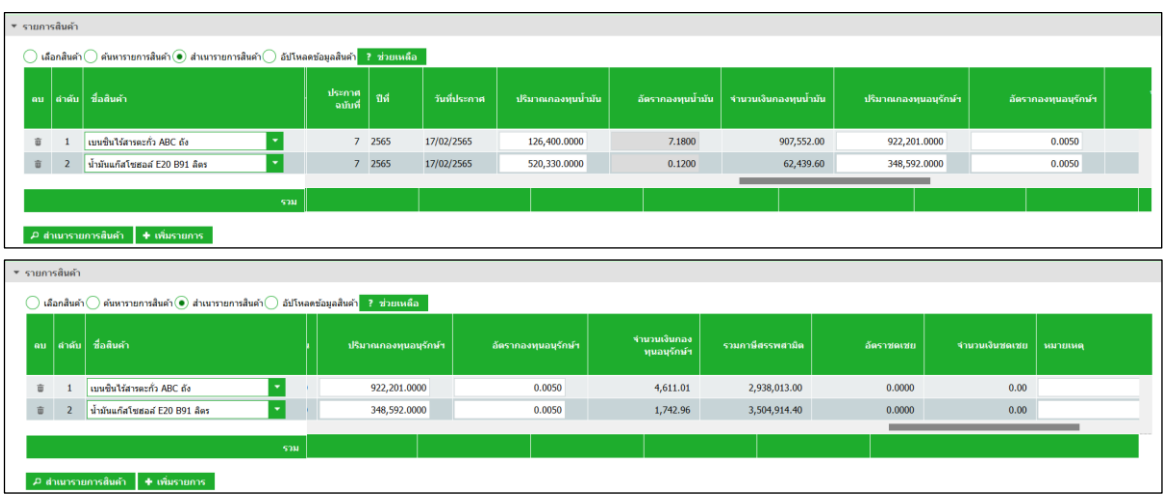

**อัปโหลดข้อมูลสินค้า**

### **สามารถดาวน์โหลดรูปแบบไฟล์ได้จากการกดปุ่ม [ช่วยเหลือ]**

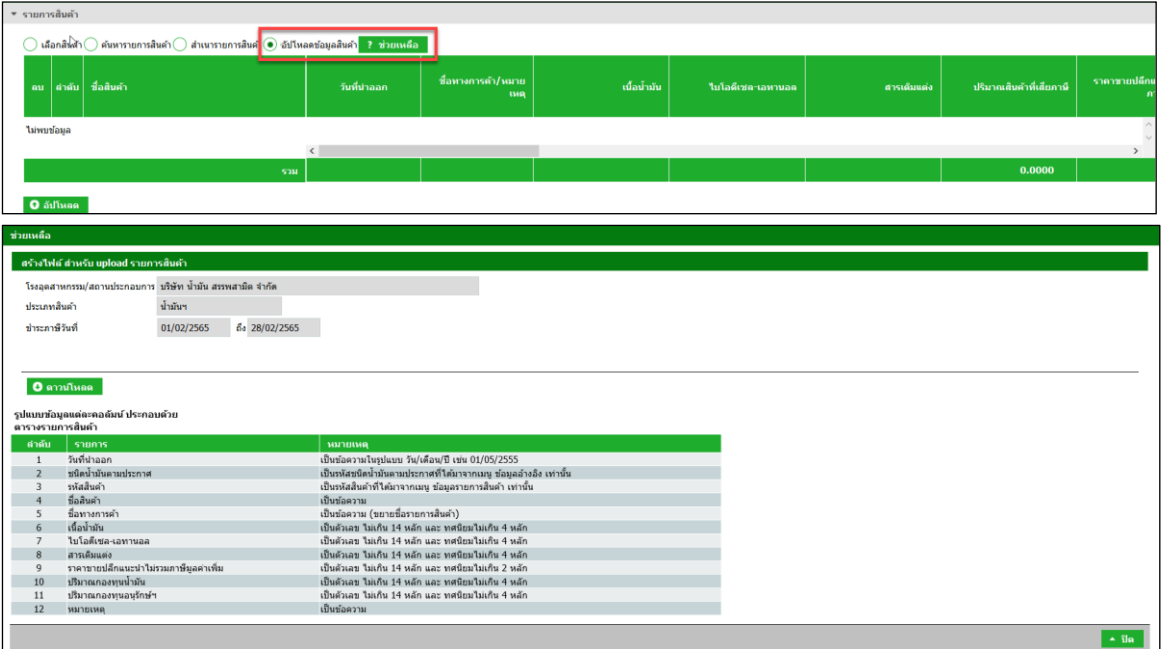

### **ื■** ตัวอย่างไฟล์สินค้าประเภทน้ำมัน

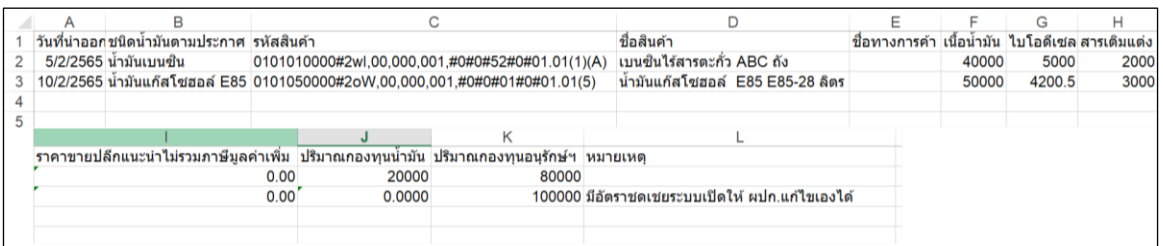

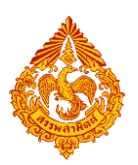

### **ตัวอย่างไฟล์สินค้าประเภทก๊าซ**

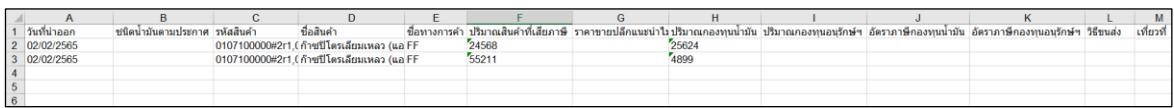

### **■** กดปุ่ม "อัปโหลด" เพื่อนำไฟล์รายการสินค้าตามขั้นตอน

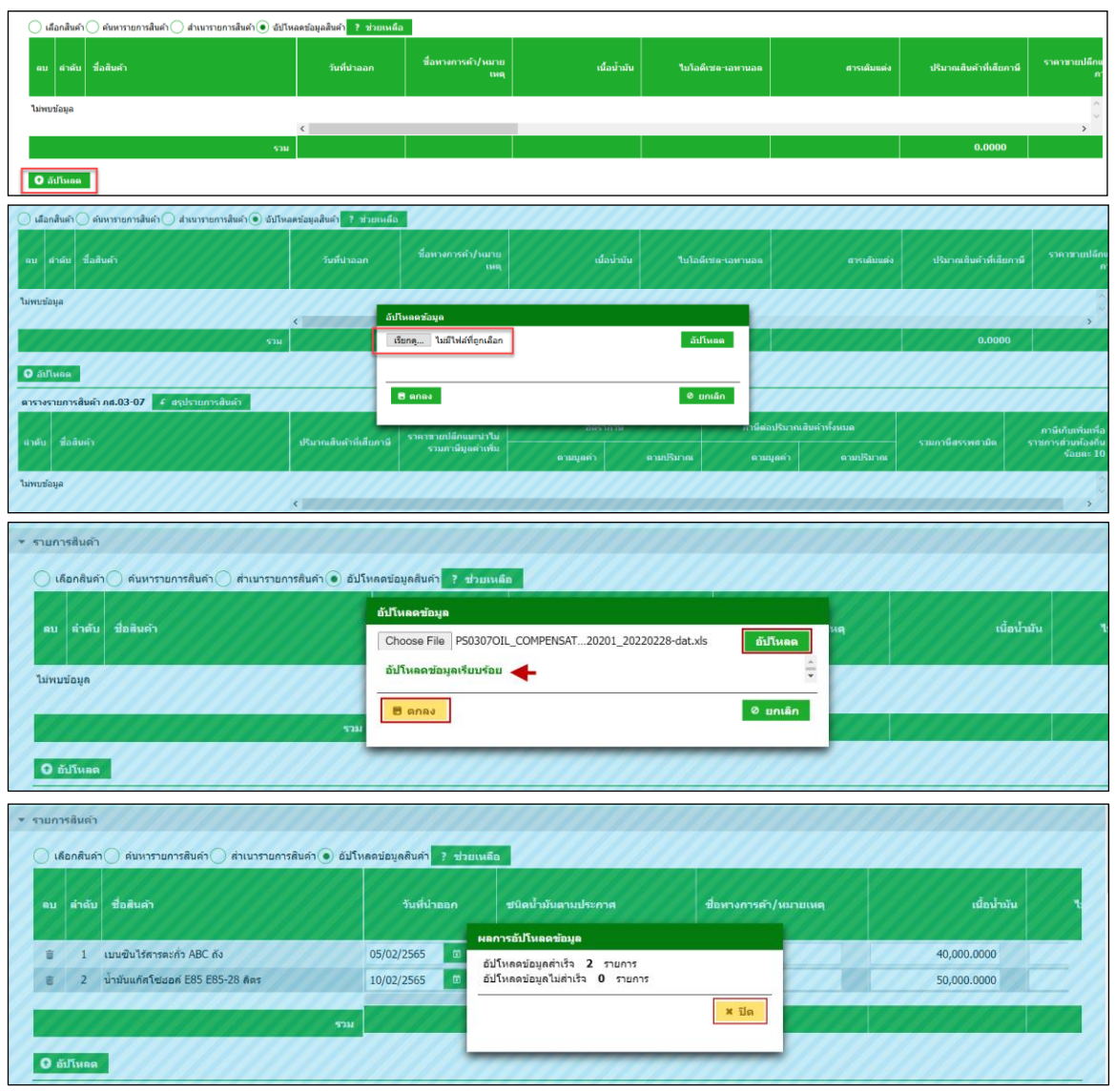

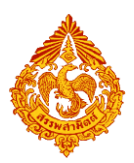

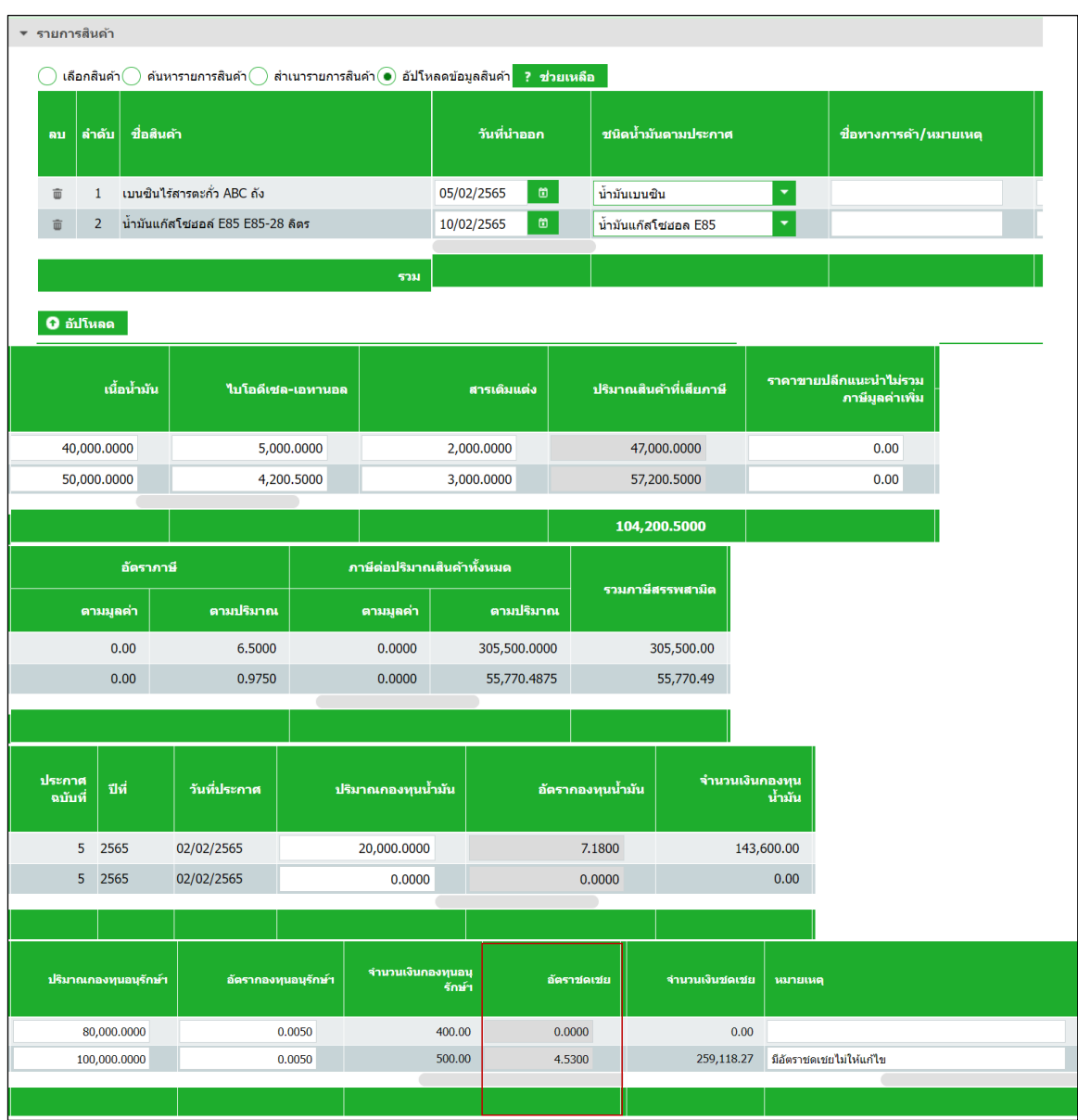

# **สินค้าประเภทก๊าซ ระบุรายละเอียดสินค้า**

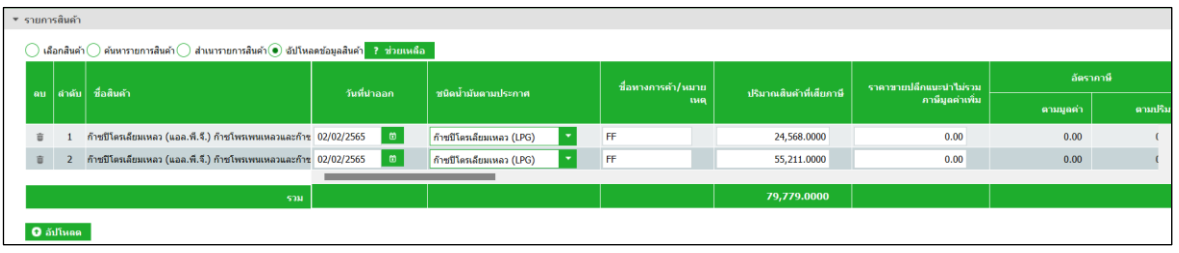

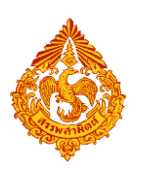

- **กรณีมีอัตรากองทุนน้ ามัน อัตราชดเชย ตามประกาศ ระบบจะดึงให้ อัตโนมัติ**
- **กรณีมีอัตราชดเชย ระบบปิดให้แก้ไขข้อมูลได้**

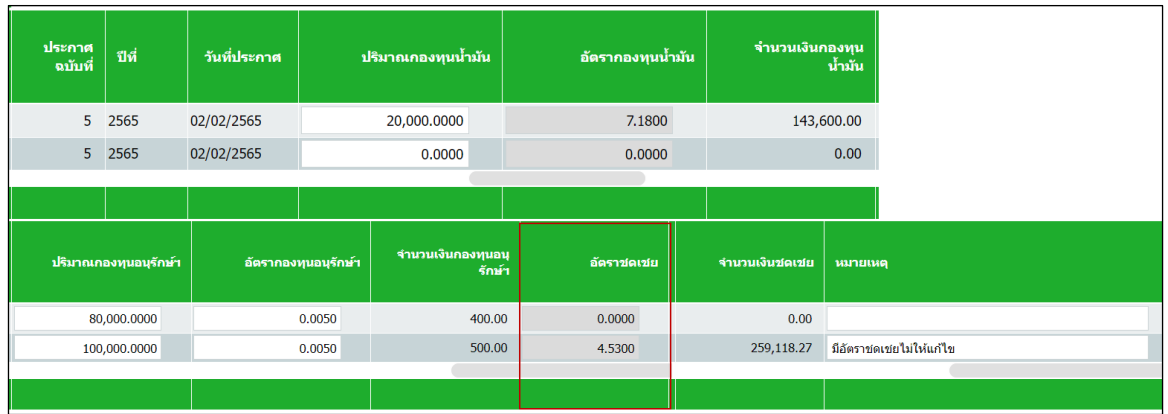

**เลือกที่จะใส่หรือไม่ใส่ข้อมูล วิธีขนส่ง เที่ยวที่ ปลายทางได้ ในส่วนของ**

**ประกาศฉบับที่ และอัตราชดเชยระบบจะดึงมาให้อัตโนมัติ**

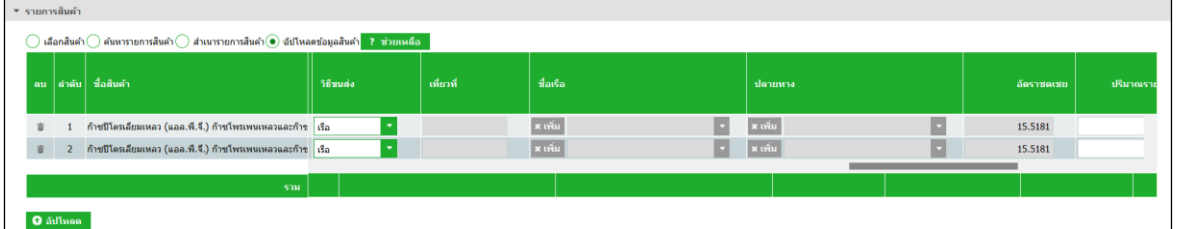

**ส่วนของประกาศฉบับที่ และอัตราชดเชยระบบจะดึงมาให้อัตโนมัติ**

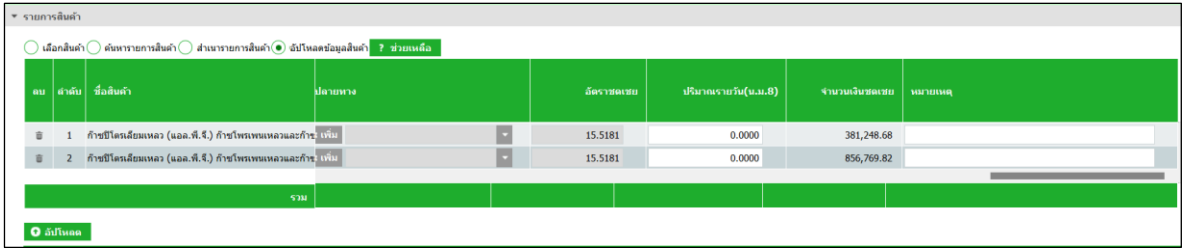

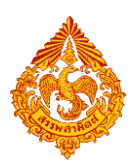

### **กดปุ่ม [สรุปรายการสินค้า] ที่ตารางรายการสินค้า**

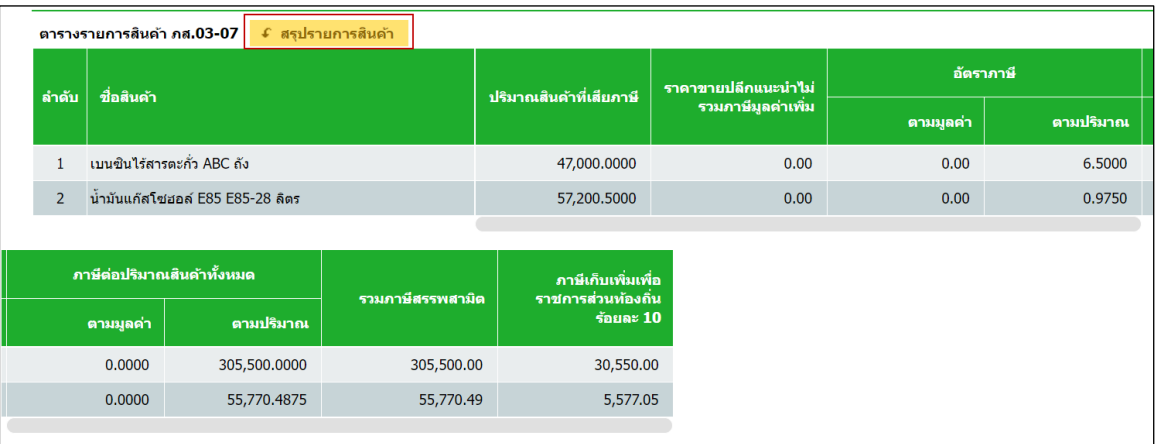

### **ดึงรายละเอียดประกาศ**

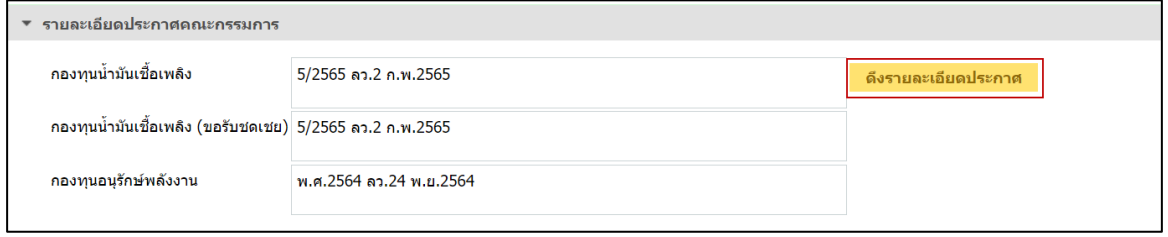

### **๏** ระบุรายการหัก ลดหย่อนภาษี เบี้ยปรับ เงินเพิ่ม และกำหนดวันที่ชำระเงิน

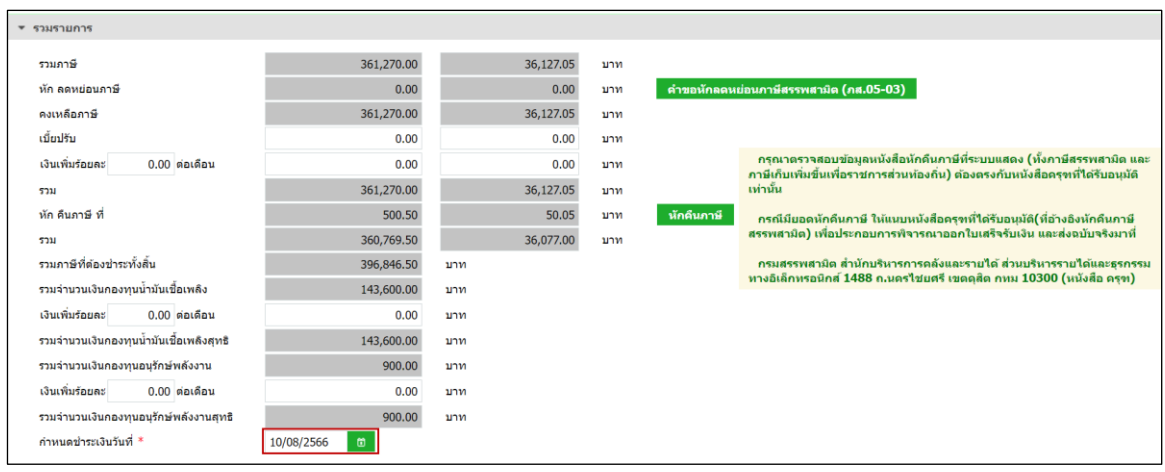

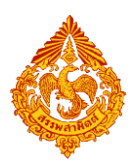

### **กรณีหักคืนภาษี**

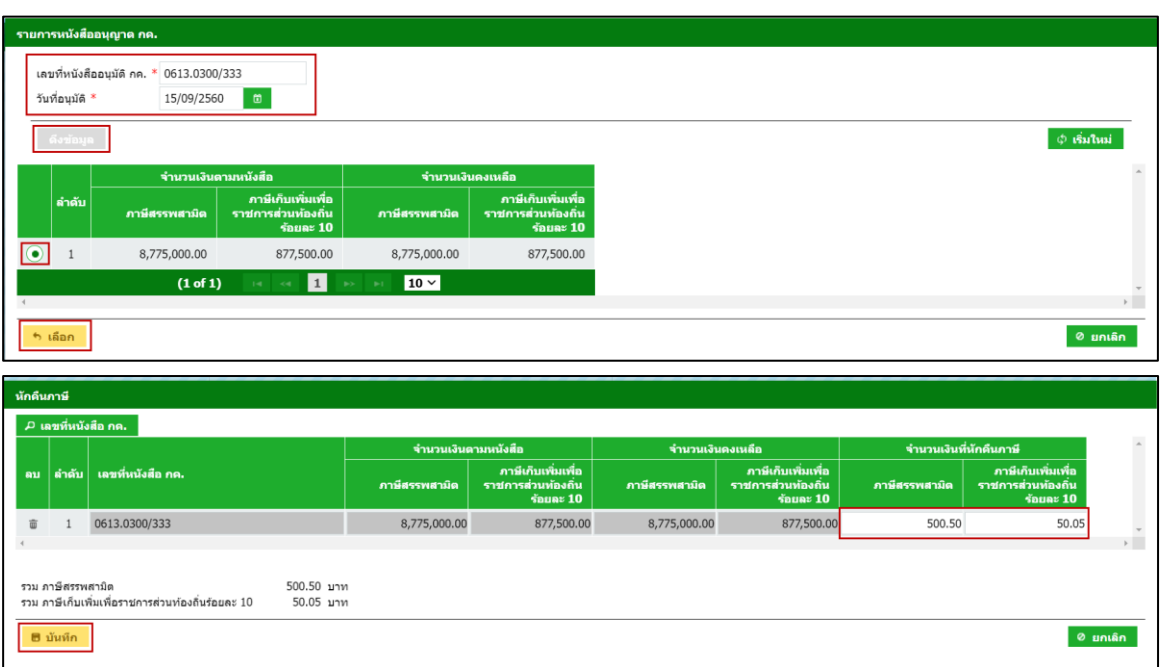

### **แนบไฟล์เอกสารประกอบขอชดเชยและเอกสารที่ยื่นพร้อมแบบ**

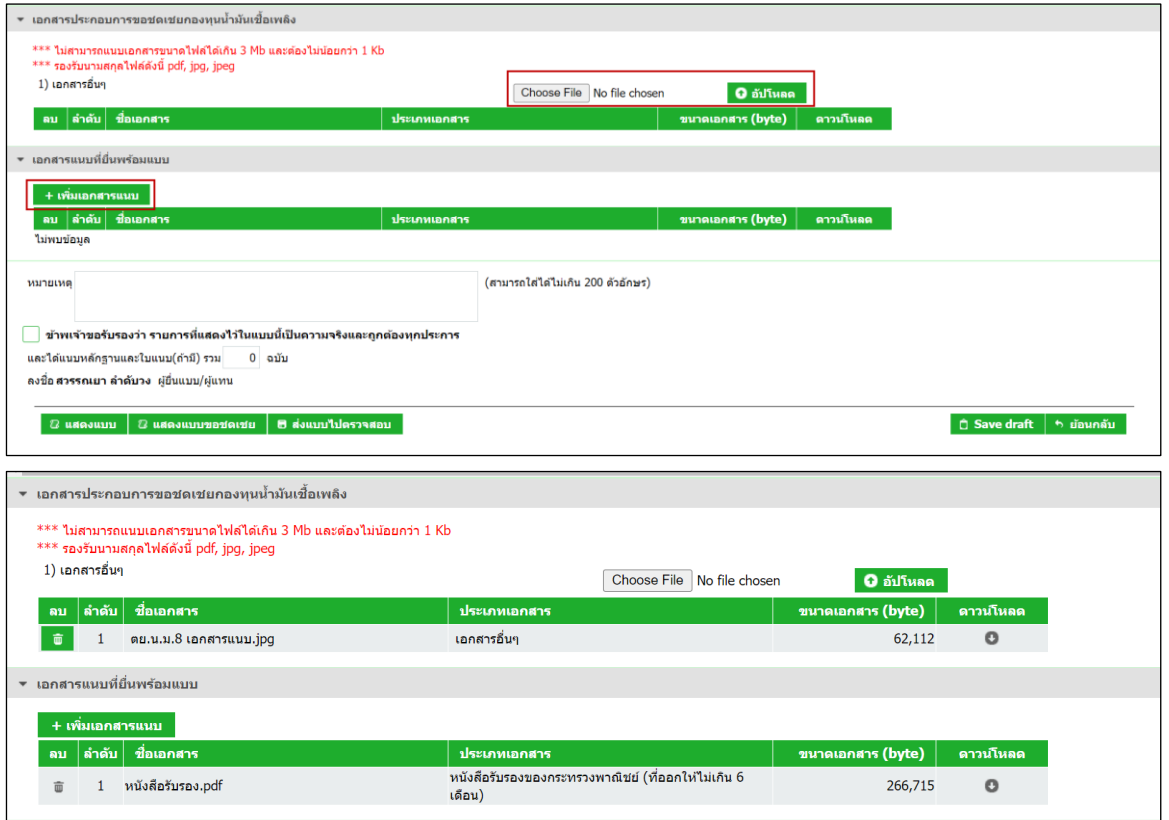

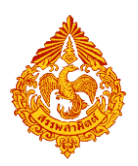

......**nne** 

- **แสดงตัวอย่างภาพแบบ > กดปุ่ม [แสดงแบบ]**
	- o **แสดงแบบช าระภาษี**

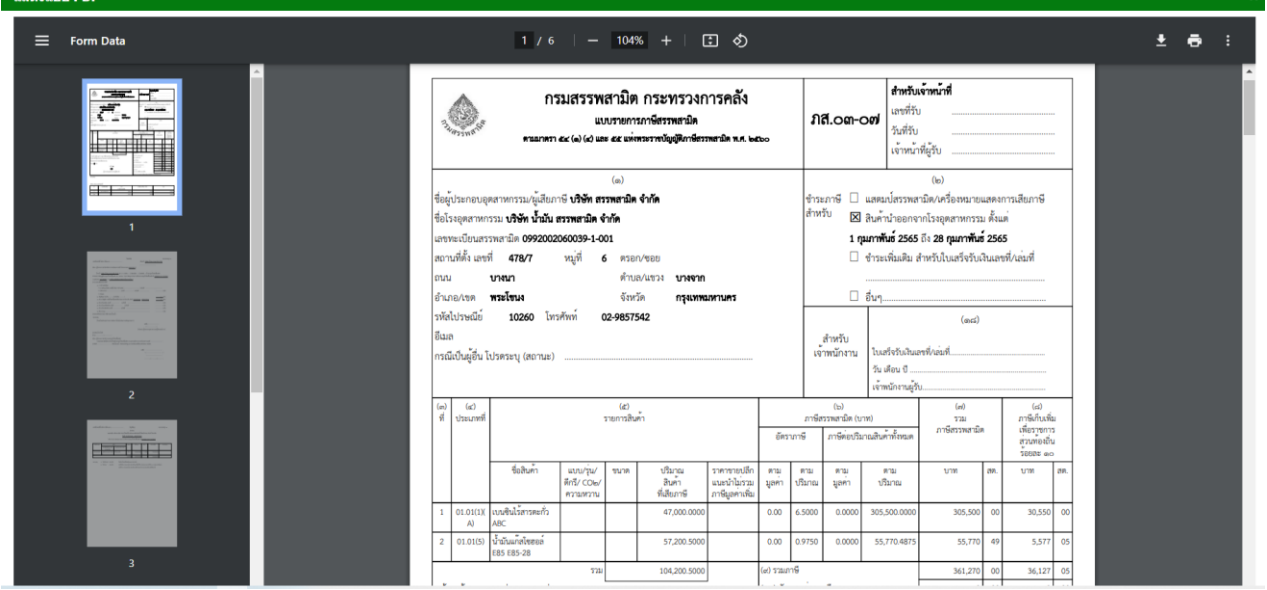

#### o **แสดงแบบขอชดเชย**

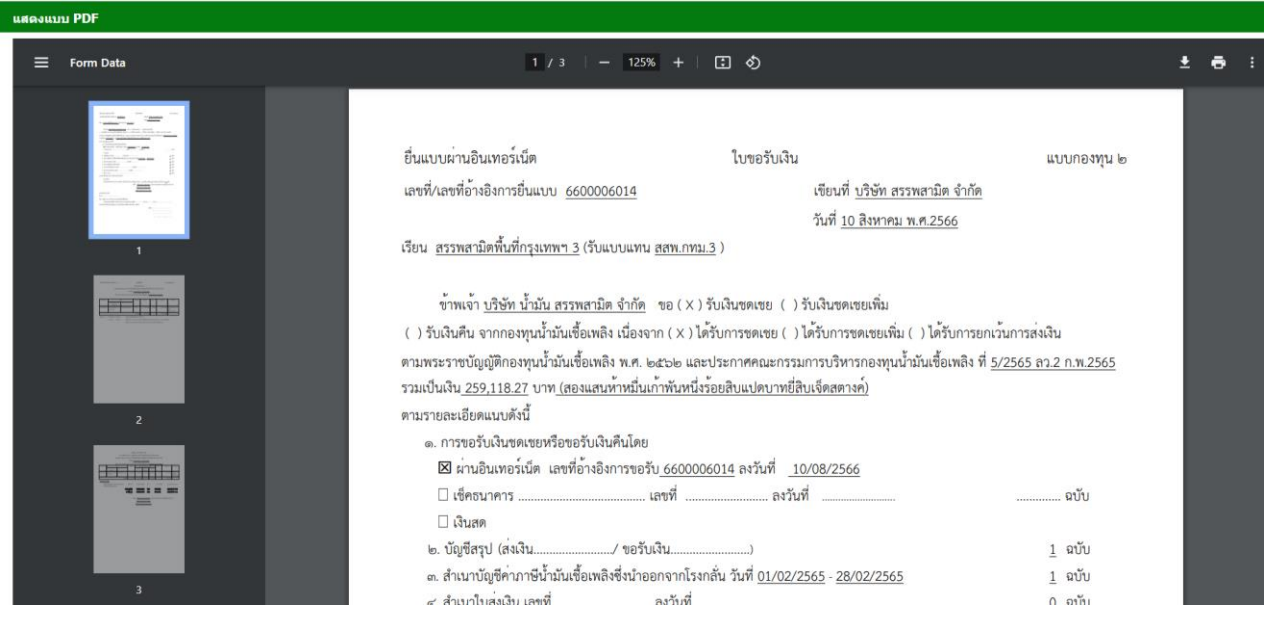

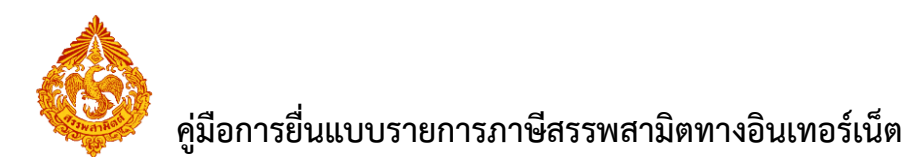

**ท าเครื่องหมาย รับรองข้อมูลที่ส าแดงบนแบบค าขอ และกดปุ่ม [ส่งแบบไปตรวจสอบ]**

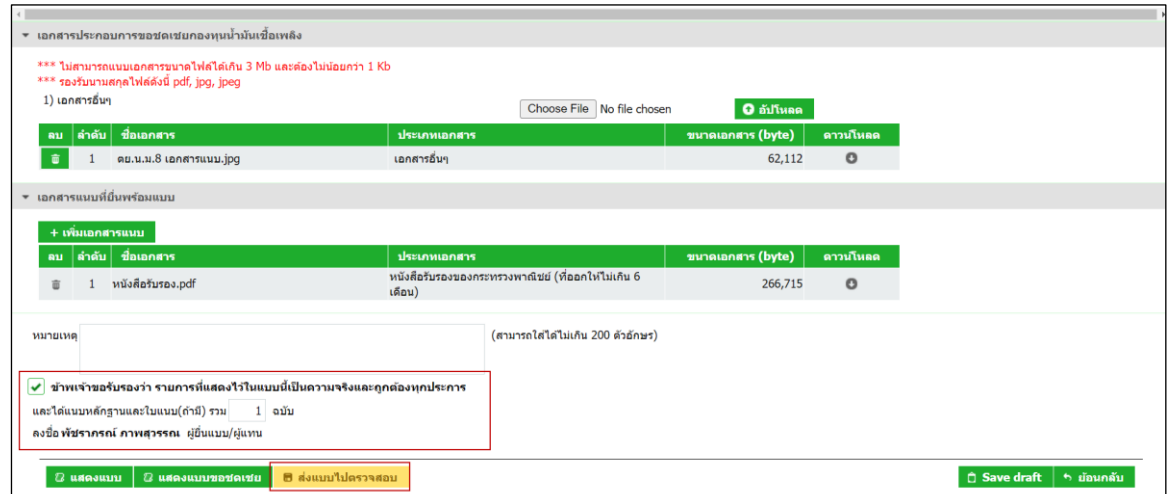

- **กดปุ่ม [ส่งแบบไปตรวจสอบ] ระบบแสดงเลขอ้างอิงการบันทึกแบบของแบบรายการ ภส.03-07 สถานะแบบเป็น "รอยืนยันการตรวจสอบ" พร้อมแบบขอรับเงินชดเชย ก.ส.14- 02 และสถานะแบบเป็น "รอช าระภาษี"**
- **กดปุ่ม แสดงแบบ [เรียกดูภาพแบบ]**

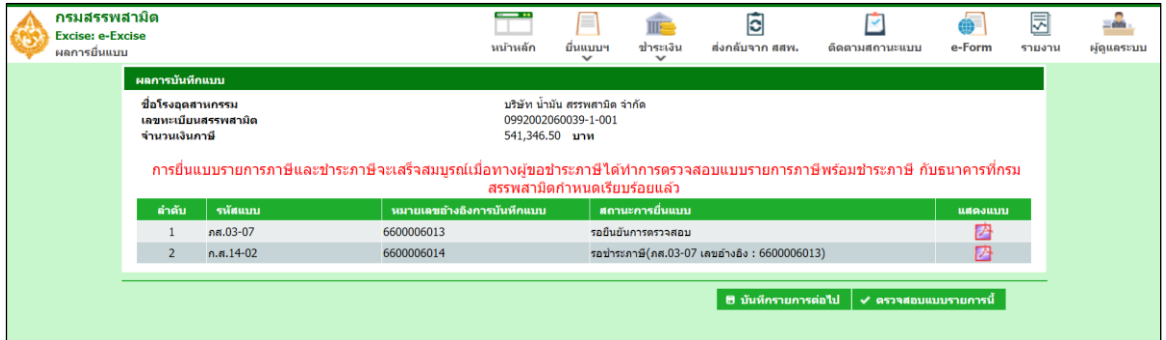

o **แสดงตัวอย่างแบบใบขอรับเงินชดเชย**

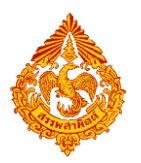

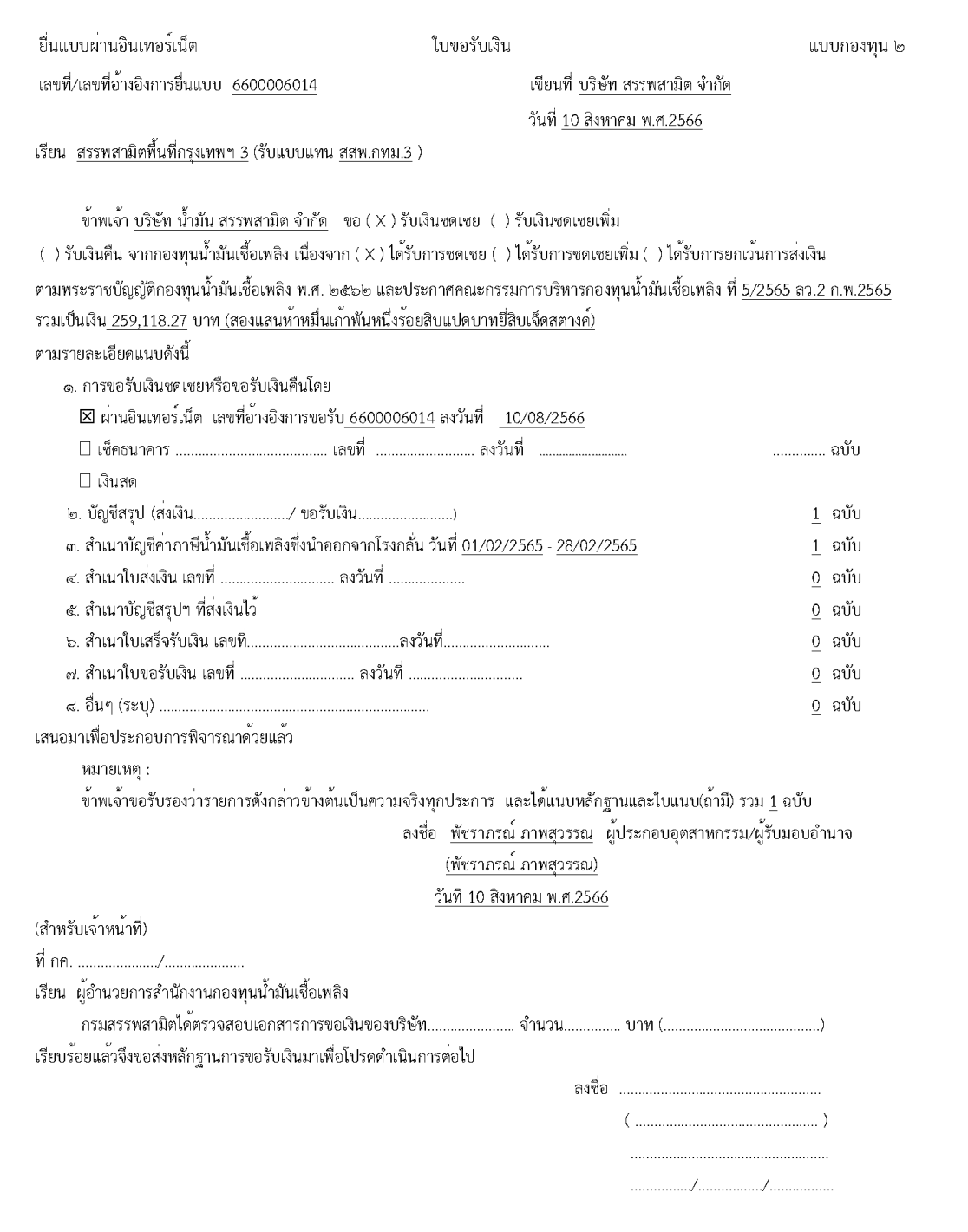

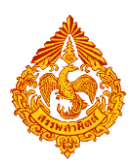

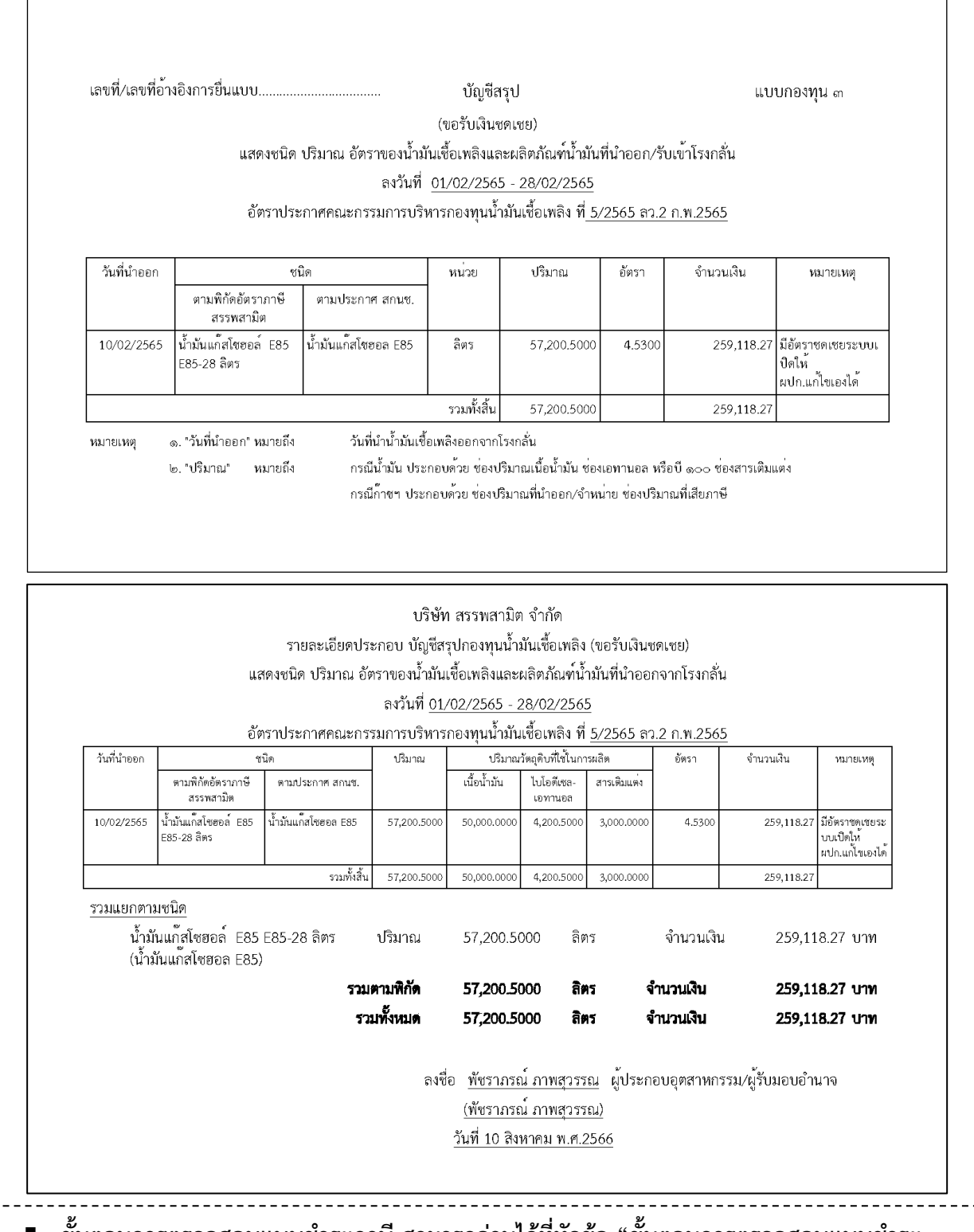

- ่ ขั้นตอนการตรวจสอบแบบชำระภาษี สามารถอ่านได้ที่หัวข้อ "ขั้นตอนการตรวจสอบแบบชำระ **ภาษี โดยผู้ประกอบการ"**
- **ขั้นตอนการชำระภาษีสรรพสามิต สามารถอ่านได้ที่หัวข้อ "ขั้นตอนการชำระภาษีสรรพสามิต"**
- **ขั้นตอนขั้นตอนการติดตามสถานะ สามารถอ่านได้ที่หัวข้อ "ขั้นตอนการติดตามสถานะและการ พิมพ์ใบเสร็จรับเงิน"**

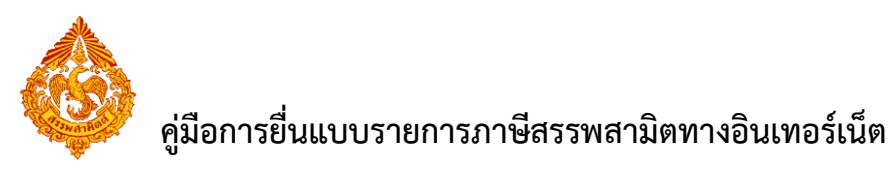

# **5.ขั้นตอนการยื่นแบบรายการภาษีสรรพสามิต ภส.03-07 สินค้า รถยนต์และรถจักรยานยนต์**

การยื่นแบบรายการภาษีสรรพสามิต **"**ภส.03-07แบบรายการภาษีสรรพสามิต ตามมาตรา 54(1)(4) และ 55

ี แห่งพระราชบัญญัติภาษีสรรพสามิต พ.ศ. 2560" สำหรับสินค้ารถยนต์และรถจักรยานยนต์ มีขั้นตอนดังนี้

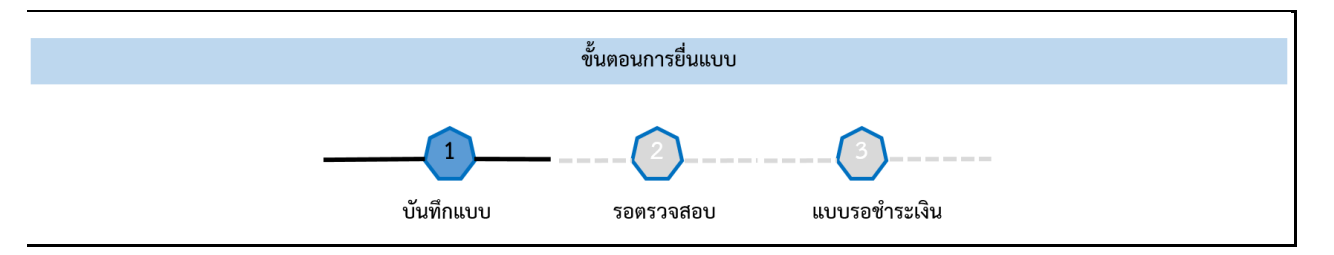

### **เข้าเว็บไซต์กรมสรรพสามิต [http://www.excise.go.th](http://www.excise.go.th/)**

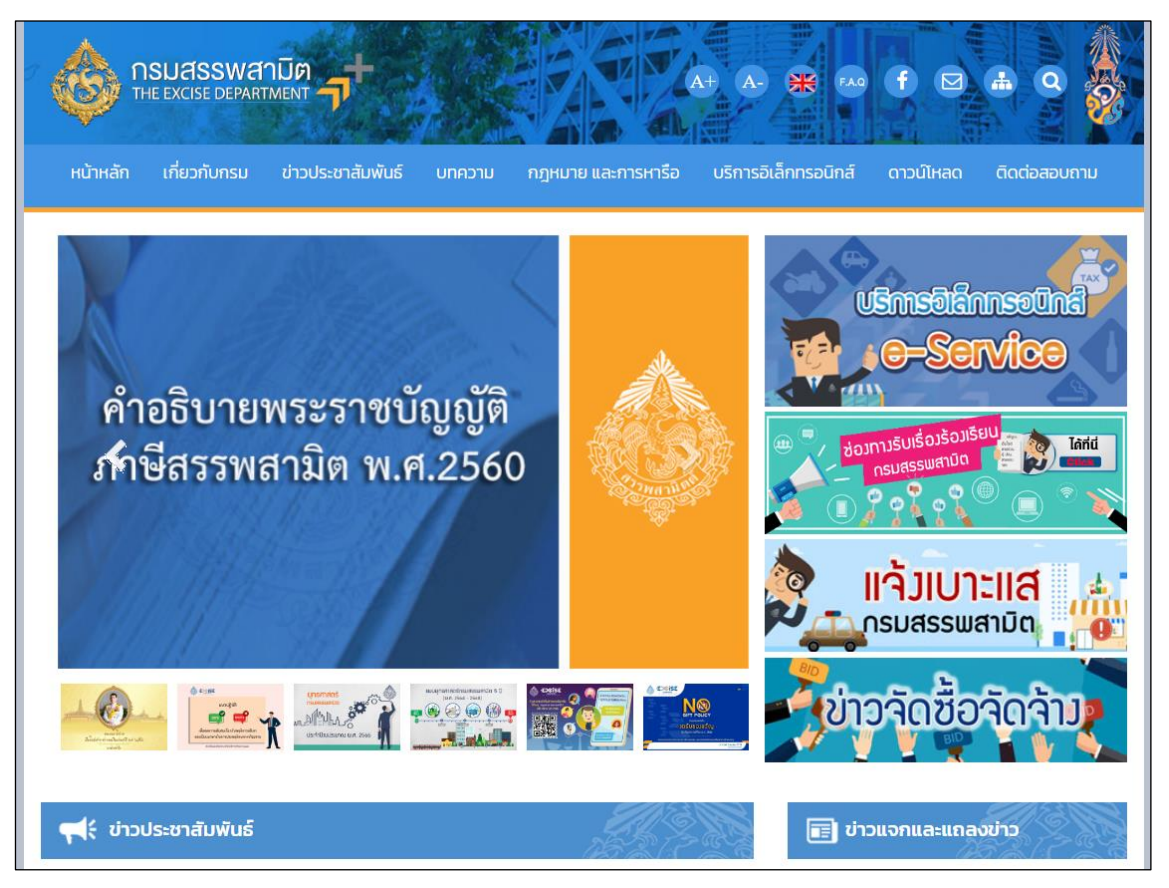

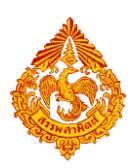

**เลือกเมนู "บริการอิเล็กทรอนิกส์" > เลือกเมนูย่อย "ท าธุรกรรมทางอินเทอร์เน็ต"**

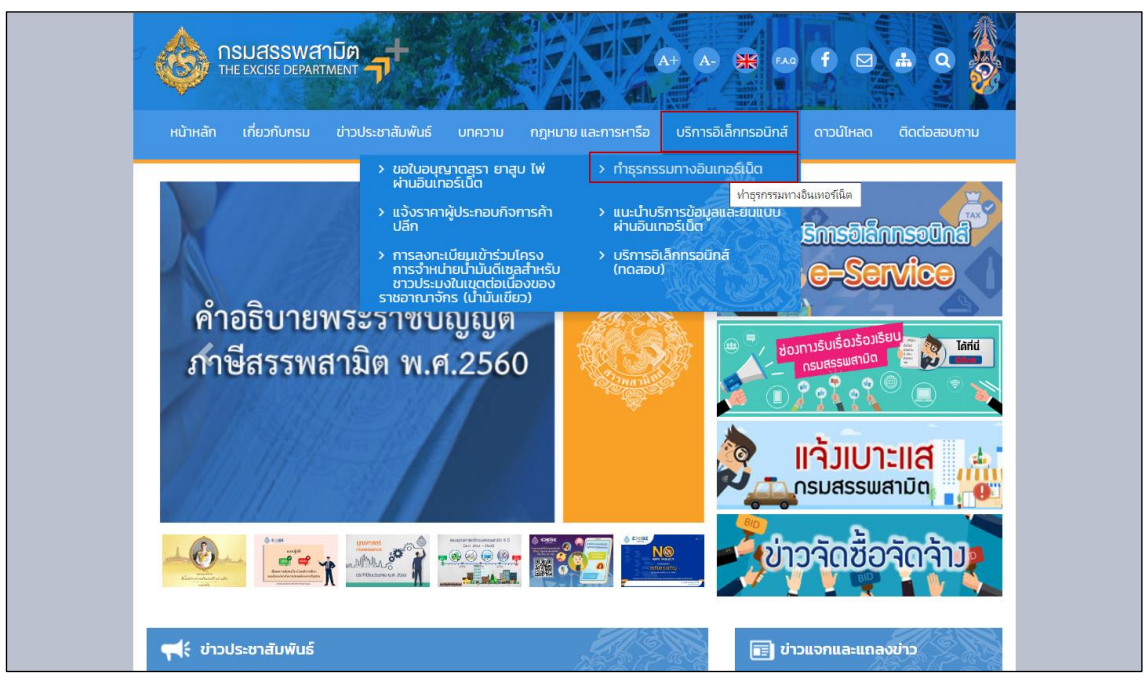

- **๏** เข้าสู่ระบบบริการธุรกรรมอิเล็กทรอนิกส์และชำระภาษีผ่านอินเทอร์เน็ต
	- **ผู้ใช้ระบุรหัสผู้ใช้ และรหัสผ่าน จากนั้นกดปุ่ม [เข้าสู่ระบบ]**

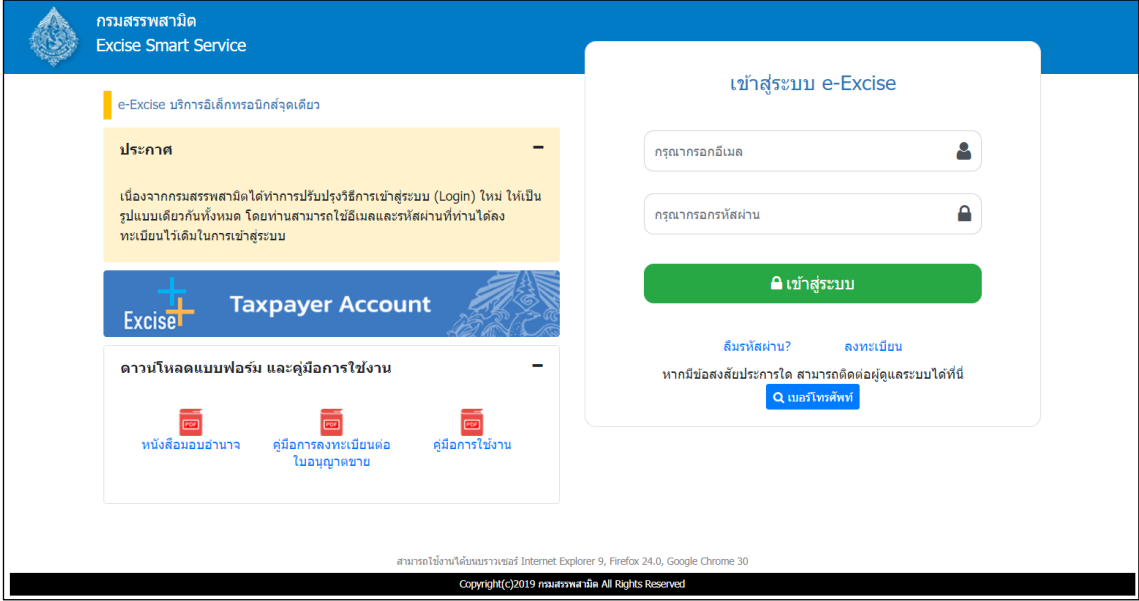

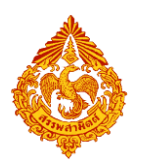

# **เมนู"หน้าหลัก" > เลือกระบบ "บริการธุรกรรมอิเล็กทรอนิกส์และช าระภาษีผ่านอินเทอร์เน็ต"**

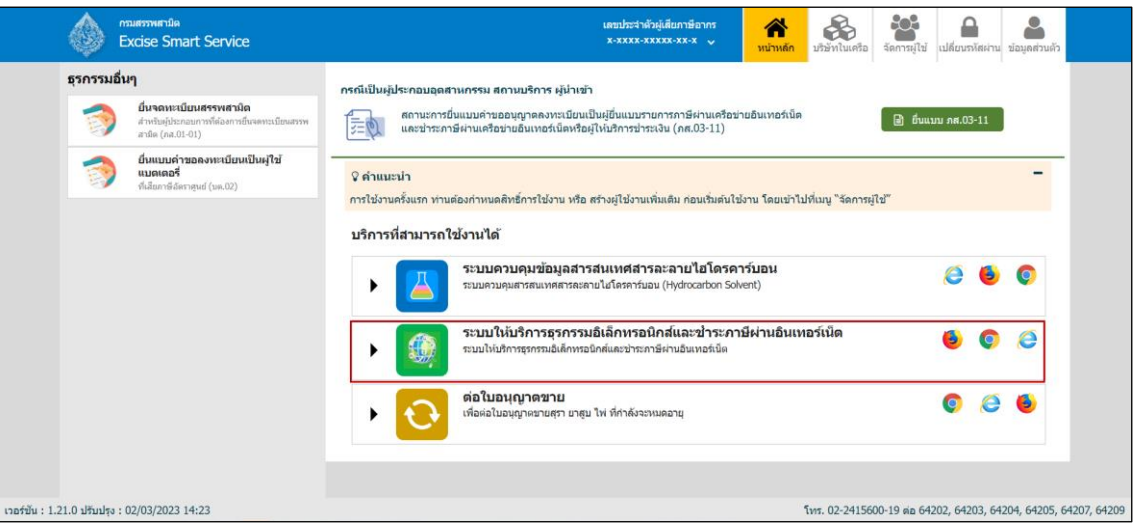

**◉** เลือก "ยื่นแบบ" > "ชำระภาษี"

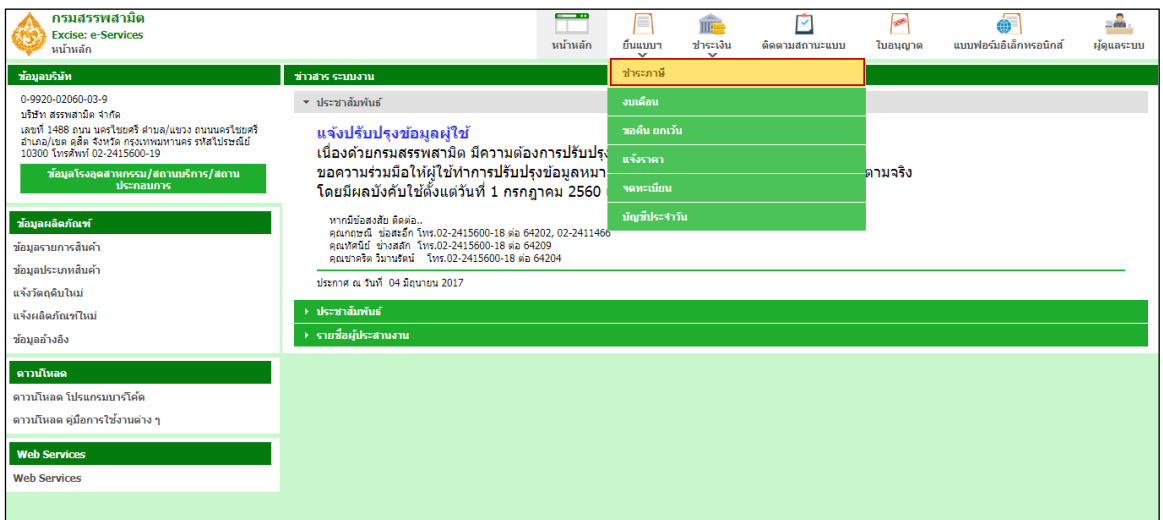

**เลือกบันทึกแบบฯ ใหม่ เป็น "ภส.03-07แบบรายการภาษีสรรพสามิต ตามมาตรา54(1)(4)** 

**และ55 แห่งพระราชบัญญัติภาษีสรรพสามิต พ.ศ. 2560" > กดปุ่ม [เริ่มต้นบันทึกข้อมูล]**

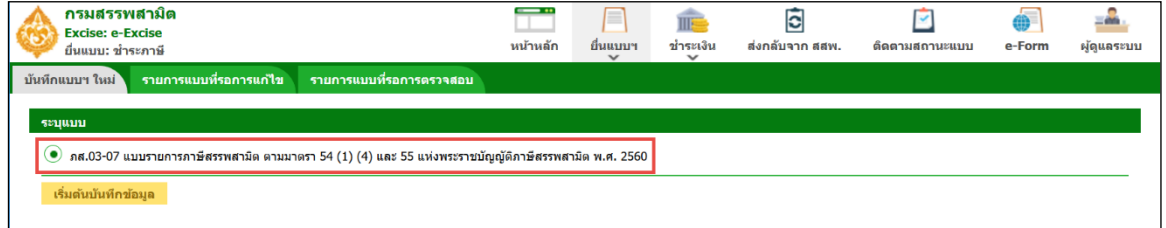

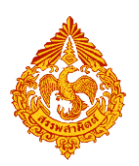

- **ระบุเงื่อนไขเพื่อดึงข้อมูลสินค้า**
	- **เลือกโรงอุตสาหกรรม หรือสถานประกอบการ**
	- **เลือกประเภทสินค้า เป็น รถยนต์หรือรถจักรยานยนต์**
	- **ระบุช่วงภาษี> กดปุ่ม [ดึงข้อมูล]**

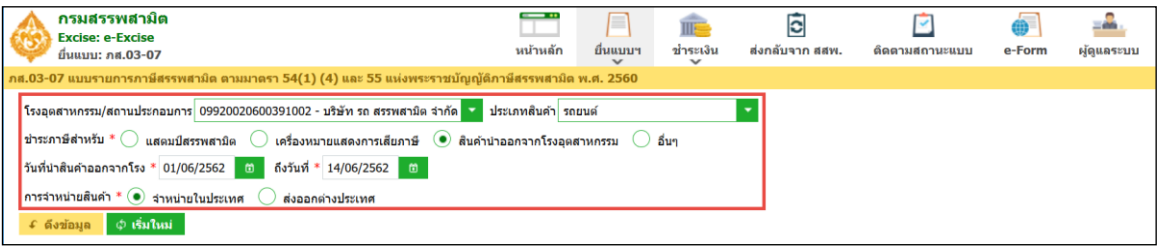

**\*\*\* กรณีพบหนังสือขออนุญาตยื่นแบบรวมระบบแสดงพื้นที่ขอยื่นแบบรวมดังรูปภาพด้านล่าง \*\*\***

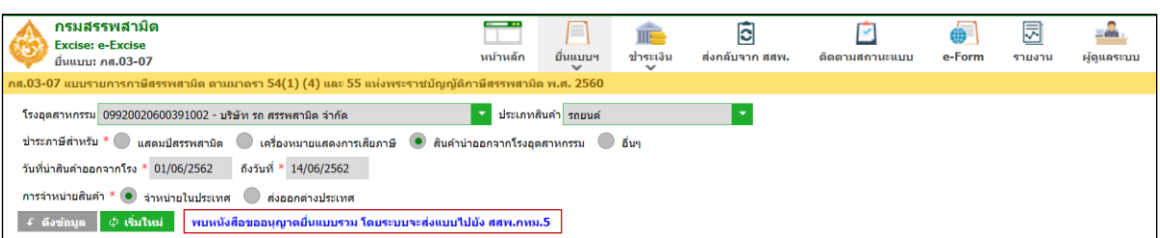

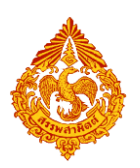

**ระบุข้อมูลในส่วนรายการสินค้า สามารถท าได้ 4 วิธีดังนี้**

### **เลือกรายการสินค้า และระบุข้อมูลรายการสินค้า**

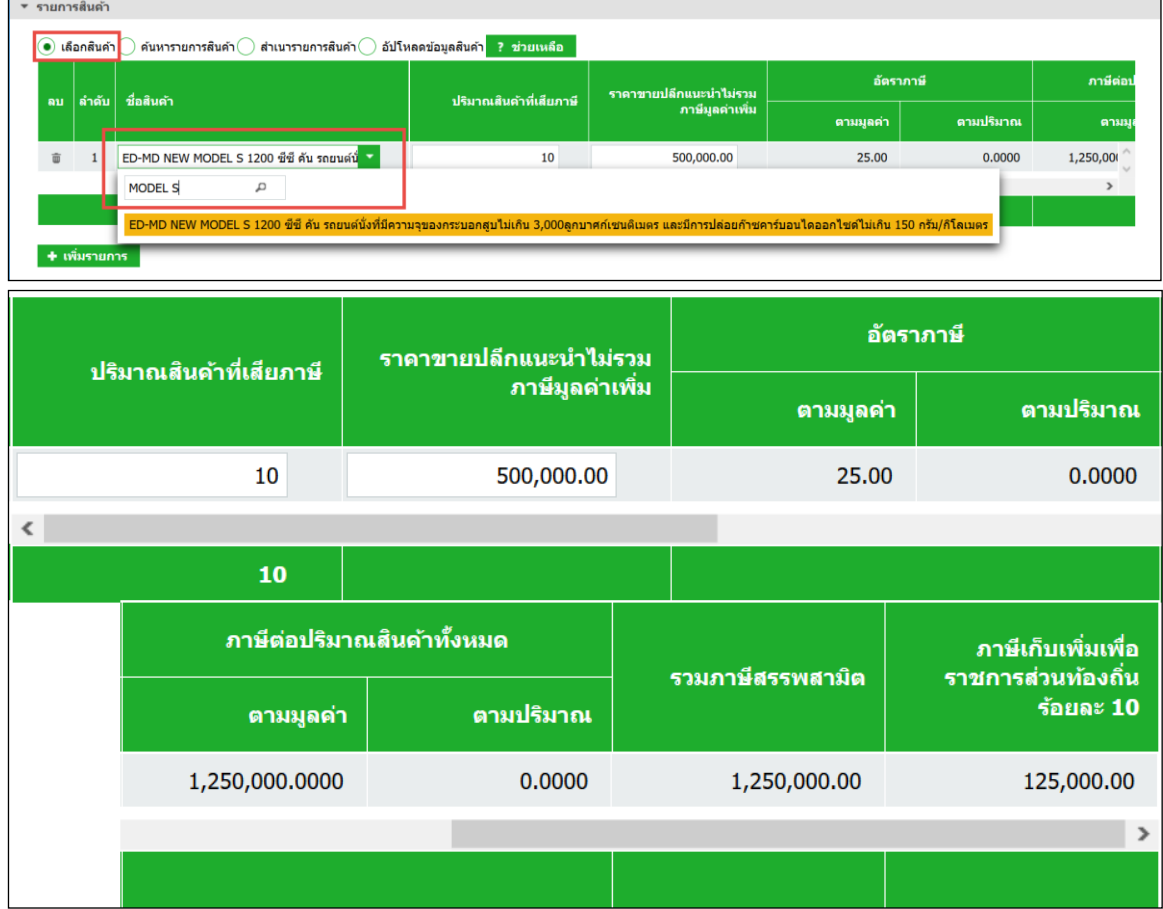

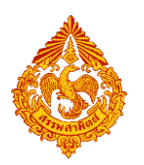

### **ค้นหารายการสินค้า และระบุข้อมูลรายการสินค้า**

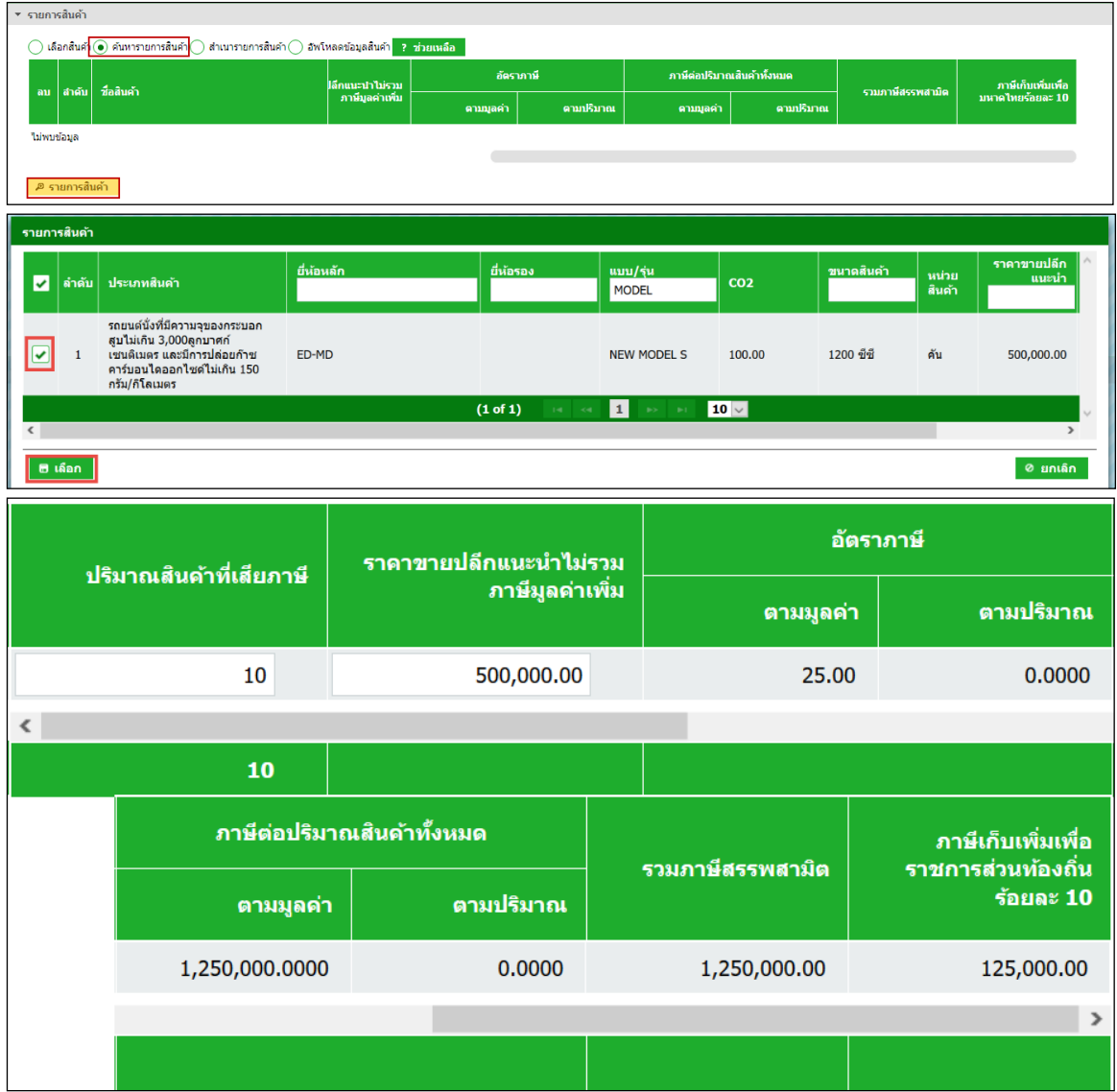

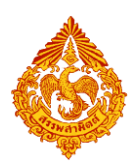

- **ส าเนารายการสินค้า**
- **ระบุเงื่อนไขในการดึงข้อมูลเพื่อส าเนารายการสินค้า กดปุ่ม [ดึงข้อมูล]**
- เลือกรายการแบบที่ต้องการสำเนา > กดปุ่ม [สำเนารายการสินค้า] ระบบ **แสดงข้อมูลตามรายการที่ส าเนา**

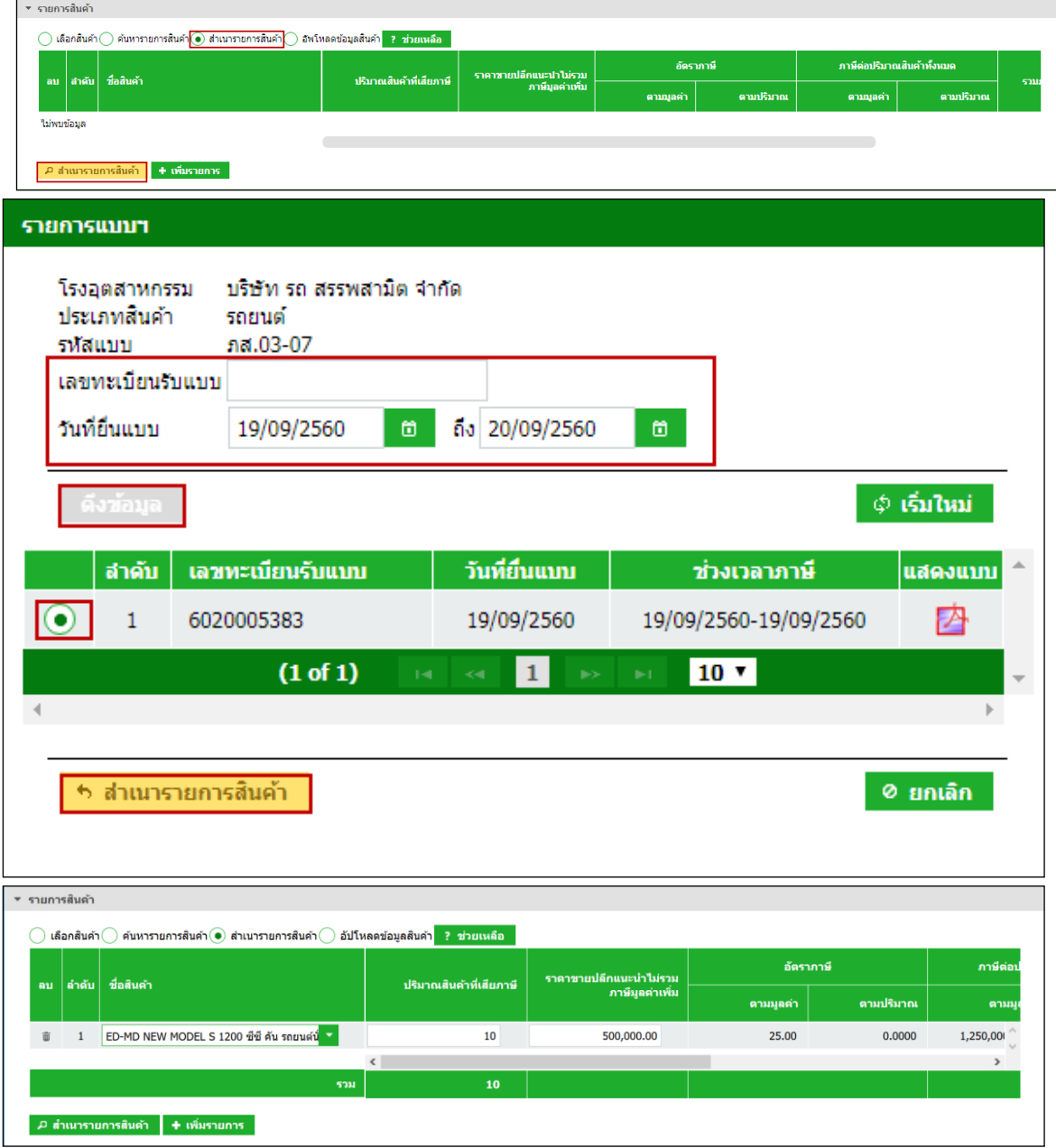

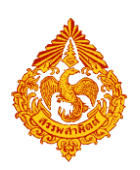

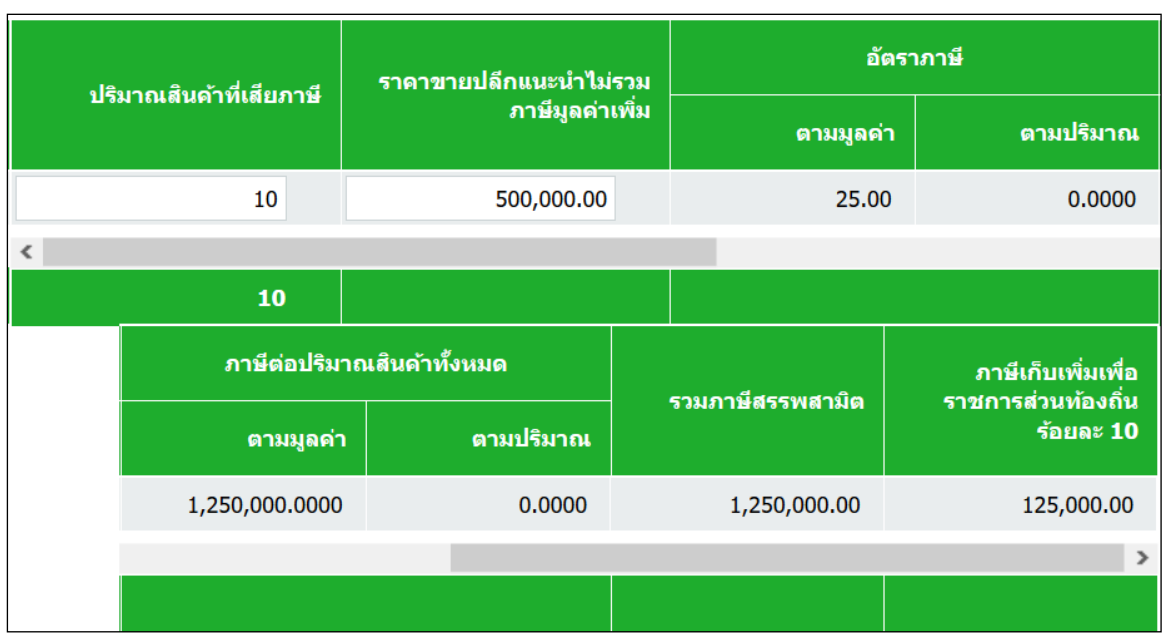

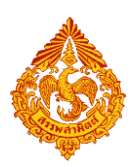

 **อัปโหลดข้อมูลสินค้า**

**สามารถดาวน์โหลดรูปแบบไฟล์ได้จากปุ่มช่วยเหลือ**

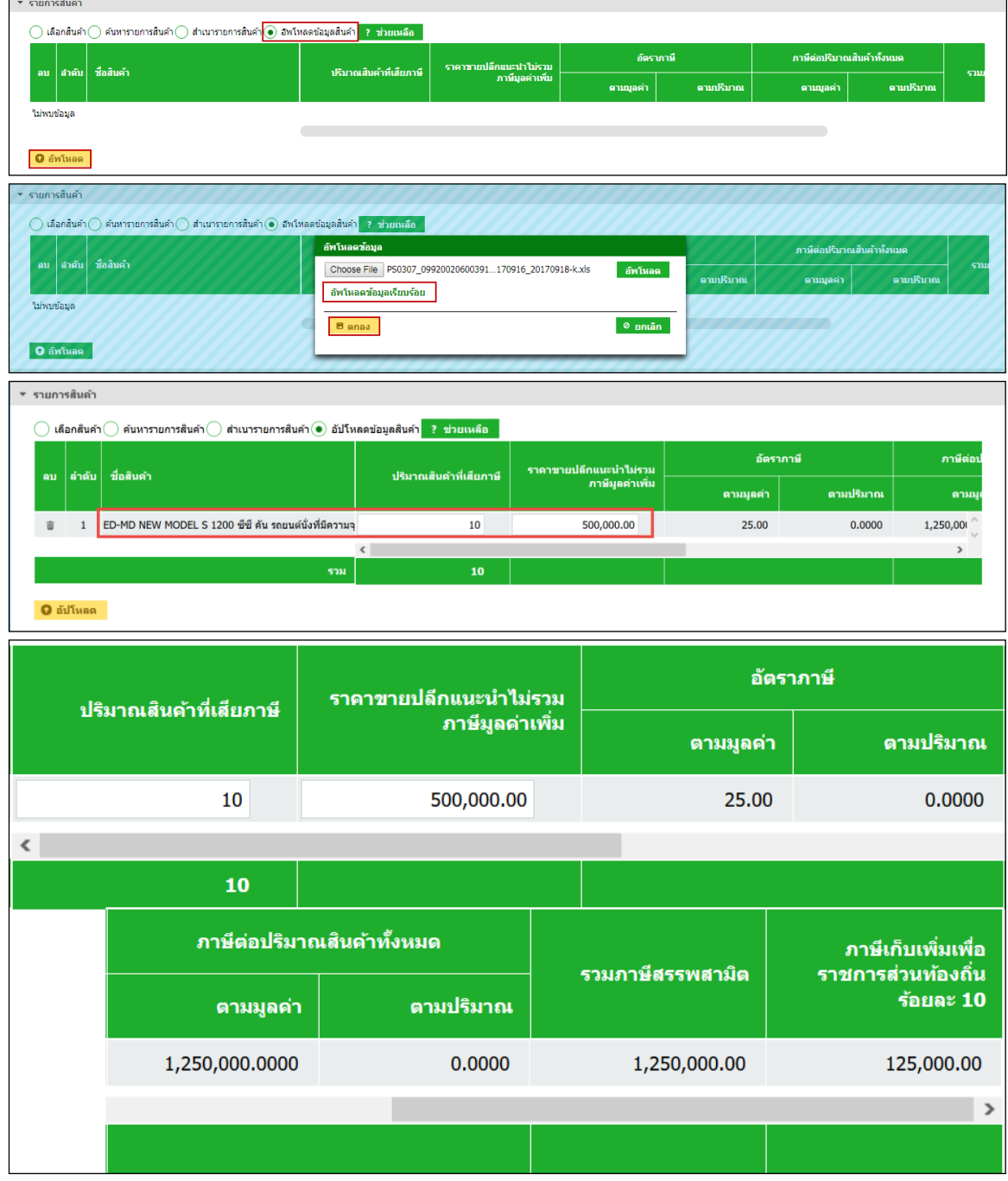

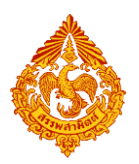

**๏** ระบุรายการหัก ลดหย่อนภาษี เบี้ยปรับ เงินเพิ่ม และกำหนดวันที่ชำระเงิน

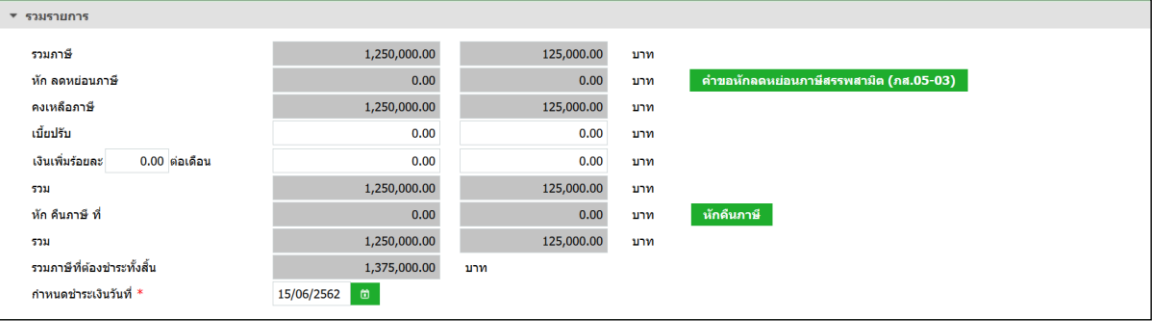

#### **กรณีหักคืนภาษี**

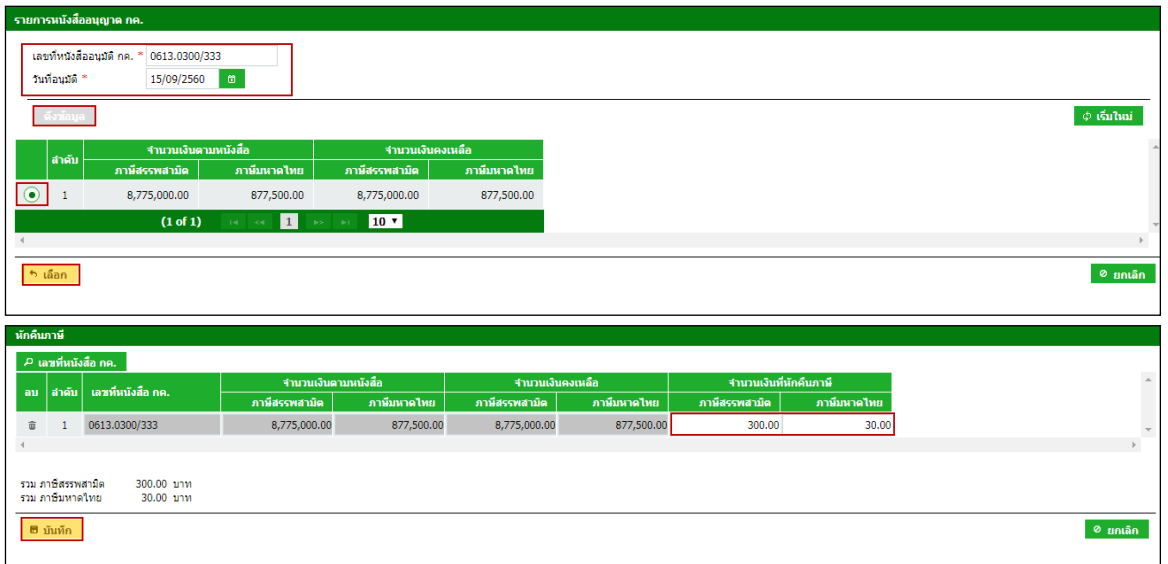

### **การแนบไฟล์ข้อมูลหมายเลขตัวรถ**

o **สร้างไฟล์ข้อมูลหมายเลขตัวรถเพื่อใช้อัปโหลด ได้จากการกดปุ่มช่วยเหลือ**

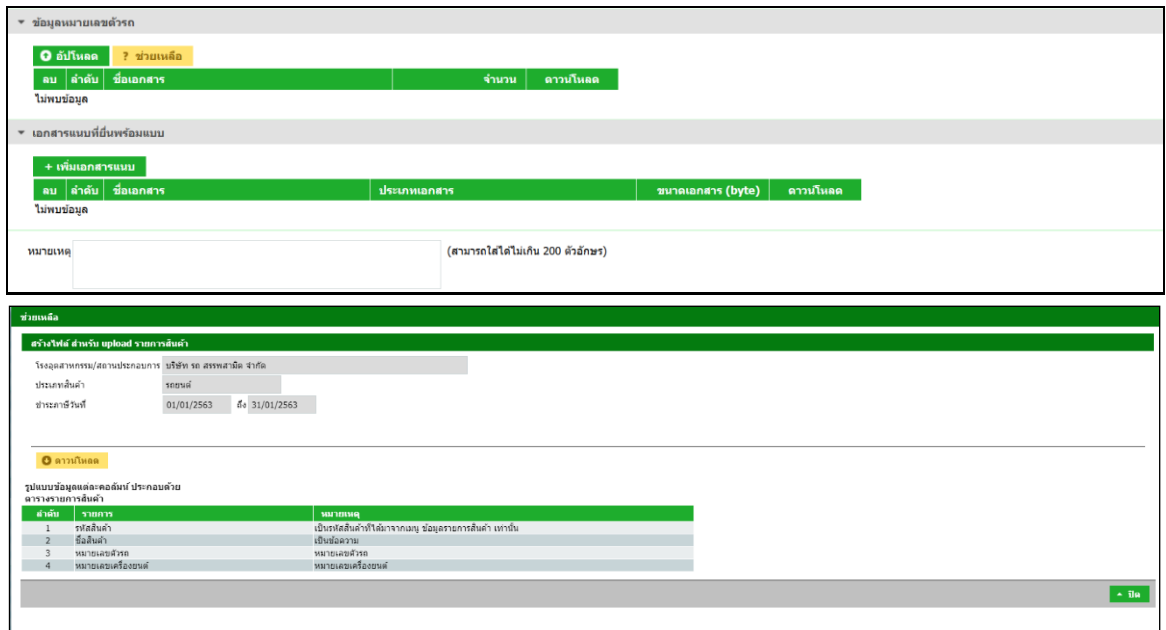

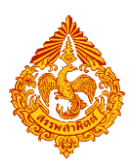

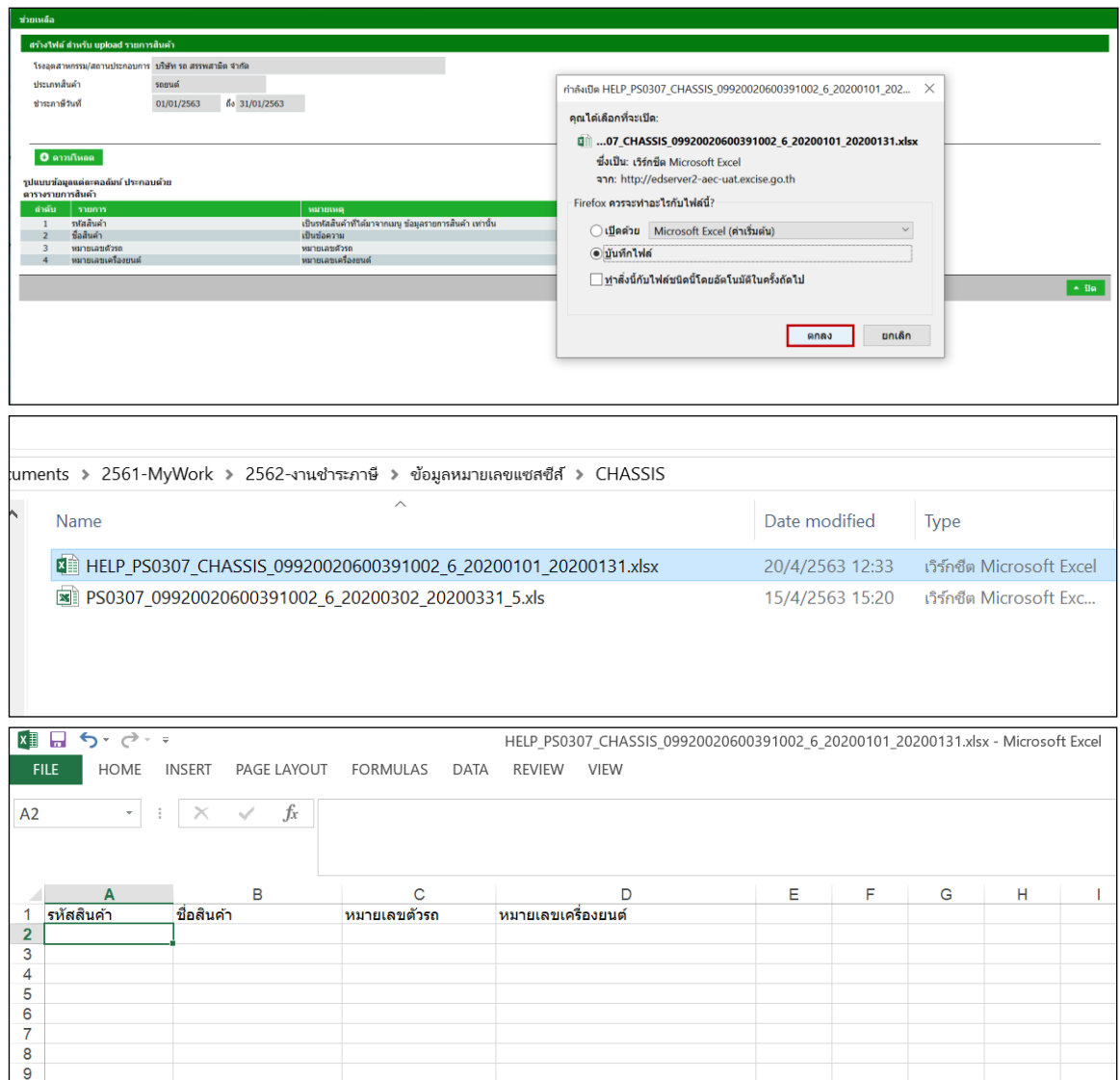

 $\,\circ\,$  สร้างไฟล์ข้อมูลหมายเลขตัวรถโดยสำเนารหัสสินค้าและชื่อสินค้าจากการดาวน์ **โหลดข้อมูลรายการสินค้า**

- ไฟล์ excel ที่สร้างข้อมูลหมายเลขตัวรถต้องมีนามสกุลเป็น .xlsx เท่านั้น
- จำนวนคอลัมน์ของไฟล์ chassis ต้องไม่เกินจำนวนคอลัมน์ของไฟล์แม่แบบที่ระบบกำหนด
- จำนวนรายการข้อมูลหมายเลขตัวรถที่สร้าง ต้องเท่ากับจำนวนปริมาณรายการสินค้าที่เสียภาษี ในตารางรายการสินค้า
- รหัสสินค้าในข้อมูลหมายเลขตัวรถต้องตรงกับรหัสรายการสินค้าที่จะเสียภาษี
- ช่อง "รหัสสินค้า","หมายเลขตัวรถ",และ"หมายเลขเครื่องยนต์" ต้องไม่เป็นค่าว่าง
- หมายเลขตัวรถและหมายเลขเครื่องยนต์ ของแต่ละรายการต้องไม่ซ้ ากัน
- สินค้าเดียวกัน ที่มีหมายเลขตัวรถ และหมายเลขเครื่องยนต์ซ้ำกันให้สามารถแนบไฟล์ได้

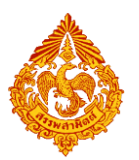

# **คู่มือการยื่นแบบรายการภาษีสรรพสามิตทางอินเทอร์เน็ต**

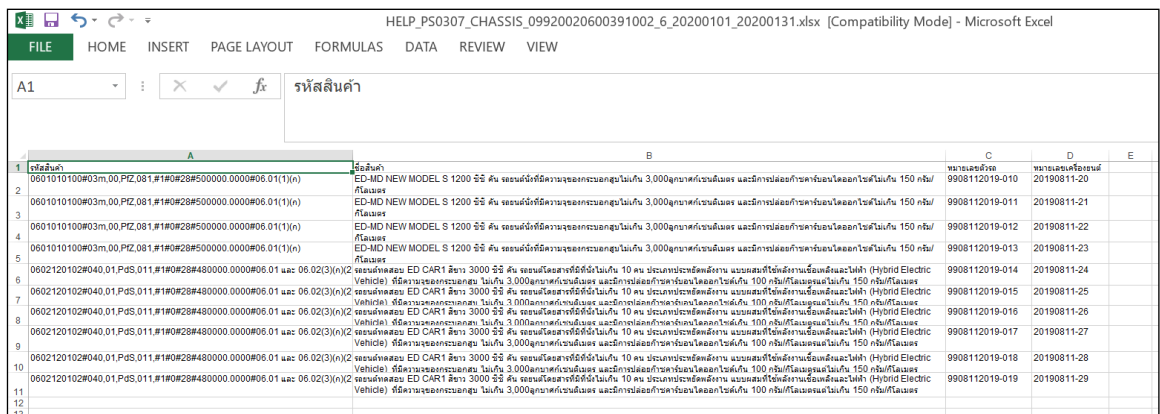

# o **อัปโหลดไฟล์ข้อมูลหมายเลขตัวรถโดยกดปุ่มอัปโหลด**

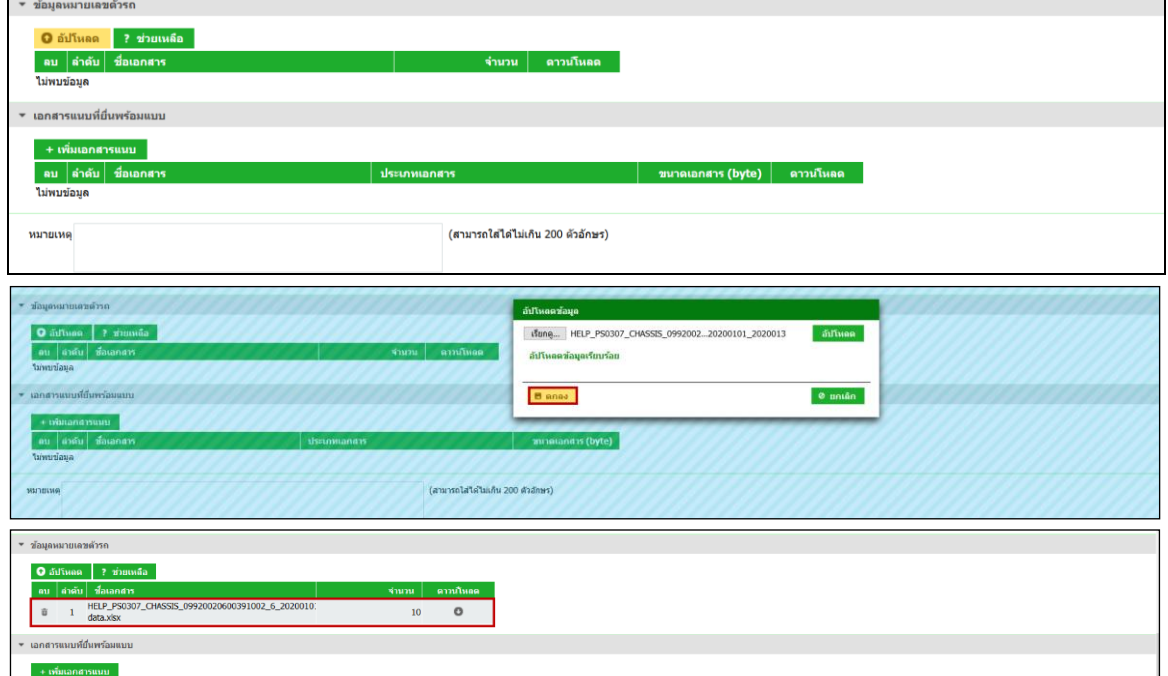

## **แนบไฟล์เอกสารที่ยื่นพร้อมแบบ**

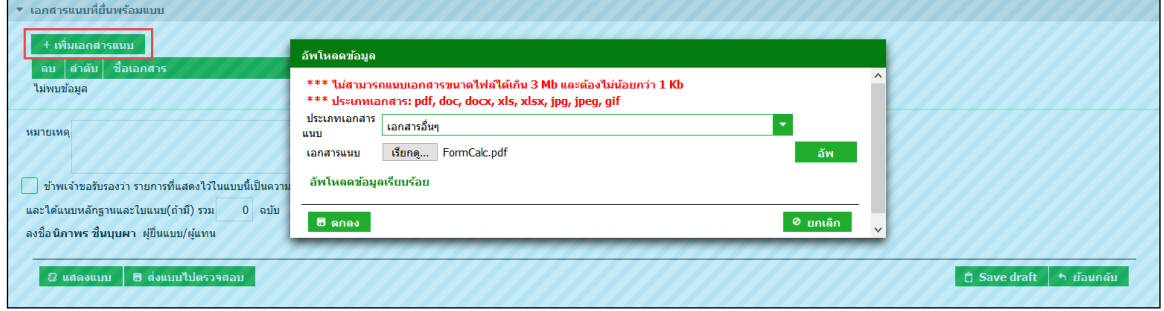

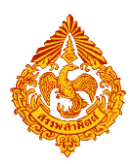

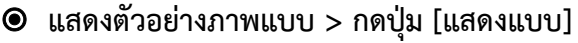

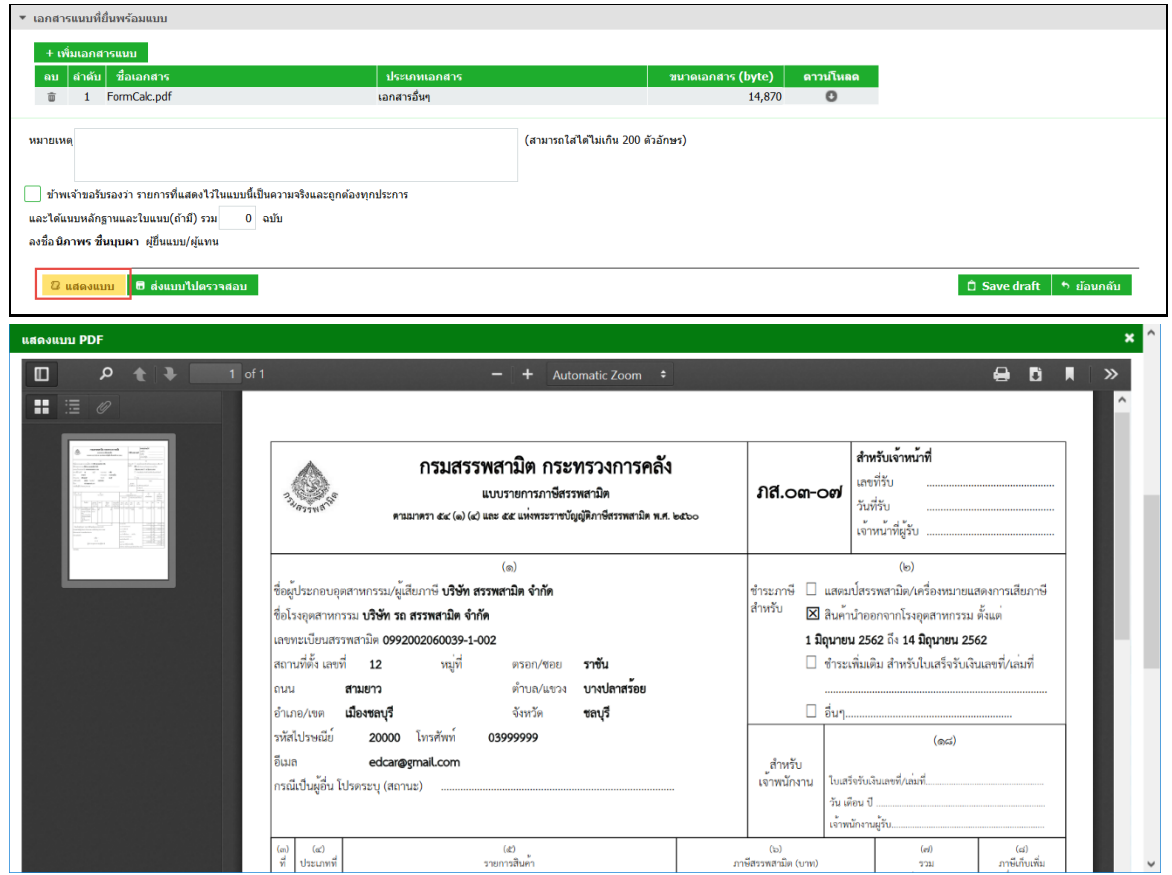

**ท าเครื่องหมาย รับรองข้อมูลที่ส าแดงบนแบบค าขอ และกดปุ่ม [ส่งแบบไปตรวจสอบ]**

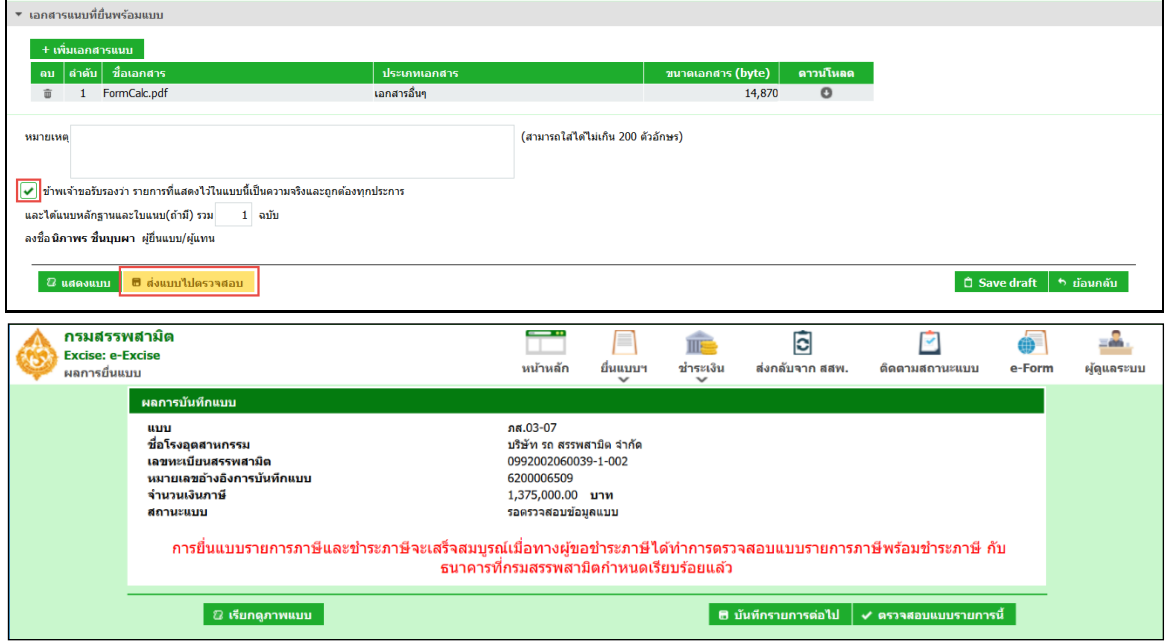

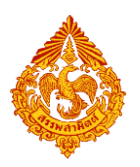

 **กดปุ่ม [เรียกดูภาพแบบ] ระบบแสดงเลขอ้างอิงการบันทึกแบบ และสถานะแบบเป็น "รอ ยืนยันการตรวจสอบ"**

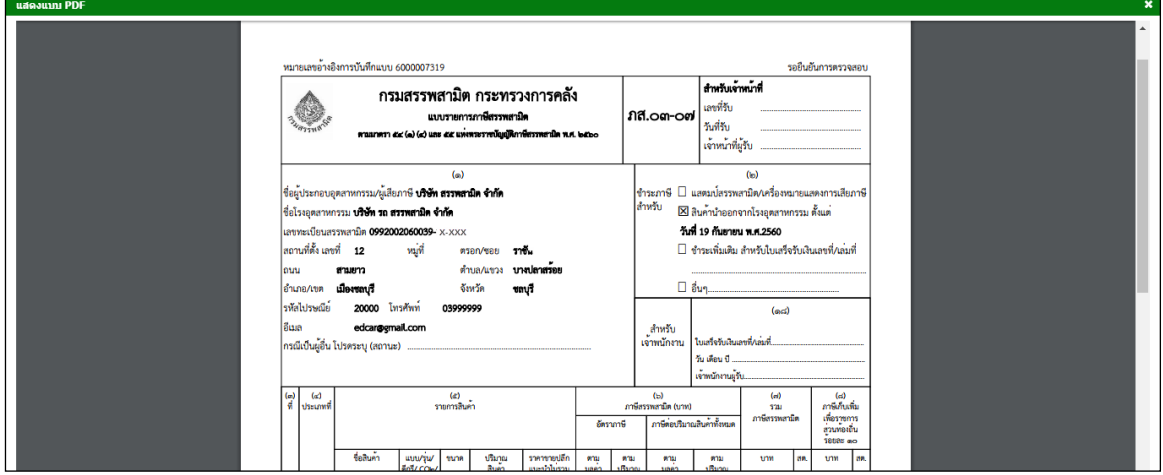

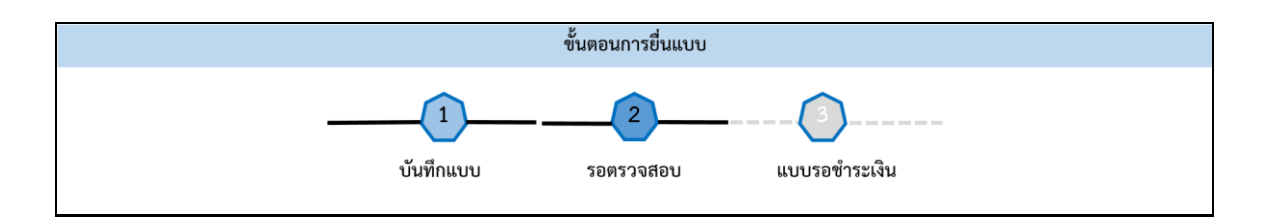

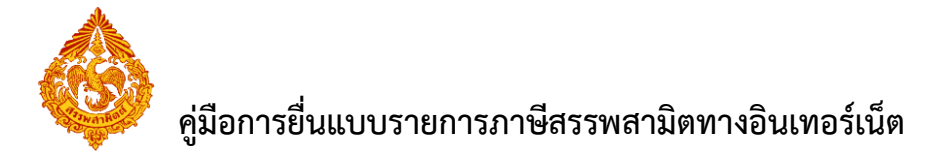

# **6.ขั้นตอนการยื่นแบบรายการภาษีสรรพสามิต ภส.03-07 สินค้าสุรา**

การยื่นแบบรายการภาษีสรรพสามิต **"**ภส.03-07แบบรายการภาษีสรรพสามิต ตามมาตรา 54 (1)(4) ี และ 55 แห่งพระราชบัญญัติภาษีสรรพสามิต พ.ศ. 2560" สำหรับสินค้าสุรา หรือ สำหรับสุราแช่ชนิดเบียร์ มี ขั้นตอนดังนี้

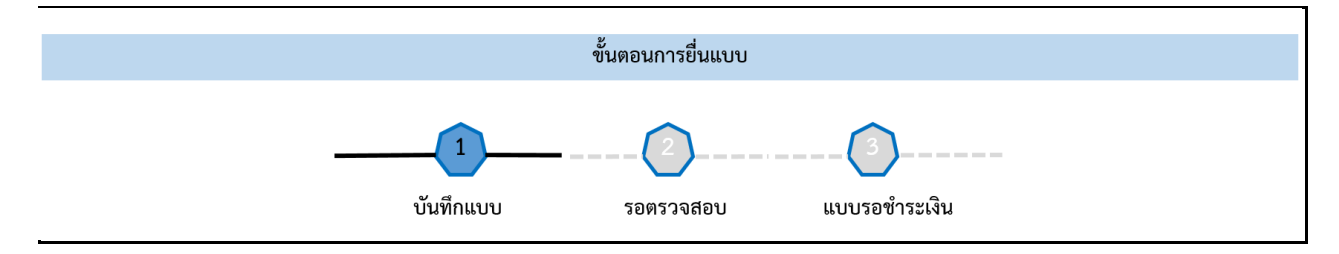

### **เข้าเว็บไซต์กรมสรรพสามิต [http://www.excise.go.th](http://www.excise.go.th/)**

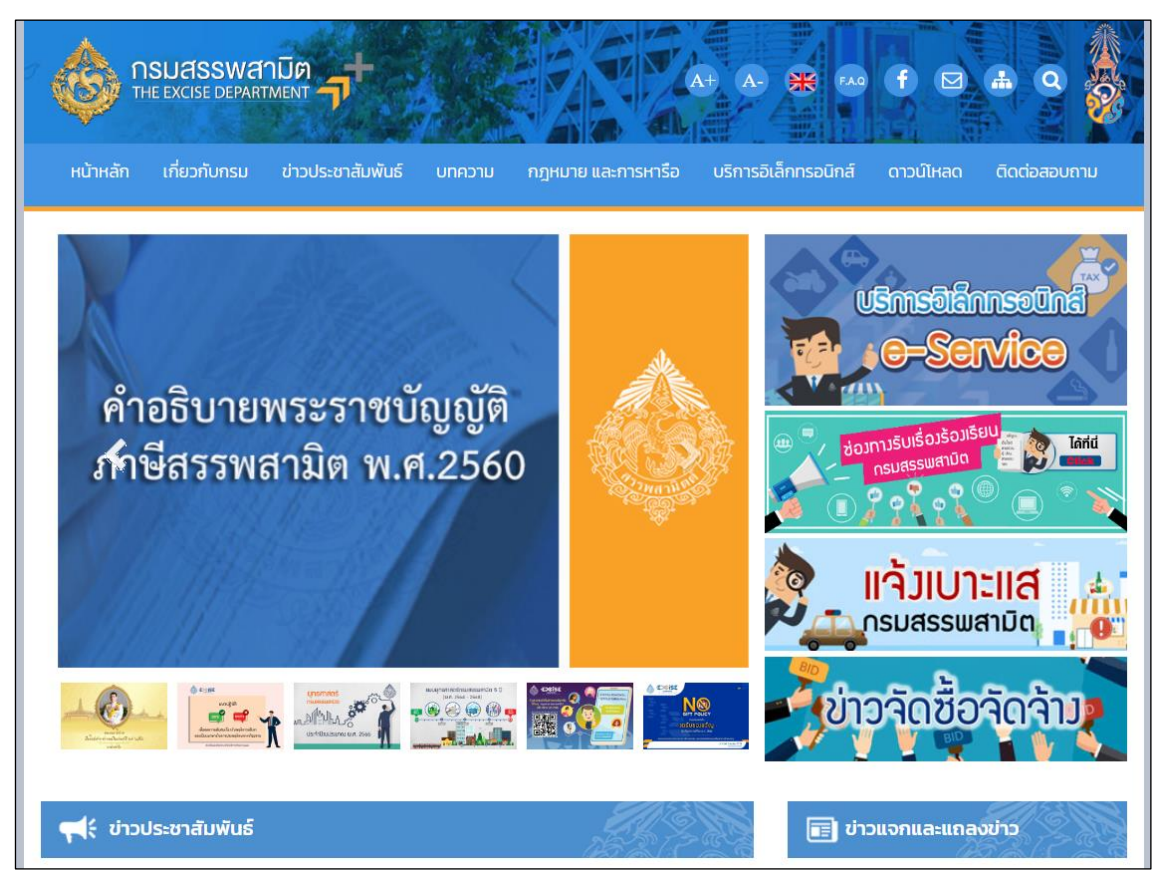

**เลือกเมนู "บริการอิเล็กทรอนิกส์" > เลือกเมนูย่อย "ท าธุรกรรมทางอินเทอร์เน็ต"**

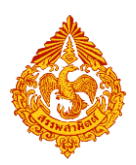

# **คู่มือการยื่นแบบรายการภาษีสรรพสามิตทางอินเทอร์เน็ต**

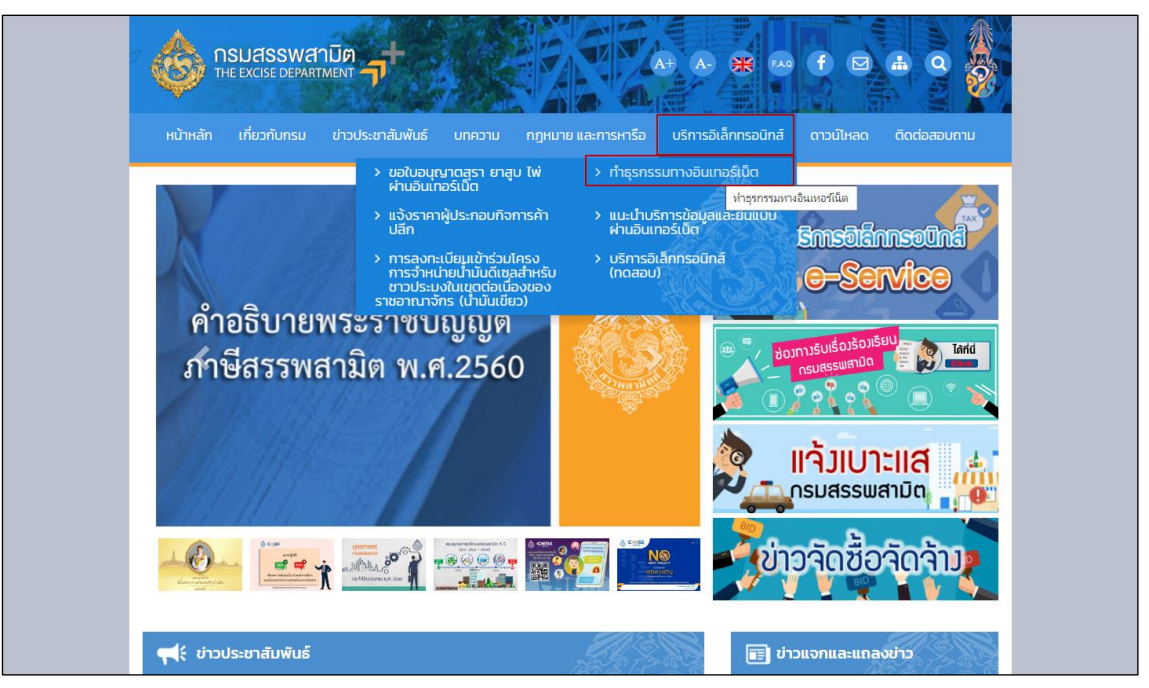

- **๏** เข้าสู่ระบบบริการธุรกรรมอิเล็กทรอนิกส์และชำระภาษีผ่านอินเทอร์เน็ต
	- **ผู้ใช้ระบุรหัสผู้ใช้ และรหัสผ่าน จากนั้นกดปุ่ม [เข้าสู่ระบบ]**

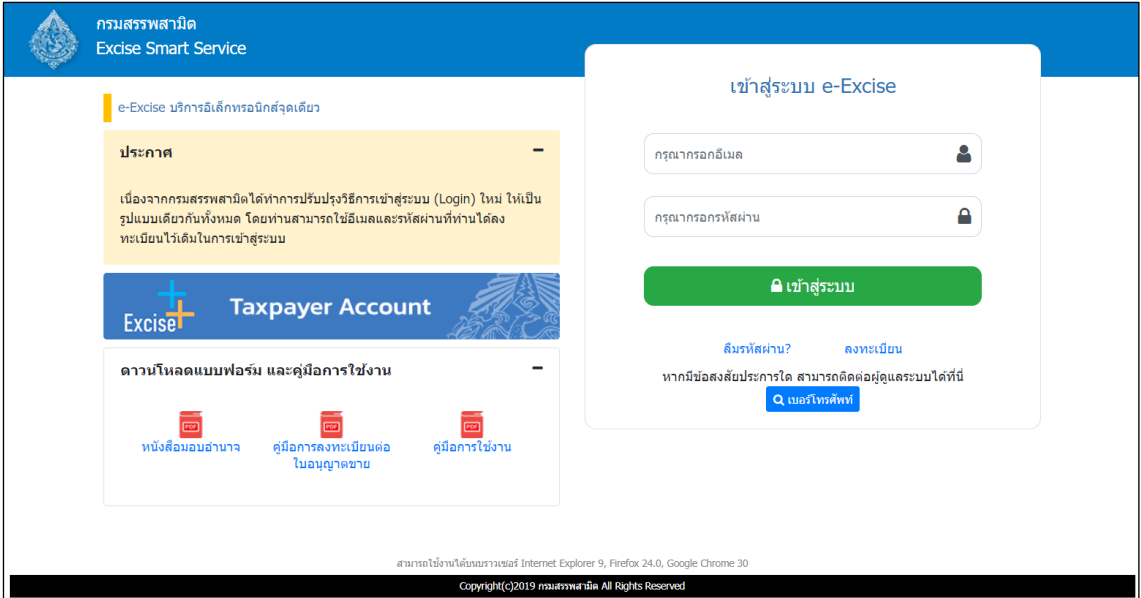

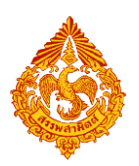

o **เมนู"หน้าหลัก" > เลือกระบบ "บริการธุรกรรมอิเล็กทรอนิกส์และช าระภาษีผ่าน อินเทอร์เน็ต"**

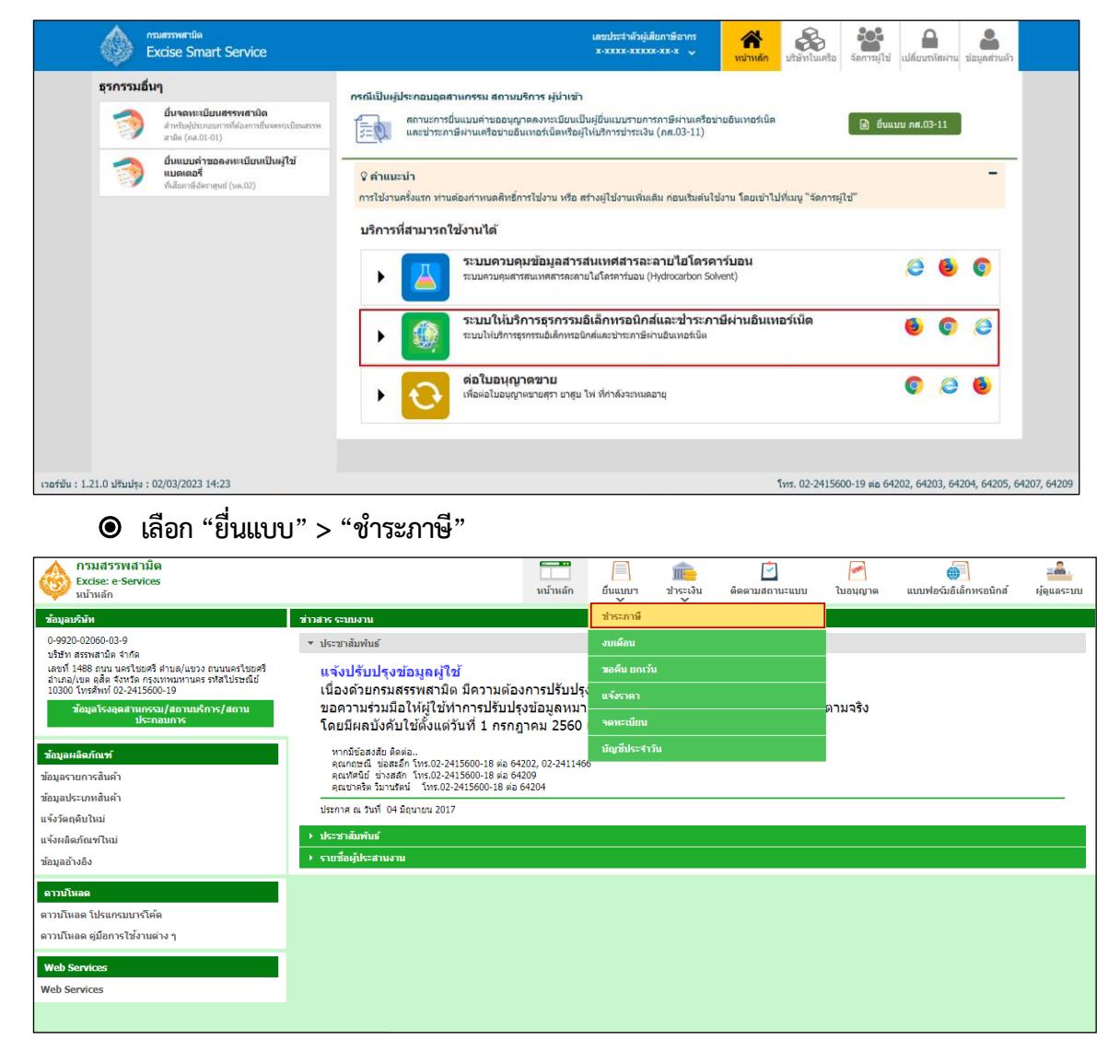

์ ผู้ประกอบการที่ต้องการยื่นแบบรายการชำระภาษี ภส.03-07 สำหรับสุรา **แช่ชนิดเบียร์เลือกเมนู เป็น "ภส.03-07แบบรายการภาษีสรรพสามิต ตาม มาตรา 54(1)(4) และ 55 แห่งพระราชบัญญัติภาษีสรรพสามิต พ.ศ. 2560 ส าหรับสุราแช่ (เชื่อมโยงระบบ Direct Coding)"**

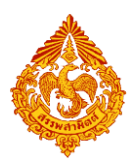

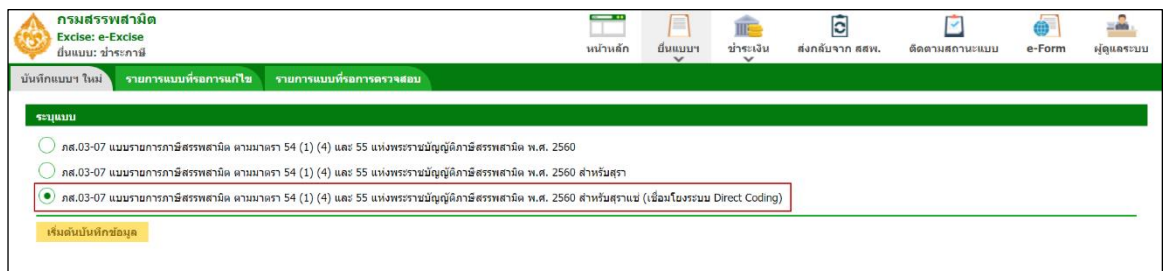

**เลือกบันทึกแบบฯ ใหม่ เป็น "ภส.03-07แบบรายการภาษีสรรพสามิต ตามมาตรา54(1)(4) และ** 

**55 แห่งพระราชบัญญัติภาษีสรรพสามิต พ.ศ. 2560 ส าหรับสุรา" > กดปุ่ม [เริ่มต้นบันทึกข้อมูล]**

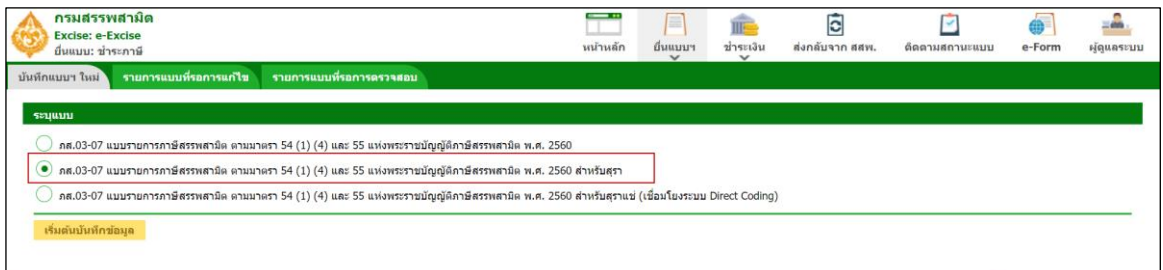

### **ระบุโรงอุตสาหกรรม และช่วงภาษี> กดปุ่ม [ดึงข้อมูล]**

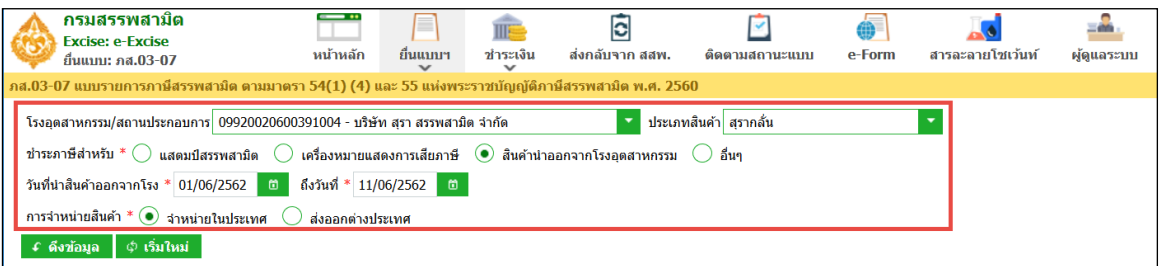

### **\*\*\* กรณีพบหนังสือขออนุญาตยื่นแบบรวมระบบแสดงพื้นที่ขอยื่นแบบรวมดังรูปภาพด้านล่าง \*\*\***

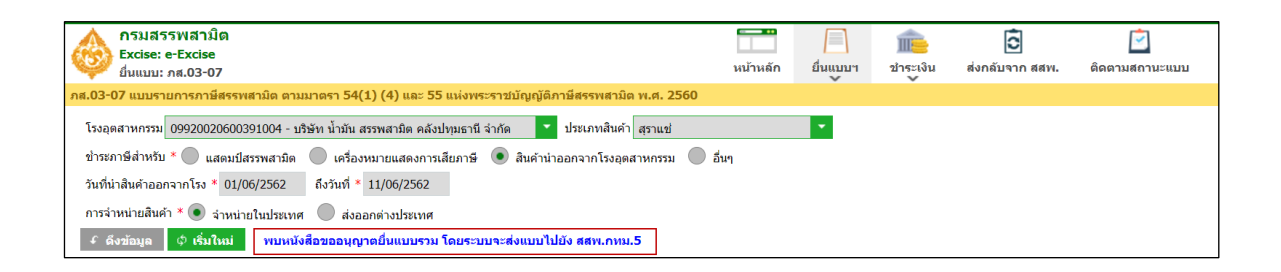

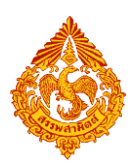

**ระบุข้อมูลในส่วนรายการสินค้า สามารถท าได้ 4 วิธีดังนี้**

### **เลือกรายการสินค้า และระบุข้อมูลรายการสินค้า**

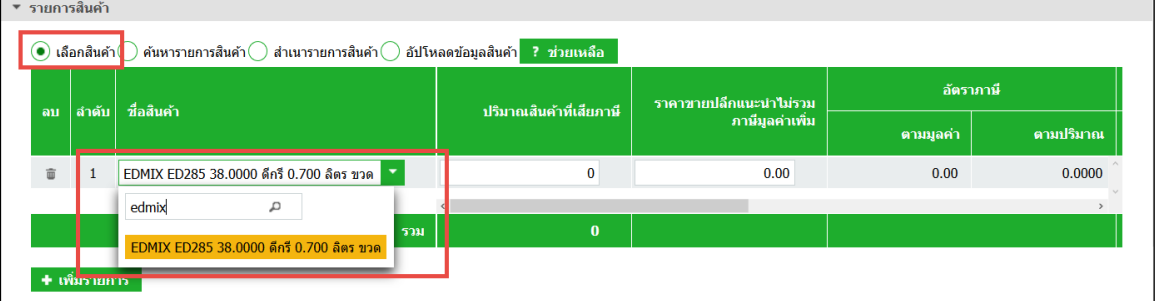

### **ค้นหารายการสินค้า และระบุข้อมูลรายการสินค้า**

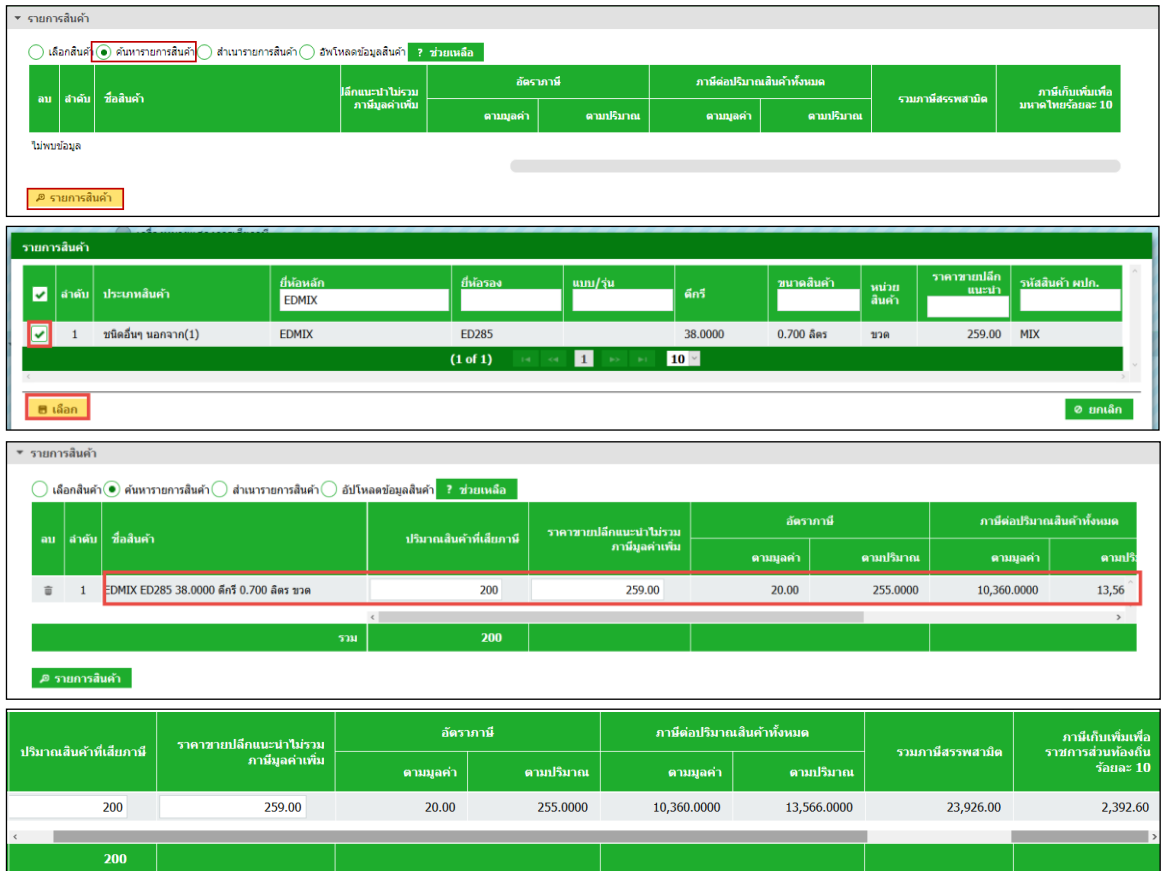

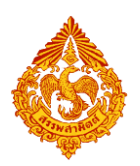

- **ส าเนารายการสินค้า**
	- ระบุเงื่อนไขในการดึงข้อมูลเพื่อสำเนารายการสินค้า กดปุ่ม [ดึงข้อมูล]
	- **เลือกรายการแบบที่ต้องการส าเนา > กดปุ่ม [ส าเนารายการสินค้า] ระบบ แสดงข้อมูลตามรายการที่ส าเนา**

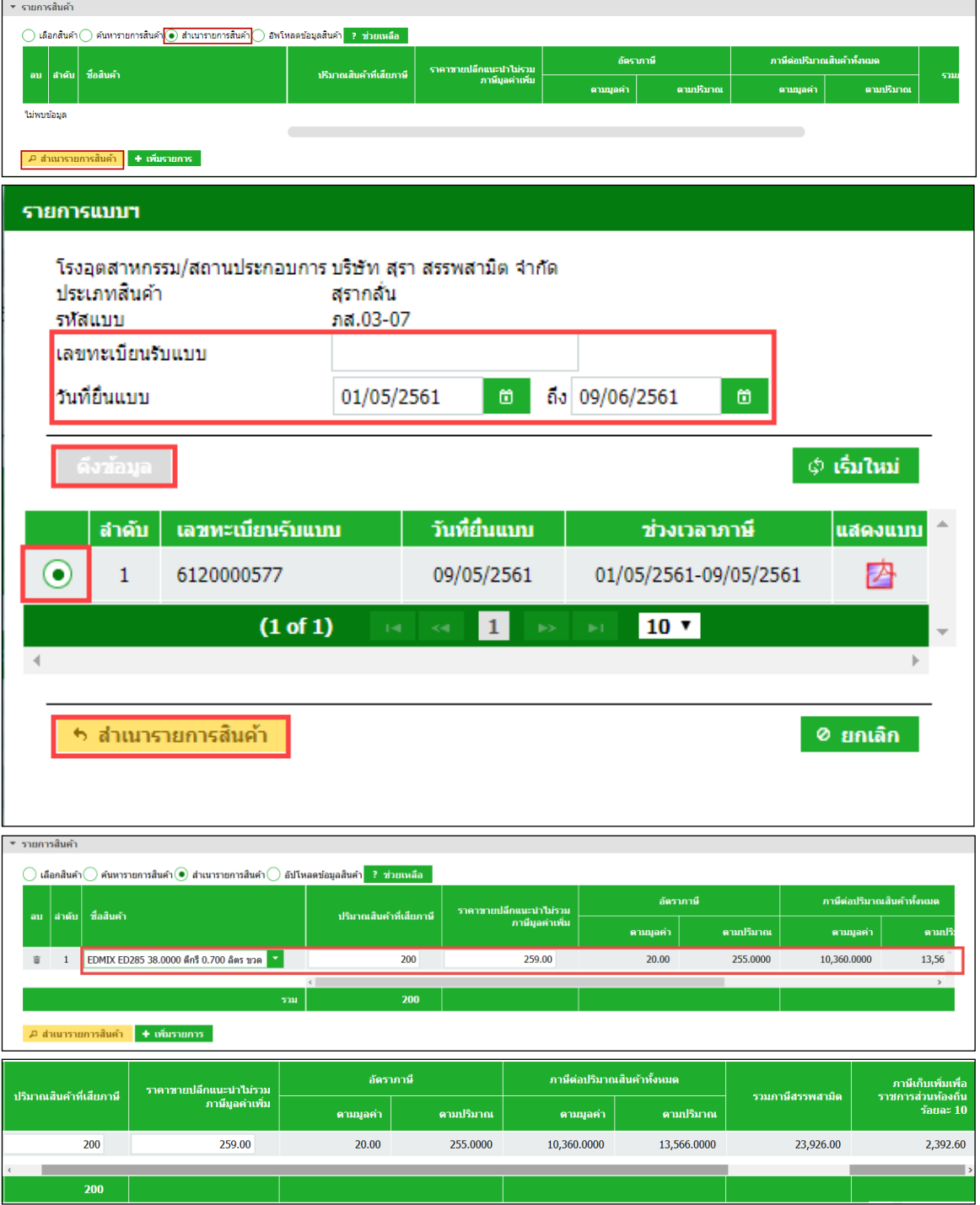

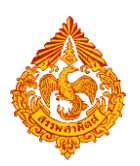

 **อัปโหลดข้อมูลสินค้า**

**สามารถดาวน์โหลดรูปแบบไฟล์ได้จากการกดปุ่ม [ช่วยเหลือ]**

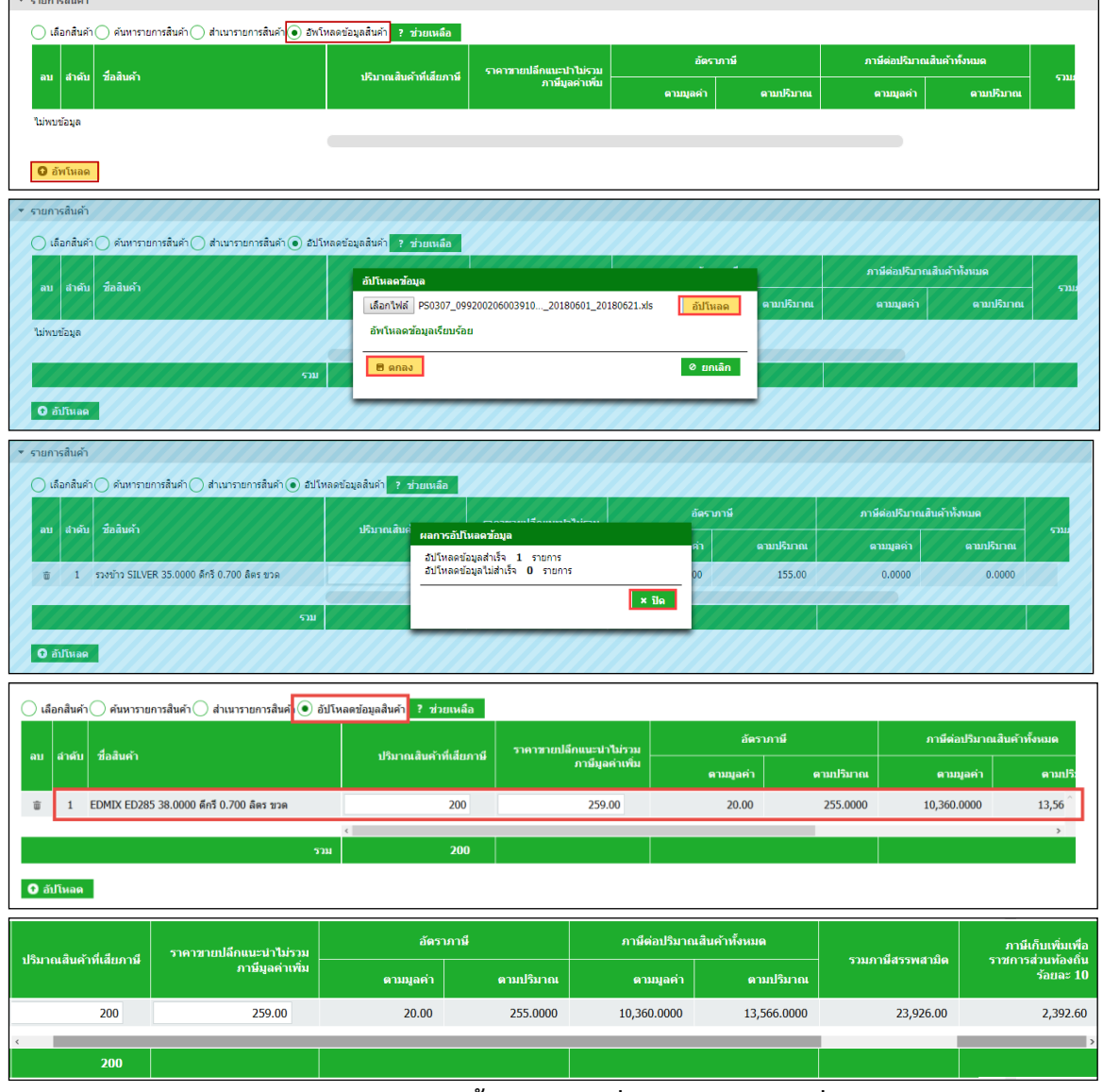

### $\bullet$  ระบุรายการหัก ลดหย่อนภาษี เบี้ยปรับ เงินเพิ่ม และกำหนดวันที่ชำระเงิน

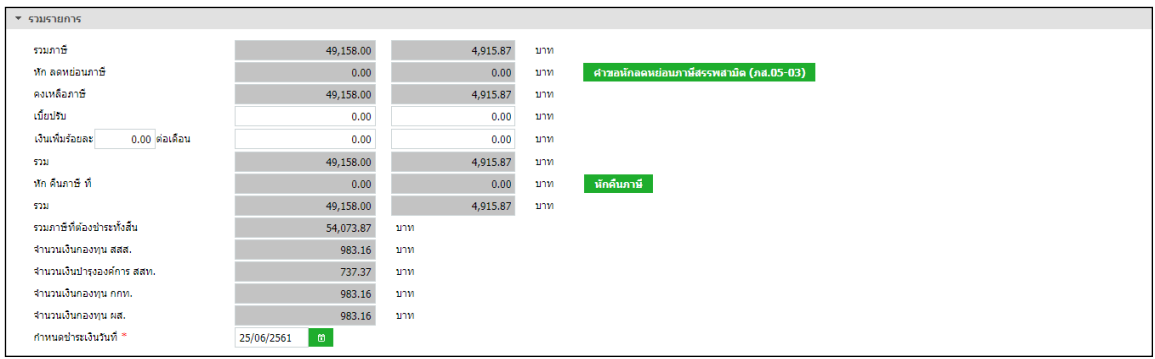

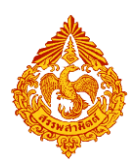

### **กรณีหักคืนภาษี**

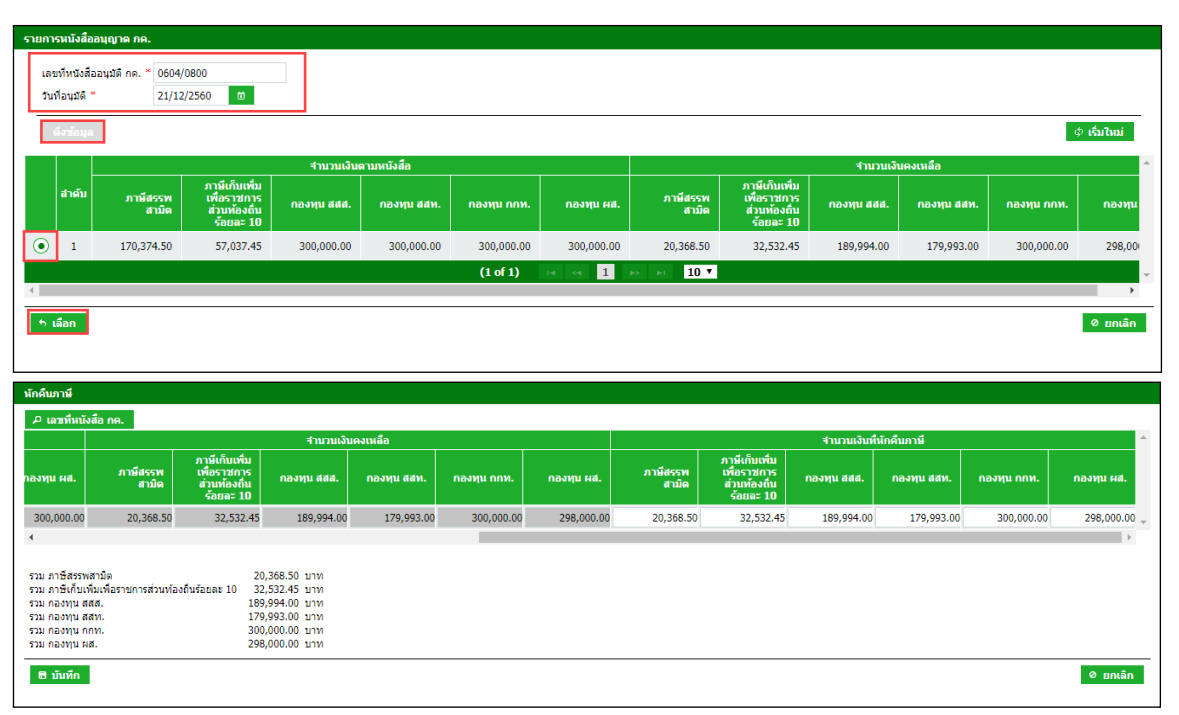

### **แนบไฟล์เอกสารที่ยื่นพร้อมแบบ**

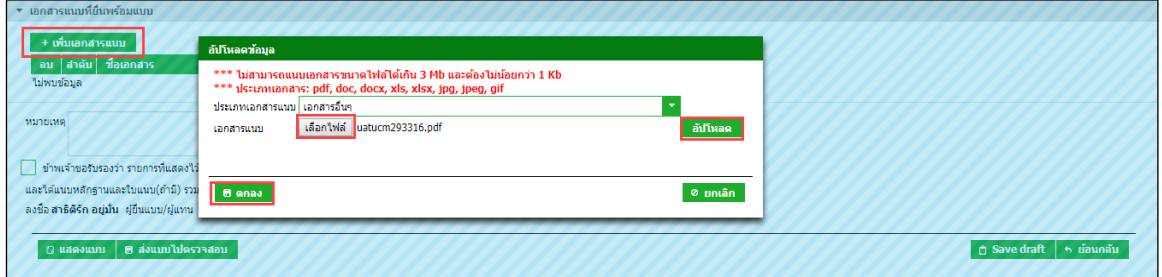

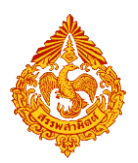

# **แสดงตัวอย่างภาพแบบ > กดปุ่ม [แสดงแบบ]**

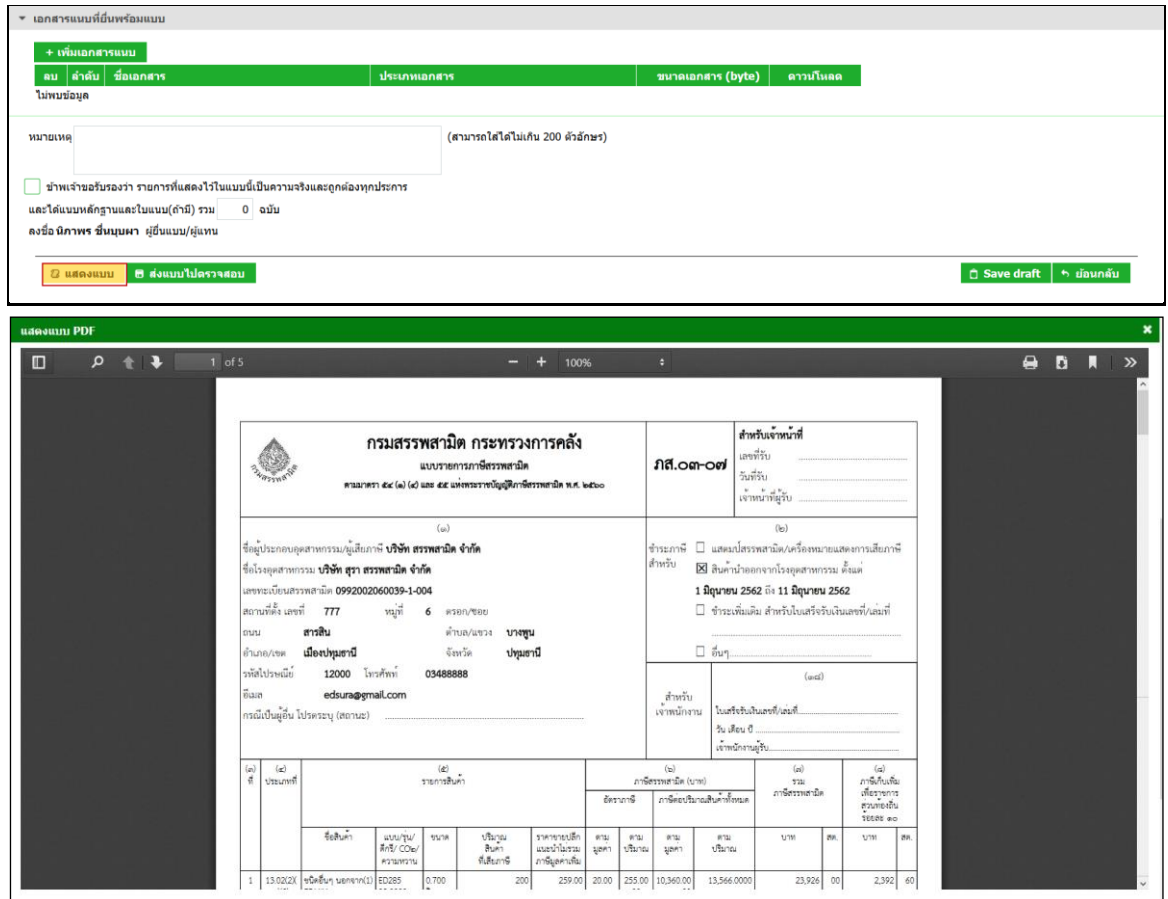

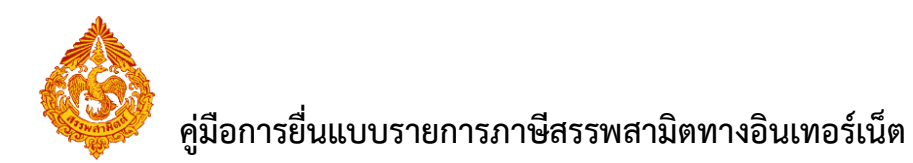

**�** ทำเครื่องหมาย ⊠ รับรองข้อมูลที่สำแดงบนแบบคำขอ และกดปุ่ม [ส่งแบบไปตรวจสอบ]

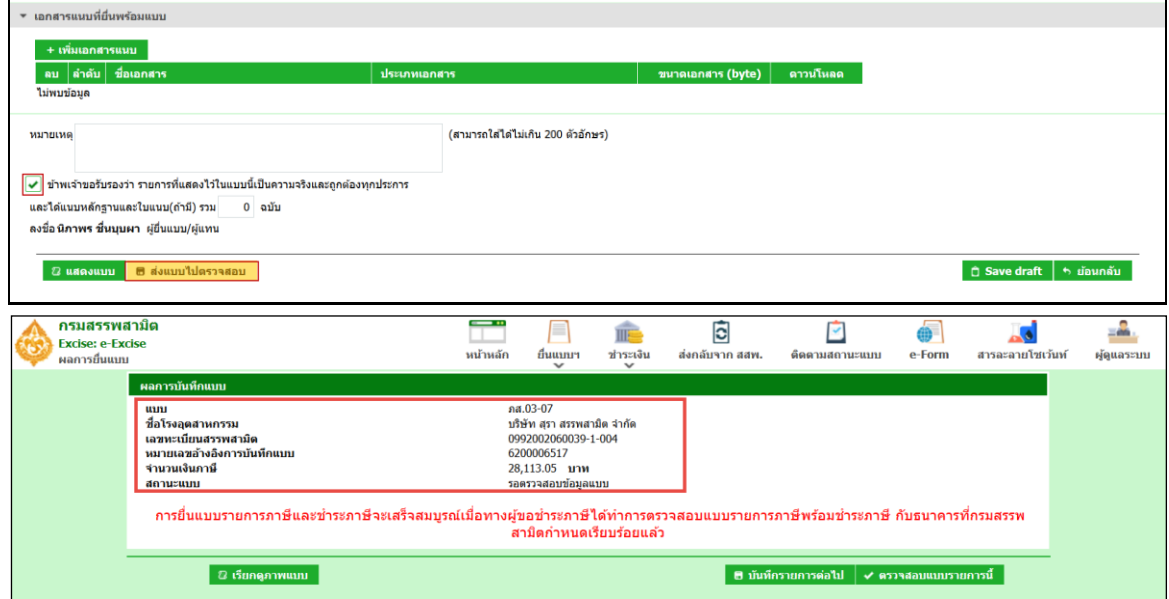

 **กดปุ่ม [เรียกดูภาพแบบ] ระบบแสดงเลขอ้างอิงการบันทึกแบบ และสถานะแบบเป็น "รอ ยืนยันการตรวจสอบ"**

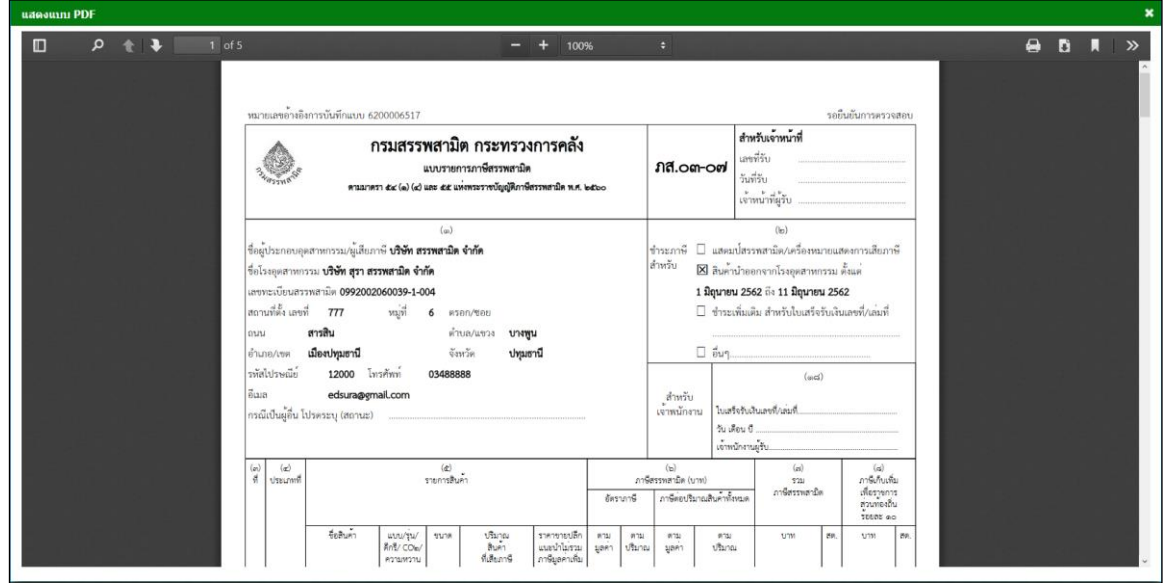

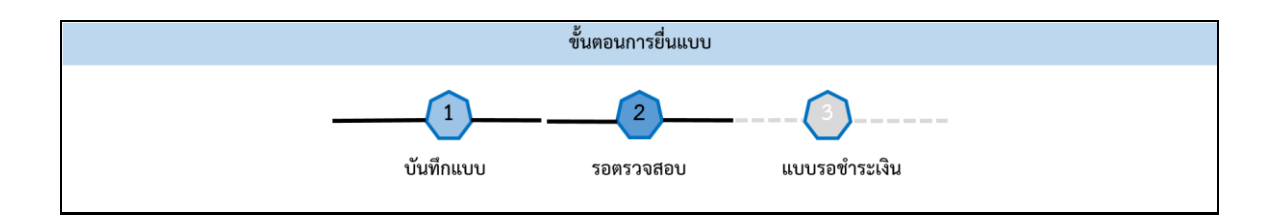

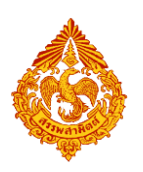

# **7.ขั้นตอนการยื่นแบบรายการภาษีสรรพสามิต ภส.03-07 สินค้า**

### **ยาสูบ**

การยื่นแบบรายการภาษีสรรพสามิต **"**ภส.03-07แบบรายการภาษีสรรพสามิต ตามมาตรา 54(1)(4) และ

55 แห่งพระราชบัญญัติภาษีสรรพสามิต พ.ศ. 2560**"** ส าหรับสินค้ายาสูบ มีขั้นตอนดังนี้

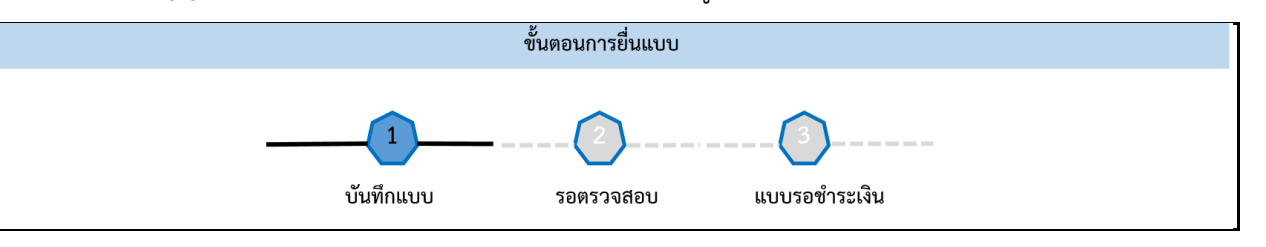

### **เข้าเว็บไซต์กรมสรรพสามิต [http://www.excise.go.th](http://www.excise.go.th/)**

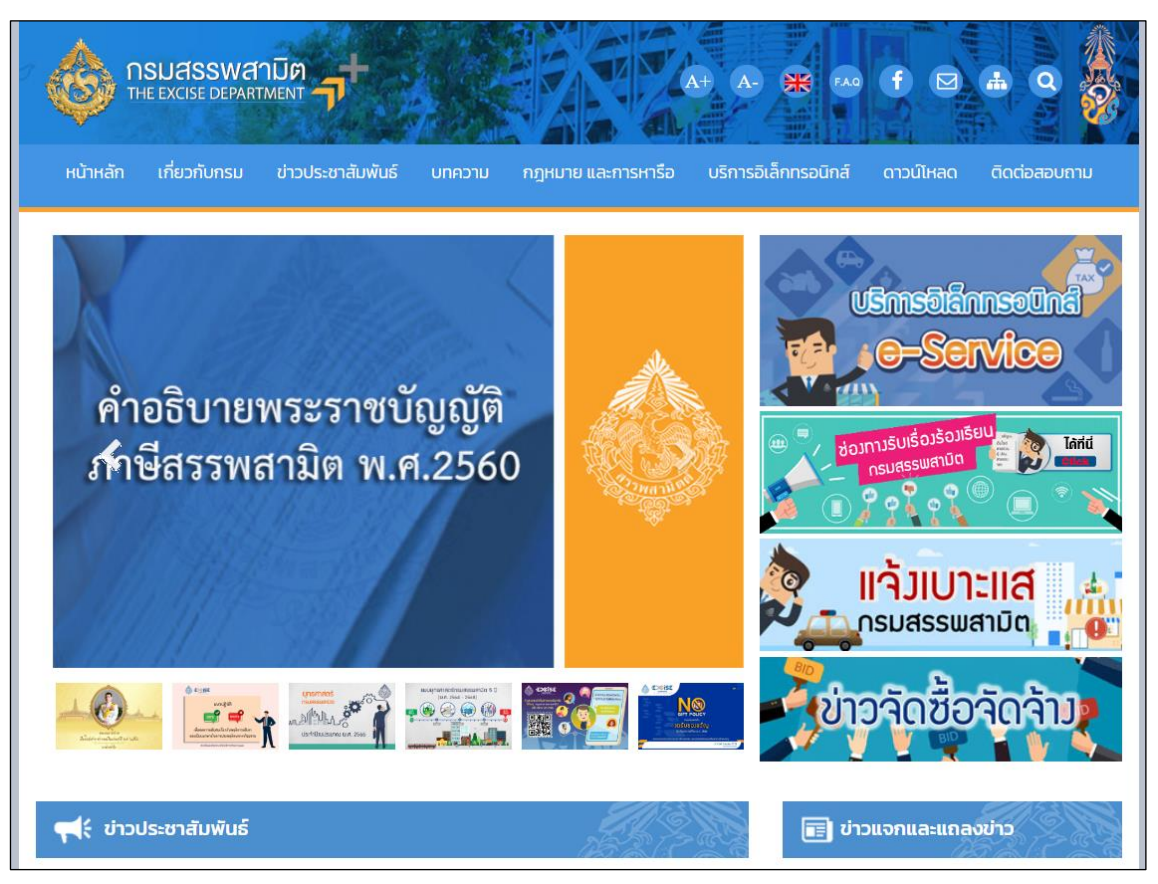

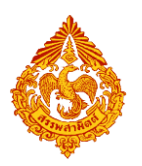

**เลือกเมนู "บริการอิเล็กทรอนิกส์" > เลือกเมนูย่อย "ท าธุรกรรมทางอินเทอร์เน็ต"**

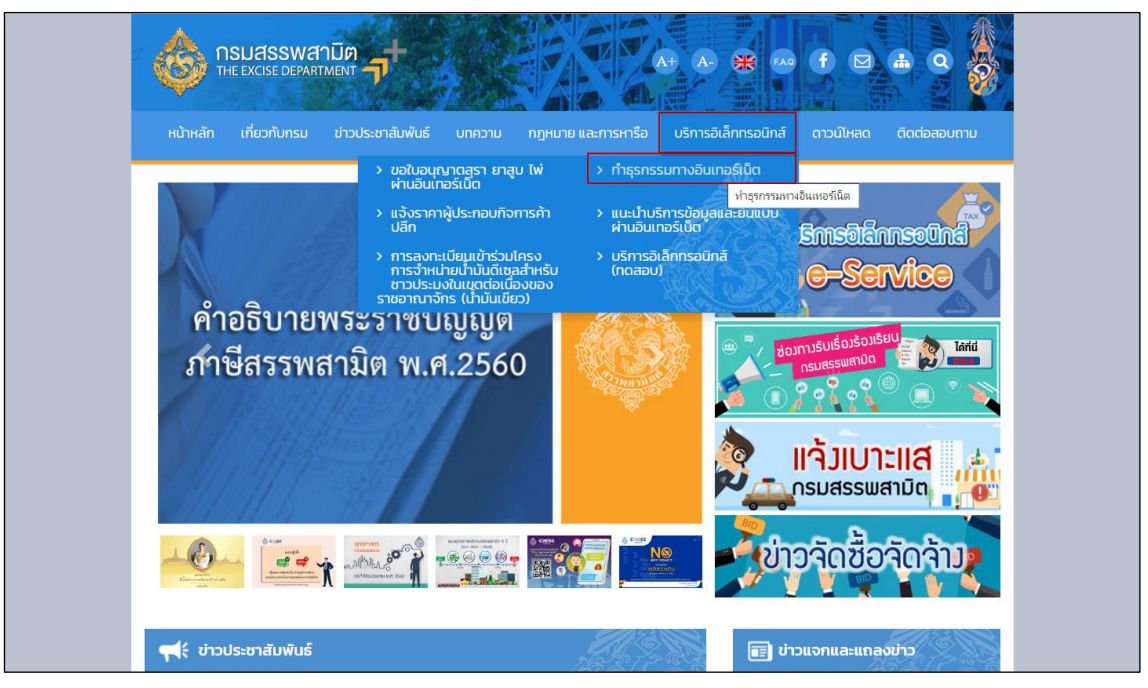

- **๏** เข้าสู่ระบบบริการธุรกรรมอิเล็กทรอนิกส์และชำระภาษีผ่านอินเทอร์เน็ต
- **ผู้ใช้ระบุรหัสผู้ใช้ และรหัสผ่าน จากนั้นกดปุ่ม [เข้าสู่ระบบ]**

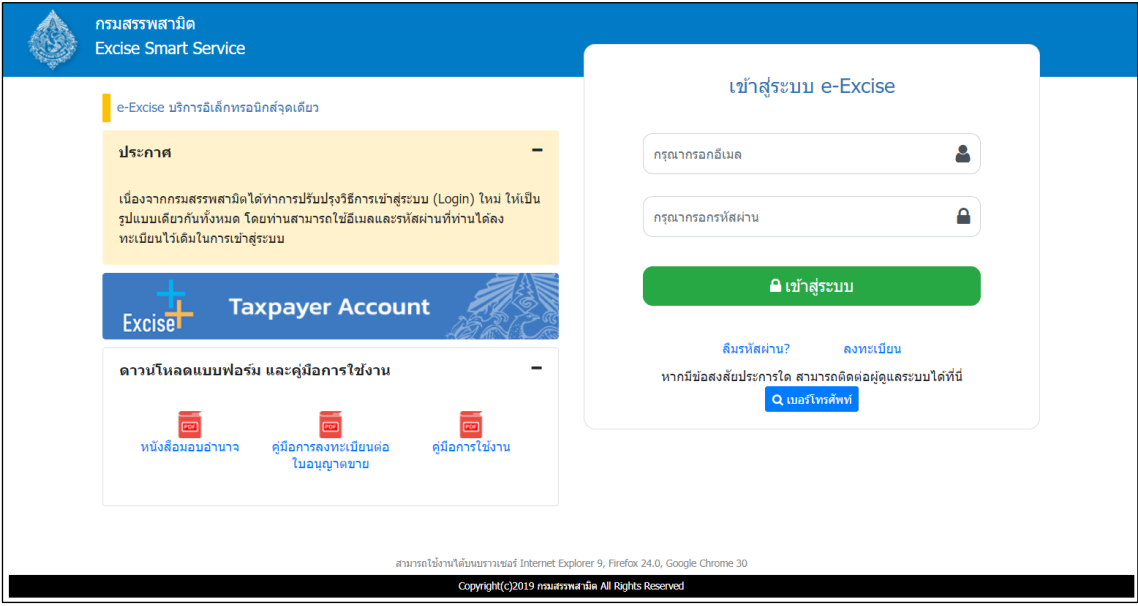
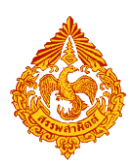

o **เมนู"หน้าหลัก" > เลือกระบบ "บริการธุรกรรมอิเล็กทรอนิกส์และช าระภาษีผ่าน อินเทอร์เน็ต"**

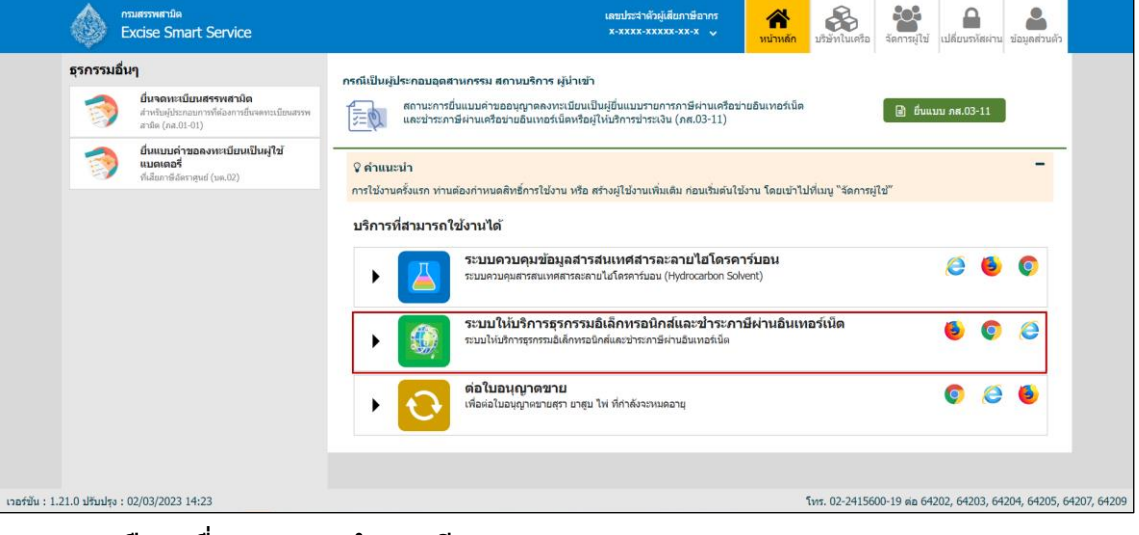

**◉** เลือก "ยื่นแบบ" > "ชำระภาษี"

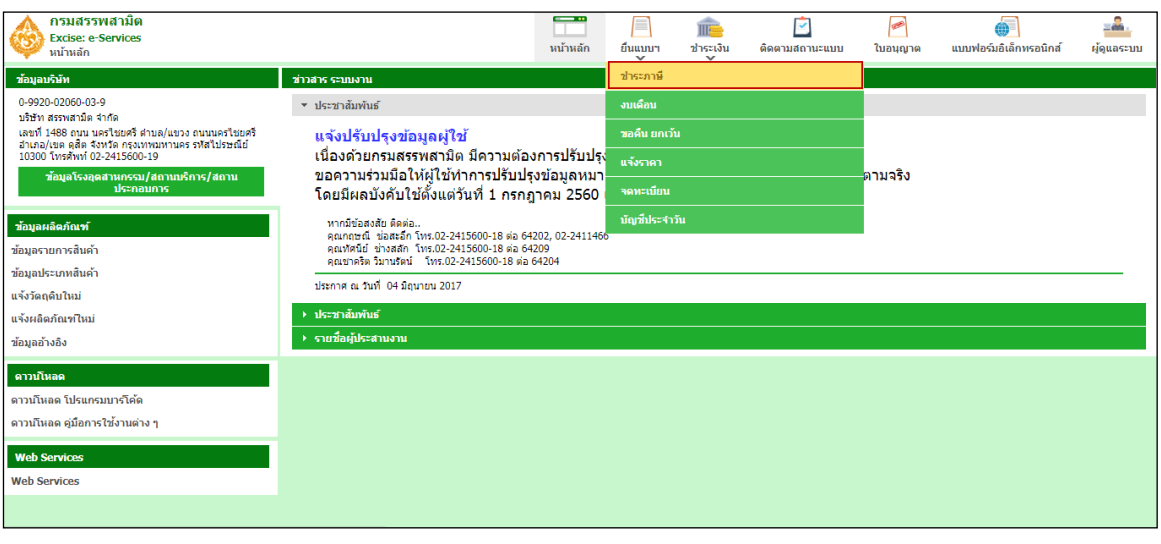

 **เลือกบันทึกแบบฯ ใหม่ เป็น "ภส.03-07แบบรายการภาษีสรรพสามิต ตามมาตรา54(1)(4) และ 55 แห่งพระราชบัญญัติภาษีสรรพสามิต พ.ศ. 2560 ส าหรับยาสูบ" > กดปุ่ม [เริ่มต้นบันทึก**

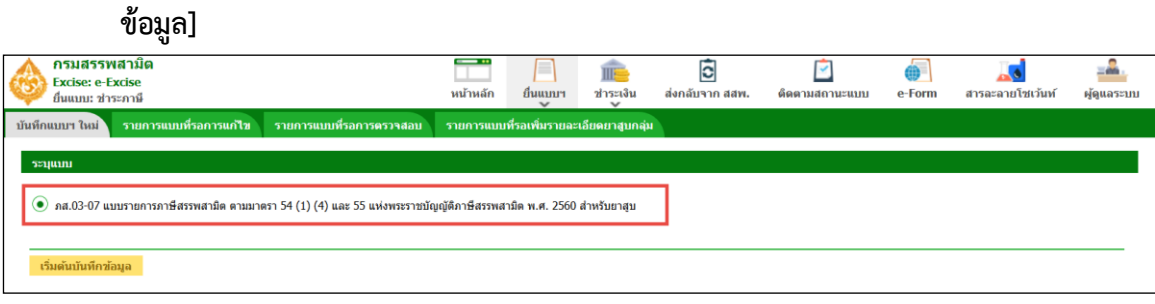

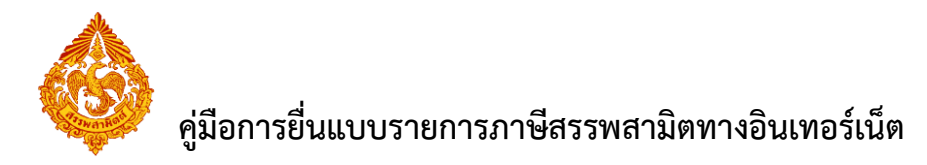

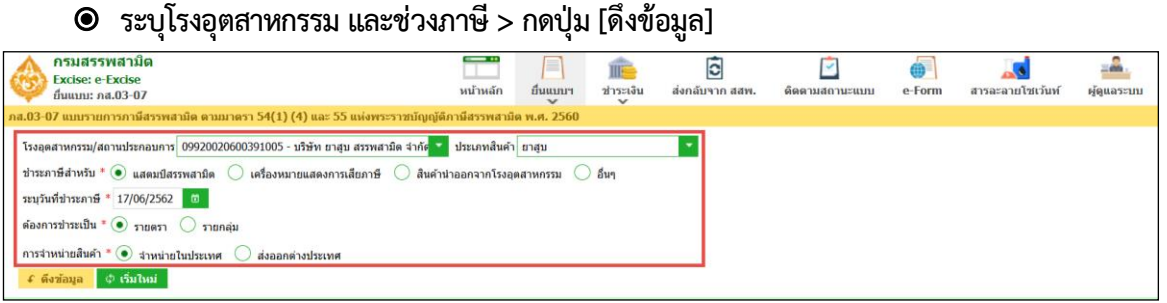

### **\*\*\* กรณีพบหนังสือขออนุญาตยื่นแบบรวมระบบแสดงพื้นที่ขอยื่นแบบรวมดังรูปภาพด้านล่าง \*\*\***

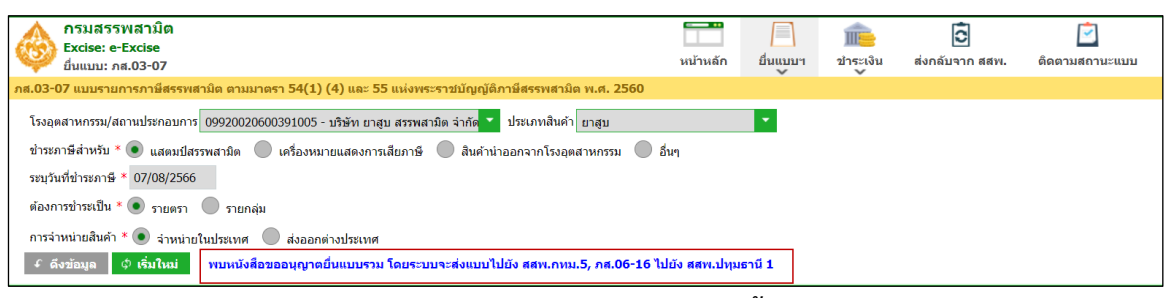

**ระบุข้อมูลในส่วนรายการสินค้า สามารถท าได้ 4 วิธีดังนี้**

### **เลือกรายการสินค้า และระบุข้อมูลรายการสินค้า**

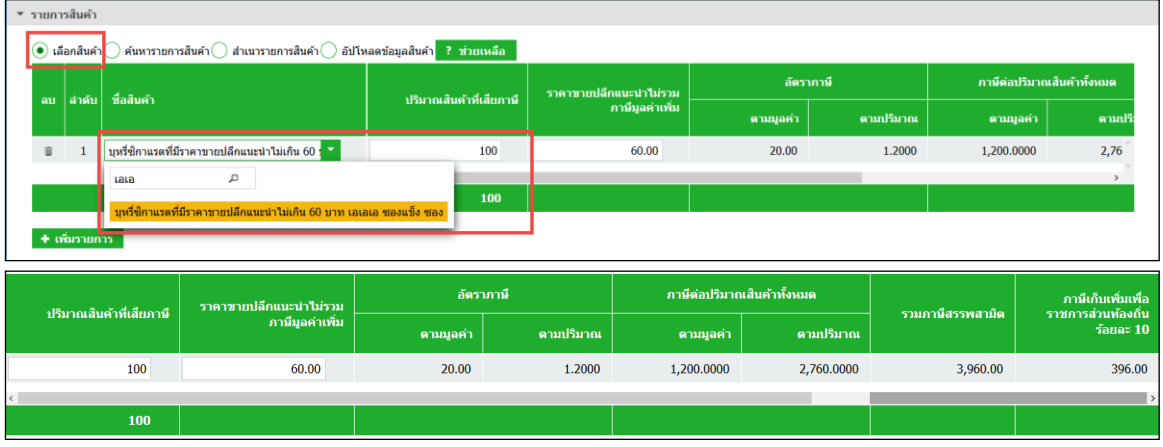

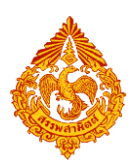

## **ค้นหารายการสินค้า และระบุข้อมูลรายการสินค้า**

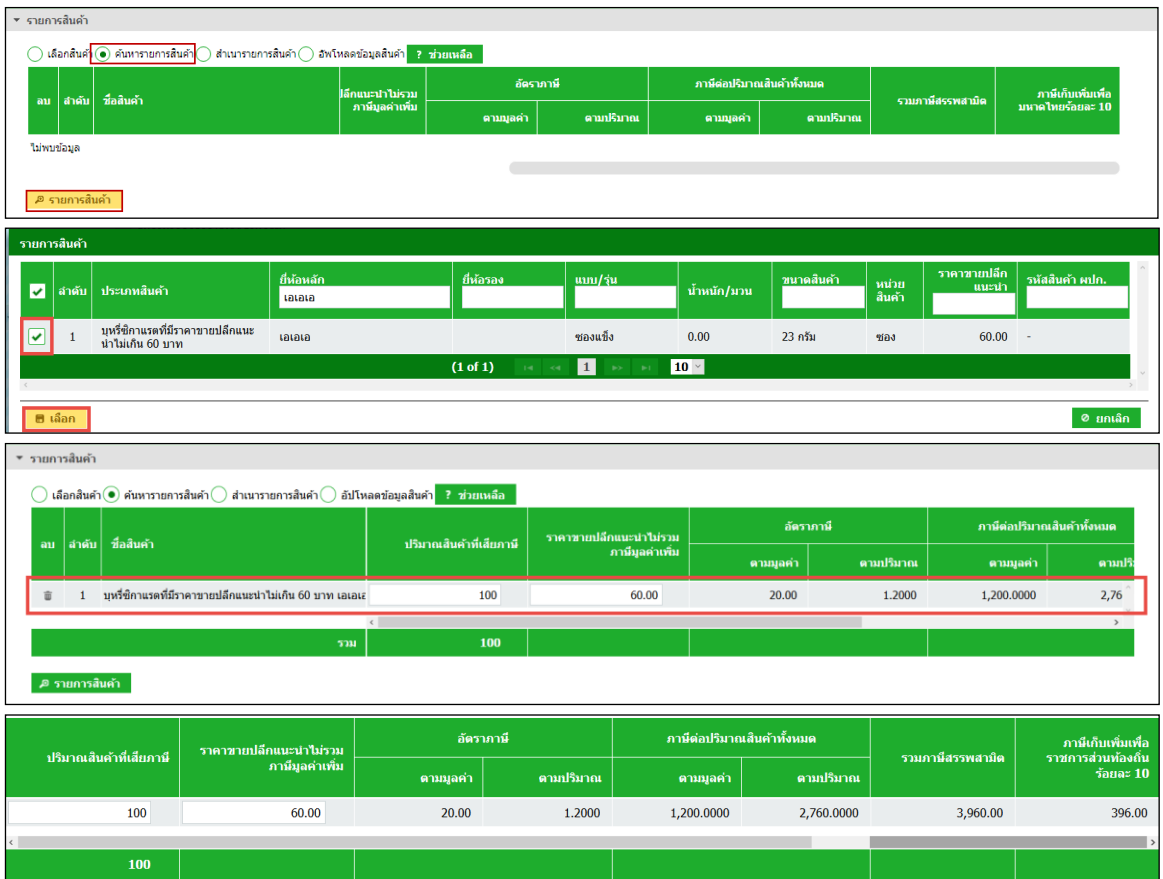

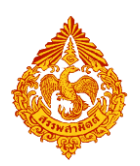

- **ส าเนารายการสินค้า**
	- ระบุเงื่อนไขในการดึงข้อมูลเพื่อสำเนารายการสินค้า กดปุ่ม [ดึงข้อมูล]
	- **เลือกรายการแบบที่ต้องการส าเนา > กดปุ่ม [ส าเนารายการสินค้า] ระบบแสดง ข้อมูลตามรายการที่ส าเนา**

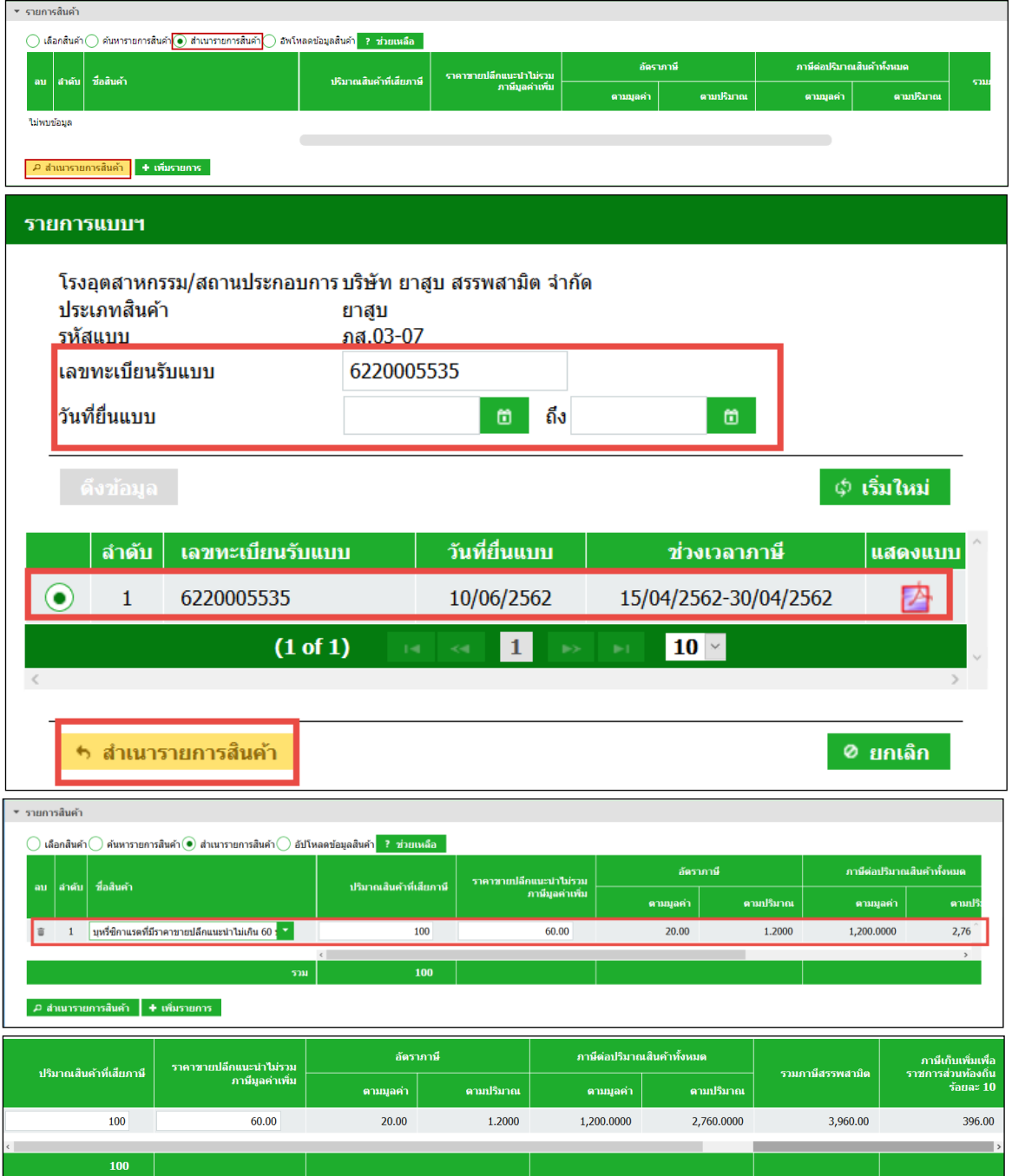

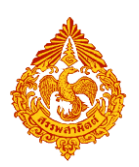

 **อัปโหลดข้อมูลสินค้า**

**สามารถดาวน์โหลดรูปแบบไฟล์ได้จากปุ่มช่วยเหลือ**

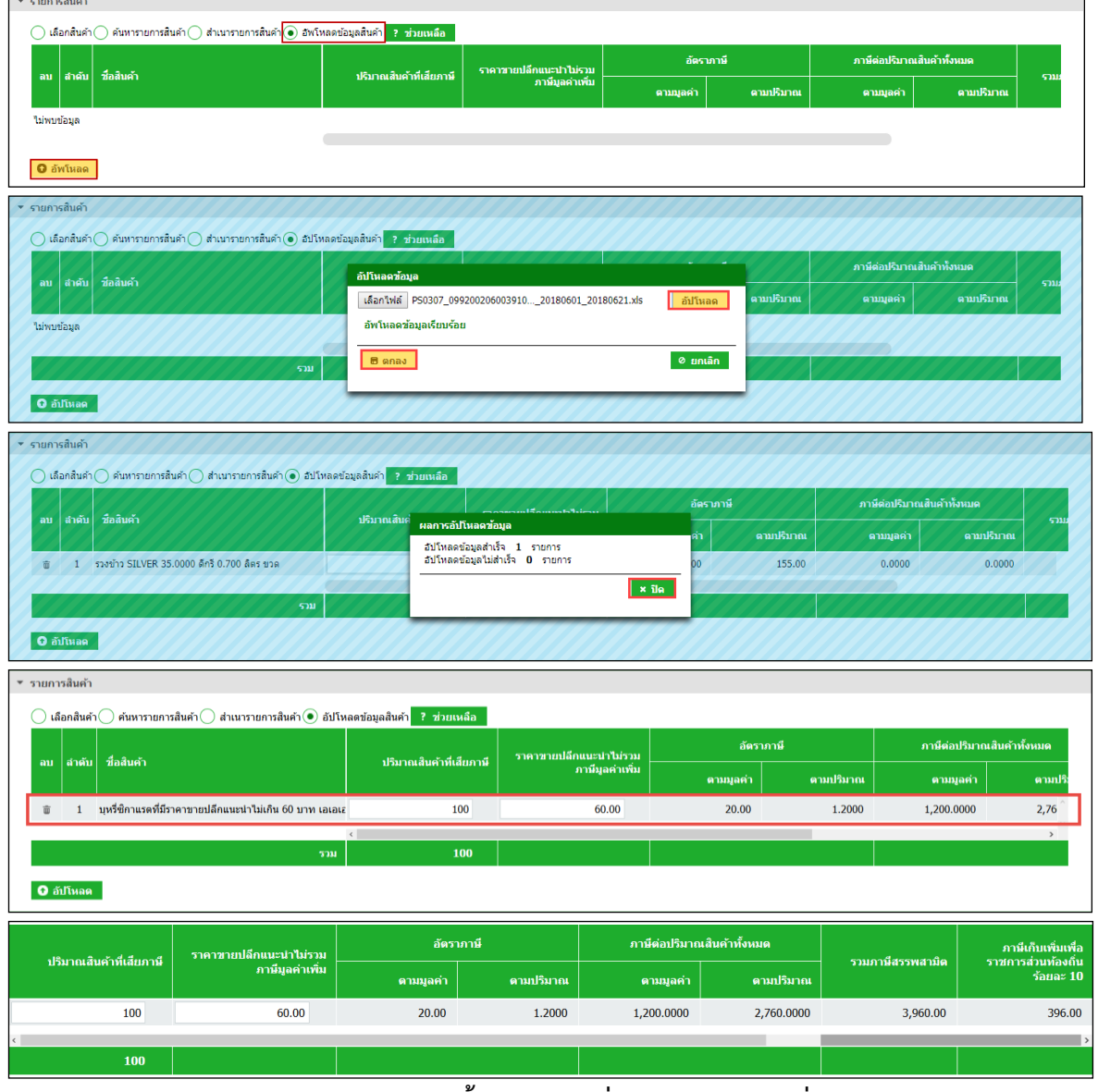

 $\bullet$  ระบุรายการหัก ลดหย่อนภาษี เบี้ยปรับ เงินเพิ่ม และกำหนดวันที่ชำระเงิน

| $\overline{z}$                     |                |        |     |                                          |
|------------------------------------|----------------|--------|-----|------------------------------------------|
| รวมภาษี                            | 3,960.00       | 396.00 | บาท |                                          |
| หัก ลดหย่อนภาษี                    | 0.00           | 0.00   | บาท | ี คำขอหักลดหย่อนภาษีสรรพสามิต (กส.05-03) |
| คงเหลือภาษี                        | 3,960.00       | 396.00 | บาท |                                          |
| เบี้ยปรับ                          | 0.00           | 0.00   | บาท |                                          |
| $0.00$ ต่อเดือน<br>เงินเพิ่มร้อยละ | 0.00           | 0.00   | บาท |                                          |
| 2.371                              | 3,960.00       | 396.00 | บาท |                                          |
| หัก คืนภาษี ที่                    | 0.00           | 0.00   | บาท | หักดีนภาษี                               |
| 5211                               | 3,960.00       | 396.00 | บาท |                                          |
| รวมภาษีที่ต้องชำระทั้งสิ้น         | 4,356.00       | บาท    |     |                                          |
| จำนวนเงินกองทุน สสส.               | 79.20          | บาท    |     |                                          |
| จำนวนเงินบ่ารงองค์การ สสท.         | 59.40          | บาท    |     |                                          |
| จำนวนเงินกองทุน กกท.               | 79.20          | บาท    |     |                                          |
| จำนวนเงินกองทุน ผส.                | 79.20          | บาท    |     |                                          |
| กำหนดข่าระเงินวันที่ *             | 17/06/2562 (6) |        |     |                                          |

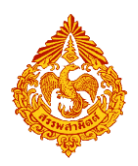

### **กรณีหักคืนภาษี**

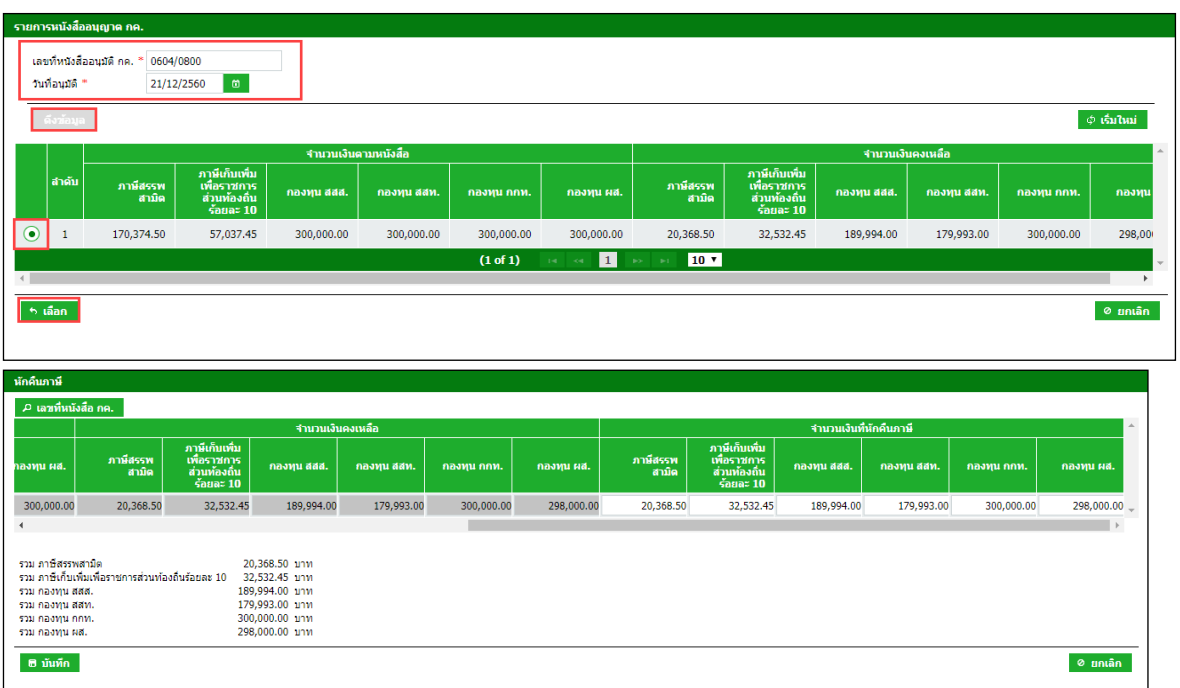

### **1 อ** ระบุข้อมูลคำขอรับแสตมป์ ภส.06-16

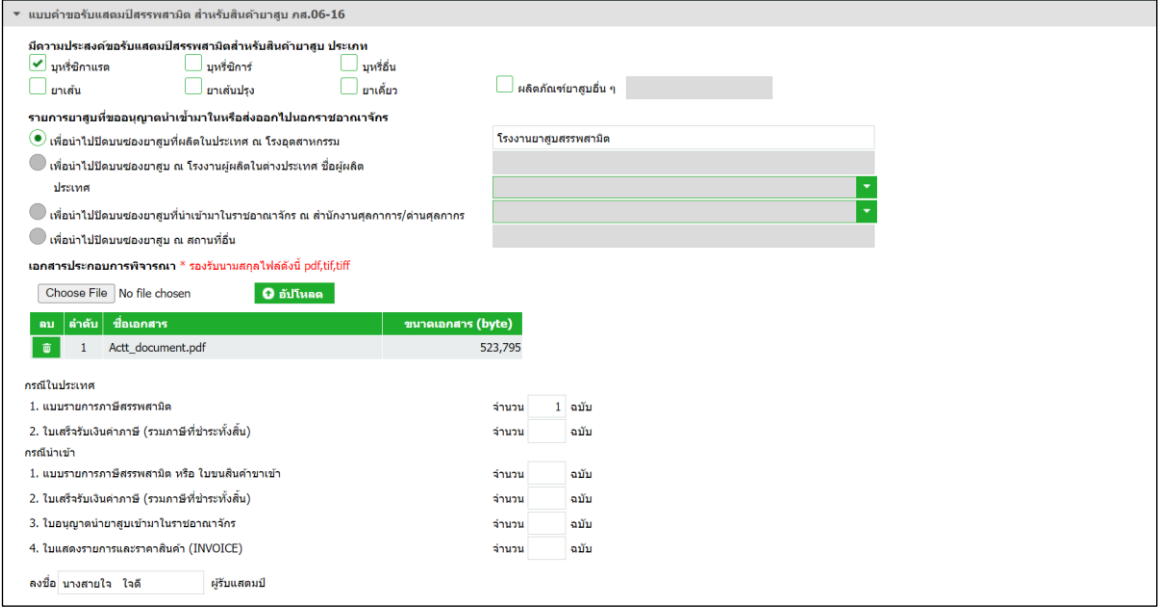

### **แนบไฟล์เอกสารที่ยื่นพร้อมแบบ**

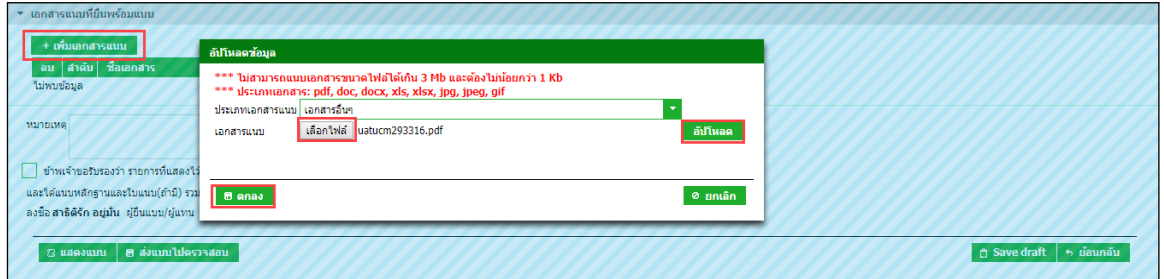

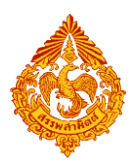

### **แสดงตัวอย่างภาพแบบ > กดปุ่ม [แสดงแบบ]**

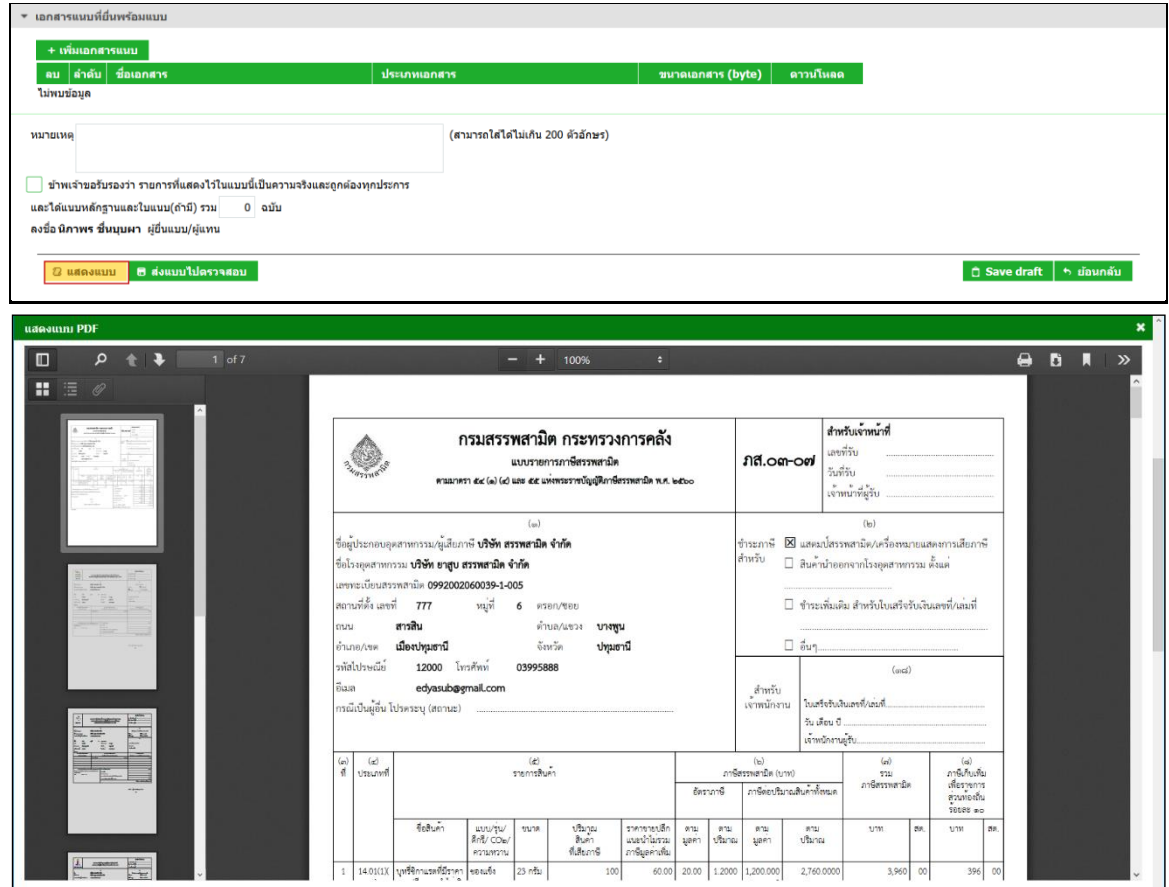

### **ื่อ** ทำเครื่องหมาย ⊠ รับรองข้อมูลที่สำแดงบนแบบคำขอ และกดปุ่ม [ส่งแบบไปตรวจสอบ]

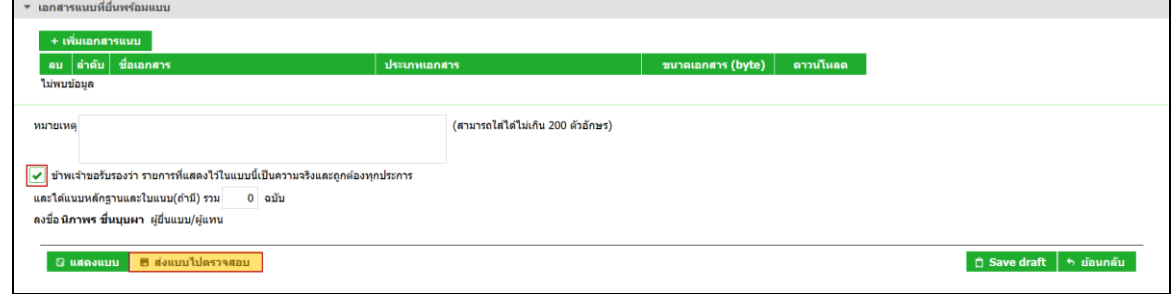

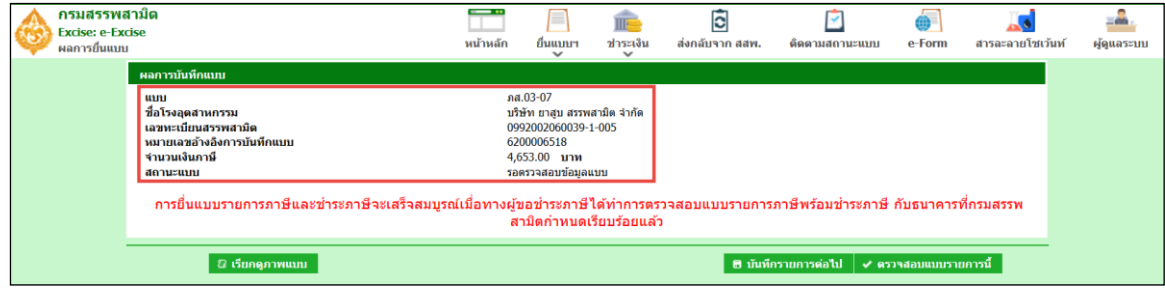

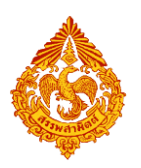

 **กดปุ่ม [เรียกดูภาพแบบ] ระบบแสดงเลขอ้างอิงการบันทึกแบบ และสถานะแบบเป็น "รอยืนยัน การตรวจสอบ"**

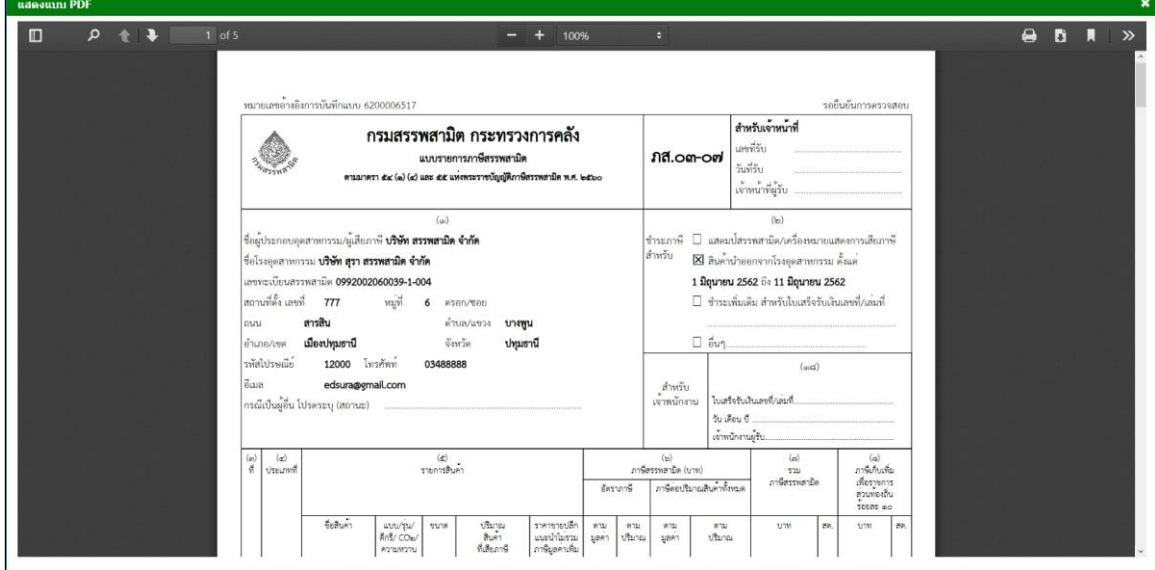

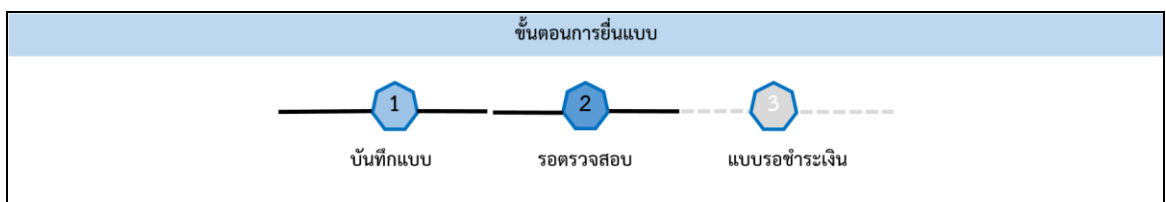

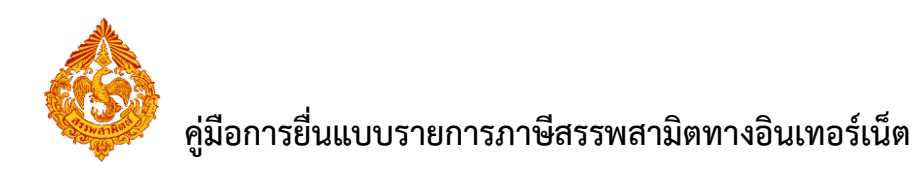

# **8.ขั้นตอนการยื่นแบบรายการภาษีสรรพสามิต ภส.03-08**

การยื่นแบบรายการภาษีสรรพสามิต **"**ภส.03-08แบบรายการภาษีสรรพสามิต ตามมาตรา 54 (3) แห่ง พระราชบัญญัติภาษีสรรพสามิต พ.ศ. 2560**"** มีขั้นตอนดังนี้

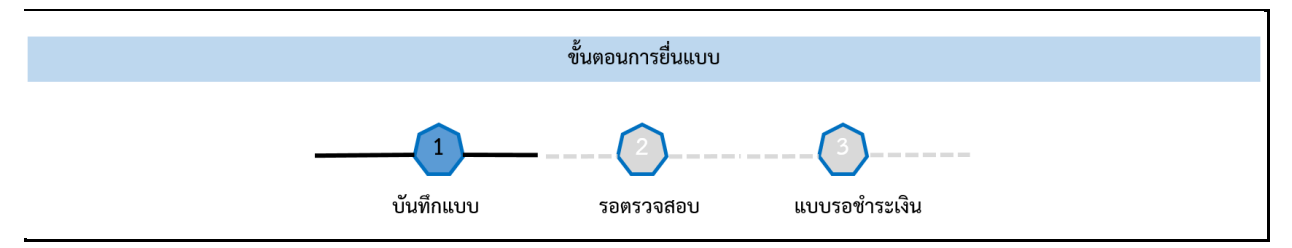

#### **เข้าเว็บไซต์กรมสรรพสามิต [http://www.excise.go.th](http://www.excise.go.th/)**

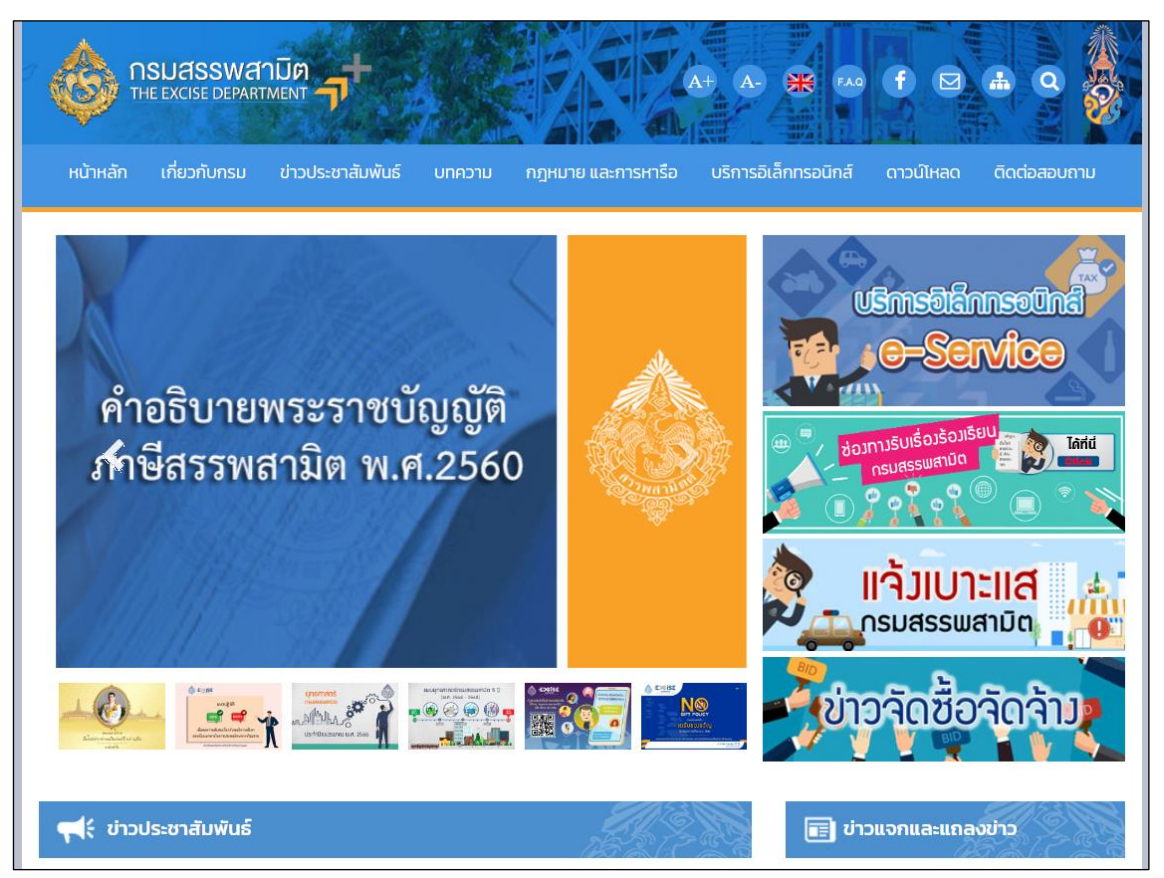

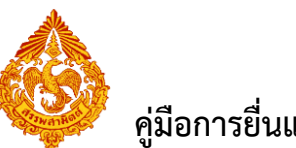

**เลือกเมนู "บริการอิเล็กทรอนิกส์" > เลือกเมนูย่อย "ท าธุรกรรมทางอินเทอร์เน็ต"**

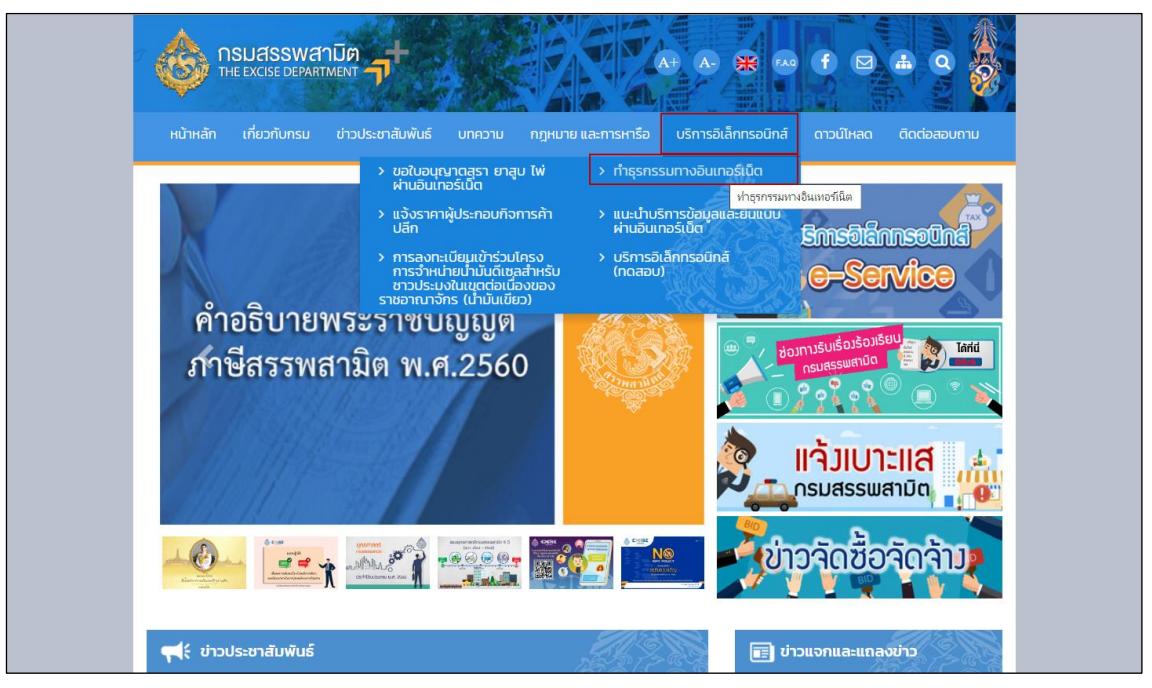

- **๏** เข้าสู่ระบบบริการธุรกรรมอิเล็กทรอนิกส์และชำระภาษีผ่านอินเทอร์เน็ต
	- **ผู้ใช้ระบุรหัสผู้ใช้ และรหัสผ่าน จากนั้นกดปุ่ม [เข้าสู่ระบบ]**

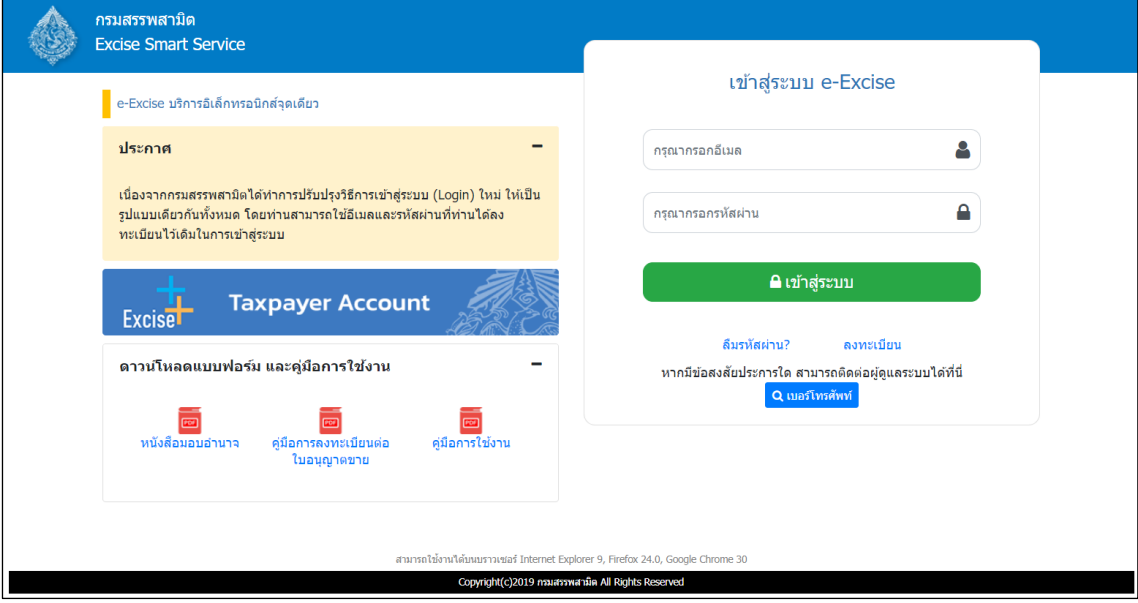

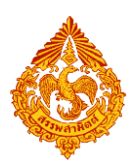

o **เมนู"หน้าหลัก" > เลือกระบบ "บริการธุรกรรมอิเล็กทรอนิกส์และช าระภาษีผ่าน อินเทอร์เน็ต"**

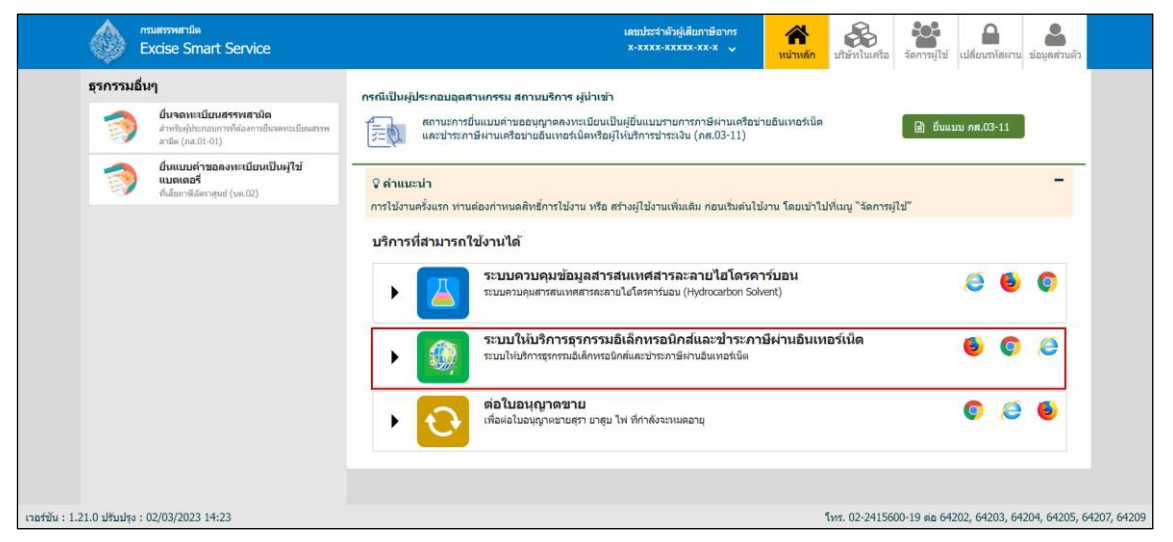

**◉** เลือก "ยื่นแบบ" > "ชำระภาษี"

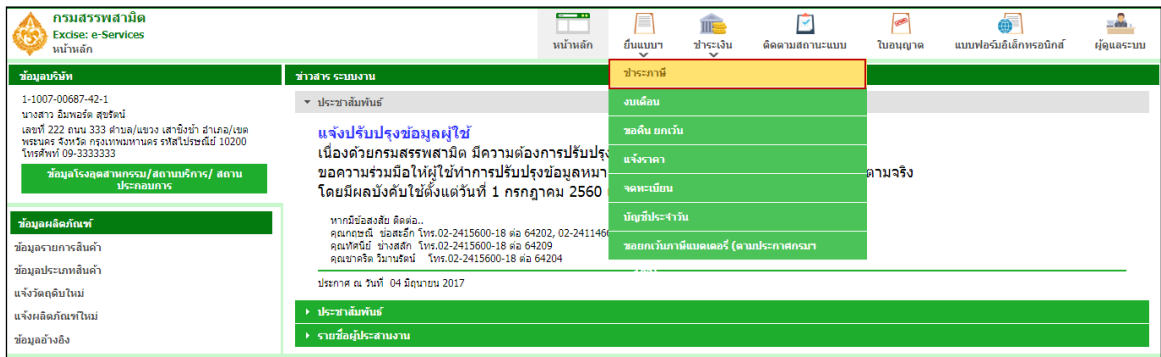

**เลือกบันทึกแบบฯ ใหม่ เป็น "ภส.03-08แบบรายการภาษีสรรพสามิต ตามมาตรา54(3) แห่ง**

**พระราชบัญญัติภาษีสรรพสามิต พ.ศ. 2560" > กดปุ่ม [เริ่มต้นบันทึกข้อมูล]**

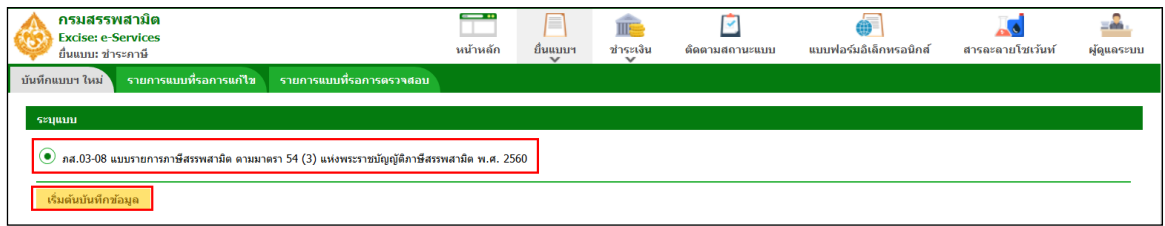

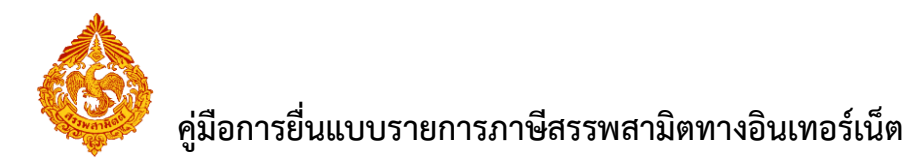

#### **ระบุโรงอุตสาหกรรม และช่วงภาษี> กดปุ่ม [ดึงข้อมูล]**

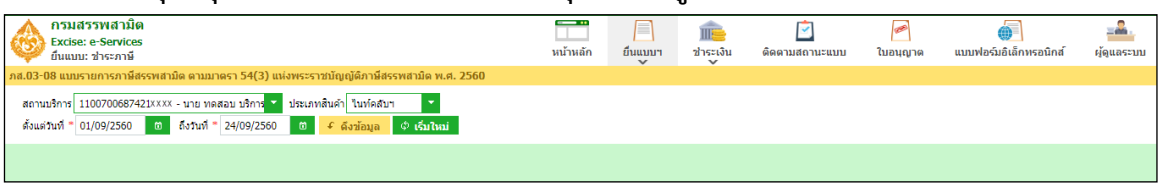

**\*\*\* กรณีพบหนังสือขออนุญาตยื่นแบบรวมระบบแสดงพื้นที่ขอยื่นแบบรวมดังรูปภาพด้านล่าง \*\*\***

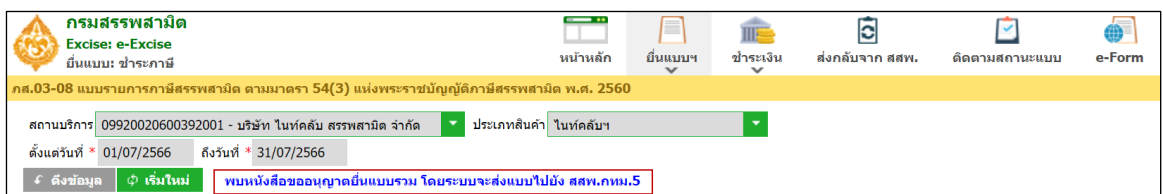

 **สามารถเลือกได้ว่าต้องการยื่นแบบช าระภาษี ภส.03-08 พร้อมกับแบบงบเดือน ภส.07-06**  $[$ กรณีไม่ต้องการยื่นแบบงบเดือนพร้อมกับแบบชำระภาษีให้เอา <code>check</code> box  $\overline{\mathbf{\mathsf{Y}}}$  ออก <code>]</code>

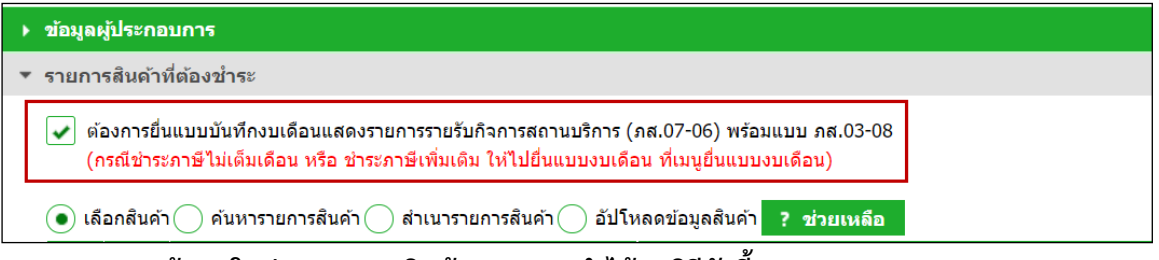

- **๏** ระบุข้อมูลในส่วนรายการสินค้า สามารถทำได้ 4 วิธีดังนี้
	- **เลือกรายการสินค้าและระบุข้อมูลรายการสินค้า**

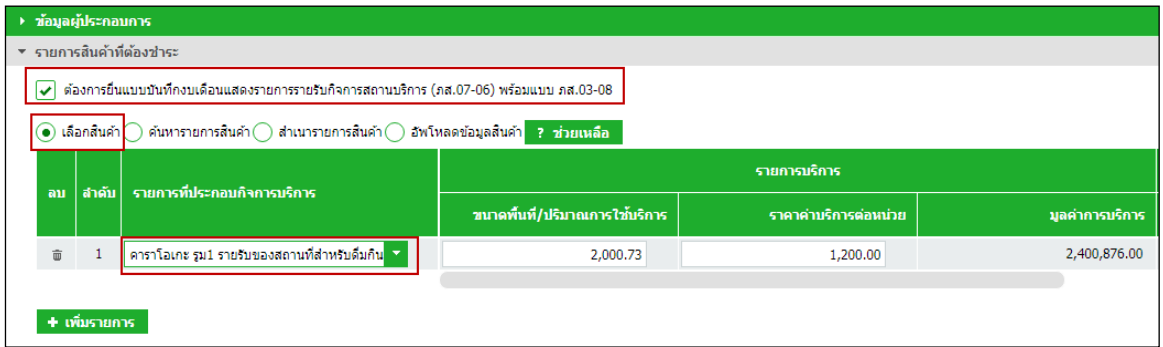

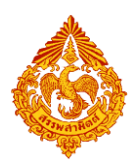

### **ค้นหารายการสินค้าและระบุข้อมูลรายการสินค้า**

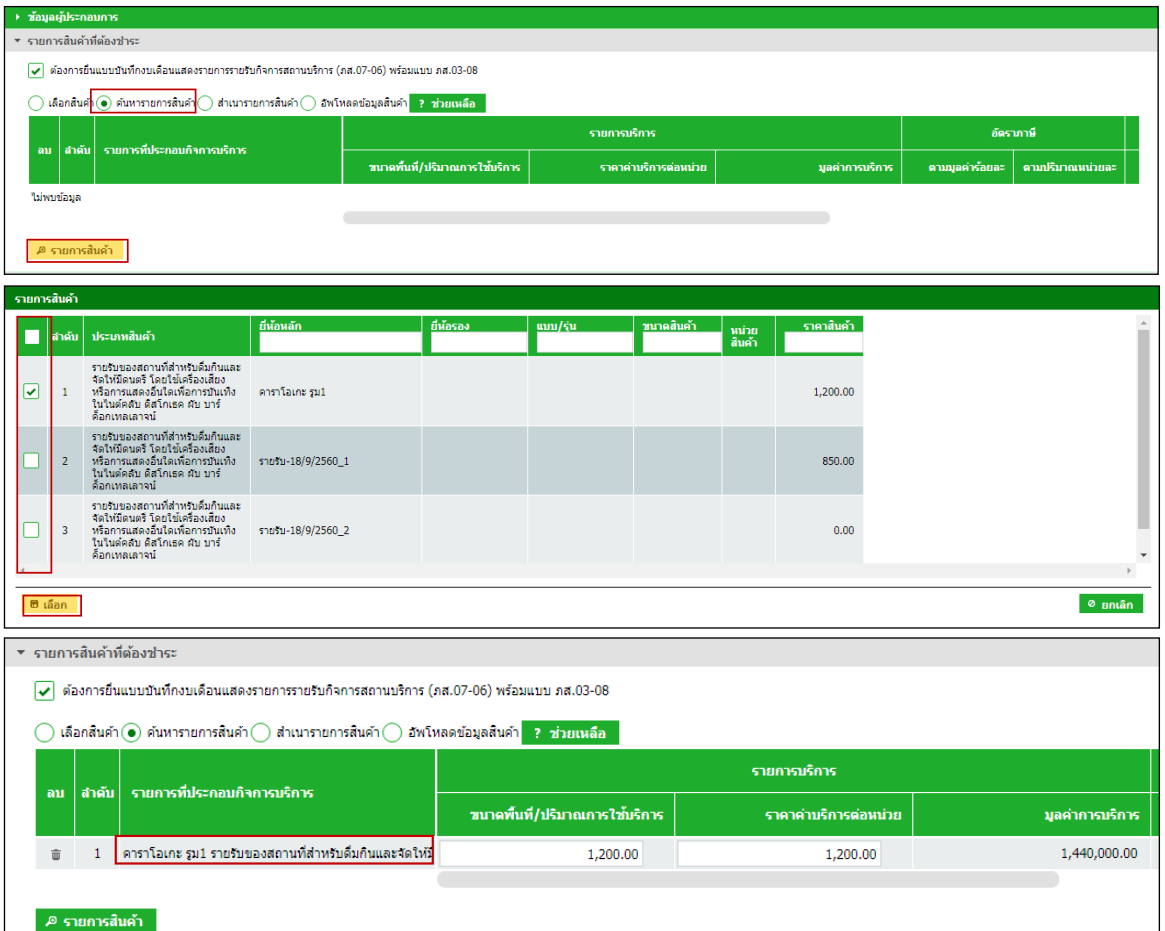

 **ส าเนารายการสินค้า**

- ระบุเงื่อนไขในการดึงข้อมูลเพื่อสำเนารายการสินค้า กดปุ่ม [ดึงข้อมูล]
- **เลือกรายการแบบที่ต้องการส าเนา > กดปุ่ม [ส าเนารายการสินค้า] ระบบแสดง ข้อมูลตามรายการที่ส าเนา**

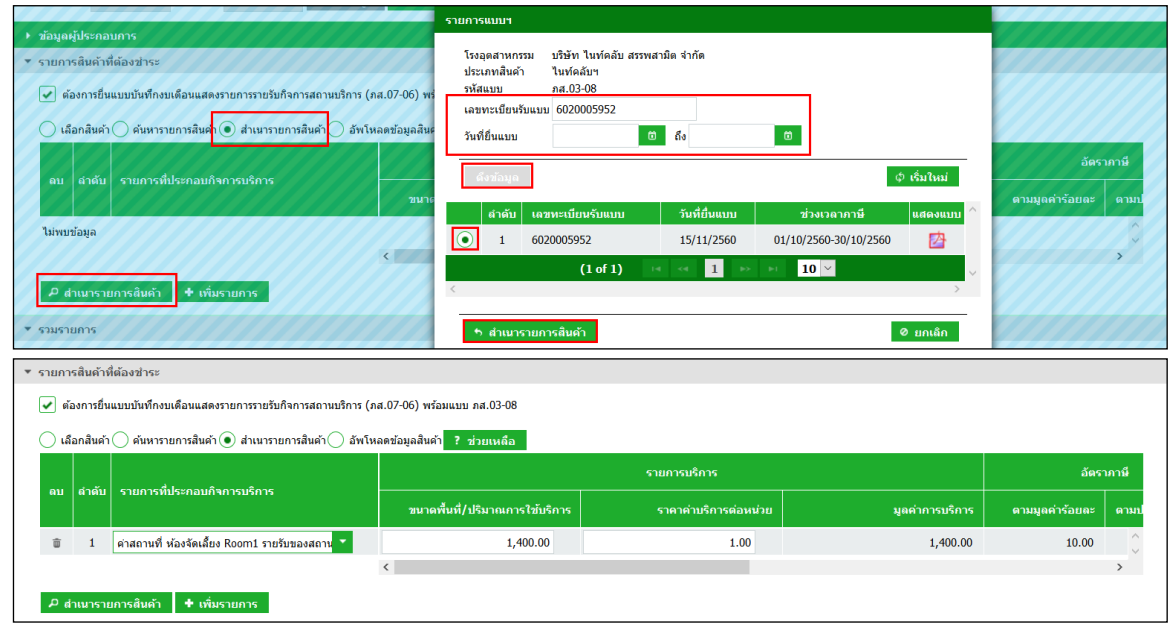

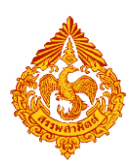

### **อัปโหลดข้อมูลสินค้า**

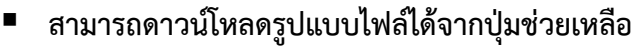

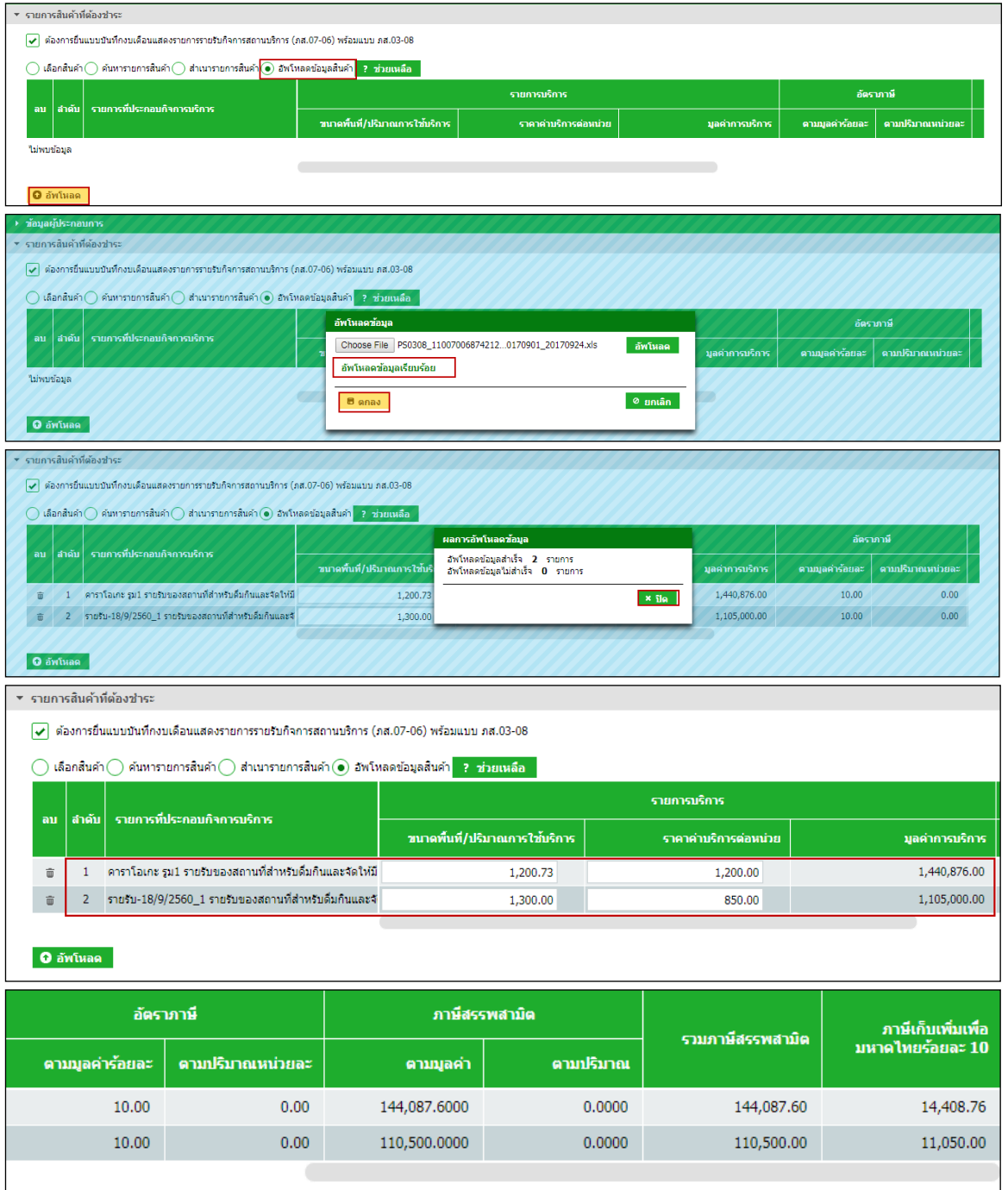

## $\bullet$  ระบุรายการหัก ลดหย่อนภาษี เบี้ยปรับ เงินเพิ่ม และกำหนดวันที่ชำระเงิน

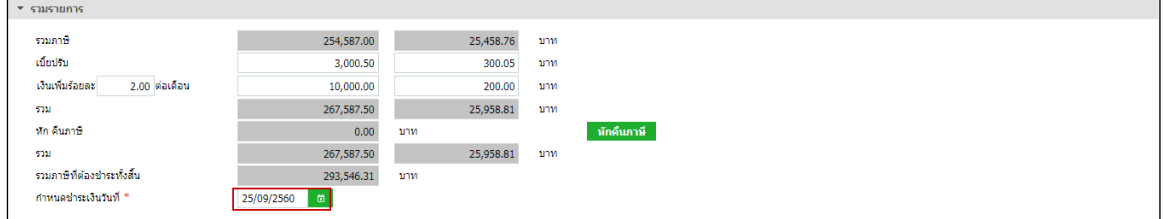

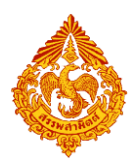

#### **กรณีหักคืนภาษี**

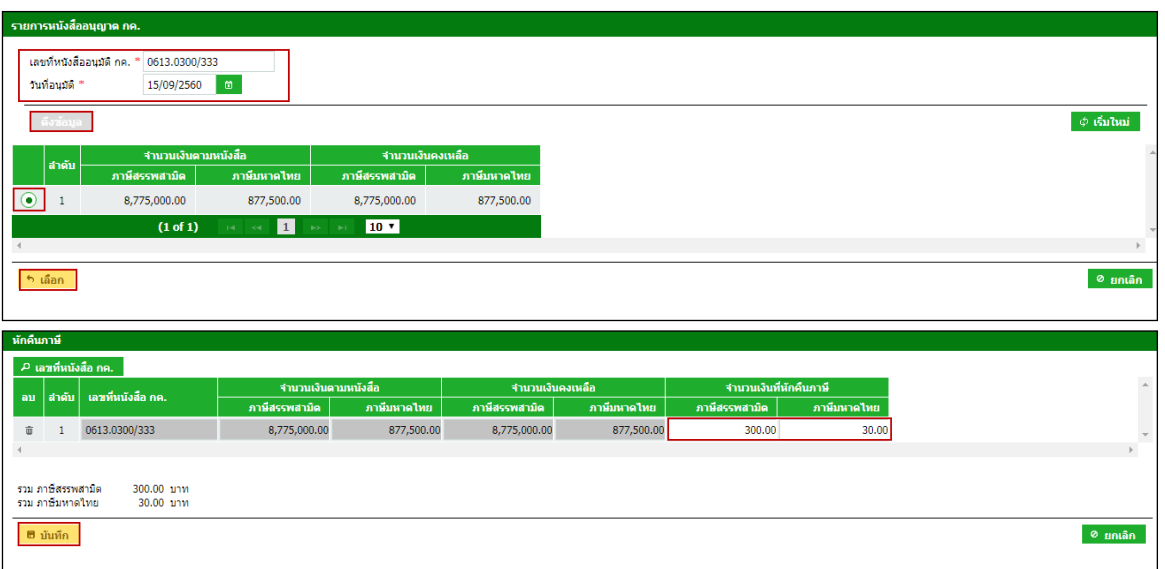

### **แนบไฟล์เอกสารที่ยื่นพร้อมแบบ**

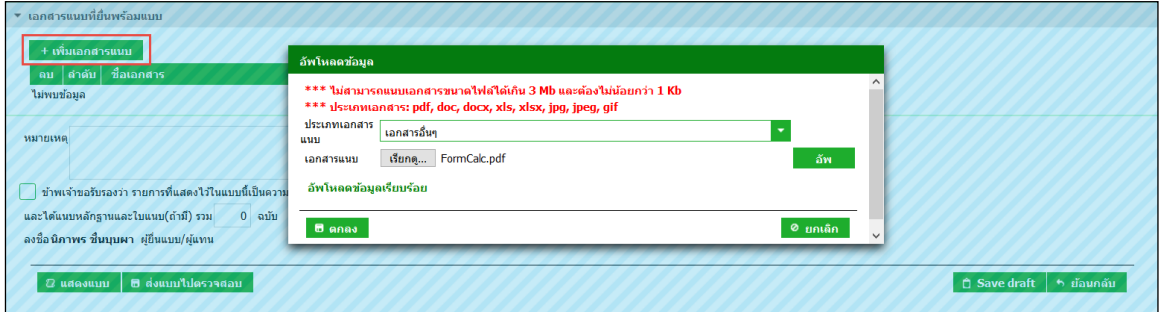

### **แสดงตัวอย่างภาพแบบ > กดปุ่ม [แสดงแบบ]**

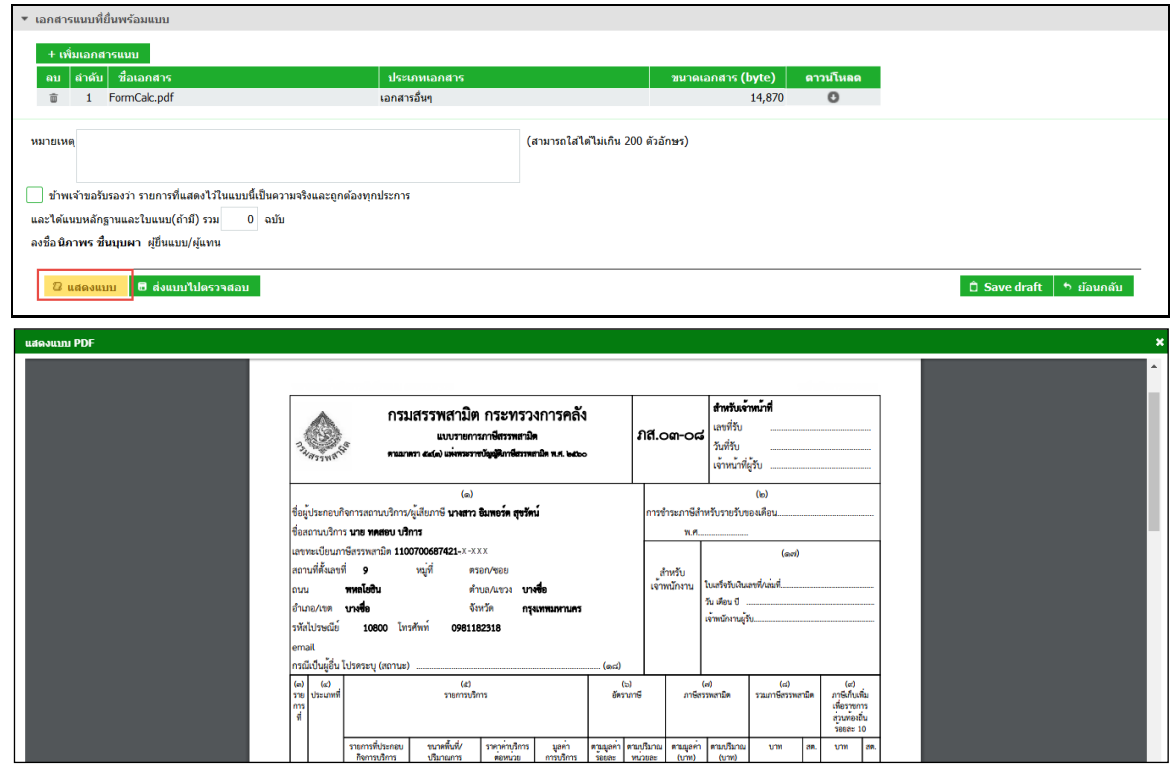

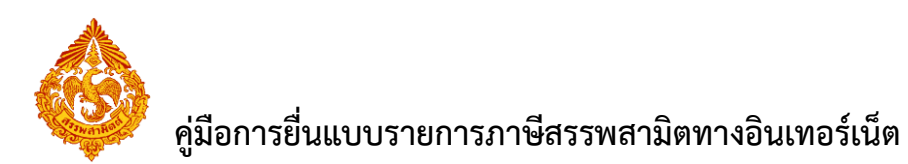

### **๏** ทำเครื่องหมาย ⊠ รับรองข้อมูลที่สำแดงบนแบบคำขอ และกดปุ่ม [ส่งแบบไปตรวจสอบ]

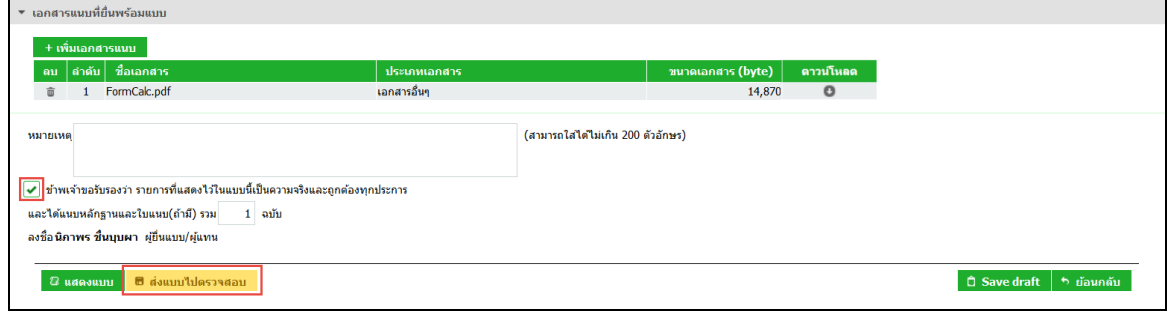

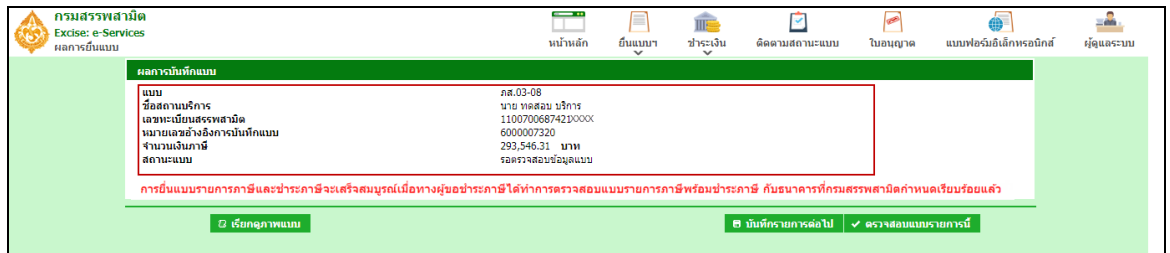

**กดปุ่ม [เรียกดูภาพแบบ] ระบบแสดงเลขอ้างอิงการบันทึกแบบ และสถานะแบบเป็น** 

**"รอยืนยันการตรวจสอบ"**

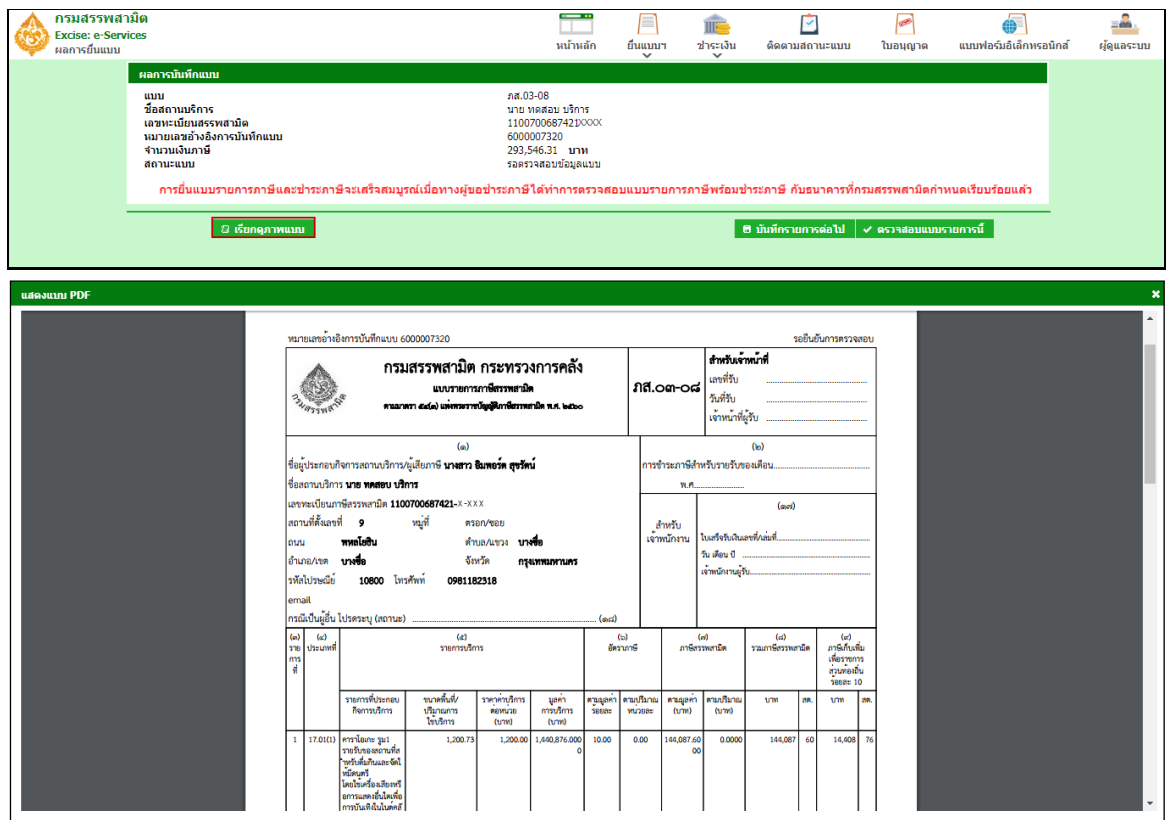

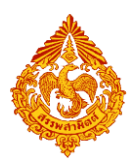

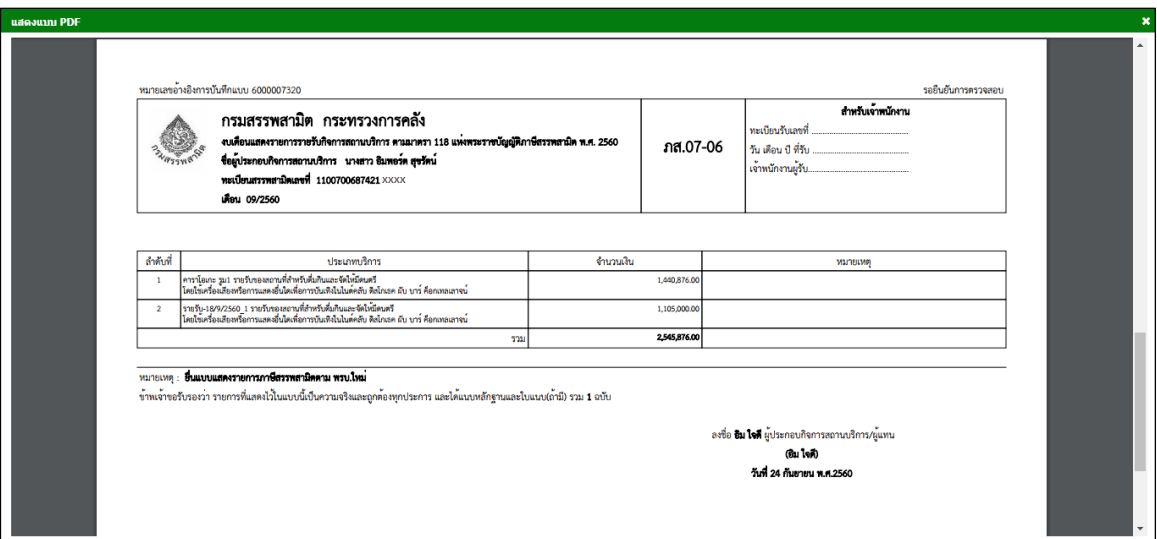

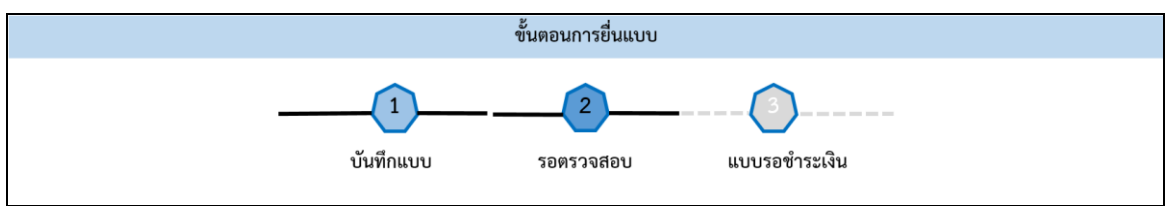

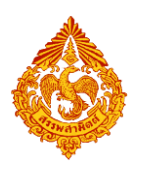

# <u>9.ขั้นตอนการแก้ไขแบบชำระภาษีสรรพสามิต</u>

การแก้ไขแบบชำระภาษี มีขั้นตอนดังนี้ ขั้นตอนการยื่นแบบ แบบรอแก้ไข รอตรวจสอบ แบบรอชำระเงิน **เข้าเว็บไซต์กรมสรรพสามิต [http://www.excise.go.th](http://www.excise.go.th/)NSUASSWANDER**  $A^+$  $A-$ 黑 หน้าหลัก ้ เกี่ยวกับกรม ข่าวประชาสัมพันธ์ ้ บทความ กฎหมาย และการหารือ บริการอิเล็กทรอนิกส์ ดาวน์โหลด ติดต่อสอบถาม **uSms5iannsound** ์ คำอธิบายพระราชบัญญัติ<br>ภ์าษีสรรพสามิต พ.ศ.2560 ช่องทางริบเรื่องร้อ **Land** ้แจมบาะแส ุกรมสรรพสามิต **ALLEY -0000- 88** N®  $\frac{1}{2}$ ี่ √ี่ ข่าวประชาสัมพันธ์ **E ข่าวแจกและแถลงข่าว** 

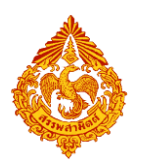

**เลือกเมนู "บริการอิเล็กทรอนิกส์" > เลือกเมนูย่อย "ท าธุรกรรมทางอินเทอร์เน็ต"**

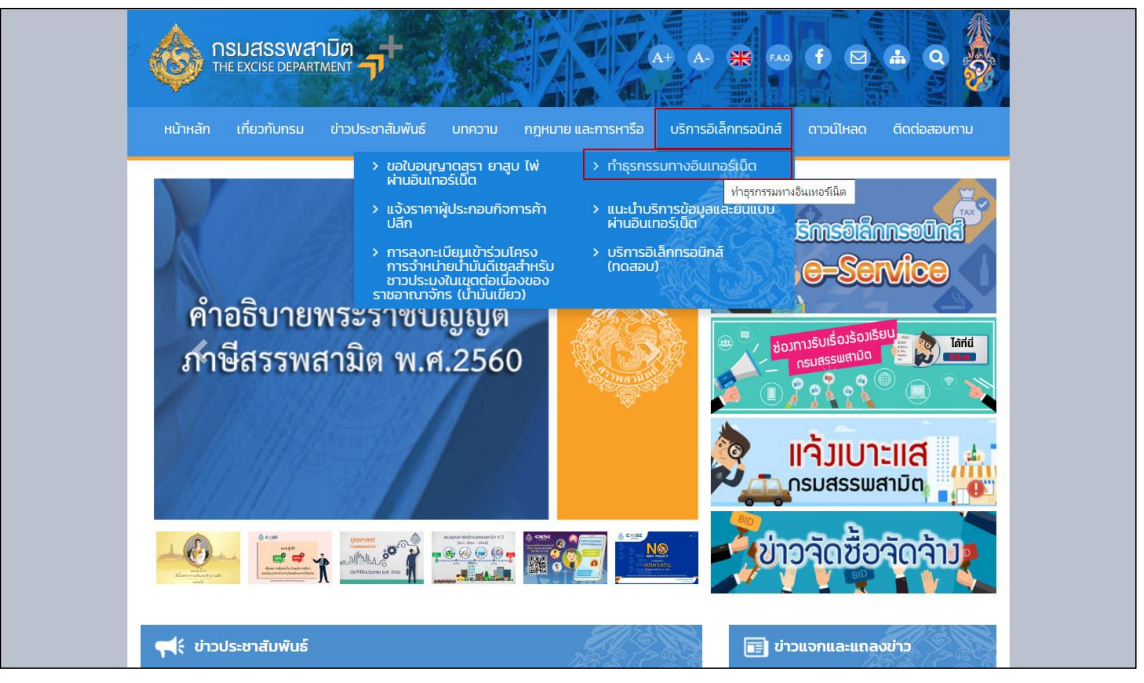

- **๏** เข้าสู่ระบบบริการธุรกรรมอิเล็กทรอนิกส์และชำระภาษีผ่านอินเทอร์เน็ต
- **ผู้ใช้ระบุรหัสผู้ใช้ และรหัสผ่าน จากนั้นกดปุ่ม [เข้าสู่ระบบ]**

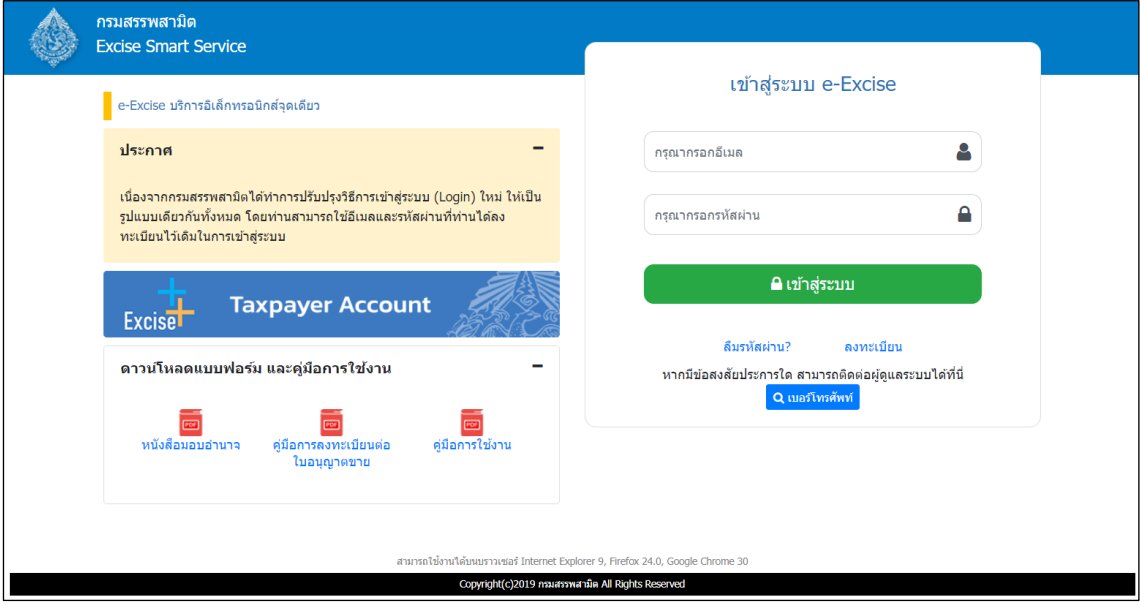

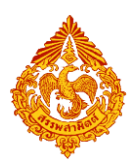

o **เมนู"หน้าหลัก" > เลือกระบบ "บริการธุรกรรมอิเล็กทรอนิกส์และช าระภาษีผ่าน อินเทอร์เน็ต"**

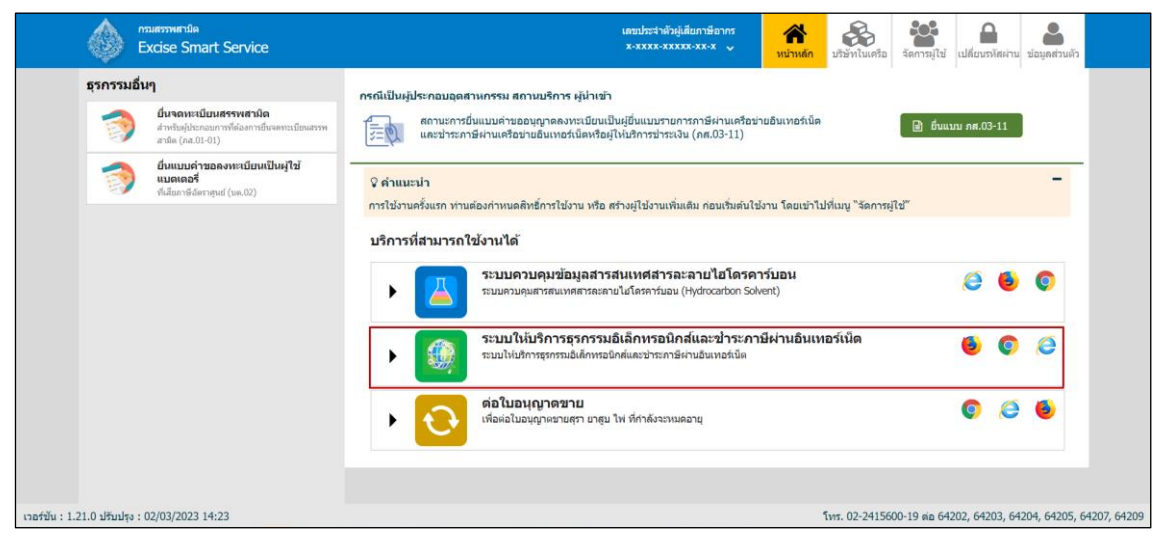

**◉** เลือก "ยื่นแบบ" > "ชำระภาษี"

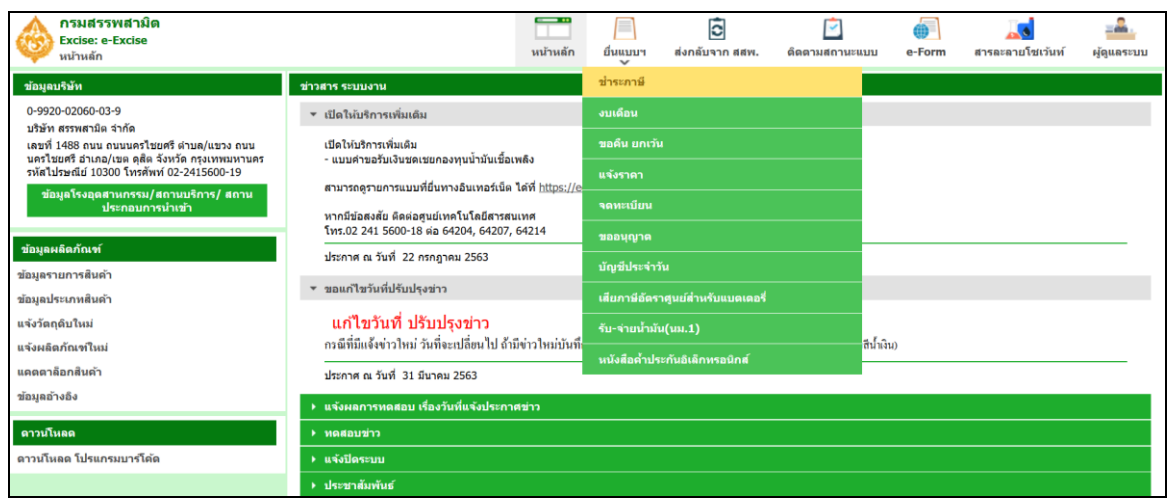

### **คลิกแถบ "รายการแบบที่รอแก้ไข" > เลือกรายการที่ต้องการแก้ไข**

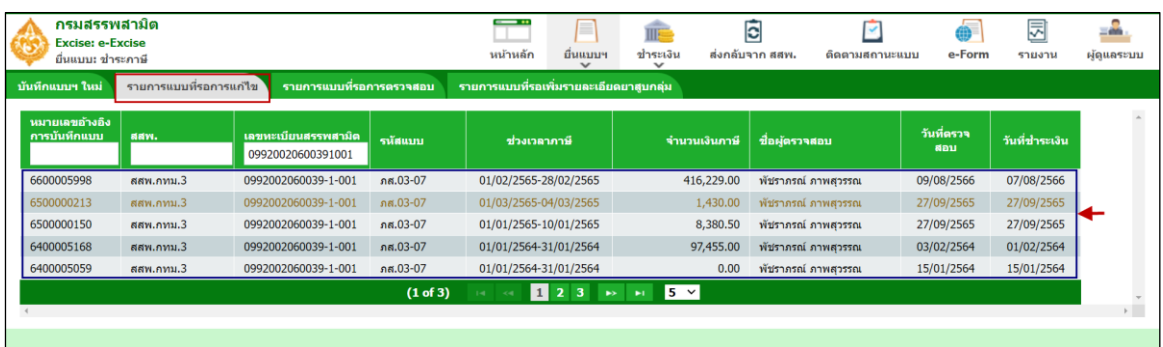

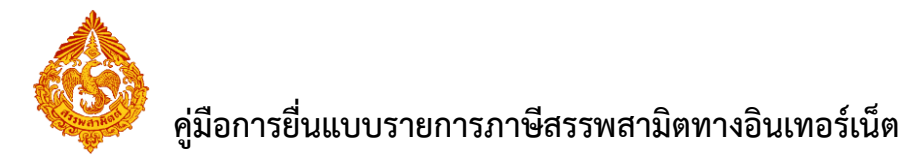

### **ระบุรายละเอียดที่ต้องการแก้ไข > กดปุ่ม [ส่งแบบไปตรวจสอบ]**

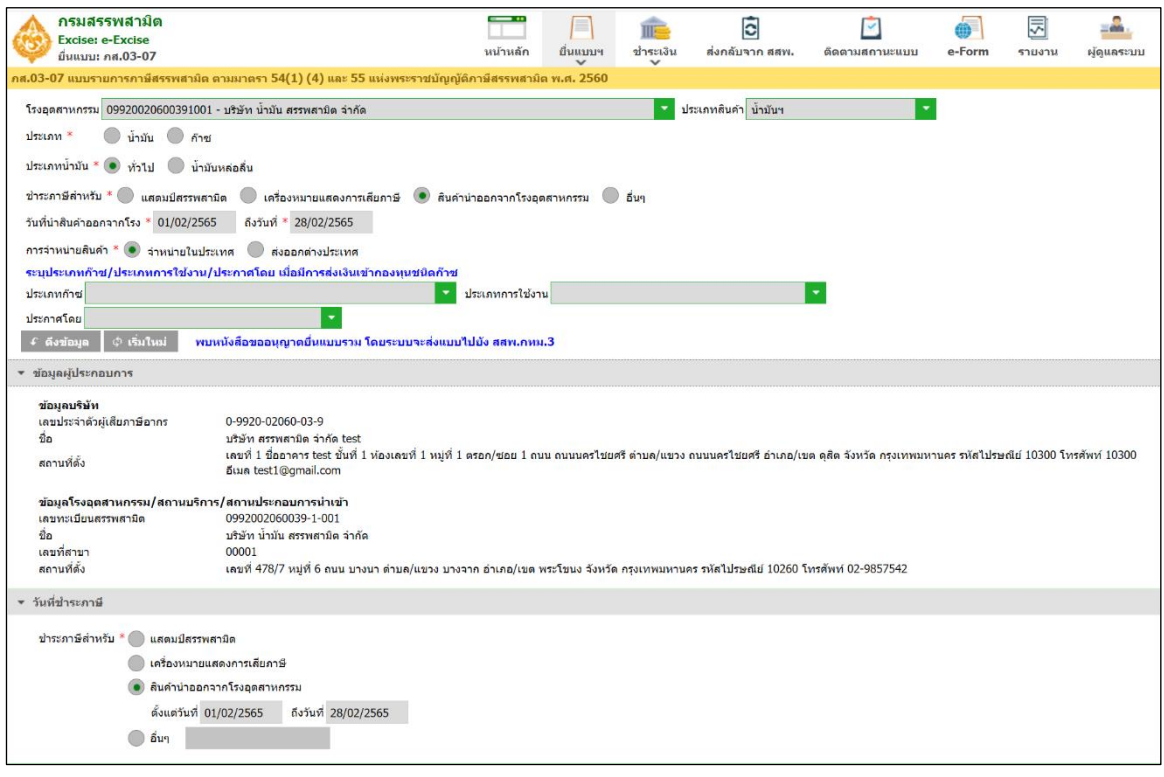

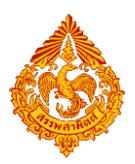

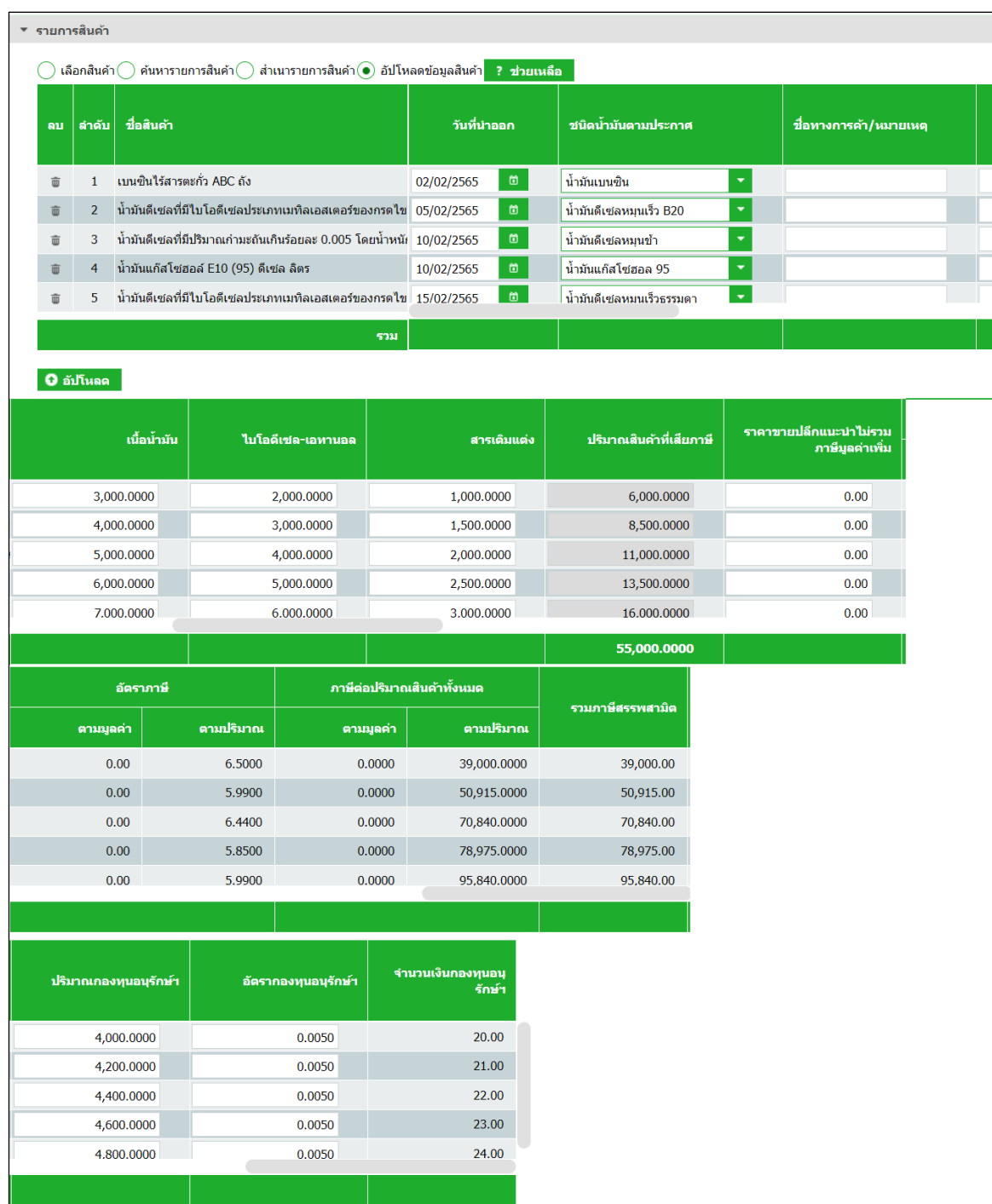

## **กดปุ่ม [สรุปรายการสินค้า] ที่ตารางรายการสินค้า**

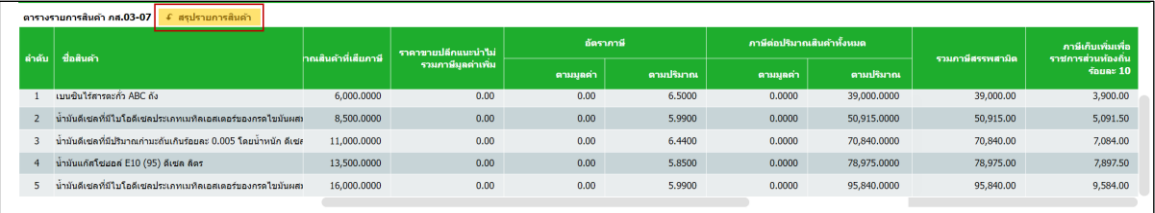

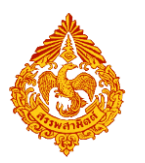

### **ดึงรายละเอียดประกาศ**

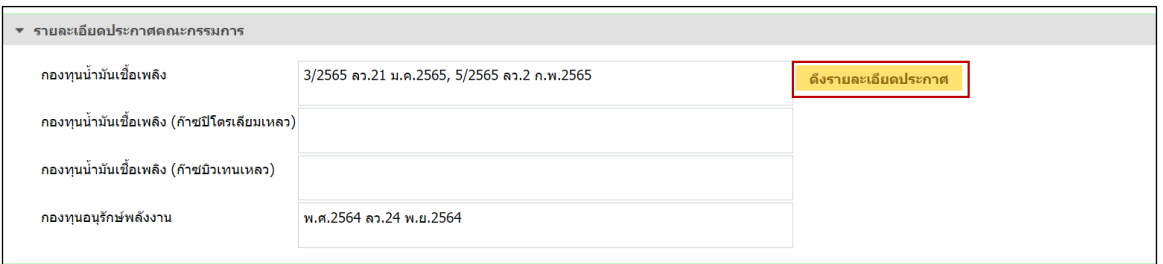

## $\bullet$  ระบุรายการหัก ลดหย่อนภาษี เบี้ยปรับ เงินเพิ่ม และกำหนดวันที่ชำระเงิน

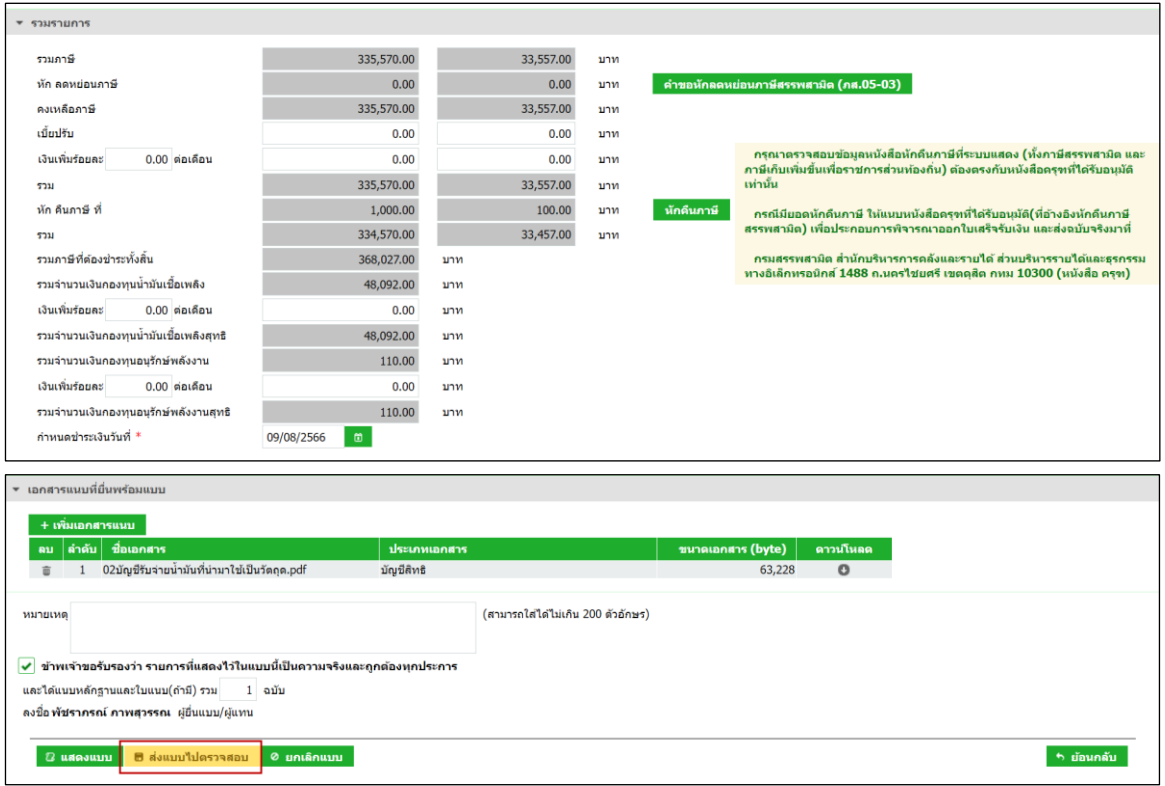

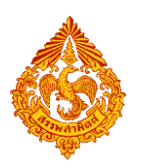

### **ระบบสร้างเลขอ้างอิงการบันทึกใหม่ และสถานะแบบเป็น "รอยืนยันการ**

#### **ตรวจสอบ"**

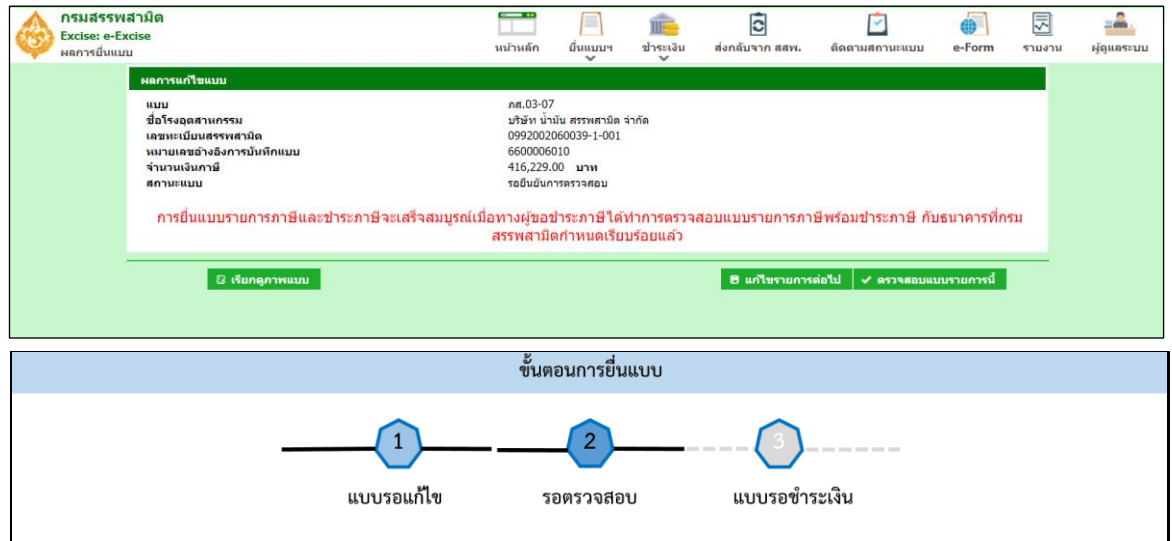

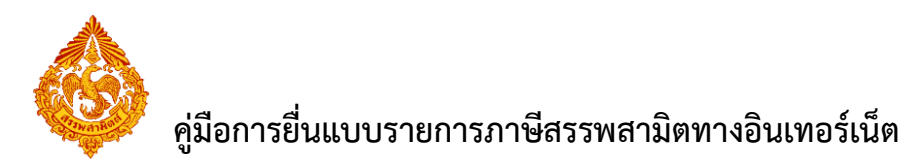

# <u>10.ขั้นตอนการตรวจสอบแบบชำระภาษี โดยผู้ประกอบการ</u>

หลังจากที่ทำการบันทึกแบบรายการภาษีสรรพสามิตแล้ว ผู้ประกอบการที่มีสิทธิในการตรวจสอบแบบรายการ ภาษี จะต้องทำการตรวจสอบแบบดังกล่าวก่อน ซึ่งผลการตรวจสอบ มีดังนี้

- 1. ส่งแบบไปชำระภาษี เมื่อต้องการส่งข้อมูลไปดำเนินการชำระภาษี
- 2. ส่งกลับแก้ไข เมื่อต้องการแก้ไขข้อมูลแบบ
- 3. ยกเลิกแบบ เมื่อต้องการยกเลิกการยื่นแบบ

การตรวจสอบแบบรายการภาษีสรรพสามิต มีขั้นตอนดังนี้

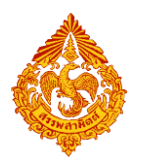

### <u>10.1 การตรวจสอบแบบรายการชำระภาษี</u>

### **๎ ๏** เลือก "ยื่นแบบ" > "ชำระภาษี"

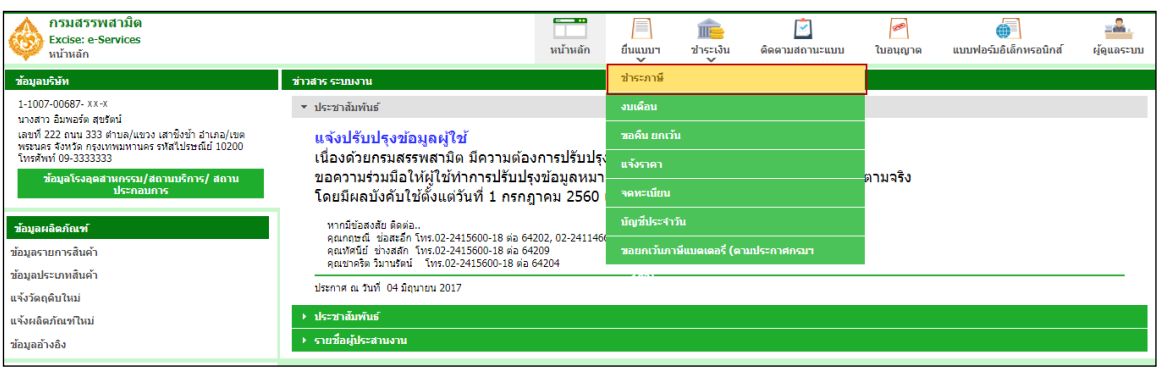

### **เลือกรายการที่ต้องการตรวจสอบ" > ระบุผลการตรวจสอบ**

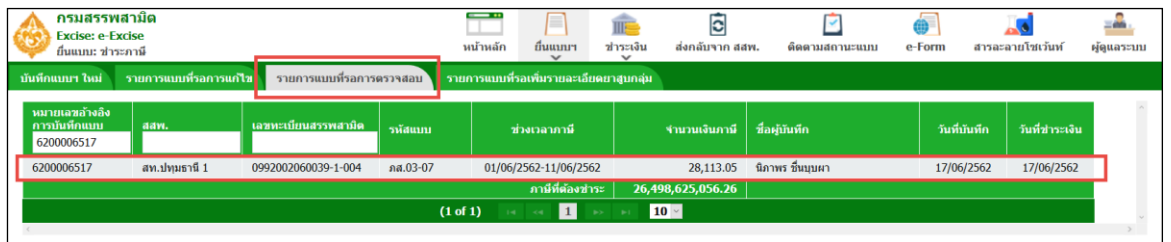

#### $\odot$  ส่งแบบไปชำระเงิน

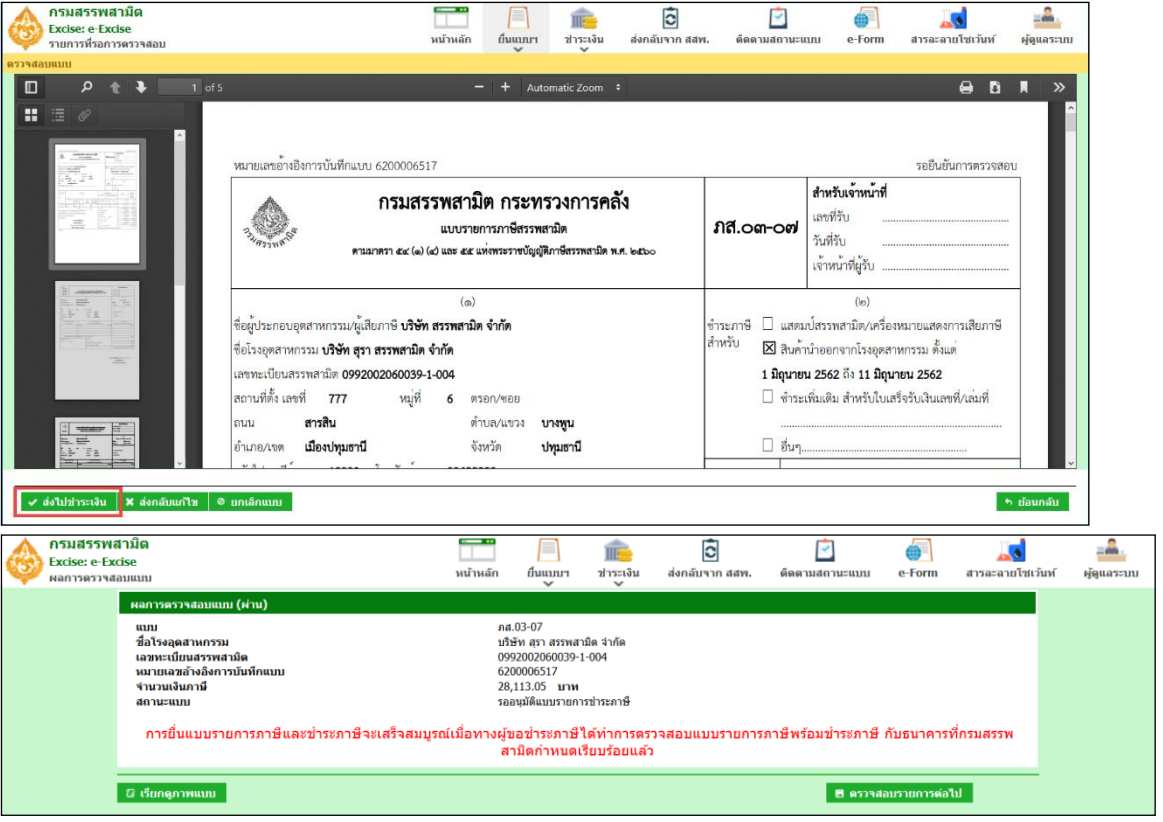

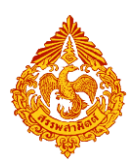

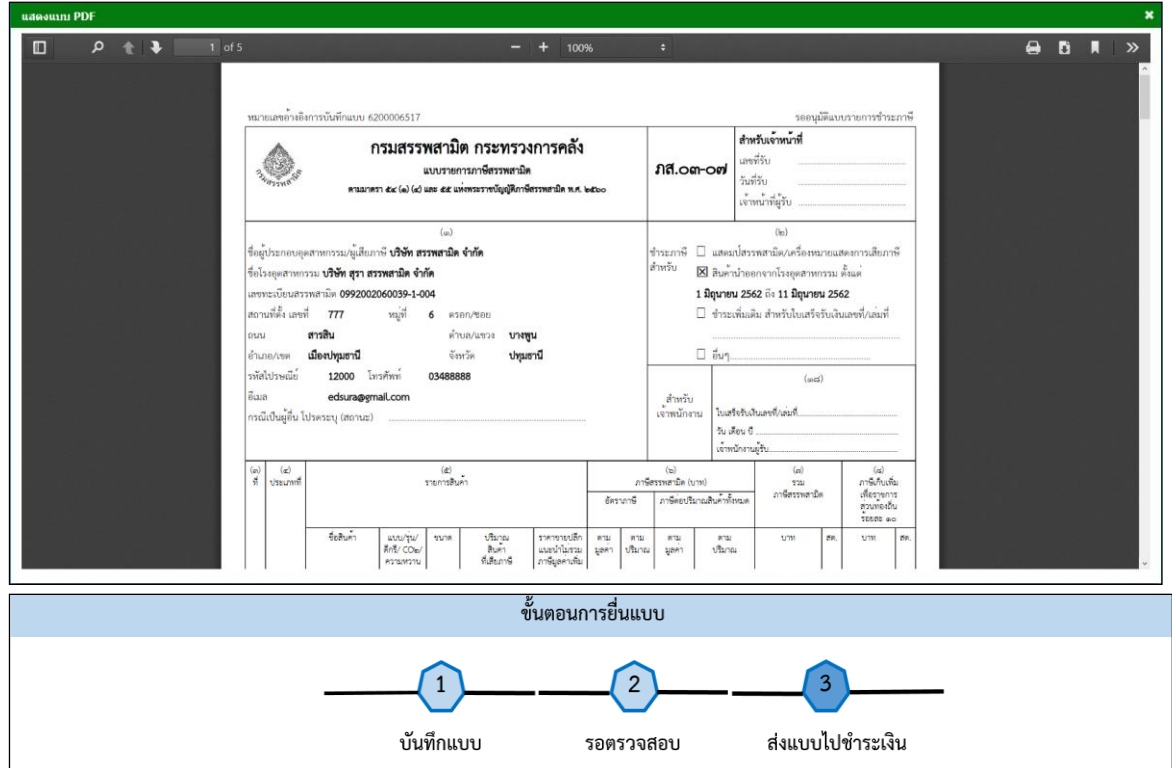

### <u>กรณี ส่งแบบไปชำระเงิน</u>

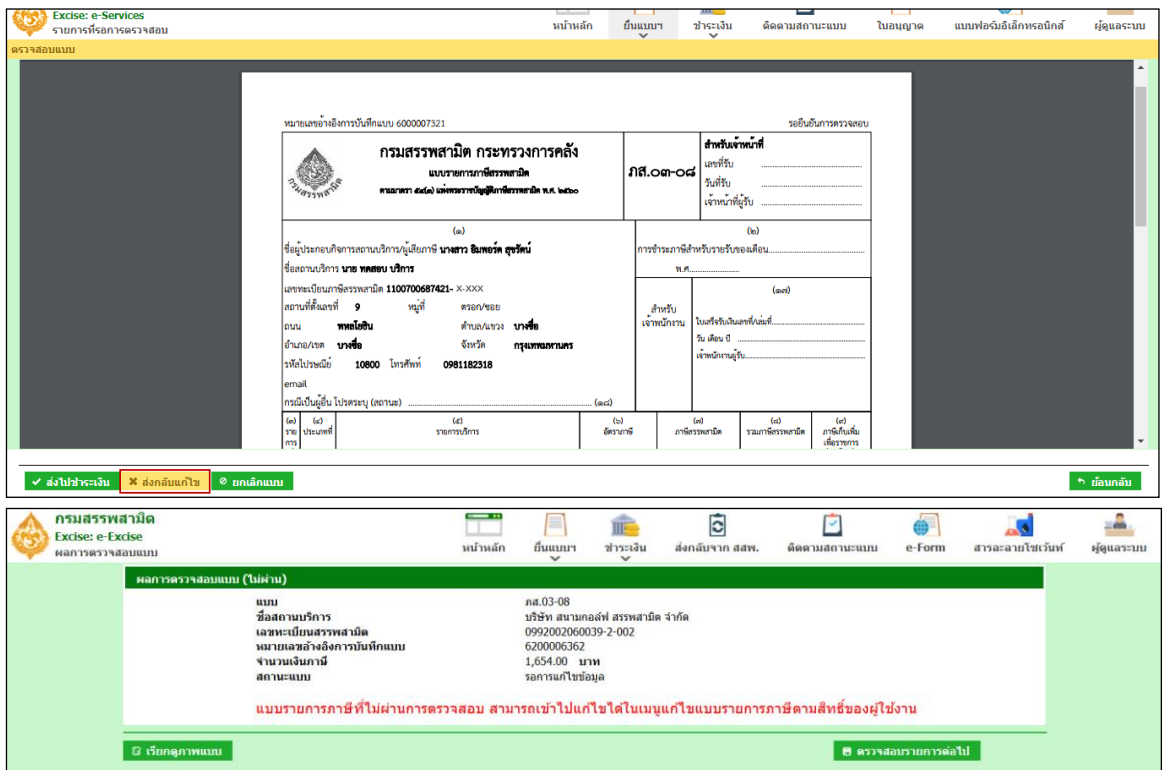

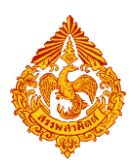

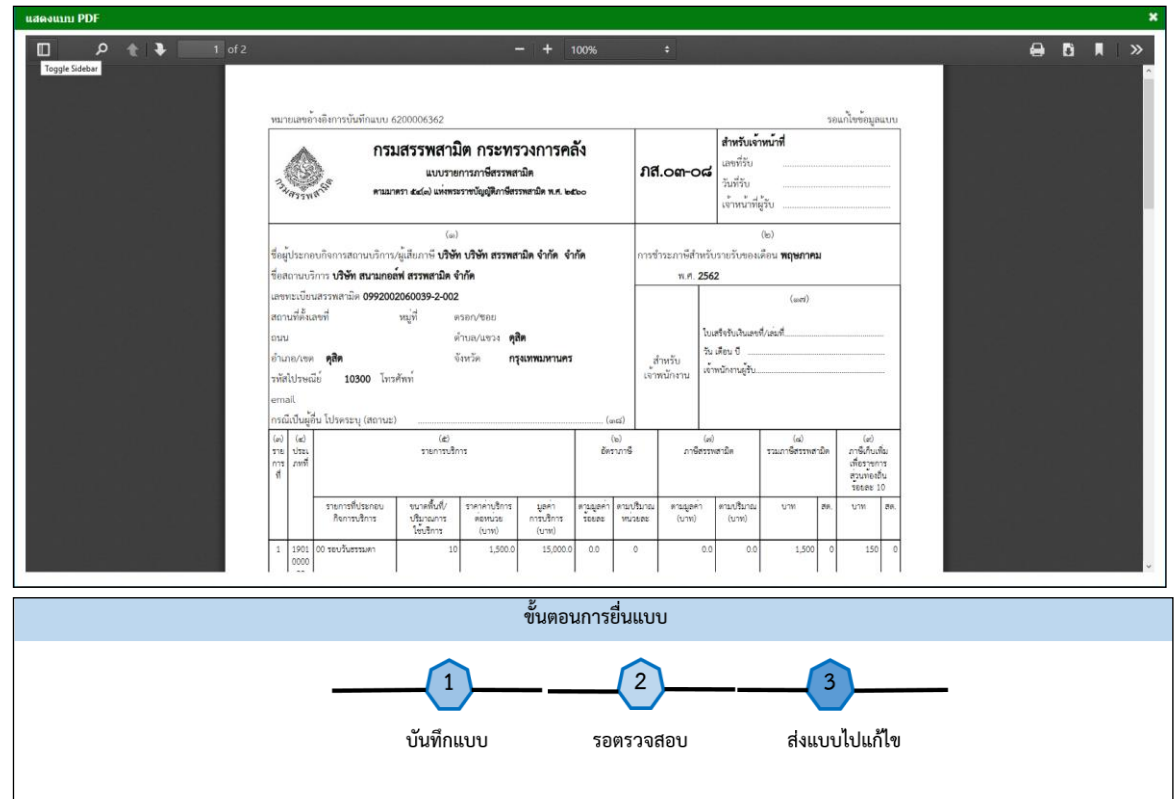

**กรณี ส่งกลับแก้ไข**

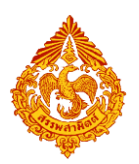

# **คู่มือการยื่นแบบรายการภาษีสรรพสามิตทางอินเทอร์เน็ต**

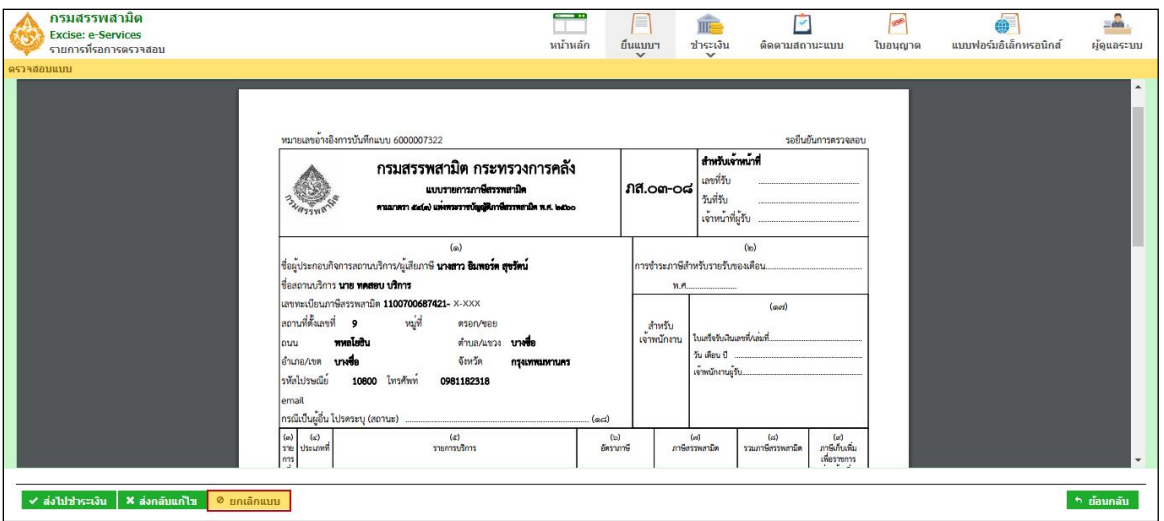

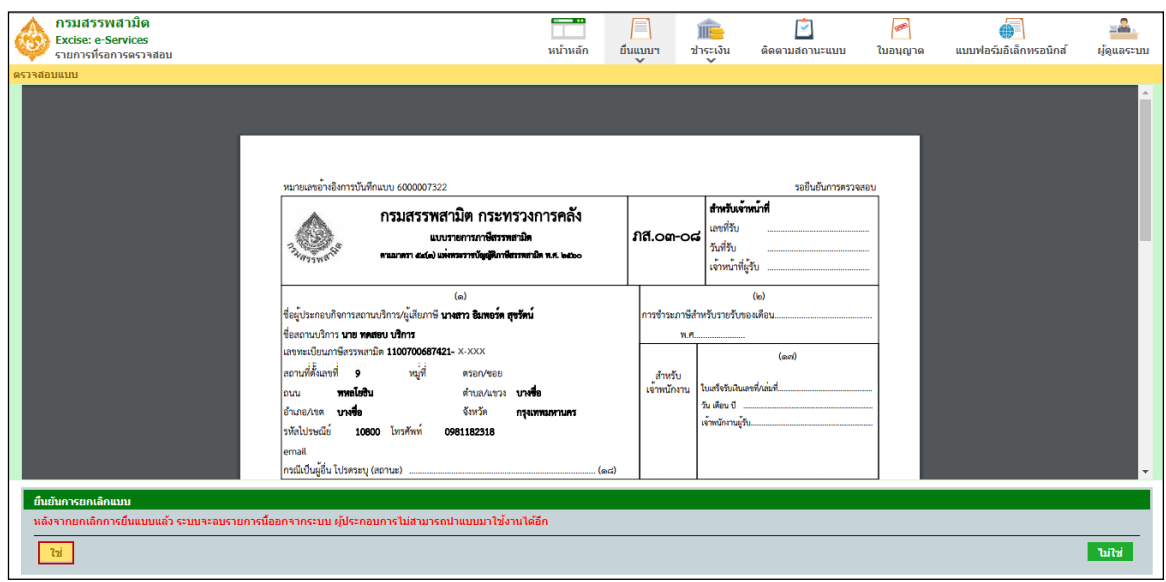

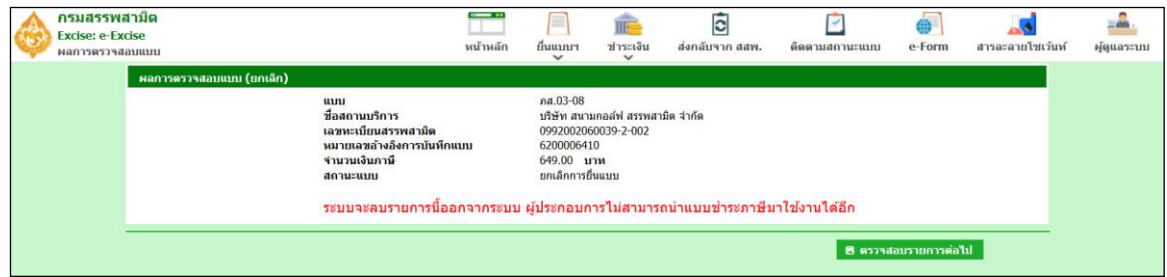

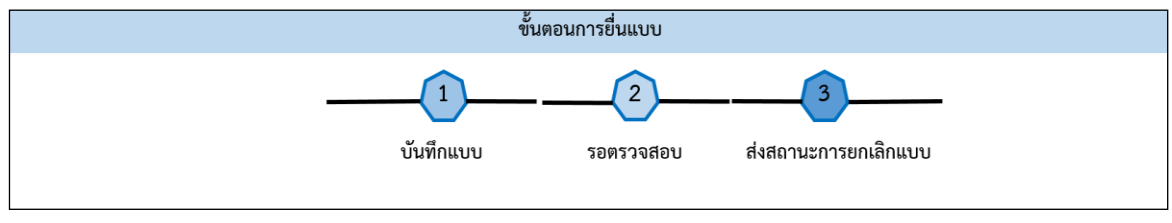

### **กรณี ยกเลิกแบบ**

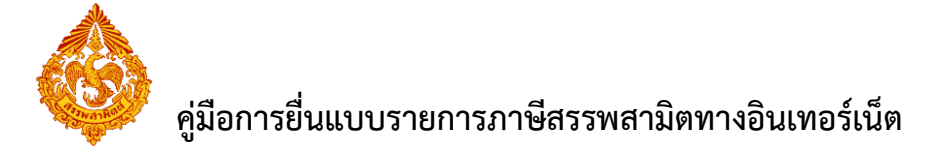

### <u>10.2 การตรวจสอบแบบรายการชำระภาษี ภส.03-07 พร้อมแบบขอชดเชยกองทุนน้ำมันเชื้อเพลิง</u>

#### **(ก.ส.14-02)**

กรณียื่นแบบรายการภาษีสรรพสามิต ภส.03-07 พร้อมแบบรายการขอชดเชยกองทุนน้ำมันเชื้อเพลิง

ผู้ตรวจสอบต้องทำการตรวจสอบข้อมูลรายการภาษีสรรพสามิต ภส.03-07 และตรวจสอบข้อมูลรายการขอชดเชย กองทุนน้ำมันเชื้อเพลิง

้ขั้นตอนการตรวจสอบรายการภาษีสรรพสามิต ภส.03-07 พร้อมแบบรายการขอชดเชยกองทุนน้ำมัน เชื้อเพลิง มีขั้นตอนดังนี้

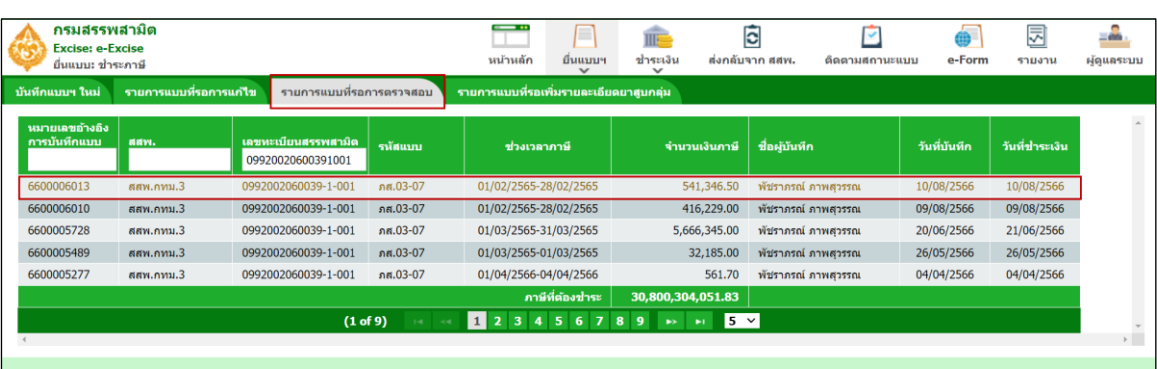

### **รายการแบบจะอยู่ที่แถบ "รายการแบบที่รอการตรวจสอบ"**

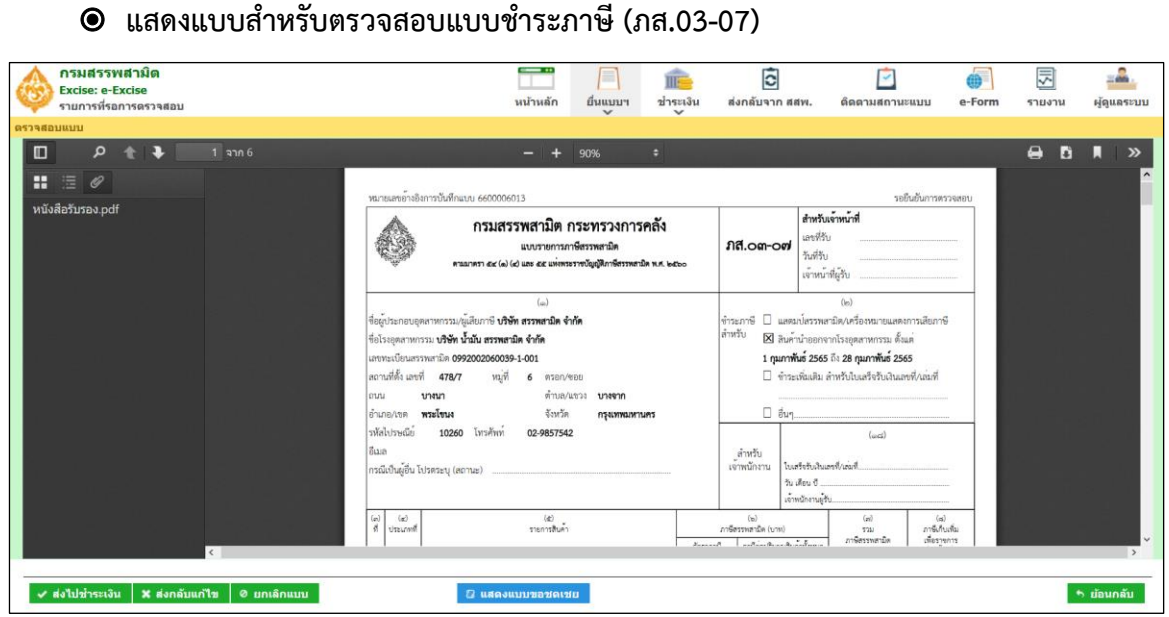

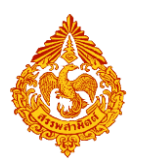

**กดปุ่ม "แสดงแบบขอชดเชย" ส าหรับตรวจสอบแบบขอชดเชย (ก.ส.14-02)**

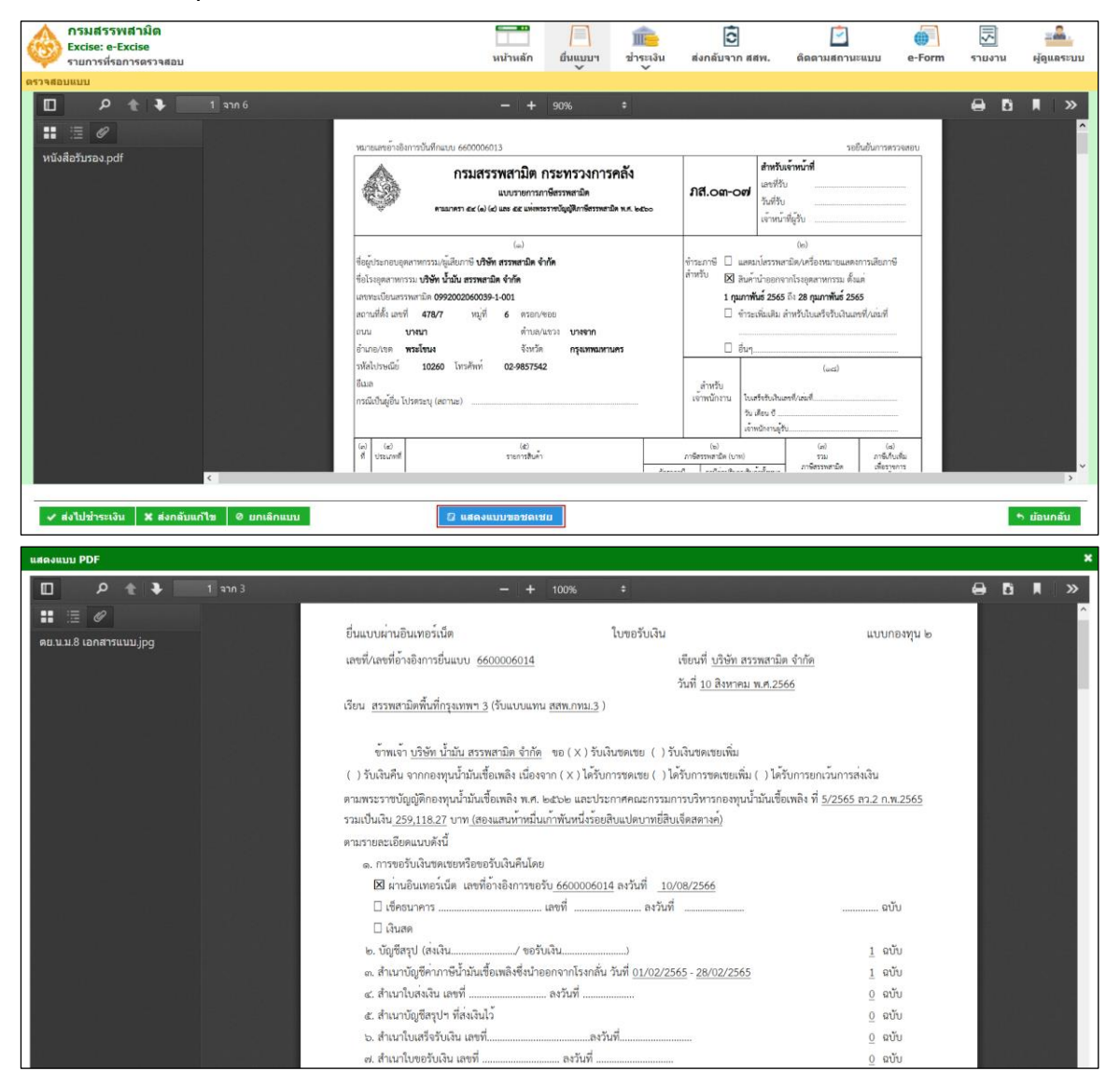

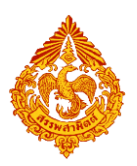

■ เมื่อตรวจสอบความถูกต้องแล้วกด "ส่งไปชำระเงิน"

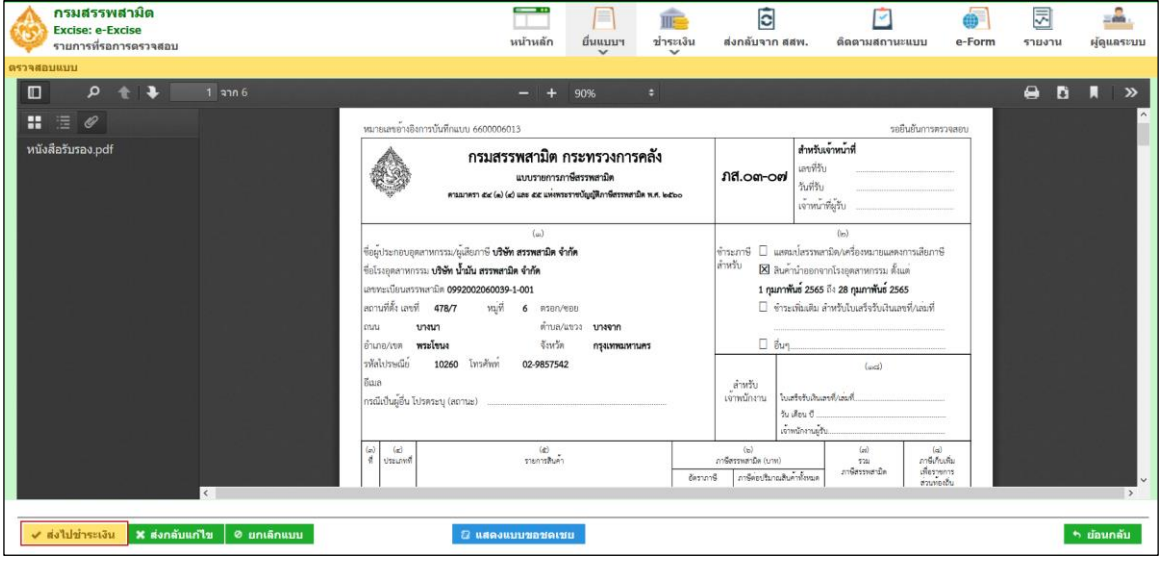

**หน้าจอแสดงผลการตรวจสอบแบบ**

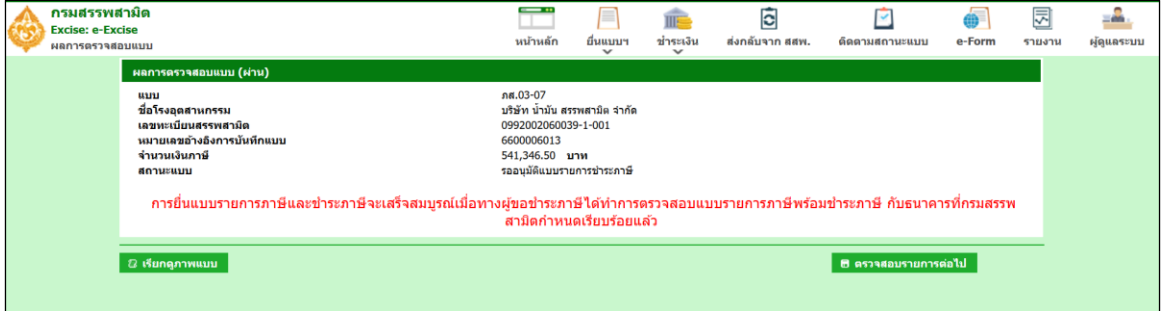

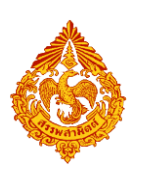

# <u>11.ขั้นตอนการชำระภาษีสรรพสามิต</u>

ผู้ประกอบการที่มีสิทธิในการตรวจสอบแบบฯ ทำการอนุมัติแบบและส่งแบบฯ ไปชำระเงิน เจ้าหน้าที่ฝ่าย การเงินดำเนินการชำระภาษี โดยสามารถเลือกวิธีการชำระเงินได้ 4 วิธี ดังนี้

- 1. เลือกชำระภาษีผ่านระบบ Excise Payment Gateway
- 2. เลือกชำระภาษีกับธนาคาร
- ่ 3 เลือกชำระภาษีกับสำนักงานสรรพสามิตพื้นที่
- 4. เลือกช าระภาษีด้วยบัตรภาษีอิเล็กทรอนิกส์

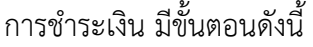

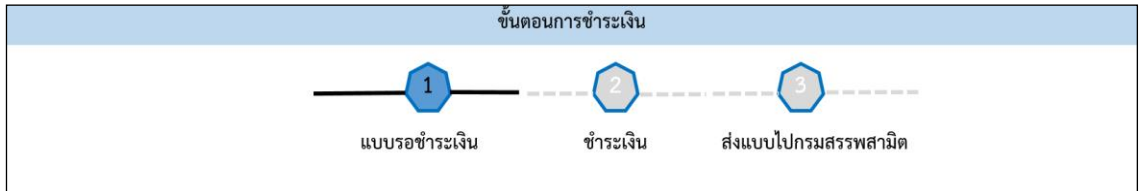

**๏** เข้าสู่ระบบบริการธุรกรรมอิเล็กทรอนิกส์และชำระภาษีผ่านอินเทอร์เน็ต

**ผู้ใช้ระบุรหัสผู้ใช้ และรหัสผ่าน จากนั้นกดปุ่ม [เข้าสู่ระบบ]**

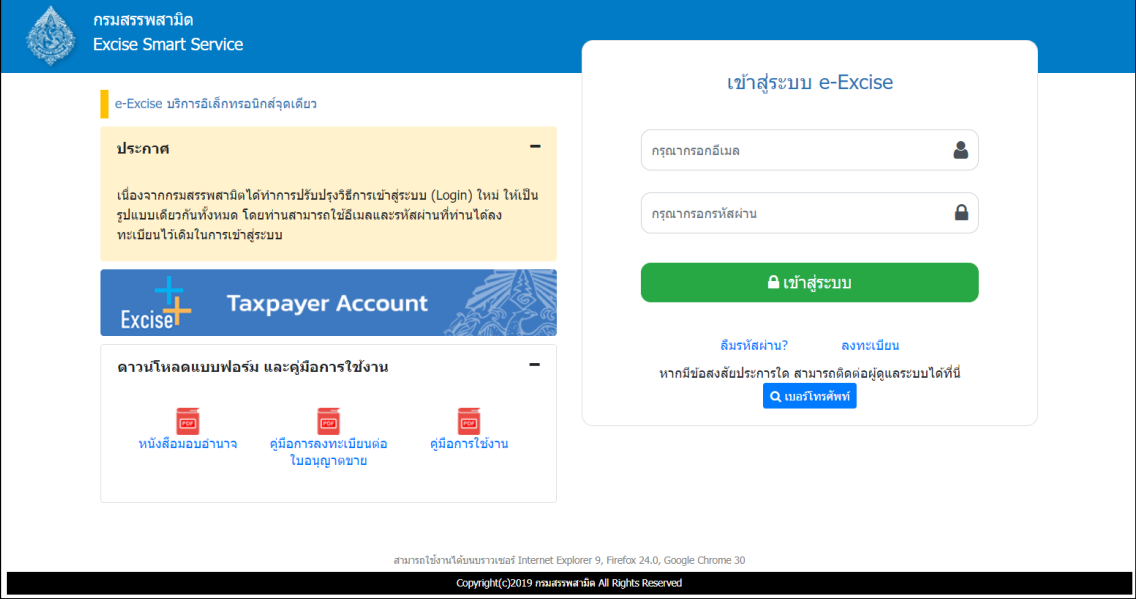

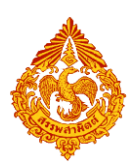

 $\bullet$  **เมนู "หน้าหลัก" > เลือกระบบ "บริการธุรกรรมอิเล็กทรอนิกส์และชำระภาษีผ่าน อินเทอร์เน็ต"**

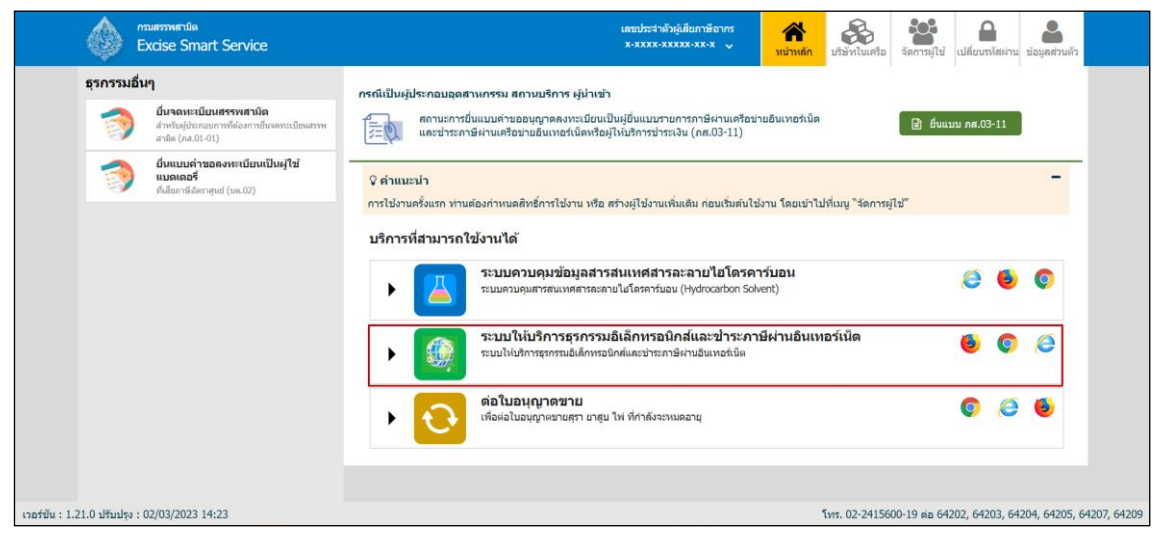

**◉** เลือก "ยื่นแบบ" > "ชำระภาษี"

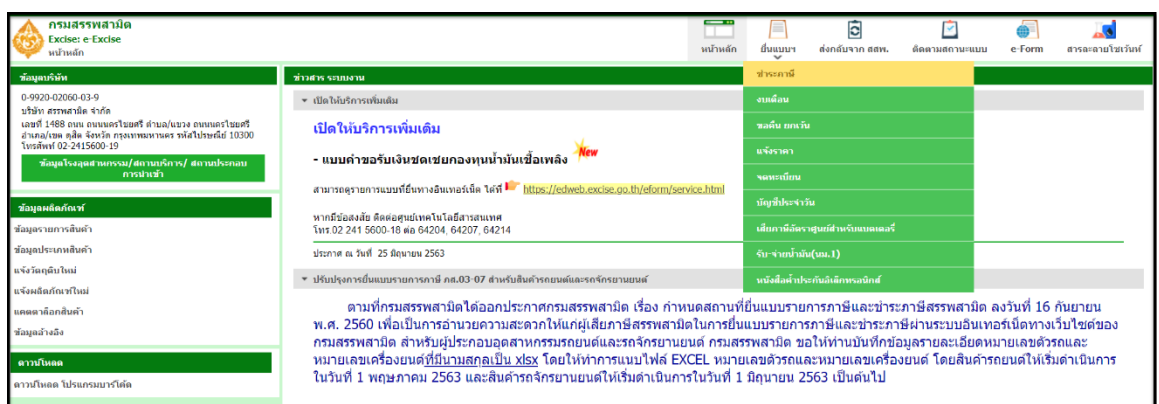

### $\bm{\circ}$  เลือก "รายการแบบที่รอการชำระภาษี"

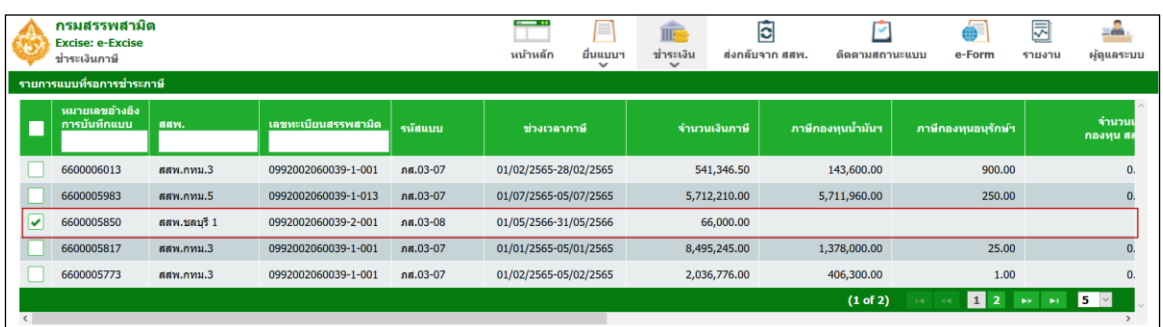

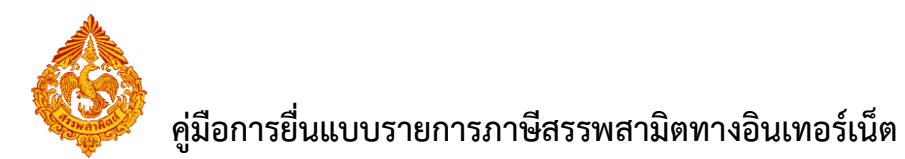

### **11.1 เลือกช าระภาษีผ่าน Excise Payment Gateway**

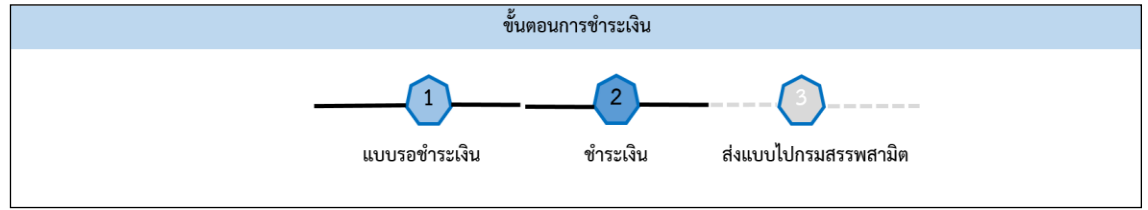

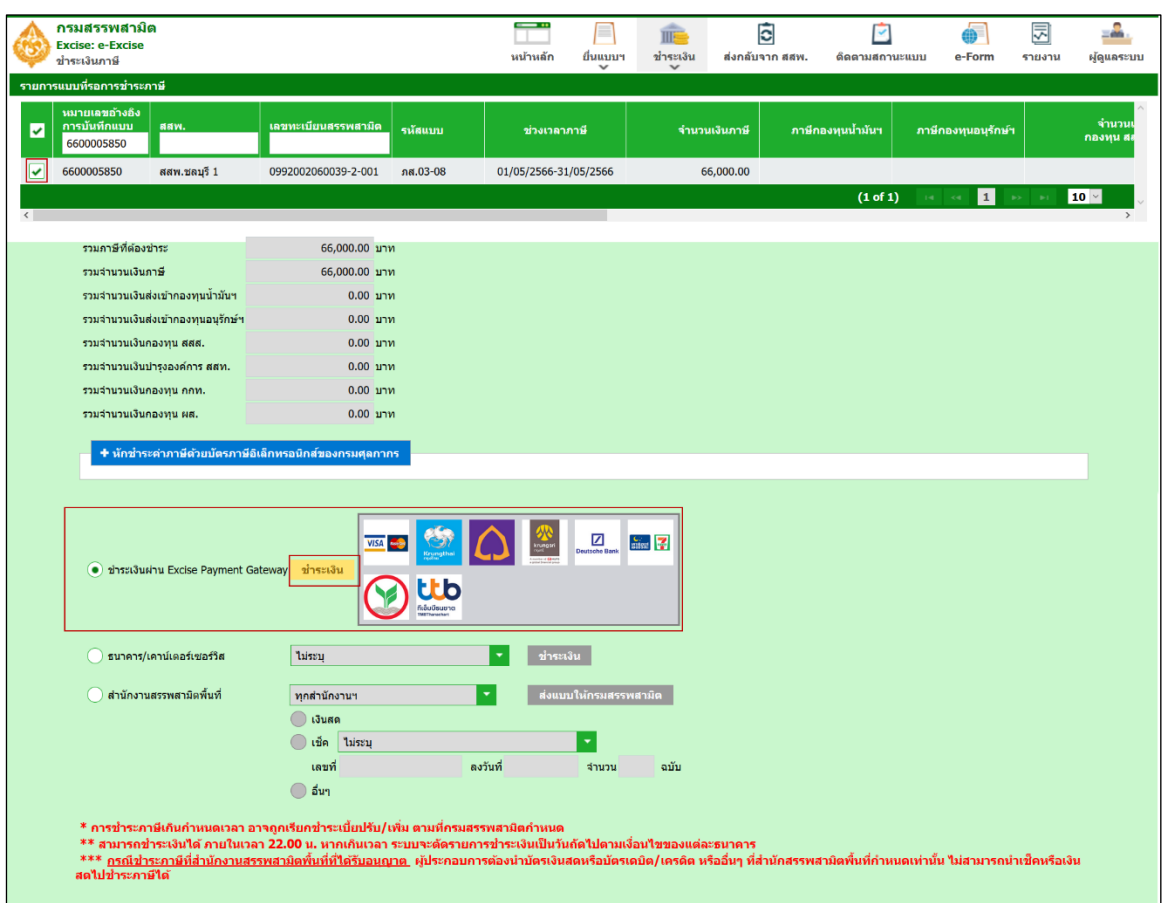

 $\bullet$  เลือกช่องทางการชำระเงิน เป็น "ชำระภาษีผ่าน Excise Payment Gateway"

**กดปุ่ม [ช าระเงิน]**

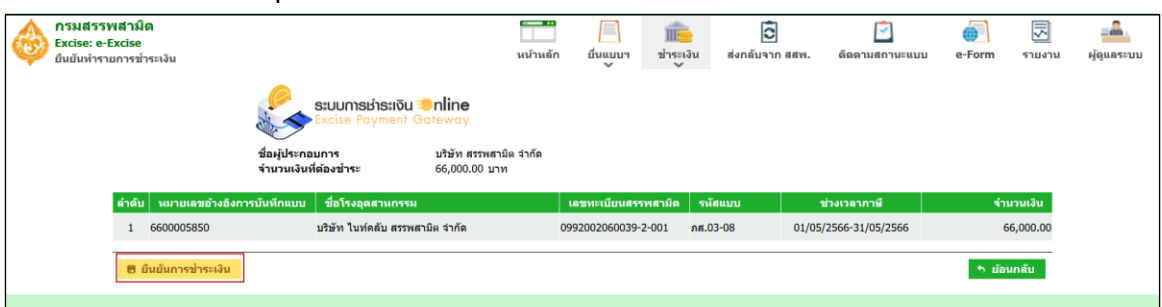

**๏** กดปุ่ม [ยืนยันการชำระเงิน] ระบบแสดงข้อความแจ้งเตือน กรณีชำระภาษีโดยวิธีการ **ตั งเวลาตัดช าระเงินล่วงหน้าให้ผู้ประกอบการตรวจสอบการตัดจ่ายเงินจากธนาคารให้ เรียบร้อย**

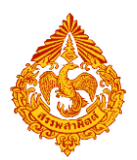

## **คู่มือการยื่นแบบรายการภาษีสรรพสามิตทางอินเทอร์เน็ต**

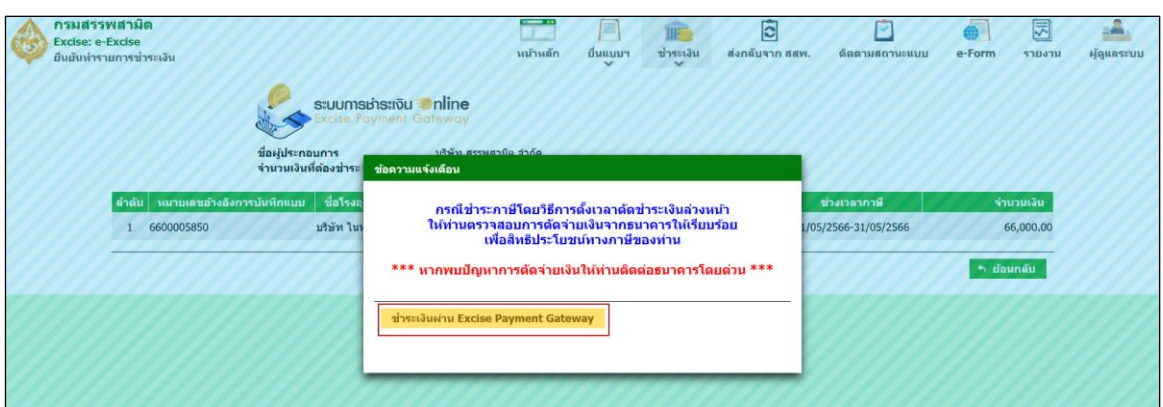

 **กดปุ่ม [ช าระเงินผ่าน Excise Payment Gateway] ระบบเปิดหน้าจอของระบบ Excise Payment Gateway พร้อมแสดงช่องทางการช าระเงินให้ผู้ใช้เลือก**

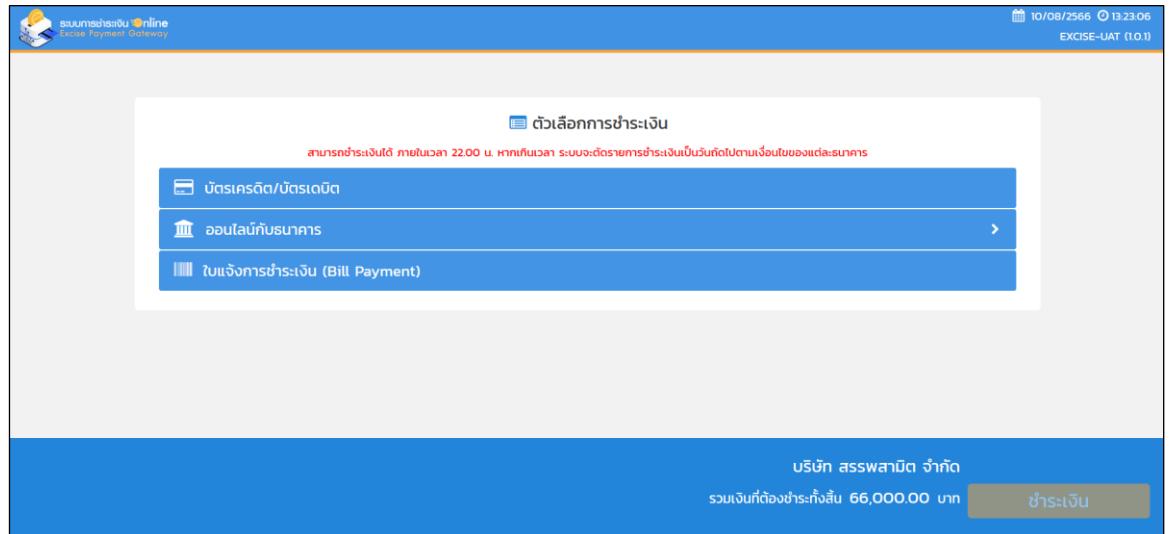

**11.1.1 กรณีเลือกช าระเงินกับระบบการช าระเงิน Online (Excise Payment Gateway)**

#### **ด้วย "บัตรเครดิต/บัตรเดบิต"**

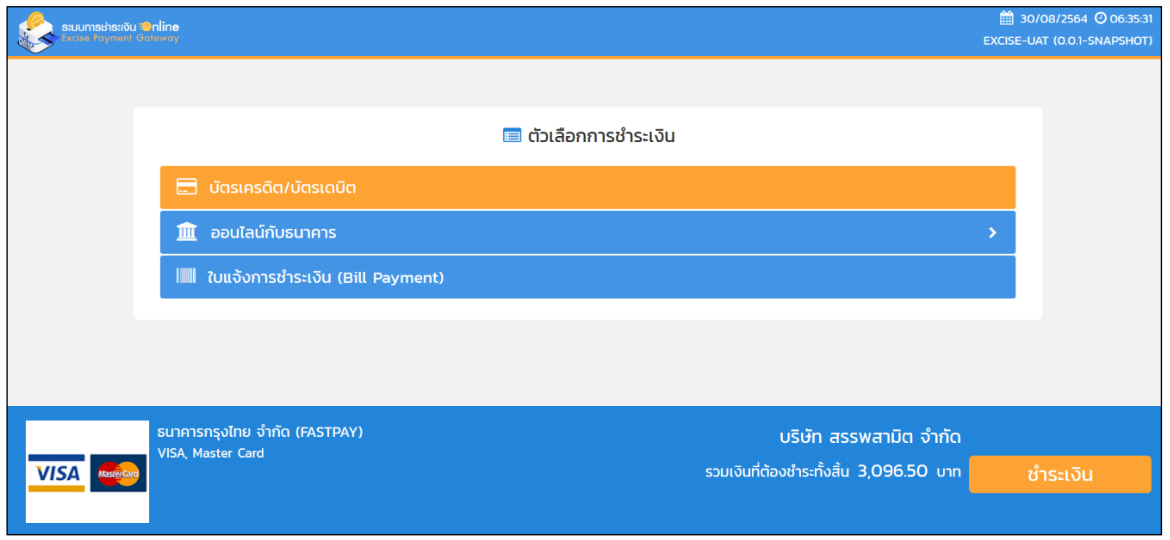

■ ผู้ใช้เลือกช่องทางการชำระเงิน เป็น "บัตรเครดิต/บัตรเดบิต" และกดปุ่ม [ชำระเงิน]
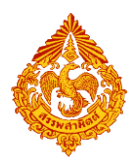

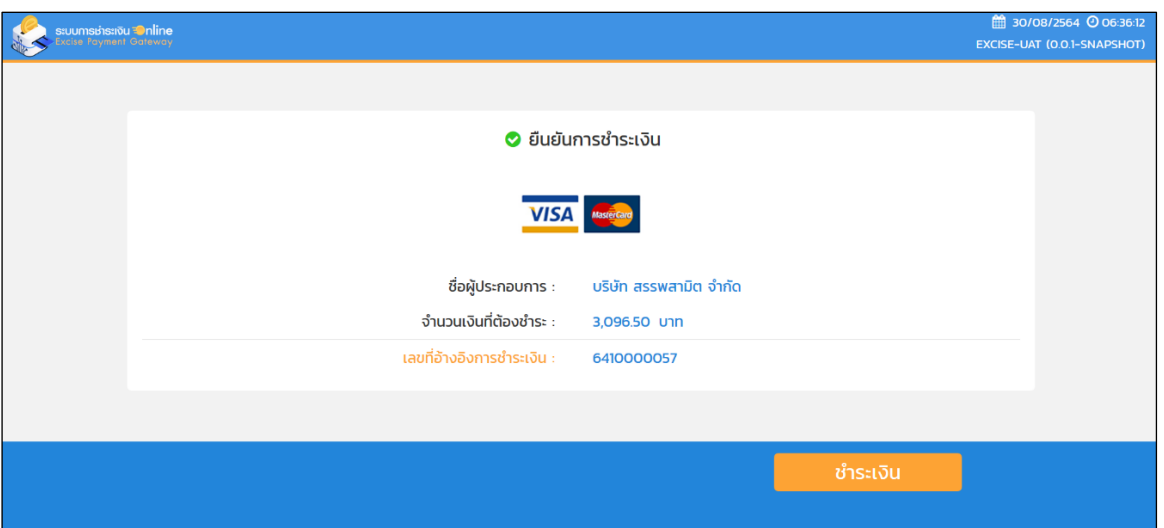

■ หน้าจอยืนยันการชำระเงิน ระบบแสดงข้อมูลการชำระเงิน พร้อมแสดงเลขอ้างอิง การชำระเงิน 10 หลัก ผู้ใช้กดปุ่ม [ชำระเงิน]

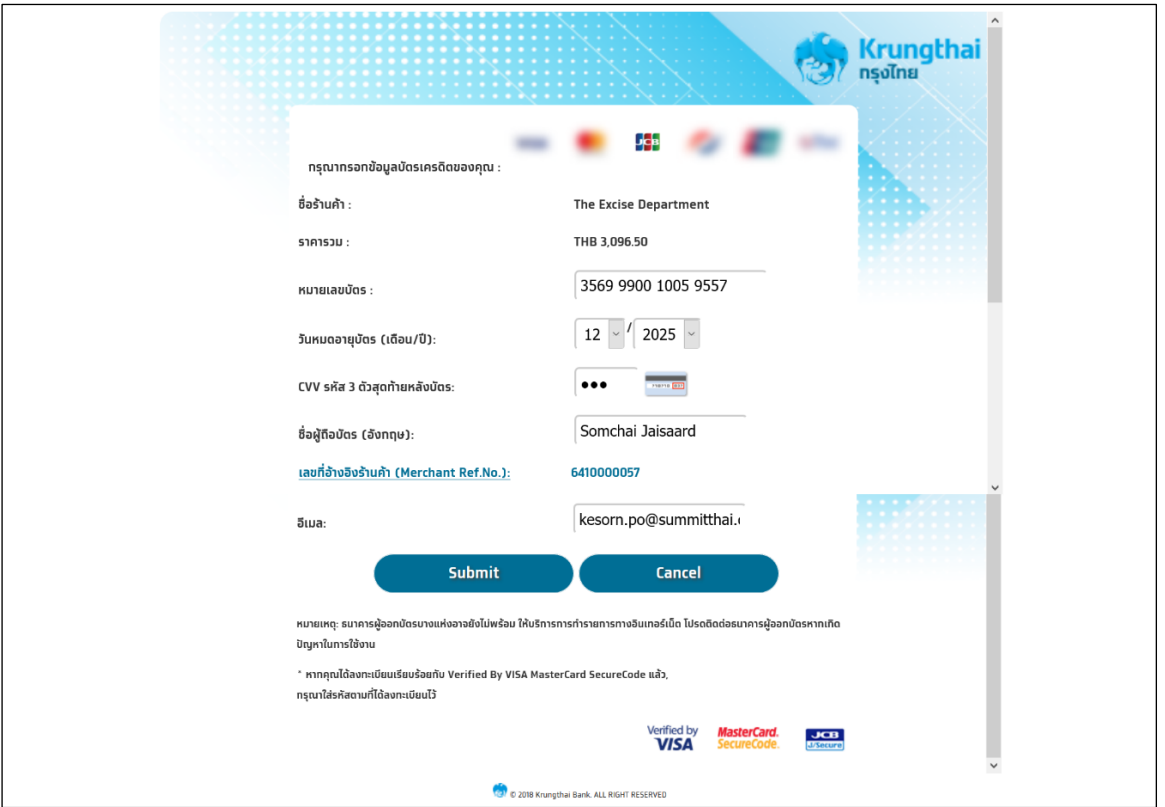

- ระบบส่งข้อมูลการชำระเงินให้กับธนาคาร ธนาคารรับข้อมูลการชำระเงิน และเปิด หน้าจอระบบของธนาคาร
- $\quad$  ผู้ใช้กรอกข้อมูลให้ครบถ้วนตามขั้นตอนของธนาคารกำหนด ตามตัวอย่าง
- กรณีกรอกข้อมูลถูกต้อง ครบถ้วน ระบบบันทึกข้อมูลและส่งข้อมูลให้กับระบบการ ช าระเงิน Online (Excise Payment Gateway)

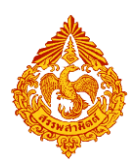

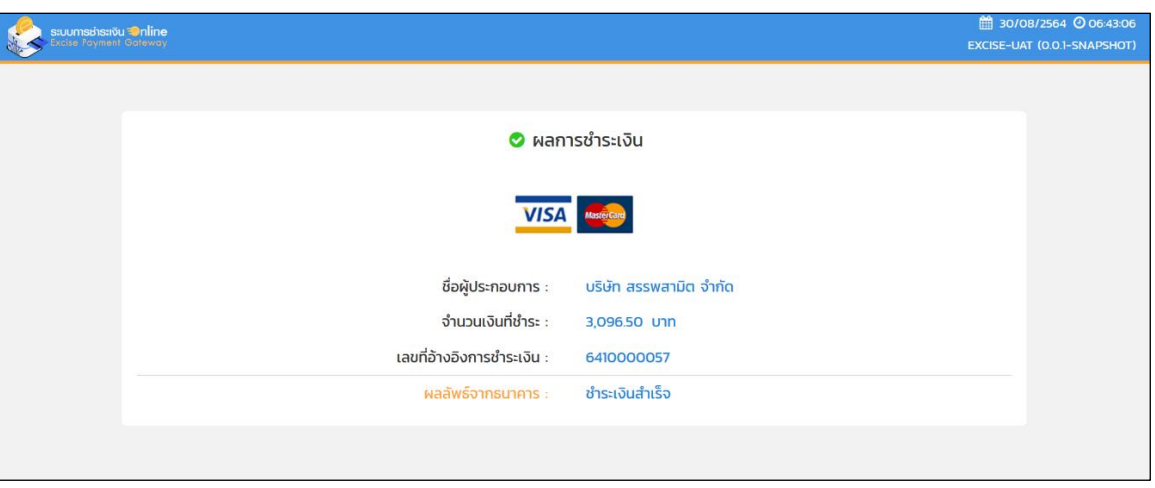

**11.1.2 การเลือกช าระเงินกับระบบการช าระเงิน Online (Excise Payment Gateway)**

**แบบ "ออนไลน์กับธนาคาร"**

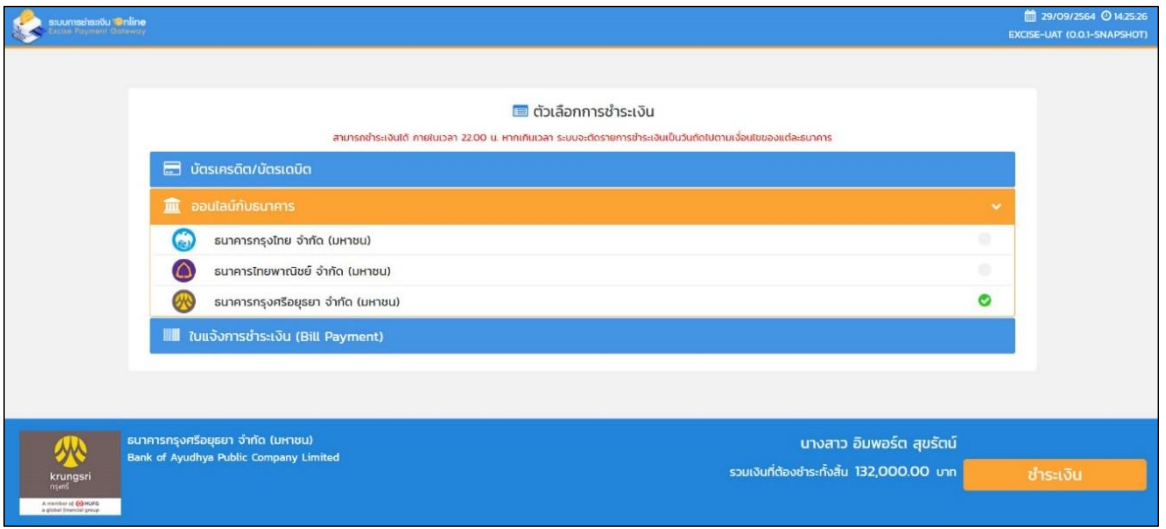

 $\quad$  ผู้ใช้เลือกช่องทางการชำระเงิน เป็น "ออนไลน์กับธนาคาร" และกดปุ่ม [ชำระเงิน]

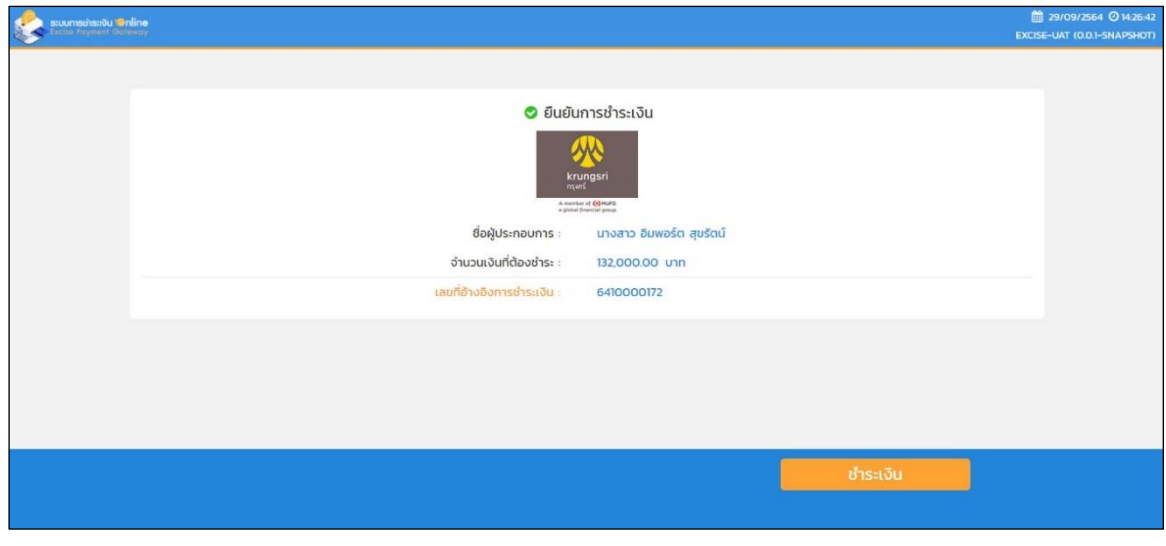

 $\blacksquare$  หน้าจอยืนยันการชำระเงิน ระบบแสดงข้อมูลการชำระเงิน พร้อมแสดงเลขอ้างอิงการ ชำระเงิน 10 หลัก ผู้ใช้กดปุ่ม [ชำระเงิน]

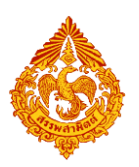

■ ระบบส่งข้อมูลการชำระเงินให้กับธนาคาร ธนาคารรับข้อมูลการชำระเงิน และเปิด หน้าจอของธนาคาร

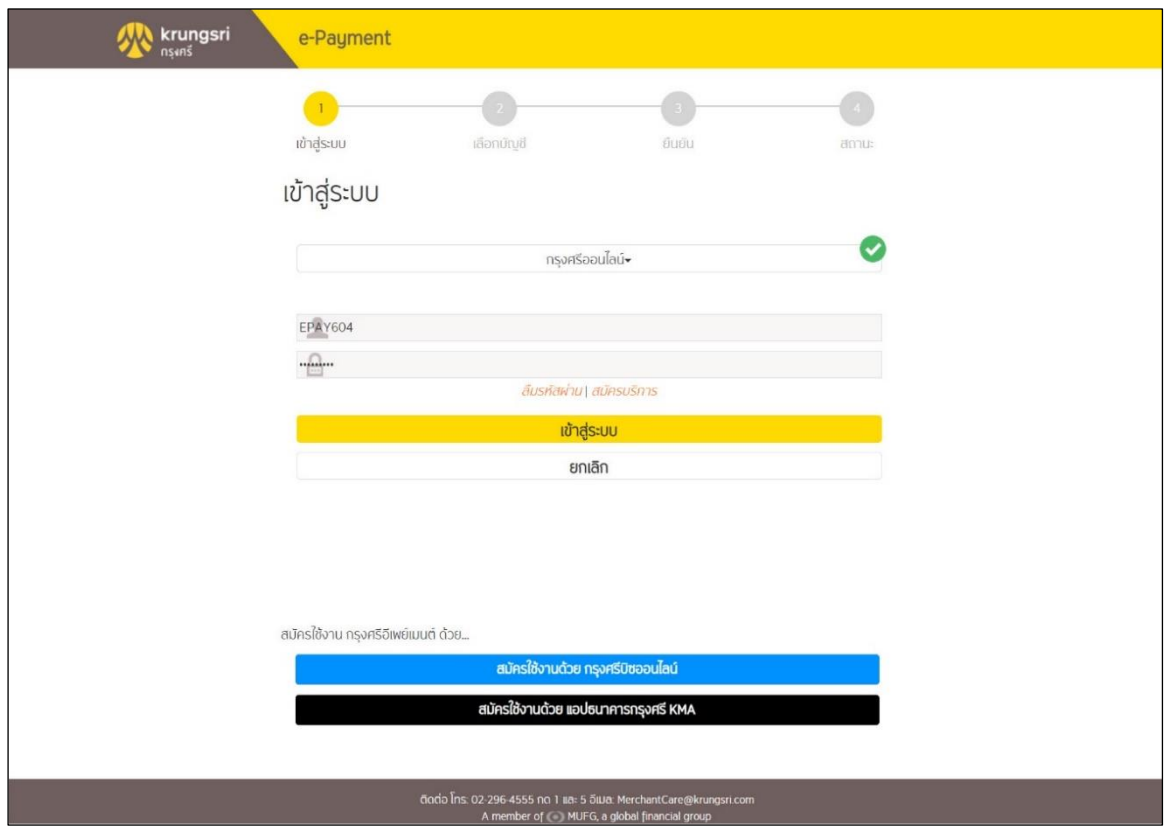

## ■ ผู้ใช้กรอกข้อมูลให้ครบถ้วนตามขั้นตอนของธนาคารกำหนด

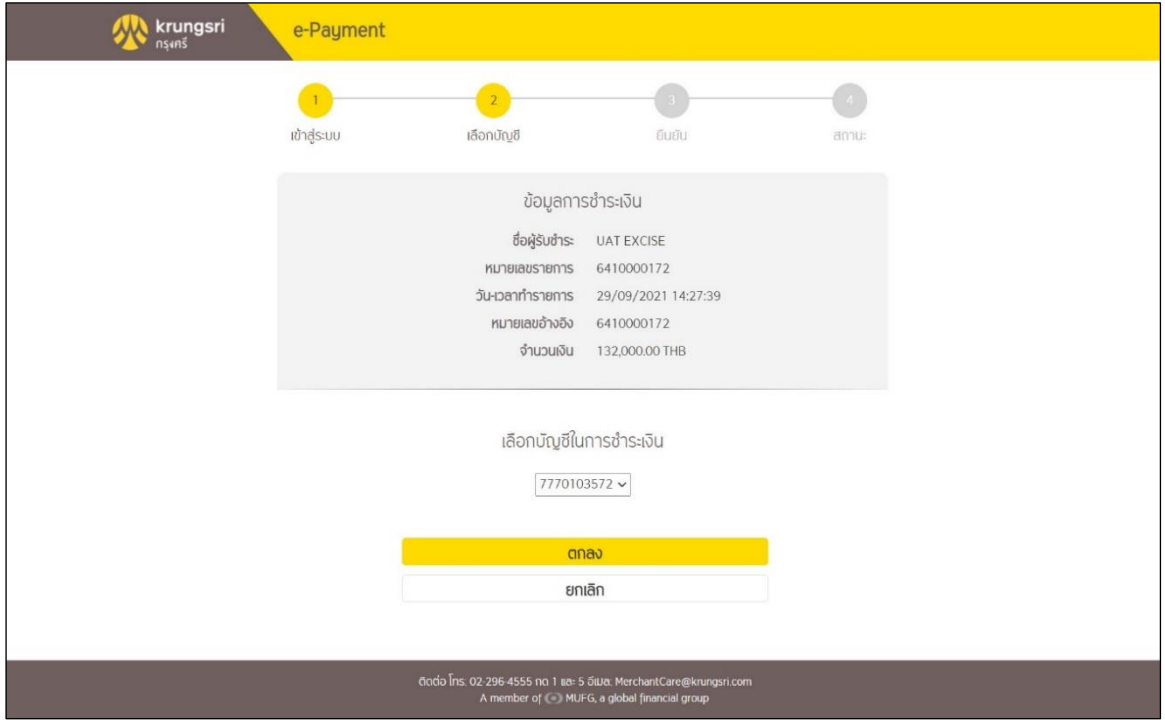

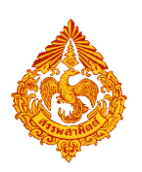

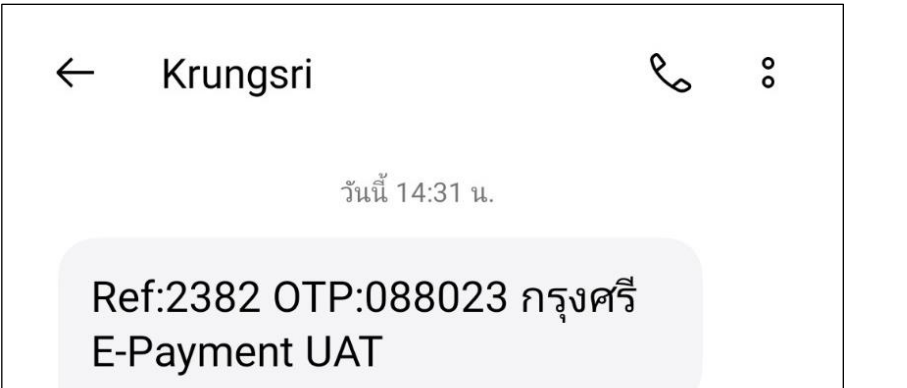

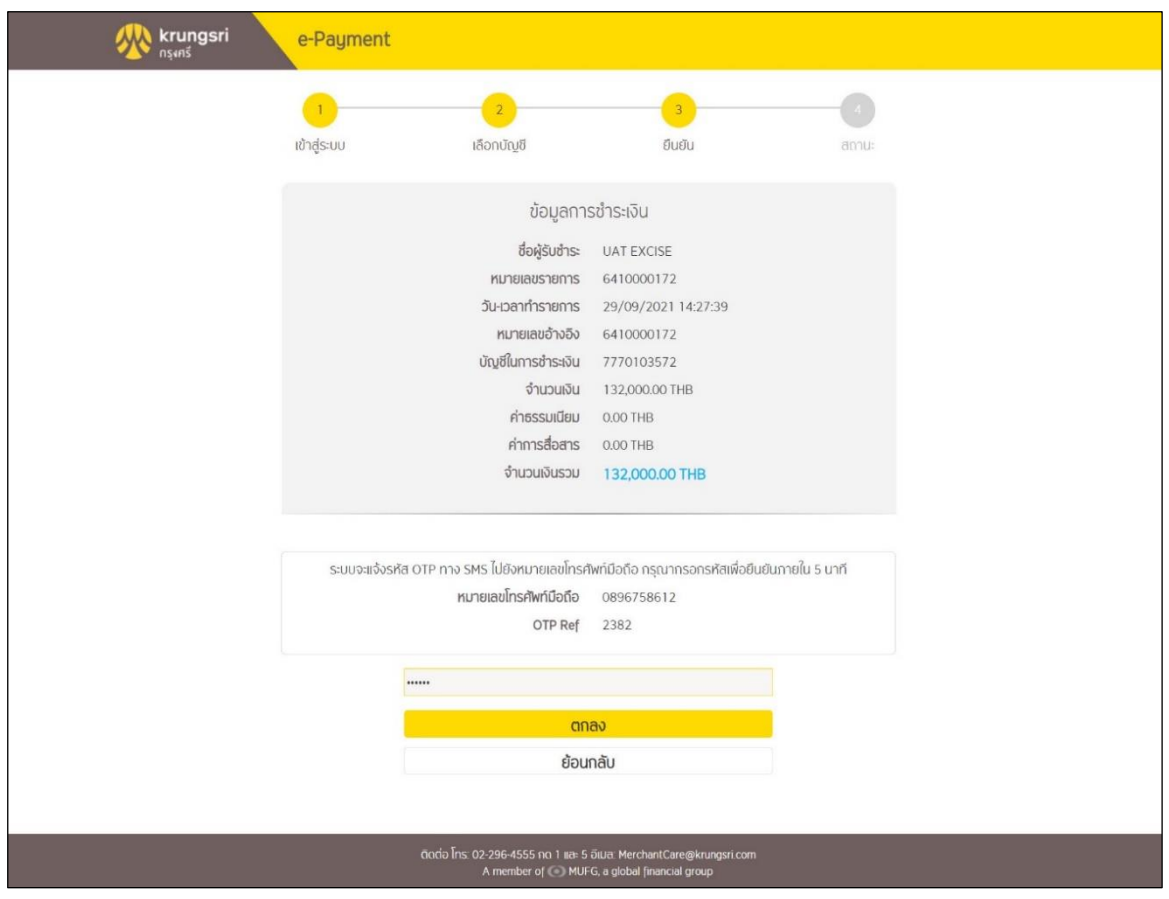

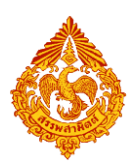

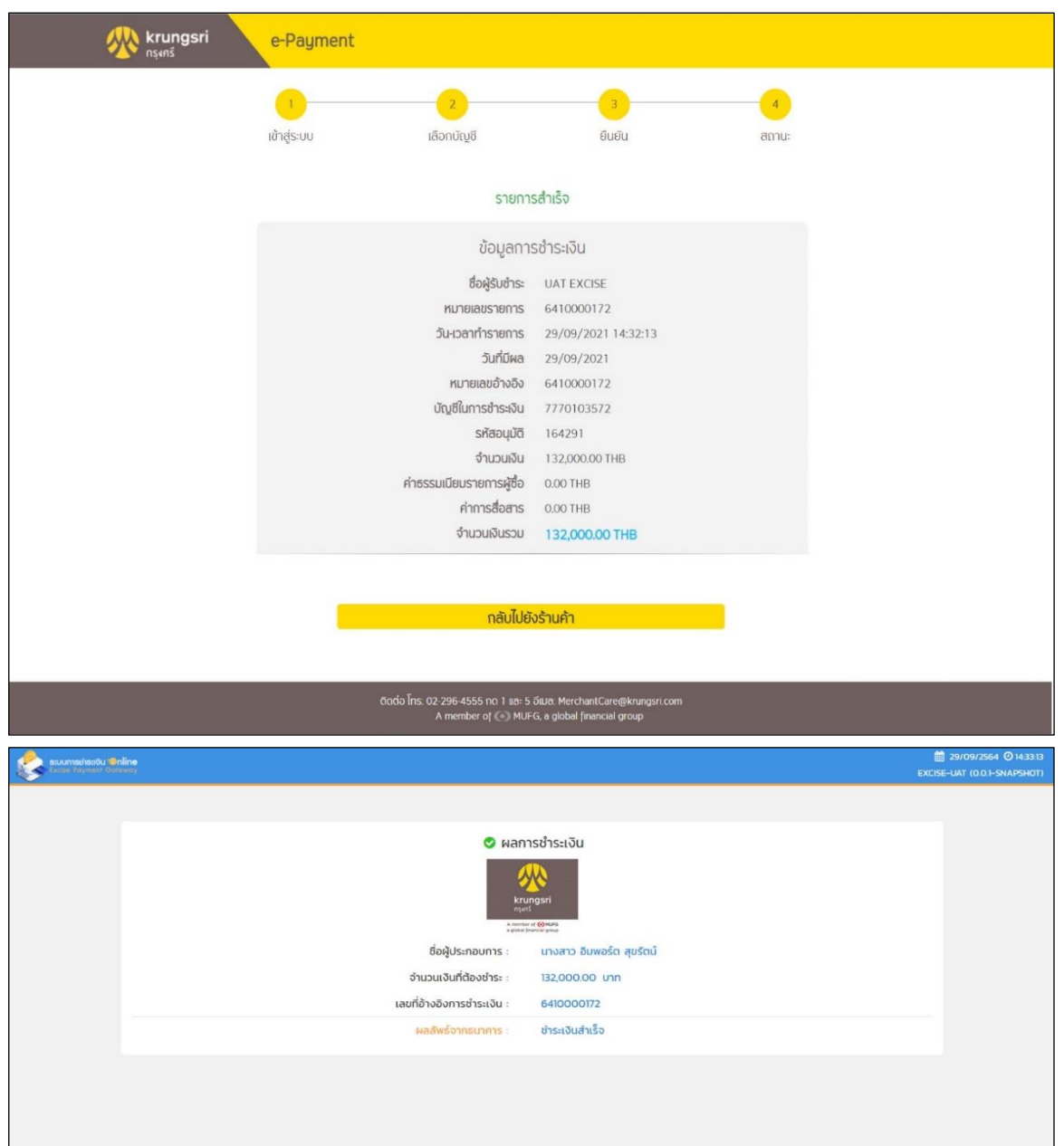

 กรณีกรอกข้อมูลถูกต้อง ครบถ้วน ระบบบันทึกข้อมูลและส่งข้อมูลให้กับระบบการ ช าระเงิน Online (Excise Payment Gateway)

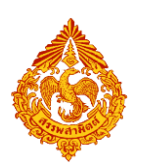

**11.1.3 การเลือกช าระเงินกับระบบการช าระเงิน Online (Excise Payment Gateway)**

**ด้วย "ใบแจ้งการช าระเงิน (Bill Payment)"**

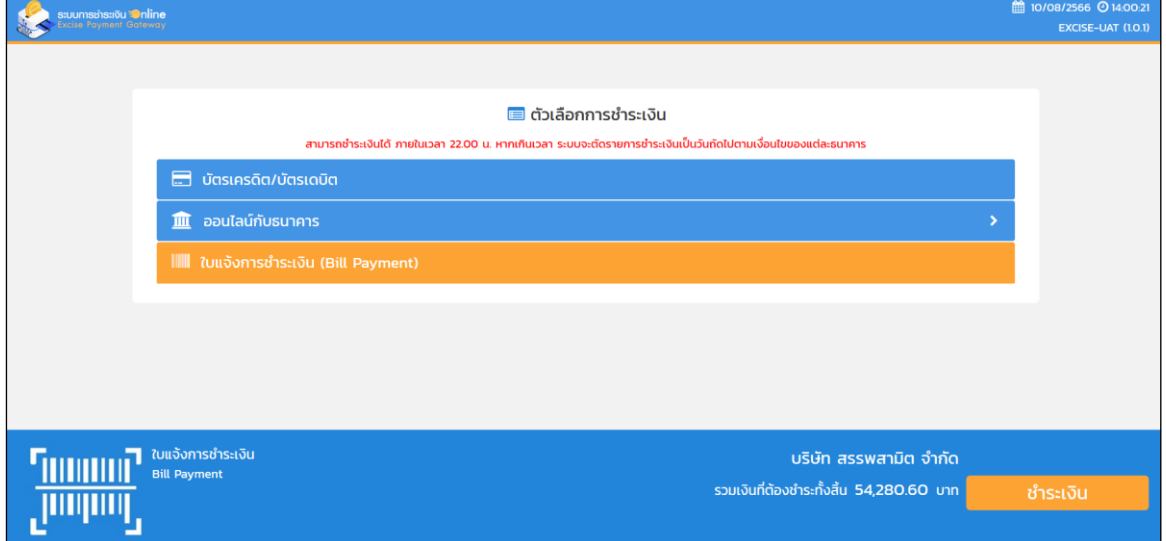

 $\blacksquare$  ผู้ใช้เลือกช่องทางการชำระเงิน เป็น "ใบแจ้งการชำระเงิน (Bill Payment)" และกดปุ่ม [ชำระเงิน]

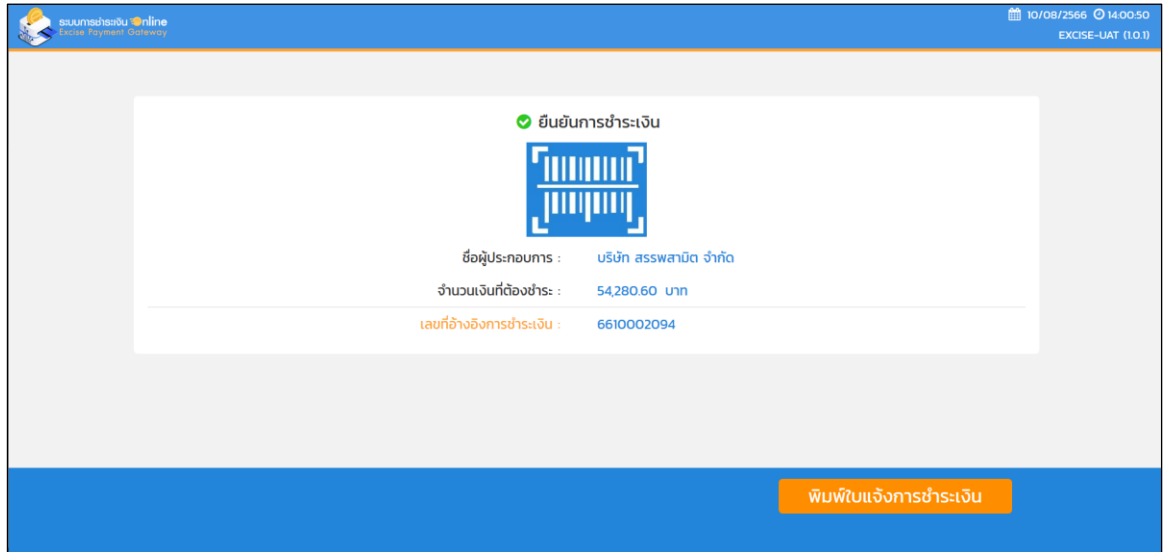

■ หน้าจอยืนยันการชำระเงิน ระบบแสดงข้อมูลการชำระเงิน พร้อมแสดงเลขอ้างอิงการ

ชำระเงิน 10 หลัก ผู้ใช้กดปุ่ม [พิมพ์ใบแจ้งการชำระเงิน]

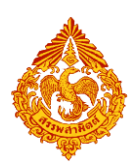

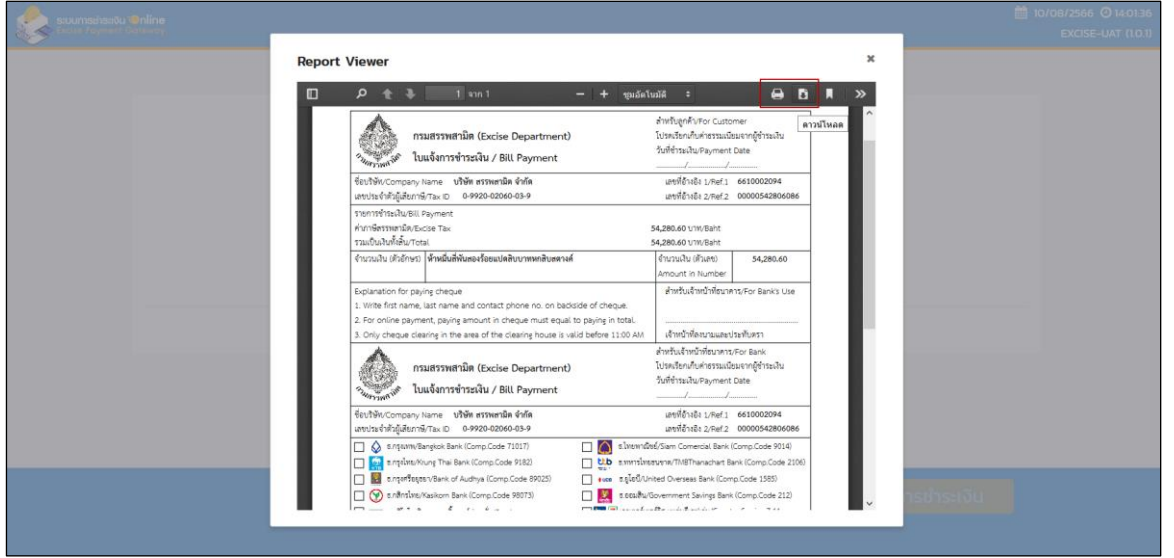

■ ระบบแสดงใบแจ้งการชำระเงิน (Bill Payment) บนหน้าจอเพื่อให้ผู้ใช้พิมพ์ใบแจ้ง การชำระเงิน เพื่อนำไปชำระเงินตามเคาน์เตอร์ธนาคาร เคาน์เตอร์เซอร์วิส หรือด้วย วิธีการต่างๆ

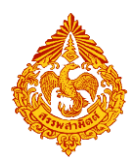

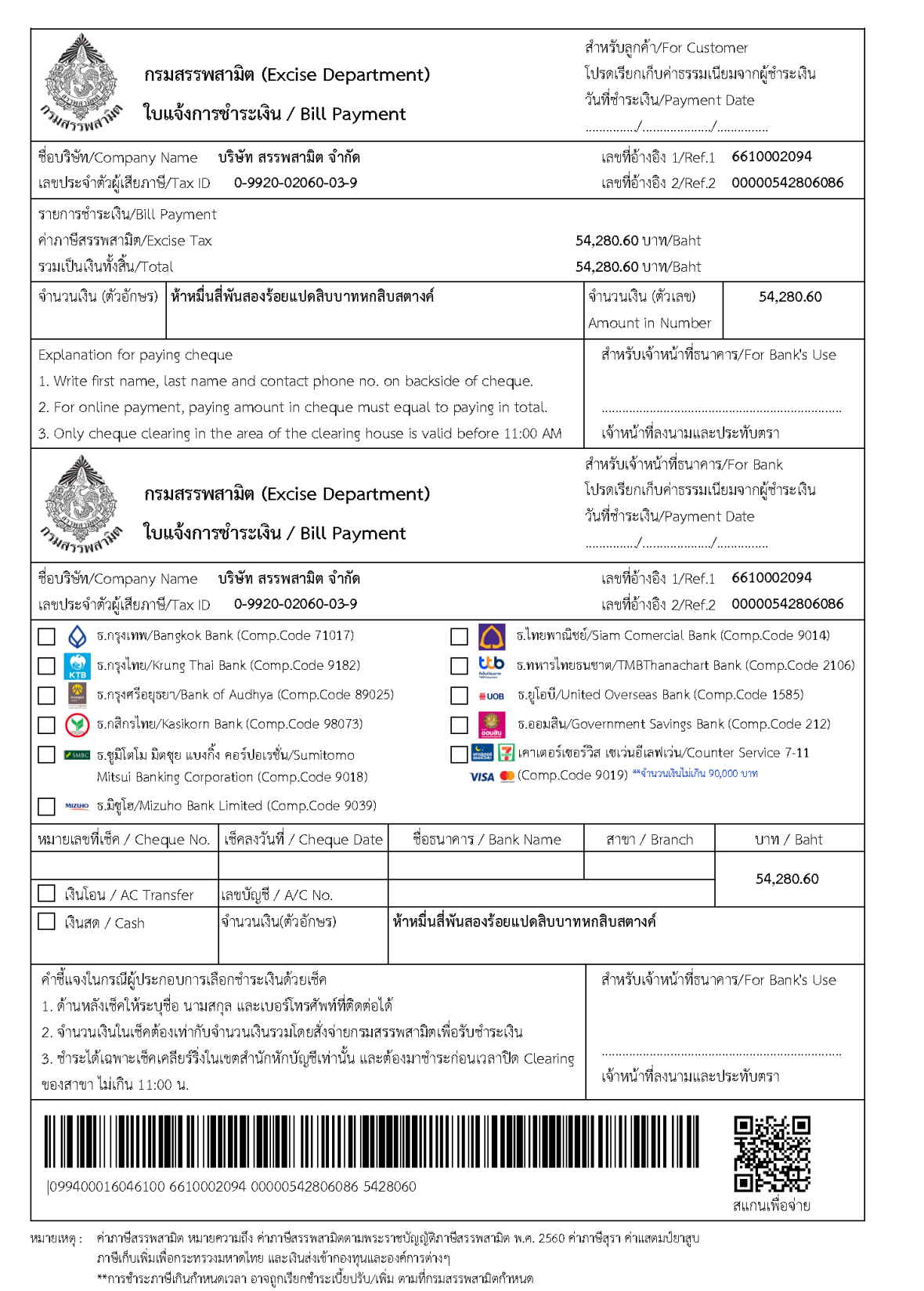

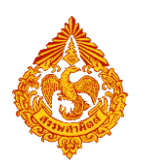

## 11.2 **เลือกช าระภาษีผ่านธนาคาร**

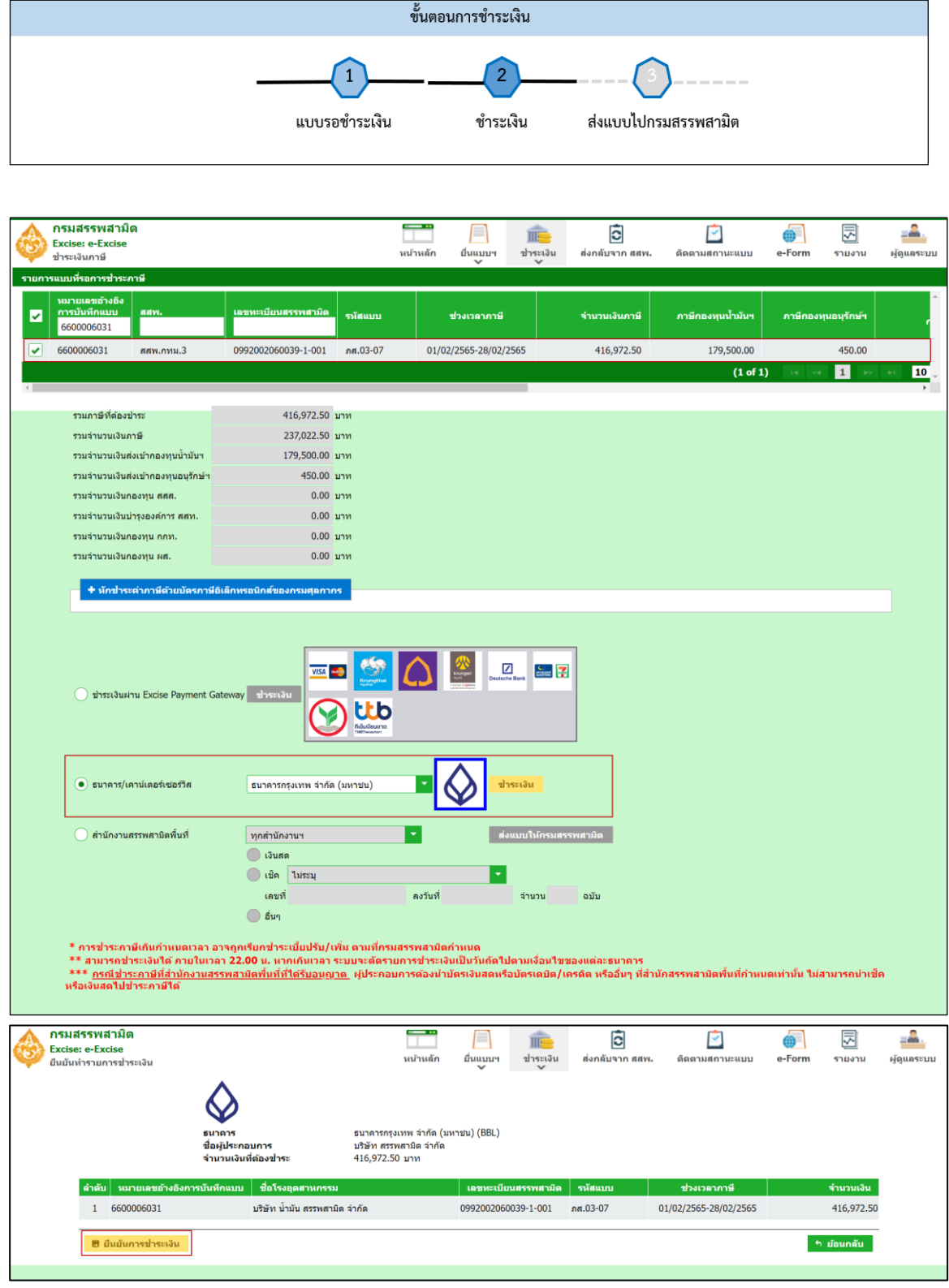

**๏** กดปุ่ม [ยืนยันการชำระเงิน] ระบบแสดงช่องทางการชำระเงินให้ผู้ใช้เลือก

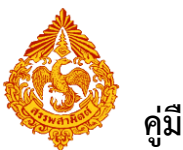

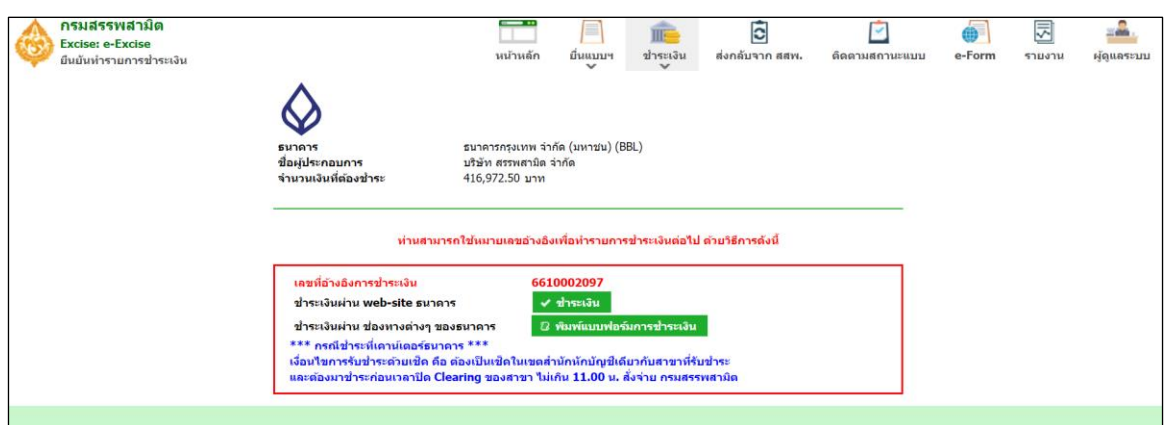

 **กรณีเลือกช าระเงินผ่าน web-site ธนาคาร กดปุ่ม [ช าระภาษี] ระบบจะเชื่อมต่อไปยังหน้าเว็บไซต์** ของธนาคาร ผู้ใช้ดำเนินการชำระเงินตามขั้นตอนธนาคาร เมื่อชำระเงินเรียบร้อยแล้วระบบแสดงเลข **ทะเบียนรับ และส่งข้อมูลให้ระบบสารสนเทศหลัก**

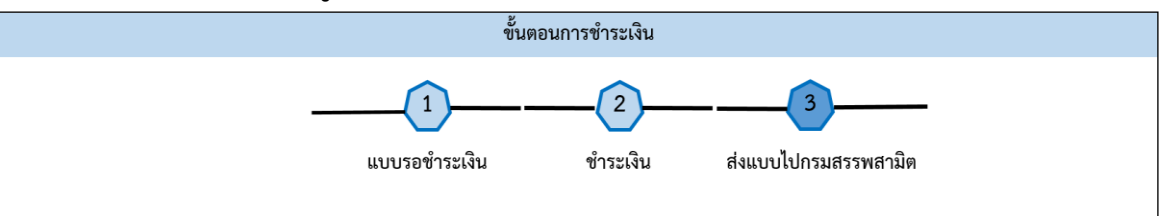

 $\bullet$  หรือ กรณีต้องการพิมพ์แบบฟอร์มการชำระเงิน (Bill Payment) เพื่อนำไปชำระเงินตามช่องทาง ี่ ต่างๆ กดปุ่ม [พิมพ์แบบฟอร์มการชำระเงิน] เมื่อชำระเงินเรียบร้อยแล้วระบบแสดงเลขทะเบียนรับ **และส่งข้อมูลให้ระบบสารสนเทศหลัก**

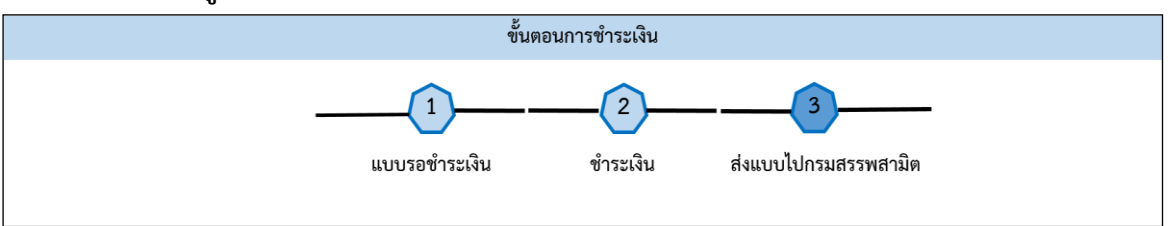

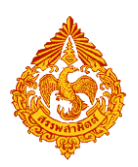

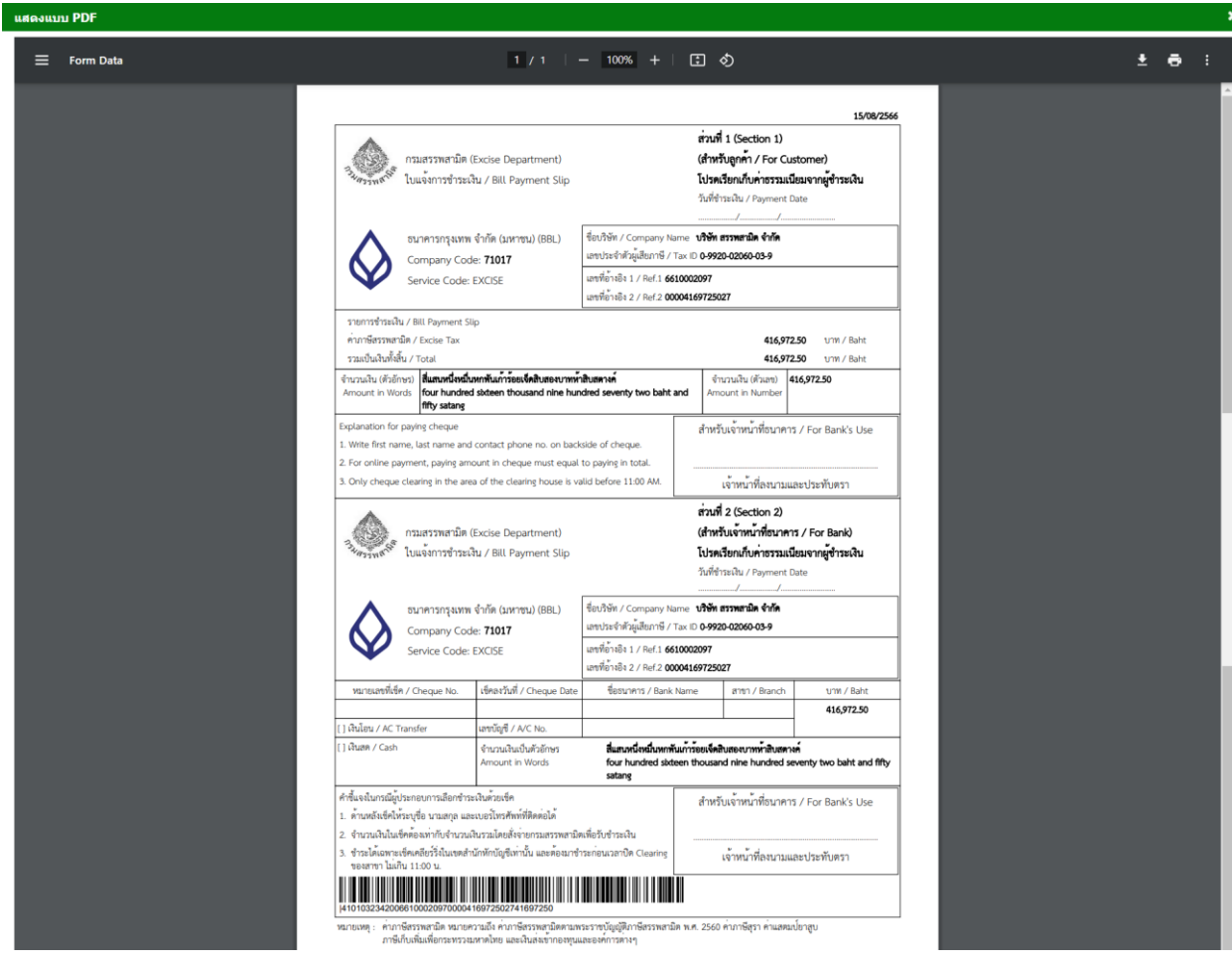

<u>กรณีพิมพ์แบบฟอร์มการชำระเงิน</u>

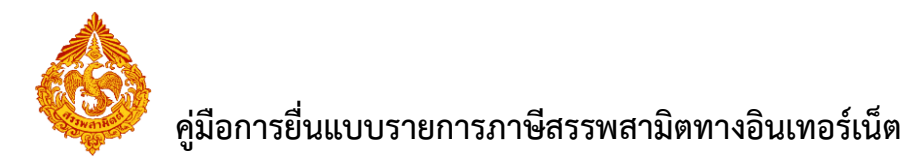

# 11.3 <u>เลือกชำระภาษีที่สำนักงานสรรพสามิตพื้นที</u>่

ระบบแสดงหลักฐานการชำระภาษี เพื่อให้ผู้ใช้นำไปชำระเงินที่สำนักงานสรรพสามิตพื้นที่ และส่งข้อมูล ไปยังระบสารสนเทศหลัก ส่วนงานรายได้เพื่อรอผู้ประกอบการไปชำระเงินที่สำนักงานสรรพสามิตพื้นที่

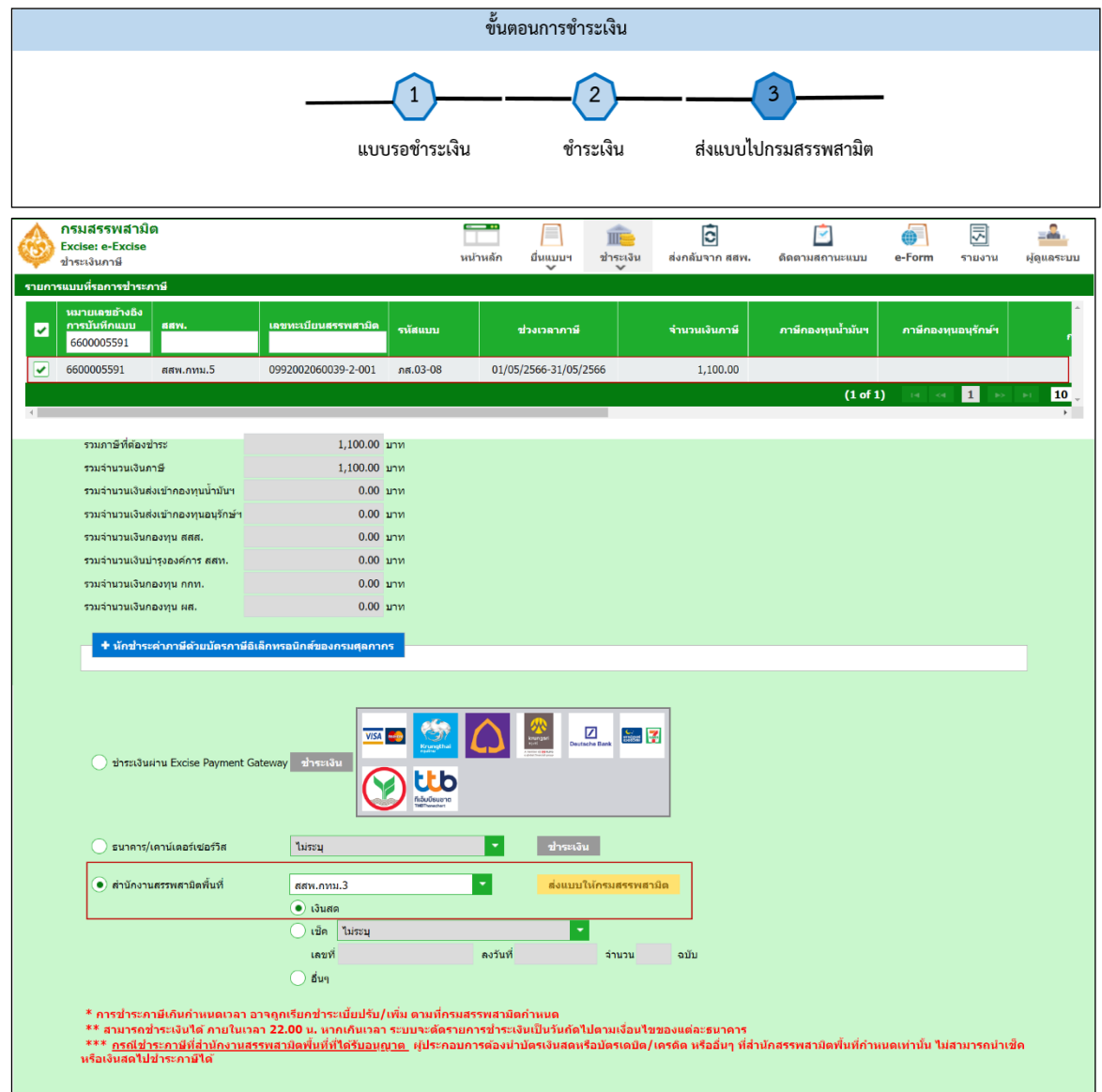

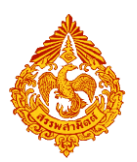

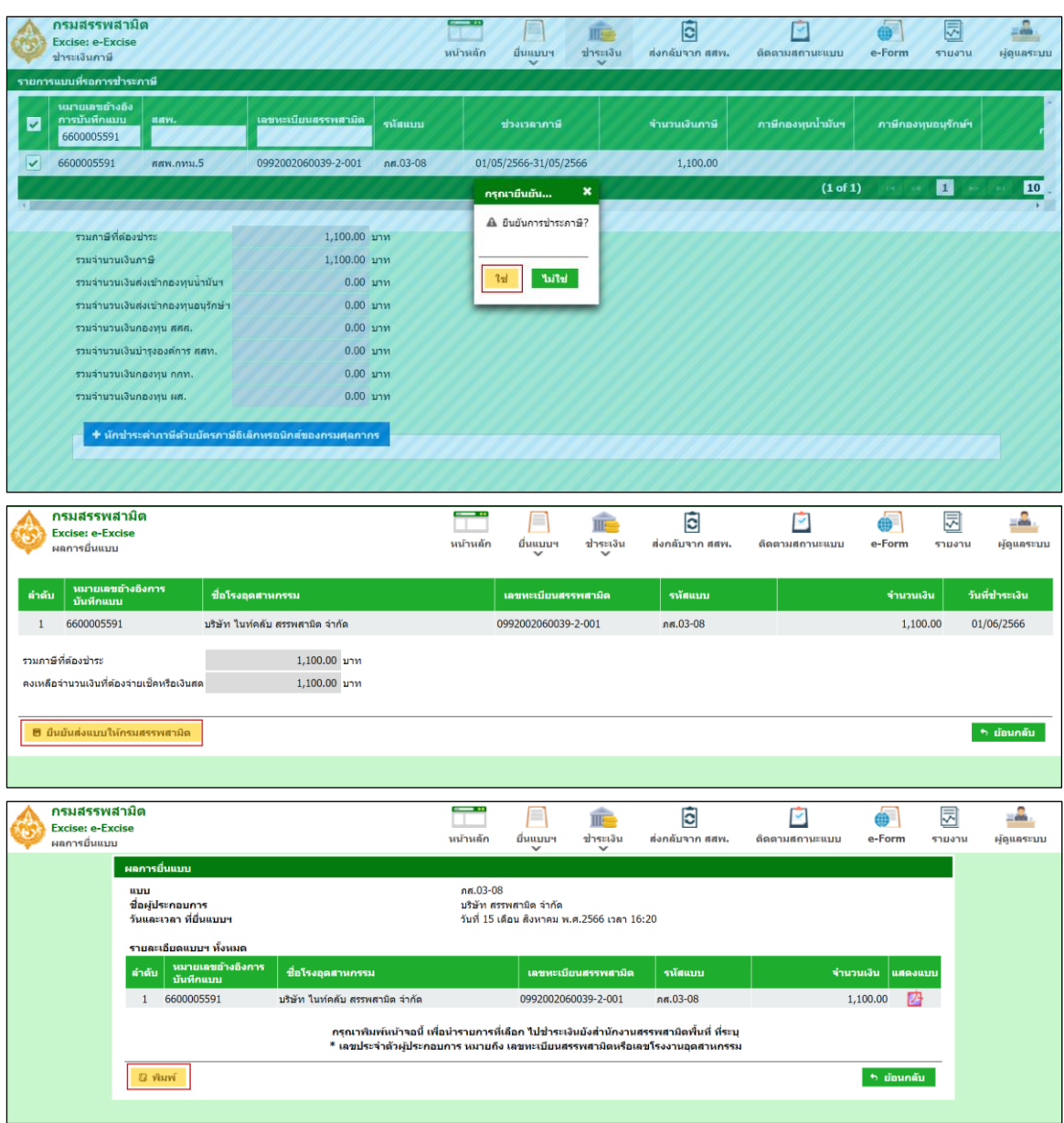

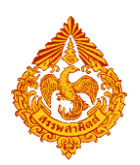

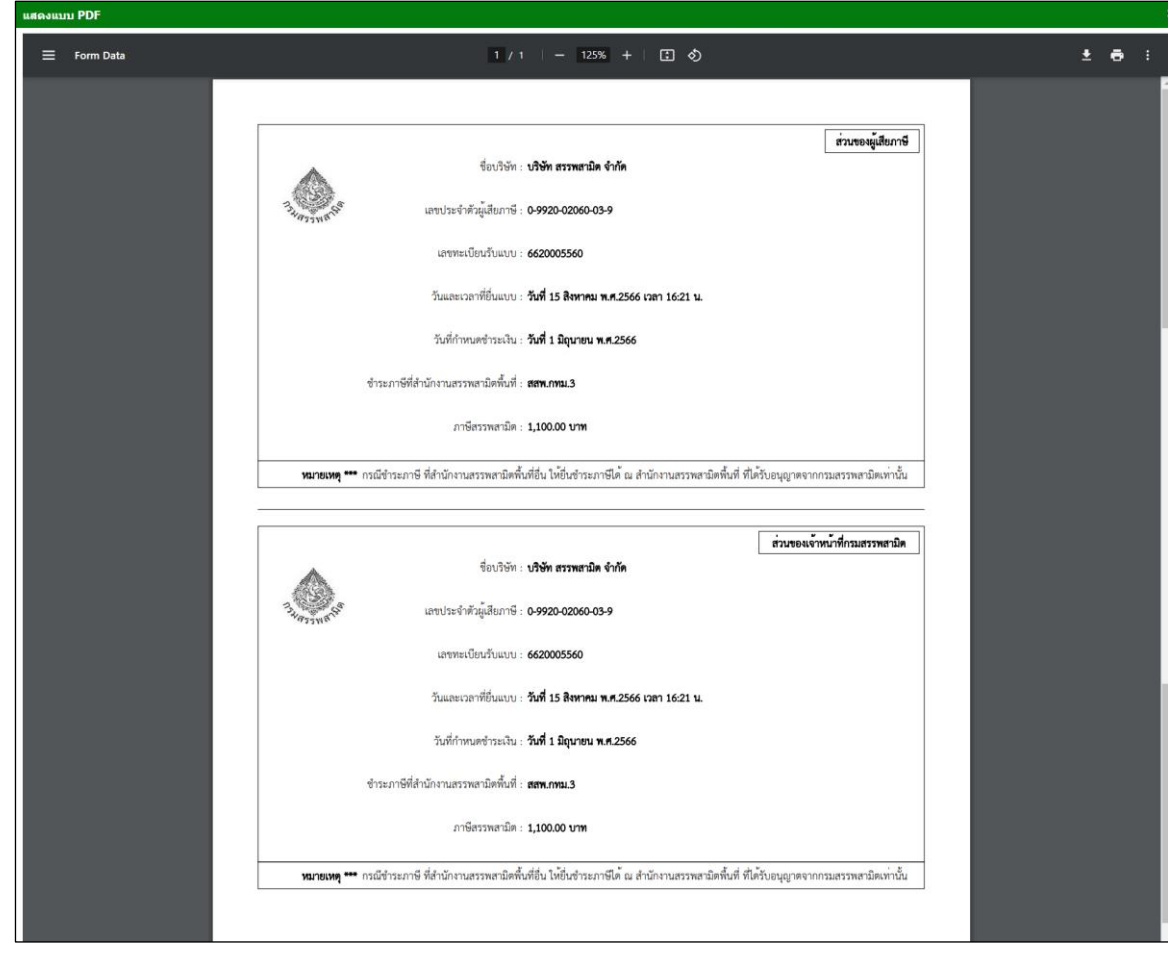

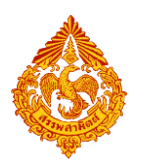

## 11.4 **เลือกช าระภาษีด้วยบัตรภาษีอิเล็กทรอนิกส์**

การชำระภาษีด้วยบัตรภาษีอิเล็กทรอนิกส์ เป็นอีกหนึ่งช่องทางการชำระภาษีที่กรมสรรพสามิตร่วมกับกรม ศุลกากร ได้พัฒนาระบบงานฯ ขึ้นเพื่ออำนวยความสะดวกให้กับผู้ประกอบการที่ถือบัตรภาษีเดิมที่เป็นแบบ กระดาษ โดยกรมศุลกากรได้เปลี่ยนบัตรภาษีแบบเดิมให้เป็นบัตรภาษีอิเล็กทรอนิกส์ เมื่อผู้ประกอบการระบุความ ต้องการชำระภาษีผ่านอินเทอร์เน็ตด้วยช่องทางการหักชำระภาษีด้วยบัตรภาษีอิเล็กทรอนิกส์ ระบบจะตัดยอดเงิน ในบัตรภาษีอิเล็กทรอนิกส์ให้อัตโนมัติ

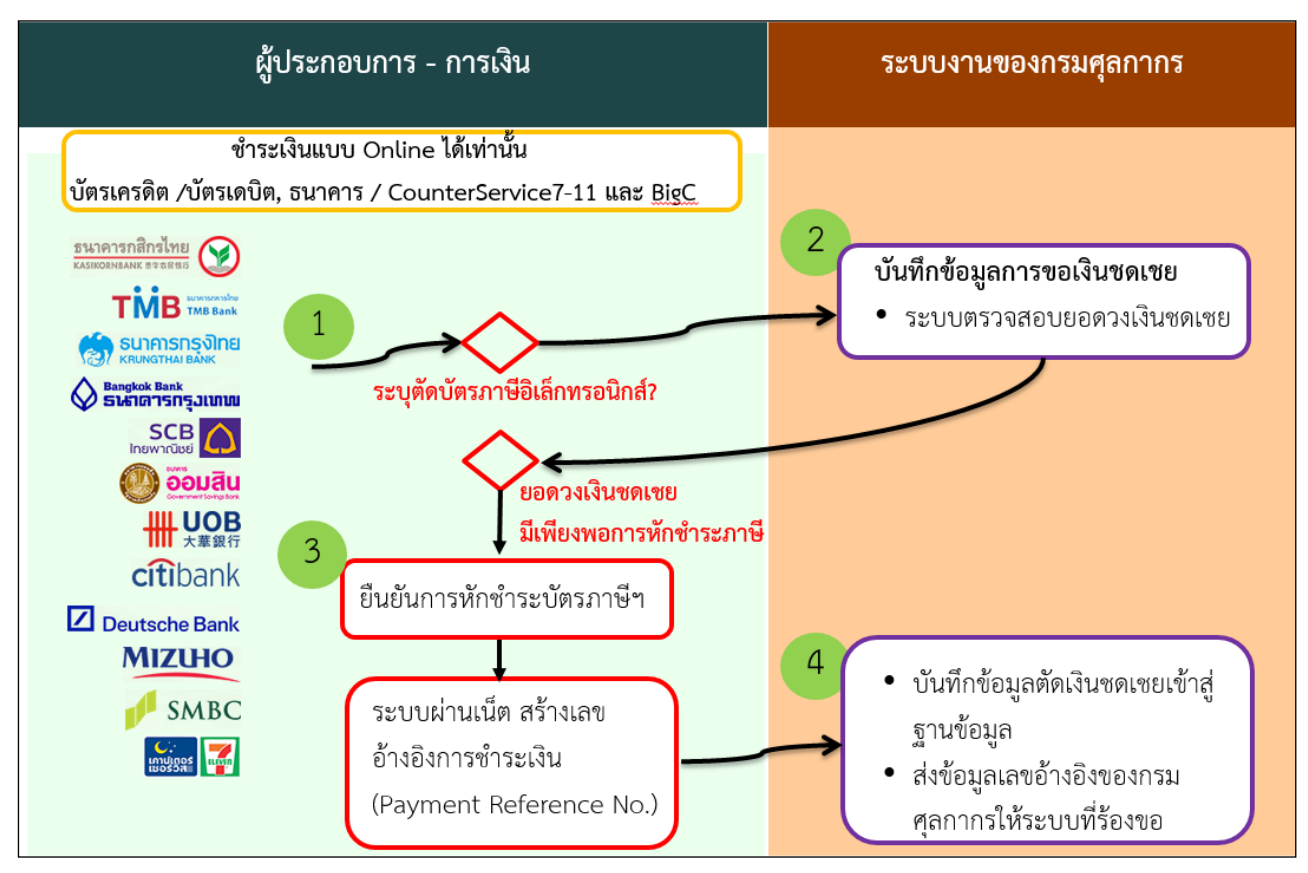

#### <u>แผนภาพการชำระภาษีด้วยบัตรภาษีอิเล็กทรอนิกส์</u>

#### **การท างานของระบบ**

- 1. ผู้ประกอบการเลือกรายการที่ต้องการชำระภาษีพร้อมระบุเลขทะเบียนผู้รับเงินชดเชย
- 2. ระบบตรวจสอบยอดวงเงินชดเชยกับระบบของกรมศุกลกากร
- 3. กรณีมีวงเงินชดเชยเพียงพอกับการหักชำระภาษี ผู้ประกอบการทำการยืนยันการชำระเงิน ระบบยื่นแบบ ผ่านเน็ตสร้างเลขอ้างอิงการชำระเงิน (Payment Reference No.)
- 4. ระบบบันทึกข้อมูลการขอเงินชดเชยของกรมศุลกากร บันทึกตัดเงินชดเชยและส่งข้อมูลเลขอ้างอิงของ กรมศุกลากรให้กับระบบสารสนเทศหลัก

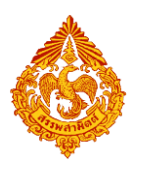

### ์ขั้นตอนการทำงาน

ผู้ประกอบการเลือกรายการที่ต้องการชำระภาษี โดยเลือก ระบบชำระภาษี >รายการแบบที่รอการชำระ ภาษี>คลิกเลือกรายการที่ต้องการชำระภาษี

### ้เงื่อนไขการชำระภาษีด้วยการหักค่าภาษีด้วยบัตรภาษีอิเล็กทรอนิกส์

- เลือกรายการชำระภาษีได้ครั้งละ 1 รายการ
- วันที่ชำระเงินของรายการที่เลือกต้องเป็นวันที่เดียวกับวันที่ตัดชำระเงิน
- ชำระเงินแบบ online ได้เท่านั้น (บัตรเครดิต/บัตรเดบิต. หรือ ธนาคาร/เคาน์เตอร์เซอร์วิส)
- กรณีเลือกชำระแบบ online ด้วยธนาคาร/เคาน์เตอร์เซอร์วิส อนุญาตเฉพาะธนาคารที่มีช่องทาง การช าระเงินทางออนไลน์เท่านั้น

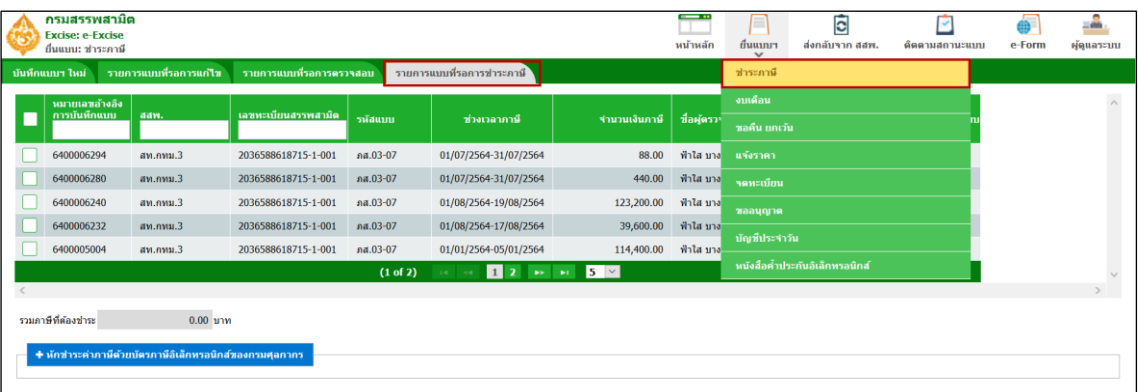

#### **โดยเลือกการช าระเงินแบบ online ได้ 3 กรณีคือ**

- กรณีเลือกชำระภาษีแบบหักชำระด้วยบัตรภาษีอิเล็กทรอนิกส์อย่างเดียว (กรณีระบุจำนวนเงินชดเชย ที่หักชำระเท่ากับยอดจำนวนเงินภาษี)
- กรณีเลือกชำระภาษีด้วยการหักชำระด้วยบัตรภาษีอิเล็กทรอนิกส์ ร่วมกับหักชำระด้วยบัตรเครดิต/ บัตรเดบิต
- กรณีเลือกชำระภาษีด้วยการหักชำระด้วยบัตรภาษีอิเล็กทรอนิกส์ ร่วมกับหักชำระผ่านธนาคาร/ เคาน์เตอร์เซอร์วิส

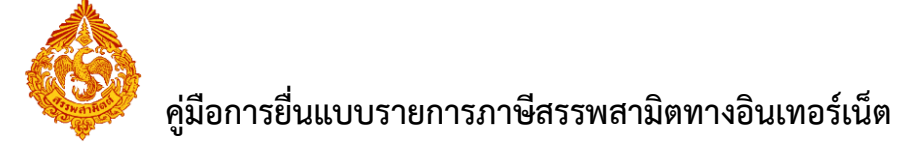

**•** กรณีเลือกชำระภาษีแบบหักชำระด้วยบัตรภาษีอิเล็กทรอนิกส์อย่างเดียว (กรณีระบุจำนวนเงินชดเชยที่ **หักช าระเท่ากับยอดจ านวนเงินภาษี)**

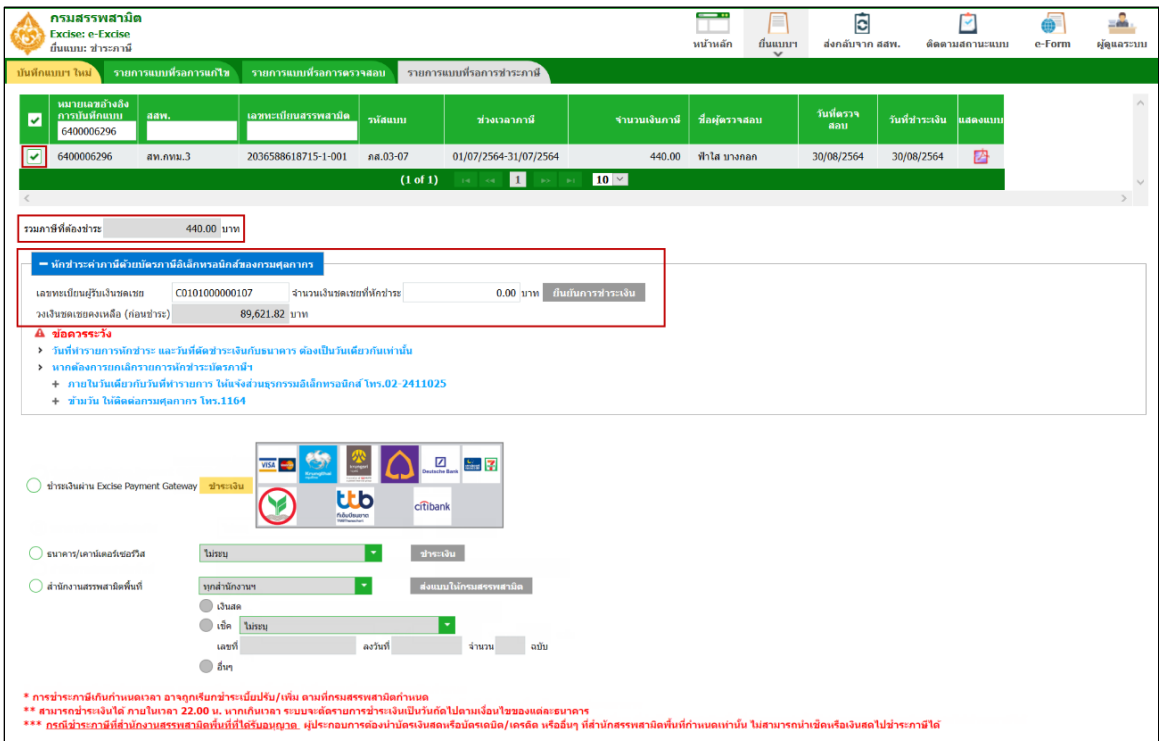

ระบุจำนวนเงินชดเชยที่หักชำระเท่ากับยอดรวมภาษีที่ต้องชำระ ระบบเปิดปุ่ม [ยืนยันการชำระเงิน]

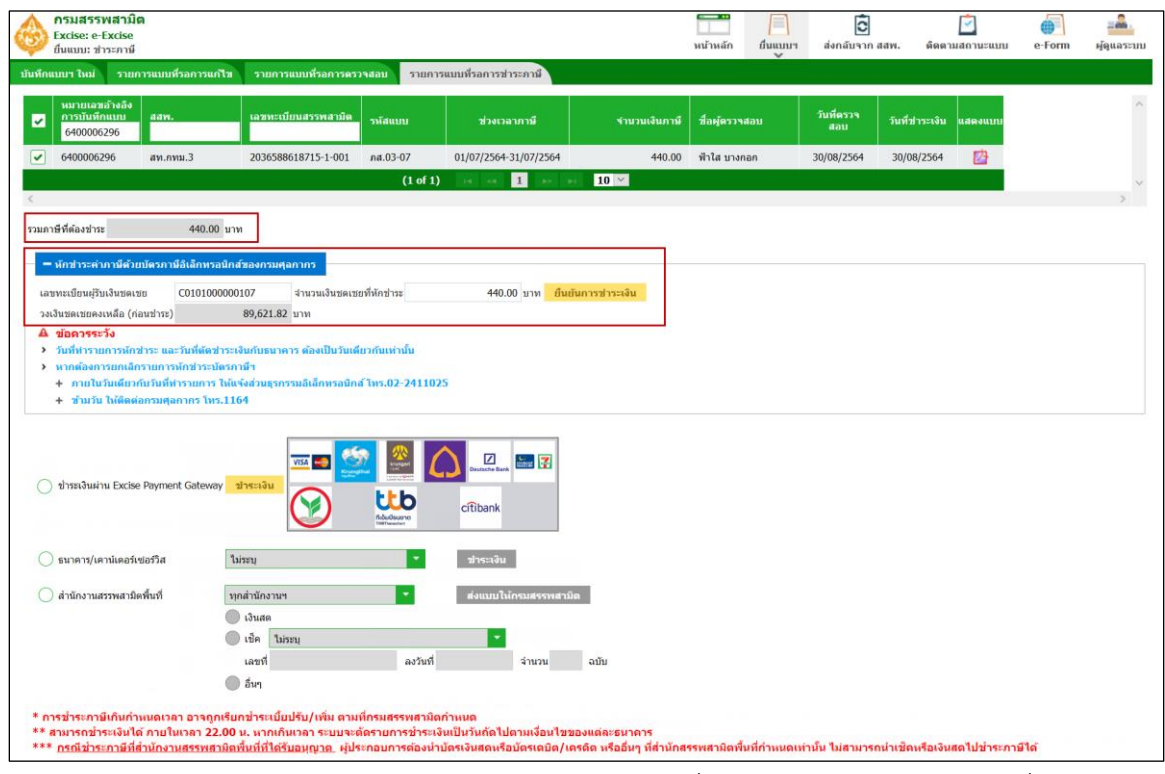

ระบบแสดงหน้าจอสรุปรายการหักชำระเงินชดเชย จำนวนเงินที่ต้องชำระ ,จำนวนเงินชดเชยที่หักชำระ และ แสดงจำนวนเงินคงเหลือที่ต้องชำระ เป็น 0.00 บาท กดปุ่ม [ยืนยันการชำระเงิน]

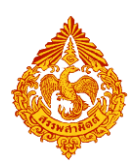

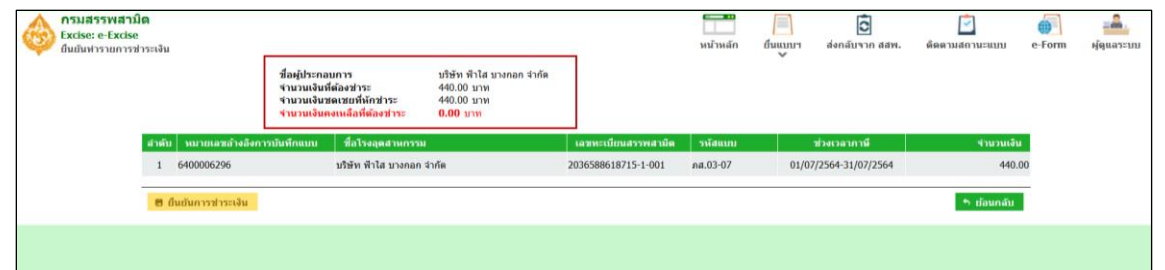

ระบบแสดงหมายเลขอ้างอิงการชำระเงิน กดปุ่ม [ยืนยันส่งแบบไปกรมสรรพสามิต]

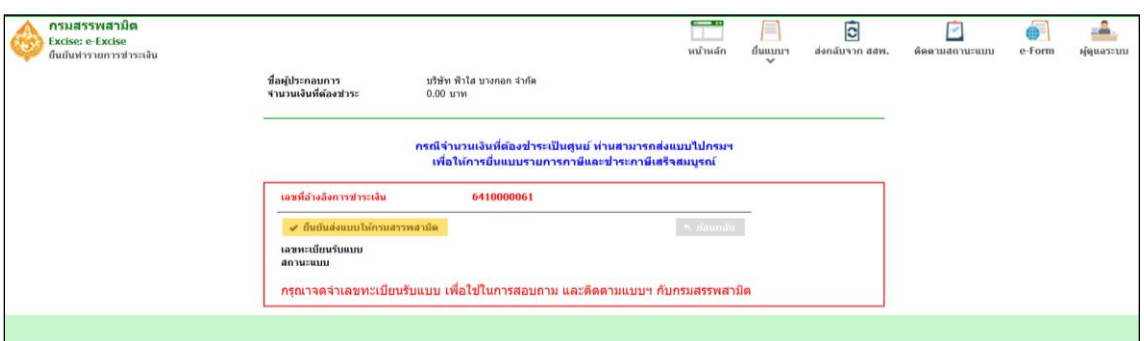

ระบบสร้างเลขทะเบียนรับแบบพร้อมส่งข้อมูลให้ระบบสารสนเทศหลัก และแสดงสถานะของแบบฯ

### เป็น "กรมฯรับแบบเรียบร้อยแล้ว**"**

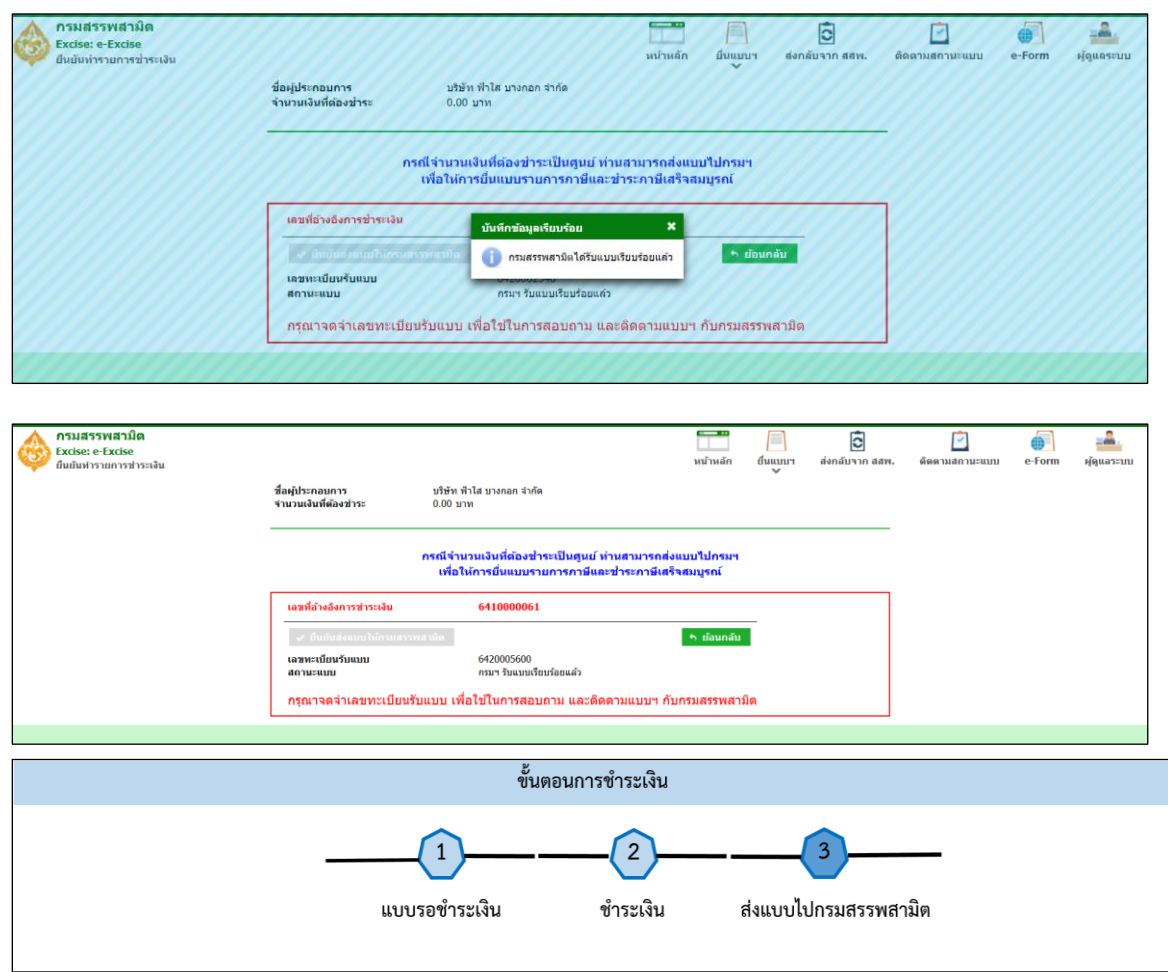

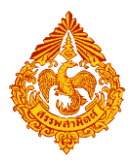

● กรณีเลือกชำระภาษีด้วยการหักชำระด้วยบัตรภาษีอิเล็กทรอนิกส์ ร่วมกับชำระเงินผ่าน Excise

#### **Payment Gateway**

ระบุจำนวนเงินชดเชยที่หักชำระและเลือกชำระเงินชำระเงินผ่าน Excise Payment Gateway

กดปุ่ม [ชำระเงิน]

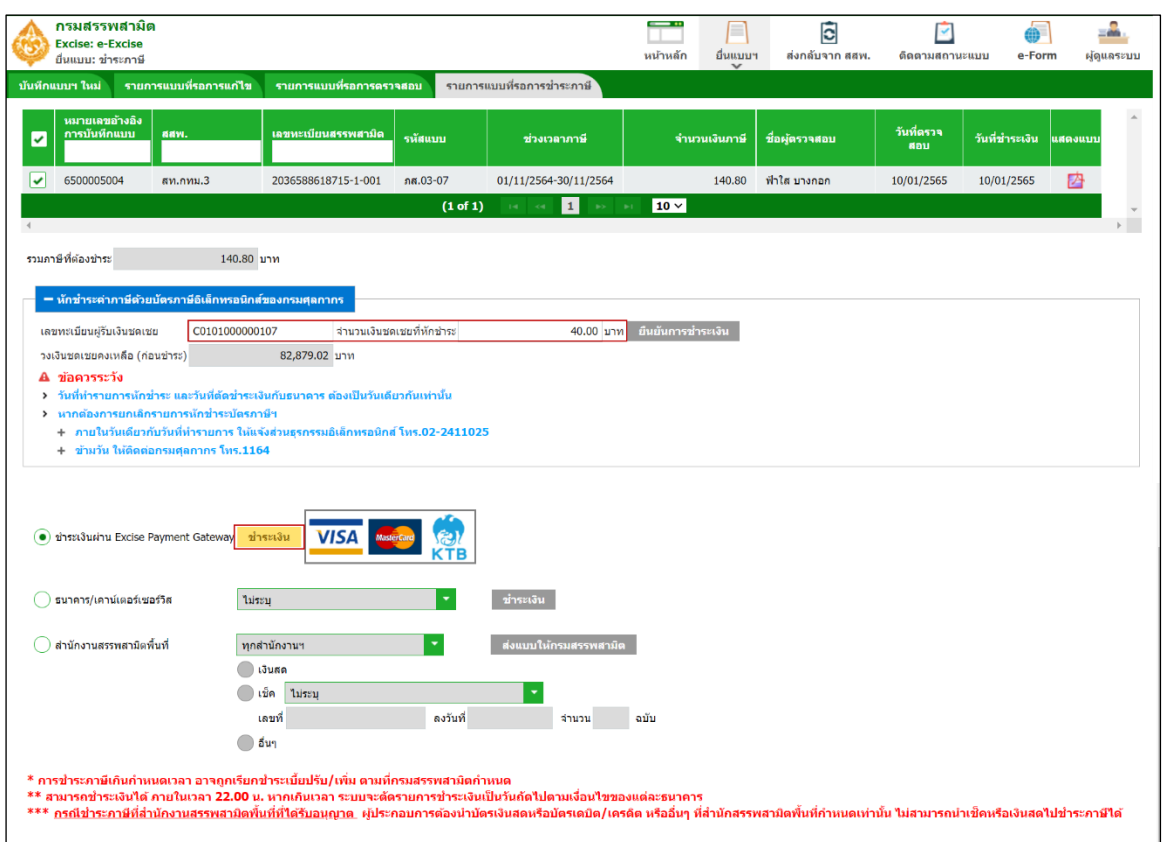

ระบบแสดงหน้าจอสรุปรายการชำระเงิน จำนวนเงินที่ต้องชำระ ,จำนวนเงินชดเชยที่หักชำระ และแสดง จำนวนเงินคงเหลือที่ต้องชำระ กดปุ่ม [ยืนยันการชำระเงิน]

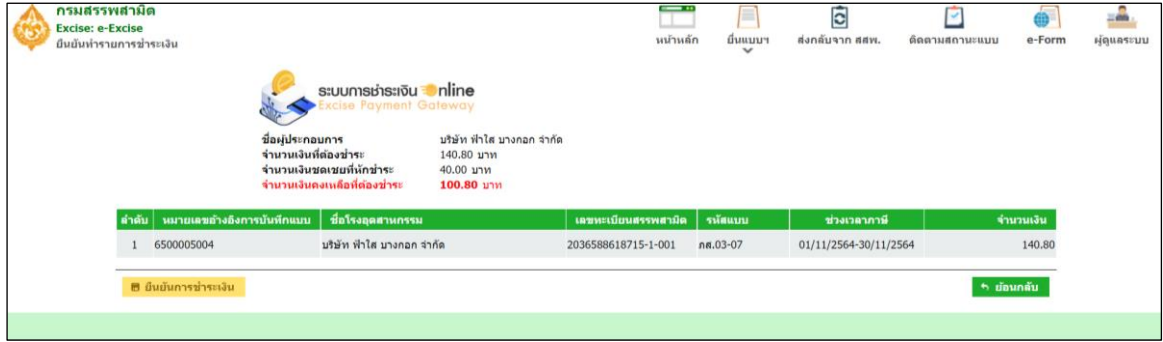

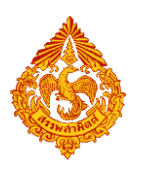

ระบบแสดงข้อความแจ้งเตือน กรณีชำระภาษีโดยวิธีการตั้งเวลาตัดชำระเงินล่วงหน้าให้ผู้ประกอบการตรวจสอบ การตัดจ่ายเงินจากธนาคารให้เรียบร้อย

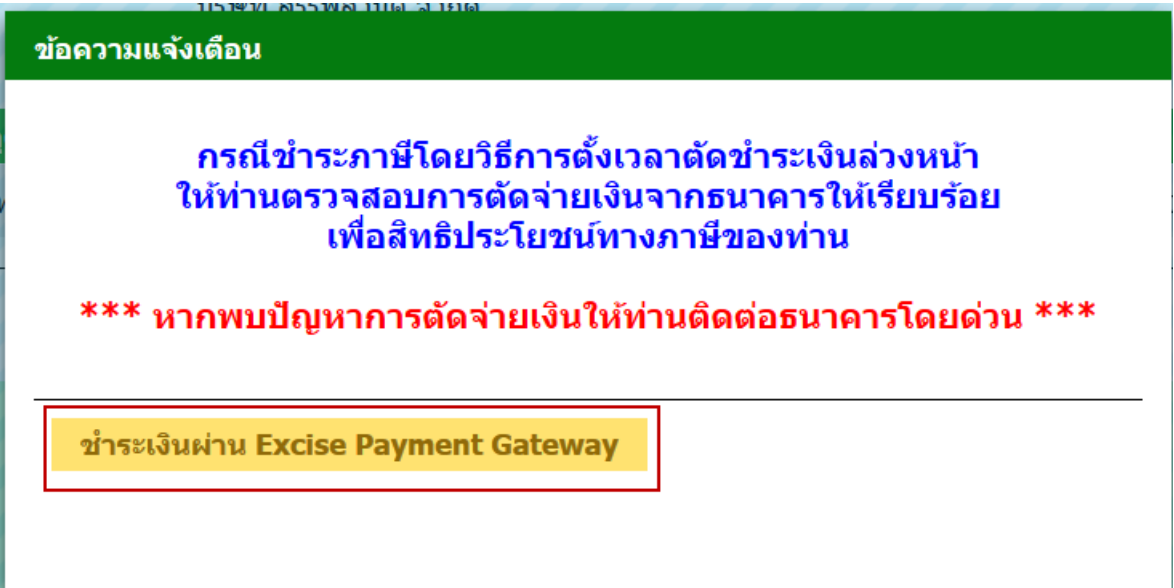

กดปุ่ม [ชำระเงินผ่าน Excise Payment Gateway] ระบบเปิดหน้าจอของระบบ Excise Payment Gateway พร้อมแสดงช่องทางการชำระเงินให้ผู้ใช้เลือก

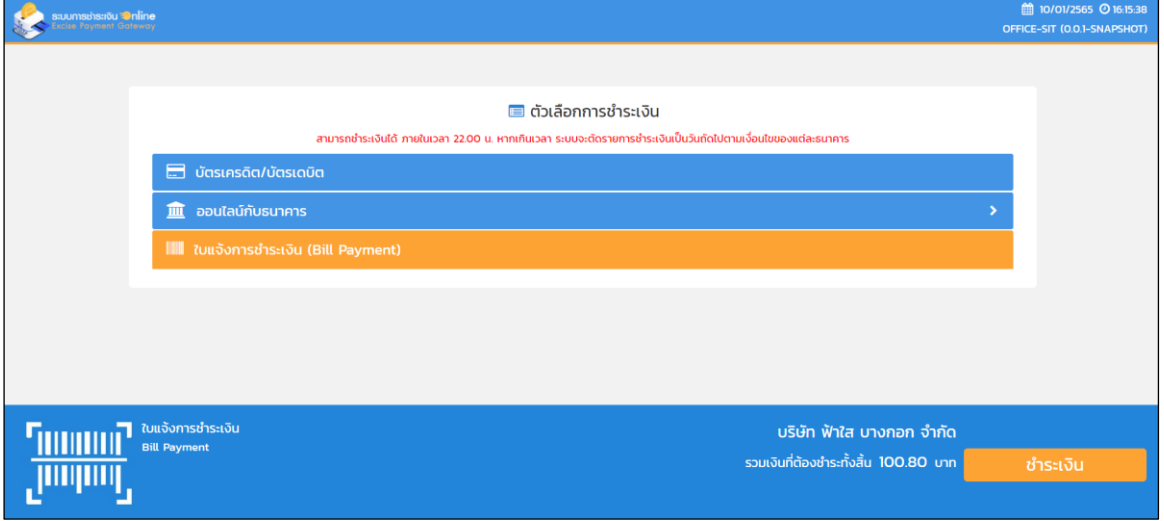

เลือกช่องทางการชำระเงิน ด้วย บัตรเครดิต/บัตรเดบิต หรือ ออนไลน์กับธนาคาร

กดปุ่ม [ชำระเงิน] ระบบจะเชื่อมต่อไปยังหน้าเว็บไซต์ของธนาคาร ผู้ใช้ดำเนินการชำระเงินตามขั้นตอนธนาคาร เมื่อชำระเงิน เรียบร้อยแล้วระบบแสดงเลขทะเบียนรับ และส่งข้อมูลให้ระบบสารสนเทศหลัก

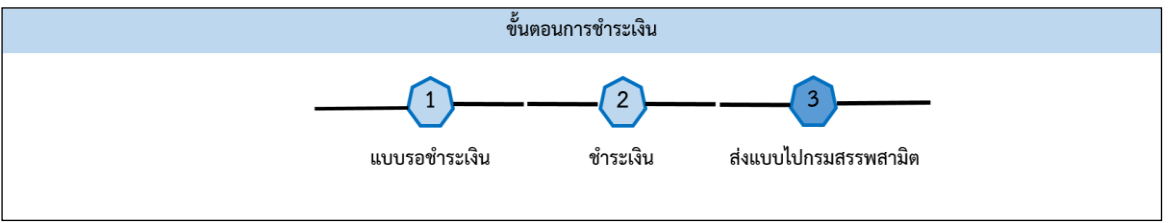

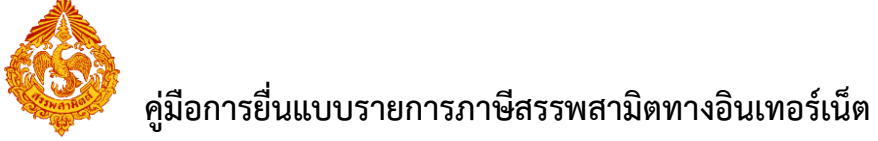

กรณีเลือกชำระภาษีกับธนาคาร/เคาน์เตอร์เซอร์วิส ร่วมกับการหักชำระด้วยบัตรภาษีอิเล็กทรอนิกส์

ระบุจำนวนเงินชดเชยที่หักชำระและเลือกชำระเงินด้วยธนาคาร/เคาน์เตอร์เซอร์วีส กดปุ่ม [ชำระเงิน]

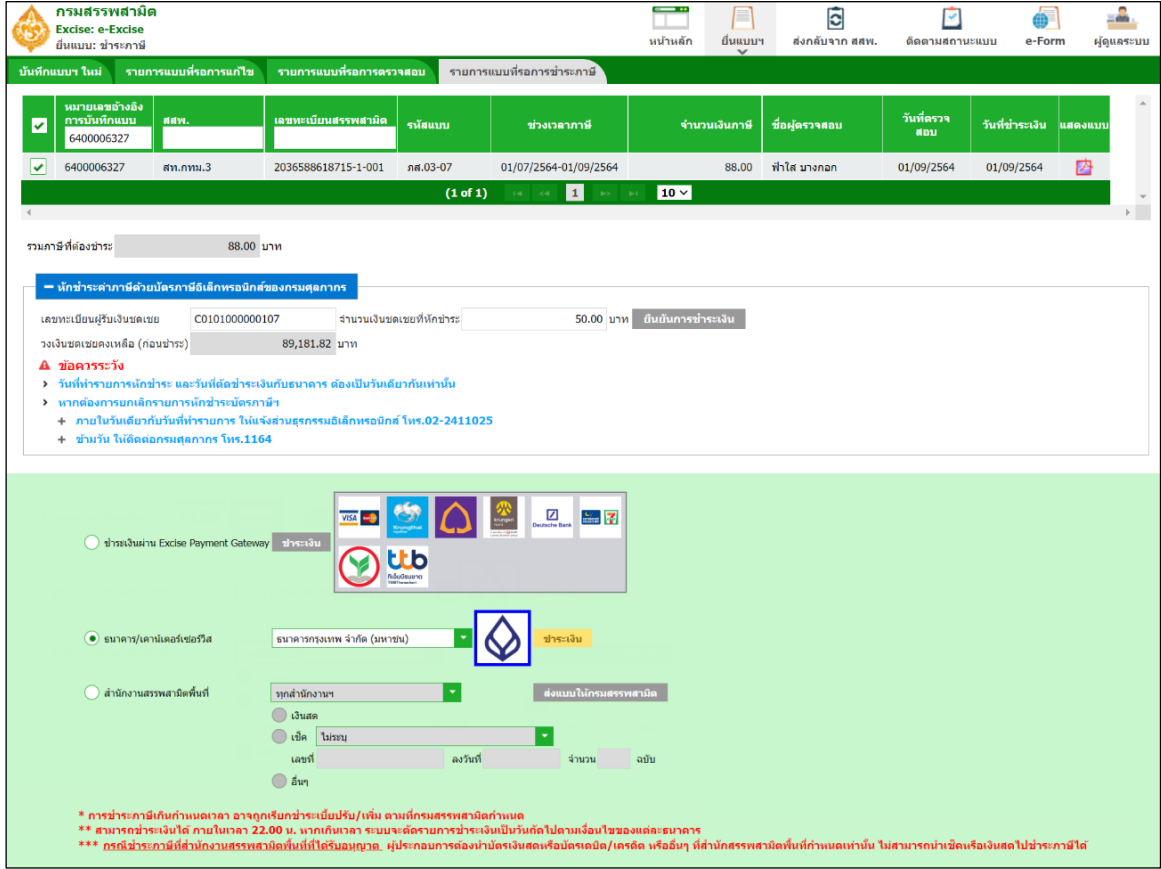

ระบบแสดงหน้าจอสรุปรายการชำระเงิน จำนวนเงินที่ต้องชำระ ,จำนวนเงินชดเชยที่หักชำระ และแสดง

จำนวนเงินคงเหลือที่ต้องชำระ กดปุ่ม [ยืนยันการชำระเงิน]

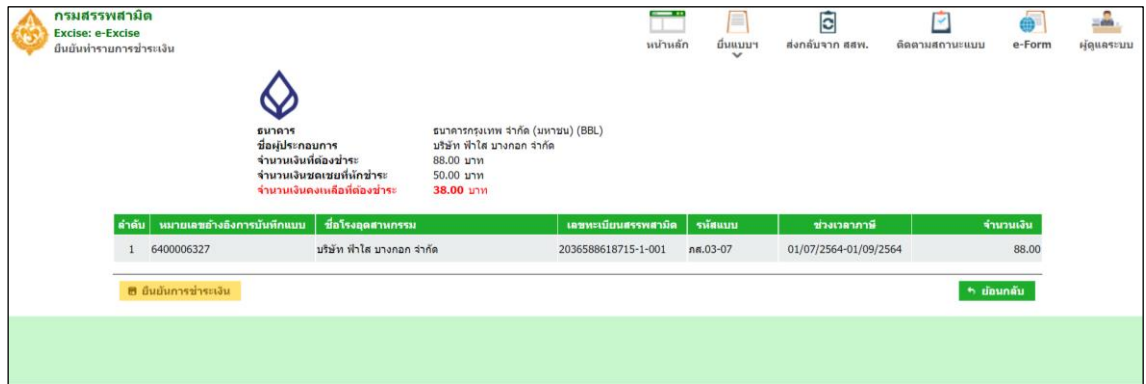

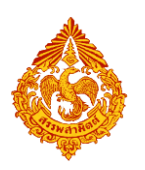

#### ระบบแสดงหมายเลขอ้างอิงการชำระเงิน

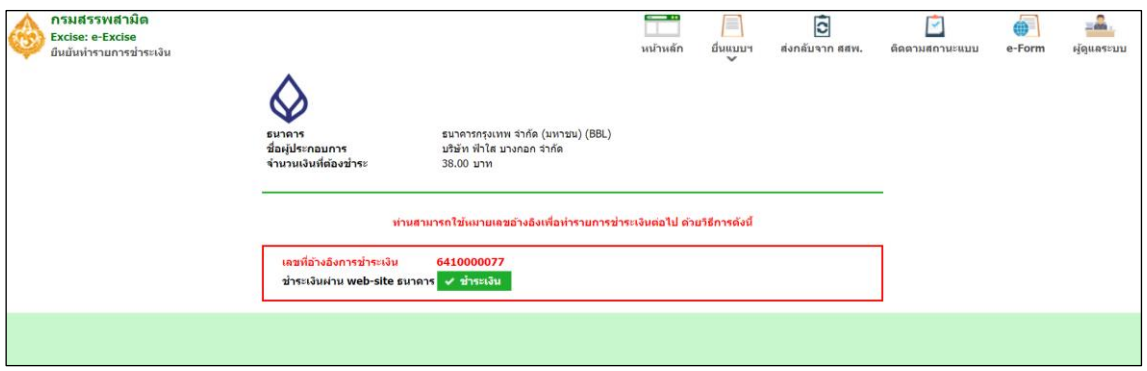

กดปุ่ม [ชำระเงิน] ระบบจะเชื่อมต่อไปยังหน้าเว็บไซต์ของธนาคาร ผู้ใช้ดำเนินการชำระเงินตามขั้นตอนธนาคาร เมื่อชำระเงินเรียบร้อยแล้วระบบแสดงเลขทะเบียนรับ และส่งข้อมูลให้ระบบสารสนเทศหลัก

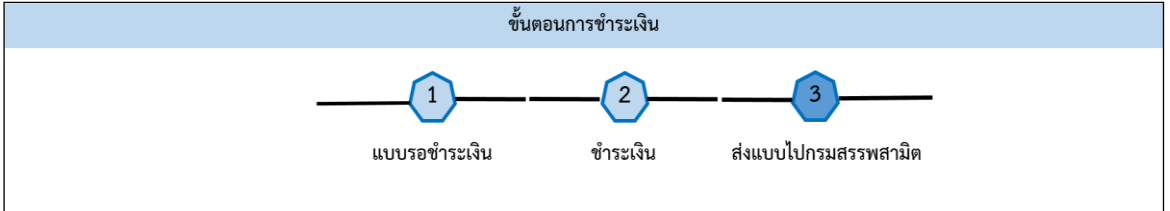

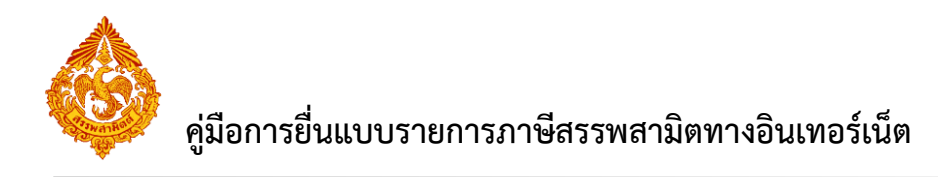

# **12.ขั้นตอนการยื่นแบบค าขอหักลดหย่อนภาษีสรรพสามิต ภส.05-03**

การยื่นแบบคำขอหักลดหย่อนภาษีสรรพสามิตสำหรับวัตถุดิบหรือส่วนประกอบในการผลิตสินค้า ตามมาตรา 105 แห่งพระราชบัญญัติภาษีสรรพสามิต พ.ศ. 2560 (ภส.05-03) มีขั้นตอนดังนี้

### **ส่วนรวมรายการ > กดปุ่ม [ค าขอหักลดหย่อนภาษีสรรพสามิต (ภส.05-03) > กดปุ่ม [เพิ่ม**

**รายการ]**

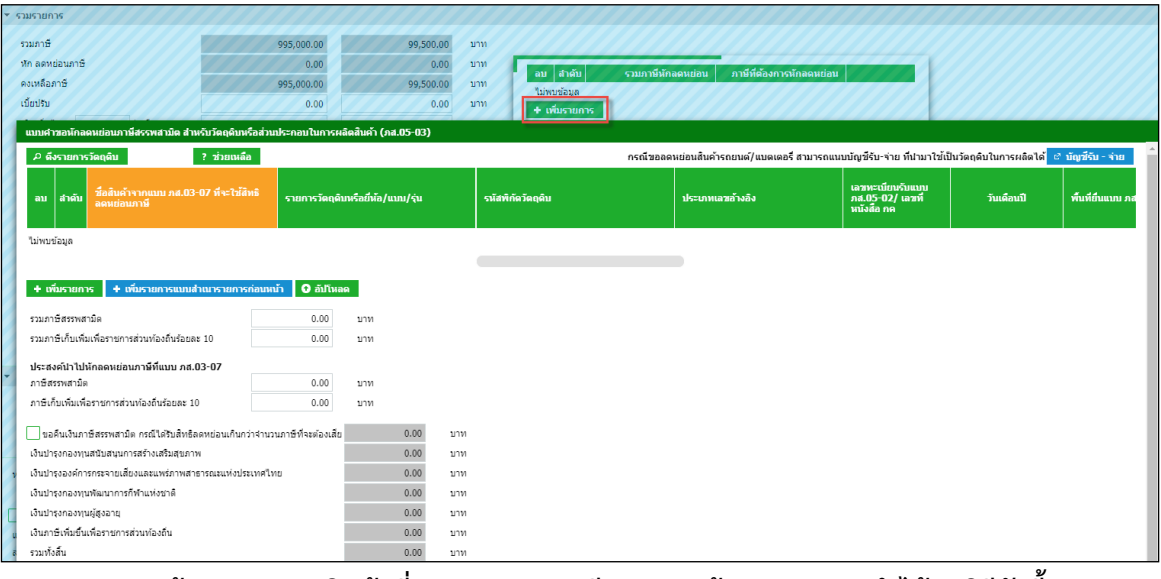

**ระบุข้อมูลรายการสินค้าที่ขอลดหย่อนภาษี การระบุข้อมูลสามารถท าได้ 5 วิธีดังนี้**

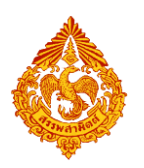

#### **12.1 เลือกดึงรายการวัตถุดิบ**

**กดปุ่ม [ดึงรายการวัตถุดิบ] สามารถค้นหารายการวัตถุดิบได้ 3 วิธีดังนี้**

- o **ค้นหารายการวัตถุดิบหรือส่วนประกอบ เลือกค้นหาจากรายการสินค้า**
	- **ระบบแสดงเลขทะเบียนสรรพสามิต พร้อมแสดงรายการสินค้าที่เลือกไว้ตาม หน้าจอบันทึกแบบรายการภาษีให้อัตโนมัติ**
	- **กดปุ่ม [ดึงข้อมูล] พร้อมเลือกรายการวัตถุดิบที่ต้องการหักลดหย่อนภาษี**
	- **กดปุ่ม [เลือก] ระบบส่งรายการวัตถุดิบหรือส่วนประกอบในการผลิตสินค้า กลับหน้าจอบันทึกแบบค าขอลดหย่อนภาษีสรรพสามิต ส าหรับวัตถุดิบ หรือส่วนประกอบในการผลิตสินค้า (ภส.05-03)**
	- **กรอกรายละเอียดขอหักลดหย่อนภาษีสรรพสามิต ภส.05-03**

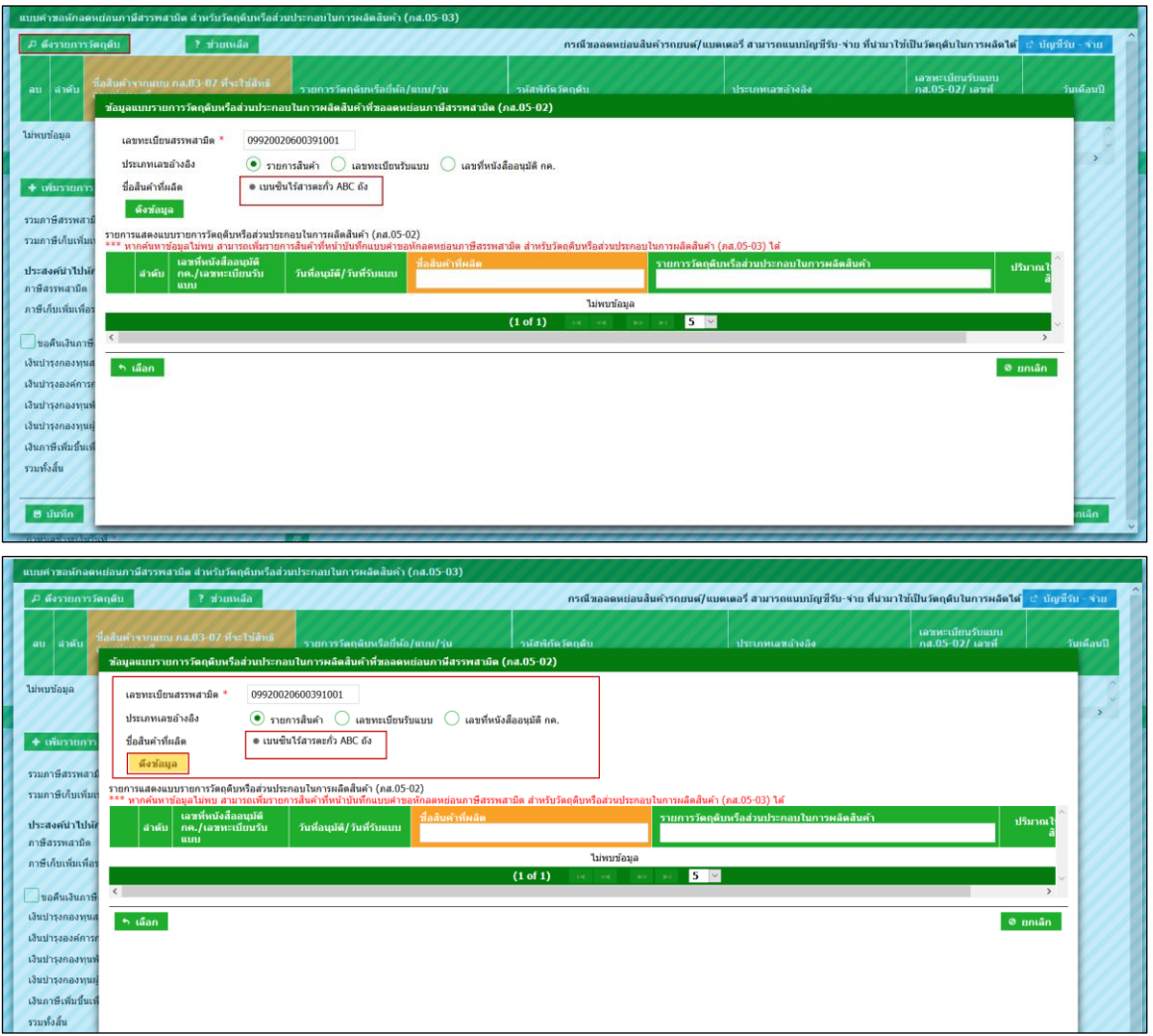

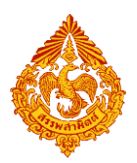

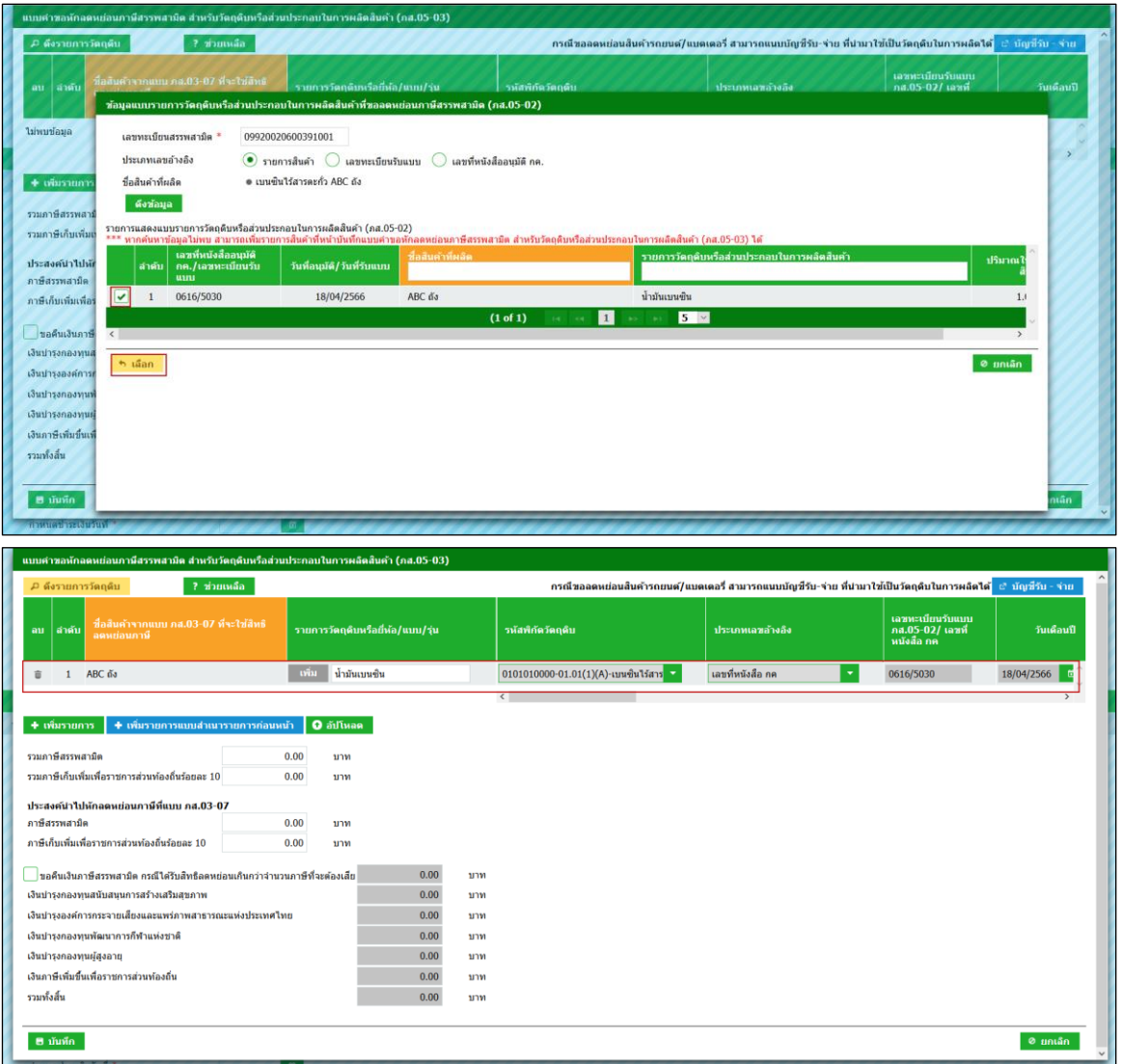

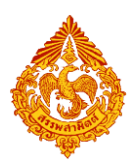

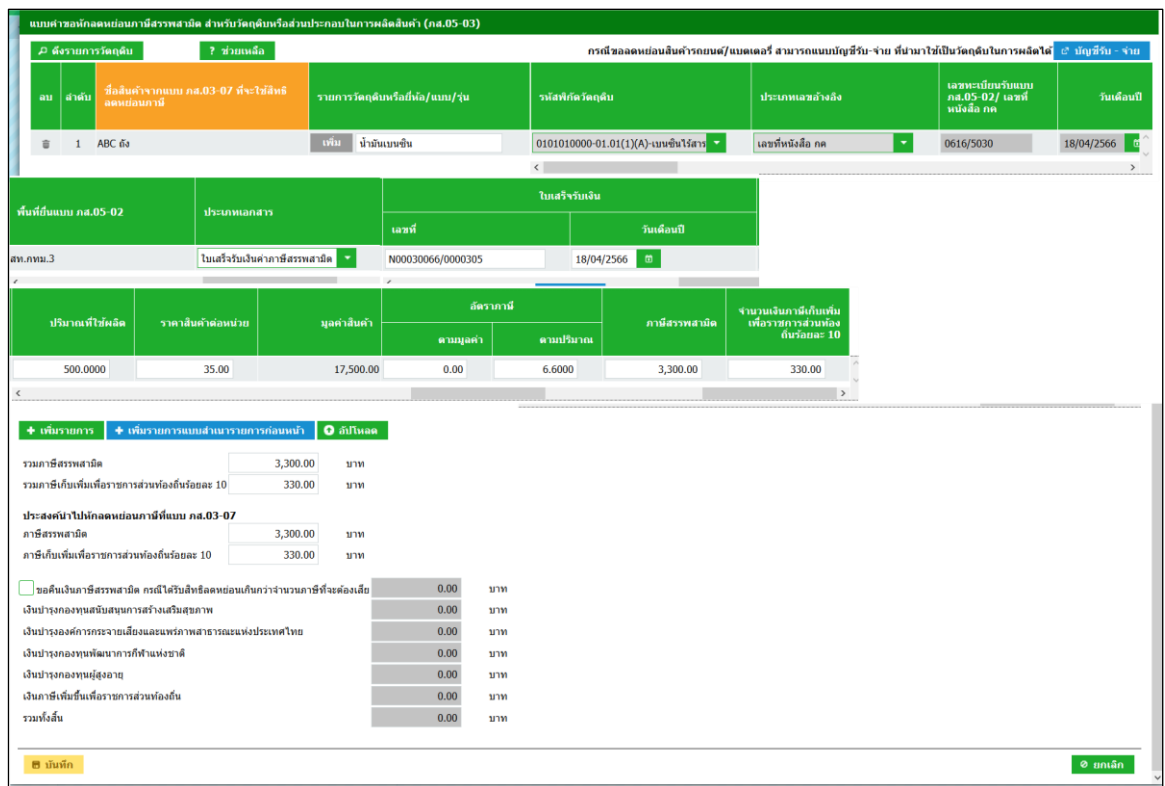

o **ค้นหารายการวัตถุดิบหรือส่วนประกอบ เลือกค้นหาจากเลขทะเบียนรับ**

**แบบ ภส.05-02**

- **ระบบแสดงเลขทะเบียนสรรพสามิต เลือกประเภทอ้างอิงจากเลขทะเบียนรับ แบบ ภส.05-02**
- **ระบุข้อมูลเลขทะเบียนรับแบบ ภส.05-02 วันที่รับแบบ พื้นที่รับแบบ (กรณียื่นแบบ ภส.05-02 ผ่านระบบยื่นแบบผ่านอินเทอร์เน็ตระบบจะท า การดึงพื้นที่รับแบบให้อัตโนมัติ >**
- **กดปุ่ม [ดึงข้อมูล] พร้อมเลือกรายการวัตถุดิบที่ต้องการหักลดหย่อนภาษี**
- **กดปุ่ม [เลือก] ระบบส่งรายการวัตถุดิบหรือส่วนประกอบในการผลิตสินค้า กลับหน้าจอบันทึกแบบค าขอลดหย่อนภาษีสรรพสามิต ส าหรับวัตถุดิบ หรือส่วนประกอบในการผลิตสินค้า (ภส.05-03)**
- **กรอกรายละเอียดขอหักลดหย่อนภาษีสรรพสามิต ภส.05-03**

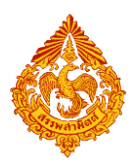

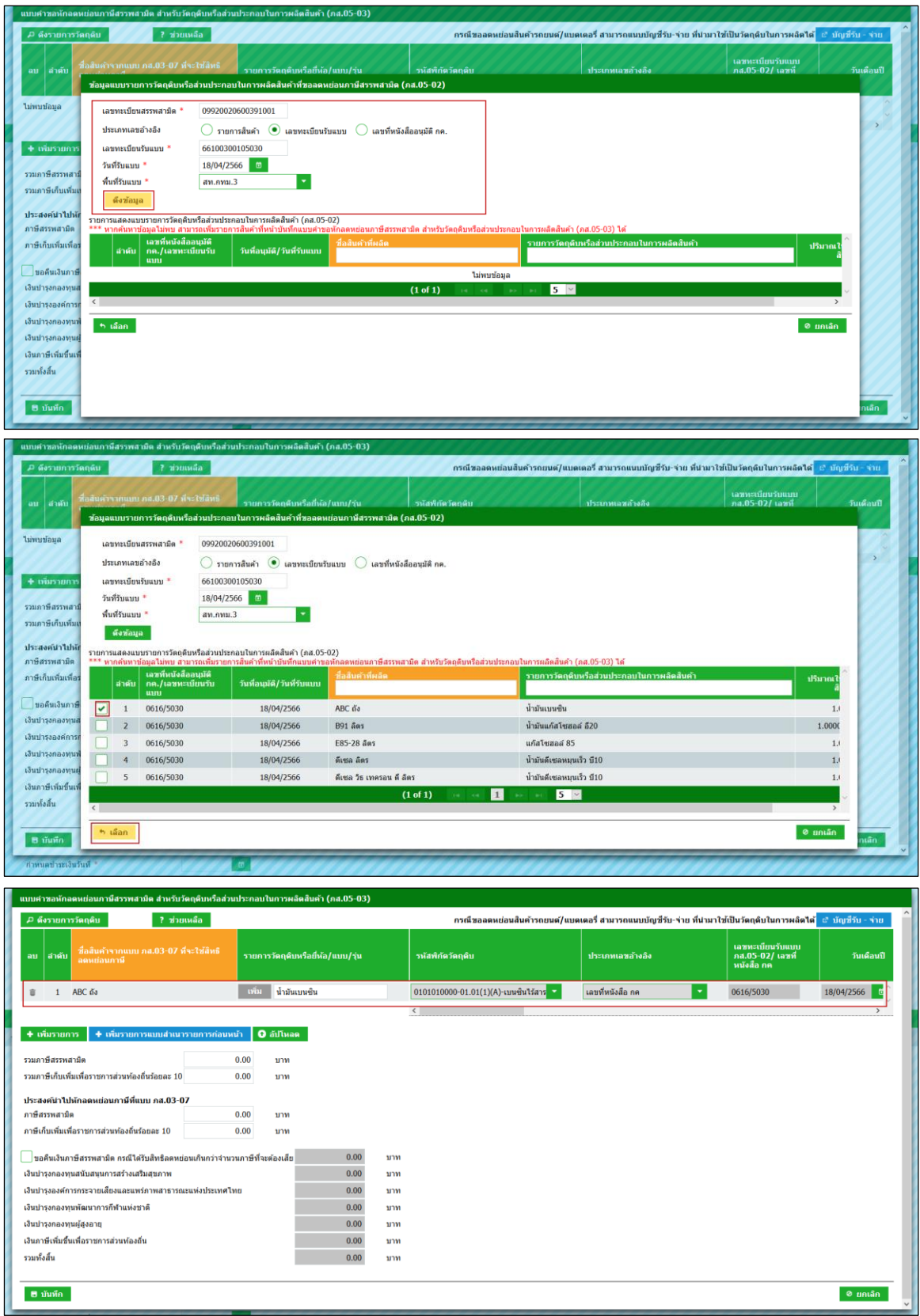

- o **ค้นหารายการวัตถุดิบหรือส่วนประกอบ เลือกค้นหาจากเลขที่หนังสืออนุมัติ กค**
	- **ระบบแสดงเลขทะเบียนสรรพสามิต เลือกประเภทอ้างอิง**

**จากเลขที่หนังสืออนุมัติ กค.**

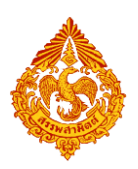

- **ระบุข้อมูลเลขที่หนังสืออนุมัติ กค. วันที่อนุมัติ**
- **กดปุ่ม [ดึงข้อมูล] พร้อมเลือกรายการวัตถุดิบที่ต้องการหักลดหย่อนภาษี**
- **กดปุ่ม [เลือก] ระบบส่งรายการวัตถุดิบหรือส่วนประกอบในการผลิตสินค้า** ึกลับหน้าจอบันทึกแบบคำขอลดหย่อนภาษีสรรพสามิต สำหรับวัตถุดิบ **หรือส่วนประกอบในการผลิตสินค้า (ภส.05-03)**
- **กรอกรายละเอียดขอหักลดหย่อนภาษีสรรพสามิต ภส.05-03**

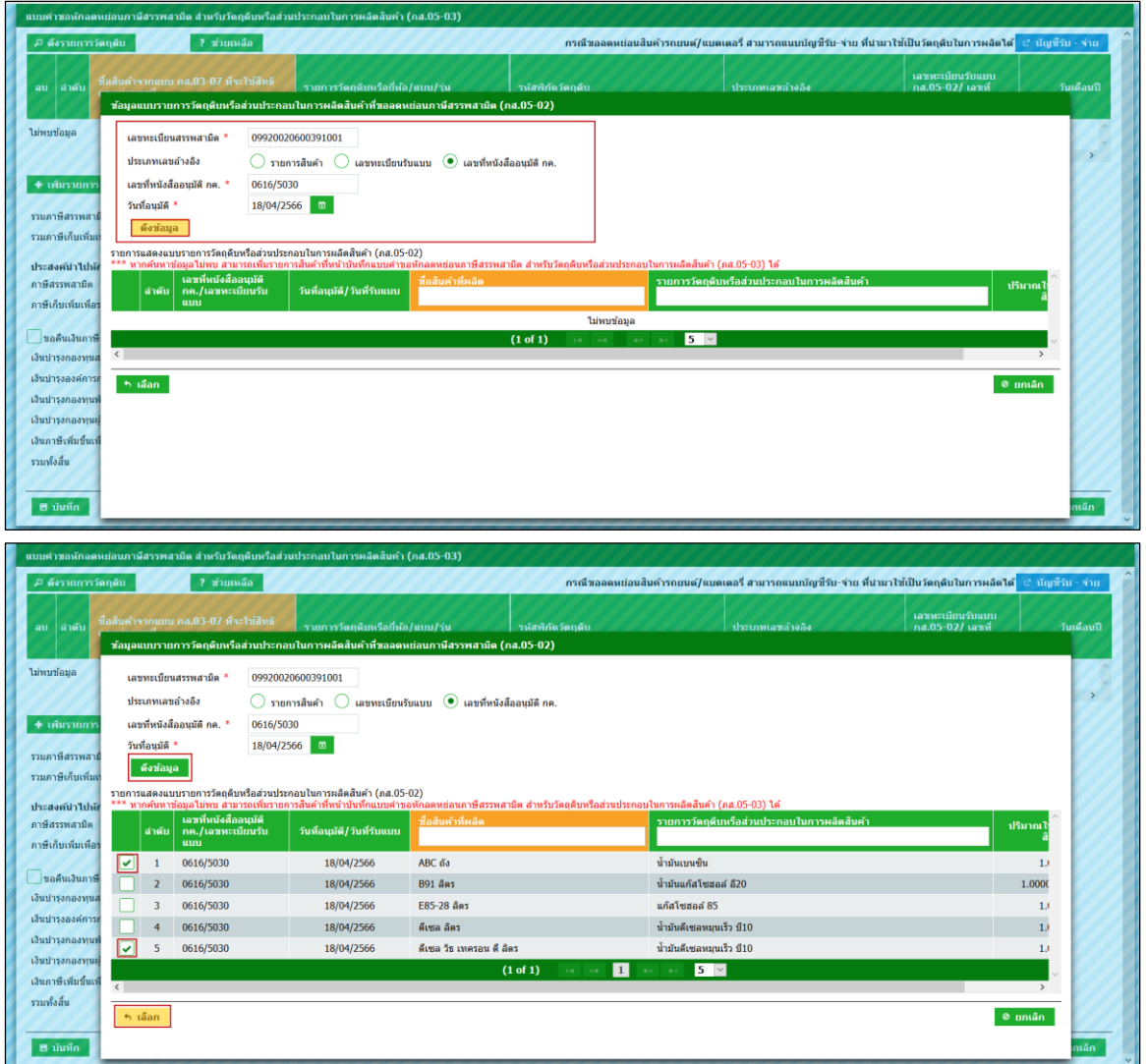

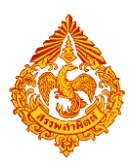

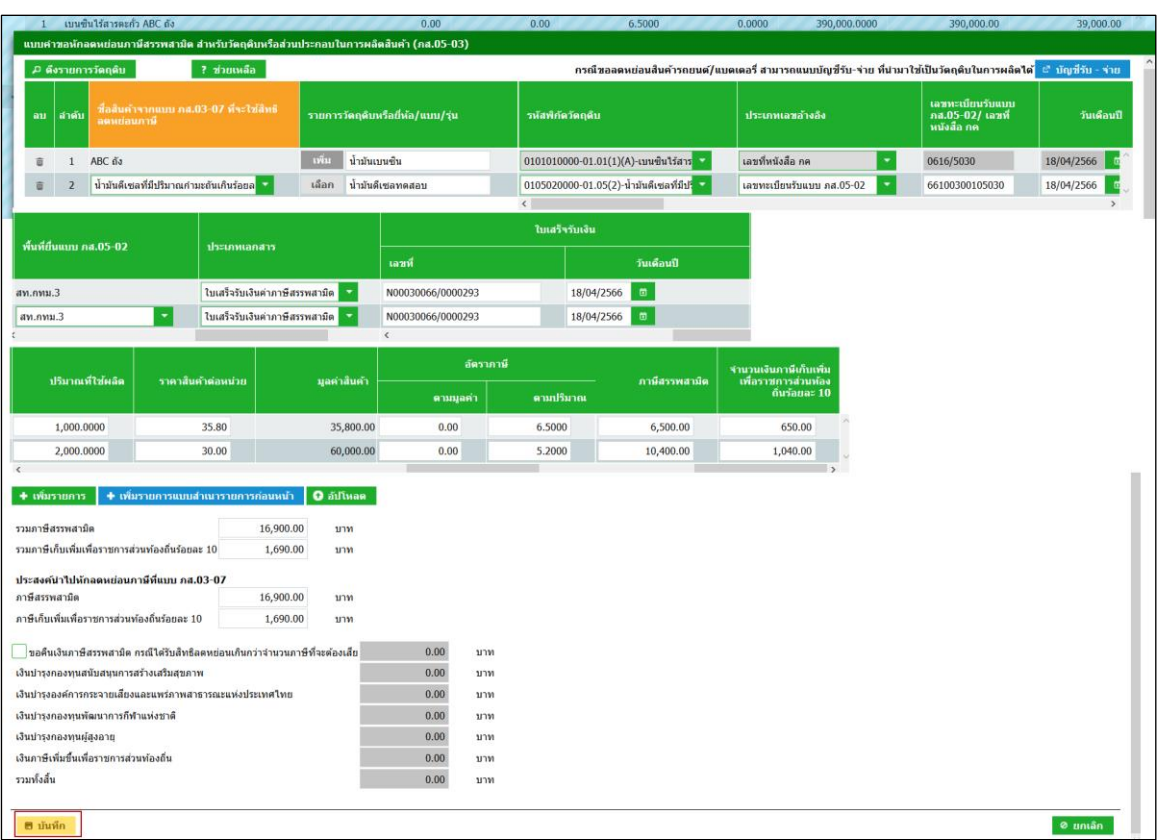

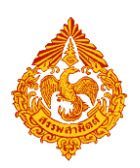

#### **12.2 เลือกรายการวัตถุดิบจากแคตตาล็อกสินค้า (Product catalog)**

 **กดปุ่ม [เพิ่มรายการ] เลือกรายการวัตถุดิบจาก แคตตาล็อกสินค้า ระบบแสดง รหัสพิกัดวัตถุดิบให้อัตโนมัติตามรายการวัตถุดิบที่เลือก**

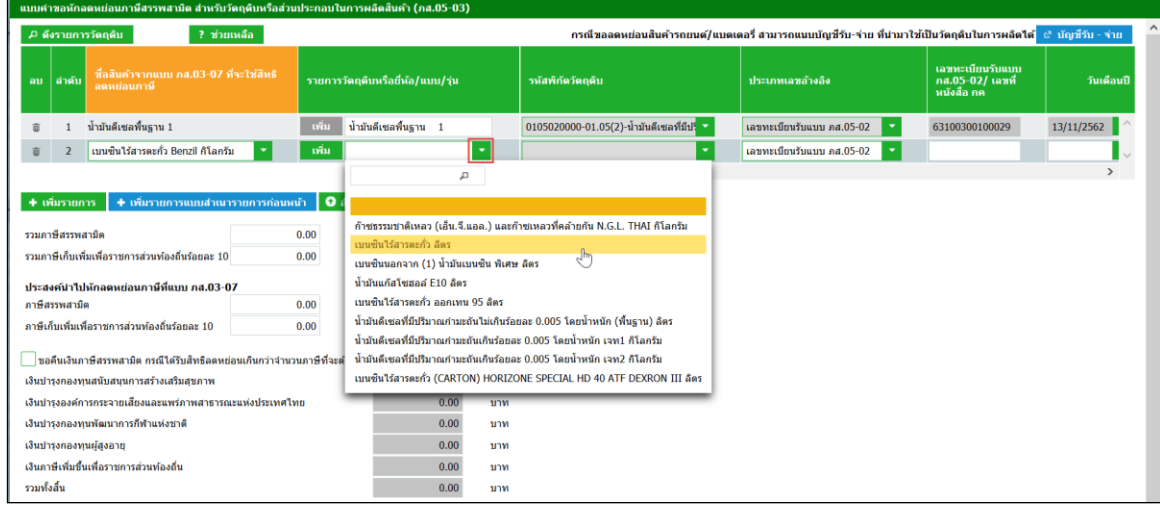

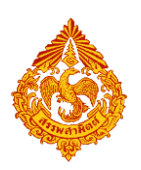

#### **12.3 เพิ่มรายการวัตถุดิบจากการเพิ่มวัตถุดิบใหม่กรณีไม่พบรายการวัตถุดิบ**

- **กดปุ่ม [เพิ่มรายการ] ที่ช่อง "รายการวัตถุดิบหรือยี่ห้อ/แบบ/รุ่น"**
- **กดปุ่ม [เพิ่ม] พิมพ์ชื่อวัตถุดิบตามต้องการ และเลือกรายการ "รหัสพิกัด**

**วัตถุดิบ"**

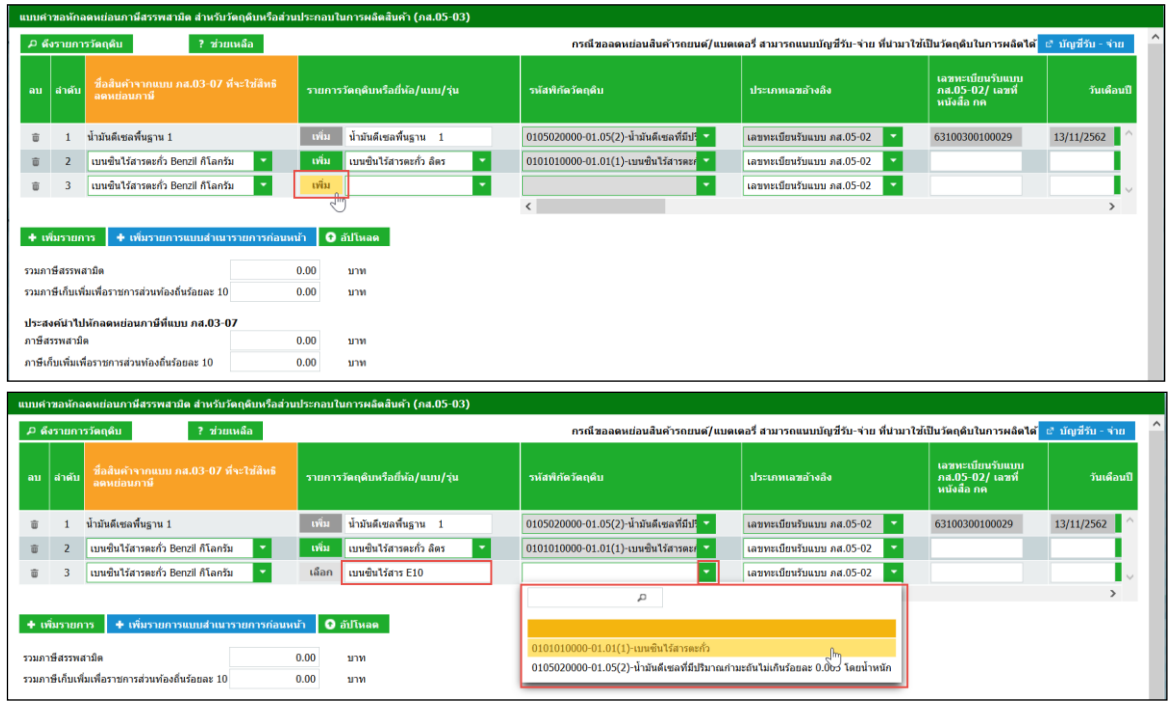

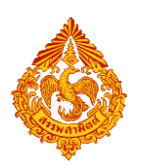

#### <u>12.4 เพิ่มรายการวัตถุดิบจากการสำเนารายการวัตถุดิบก่อนหน้า</u>

■ กดปุ่ม [เพิ่มรายการแบบสำเนารายการก่อนหน้า] ระบบสำเนาข้อมูลก่อนหน้า **ให้ตั้งแต่คอลัมน์ "ชื่อสินค้าจากแบบ ภส.03-07 ที่จะใช้สิทธิลดหย่อนภาษี" ถึง คอลัมน์ "ประเภทเอกสาร"**

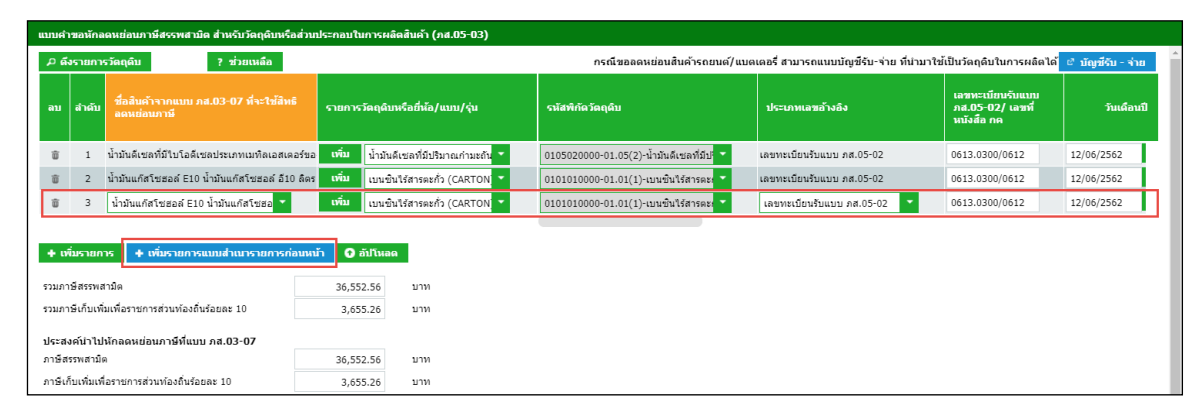

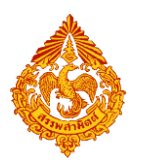

### **12.5 อัปโหลดข้อมูลสินค้า**

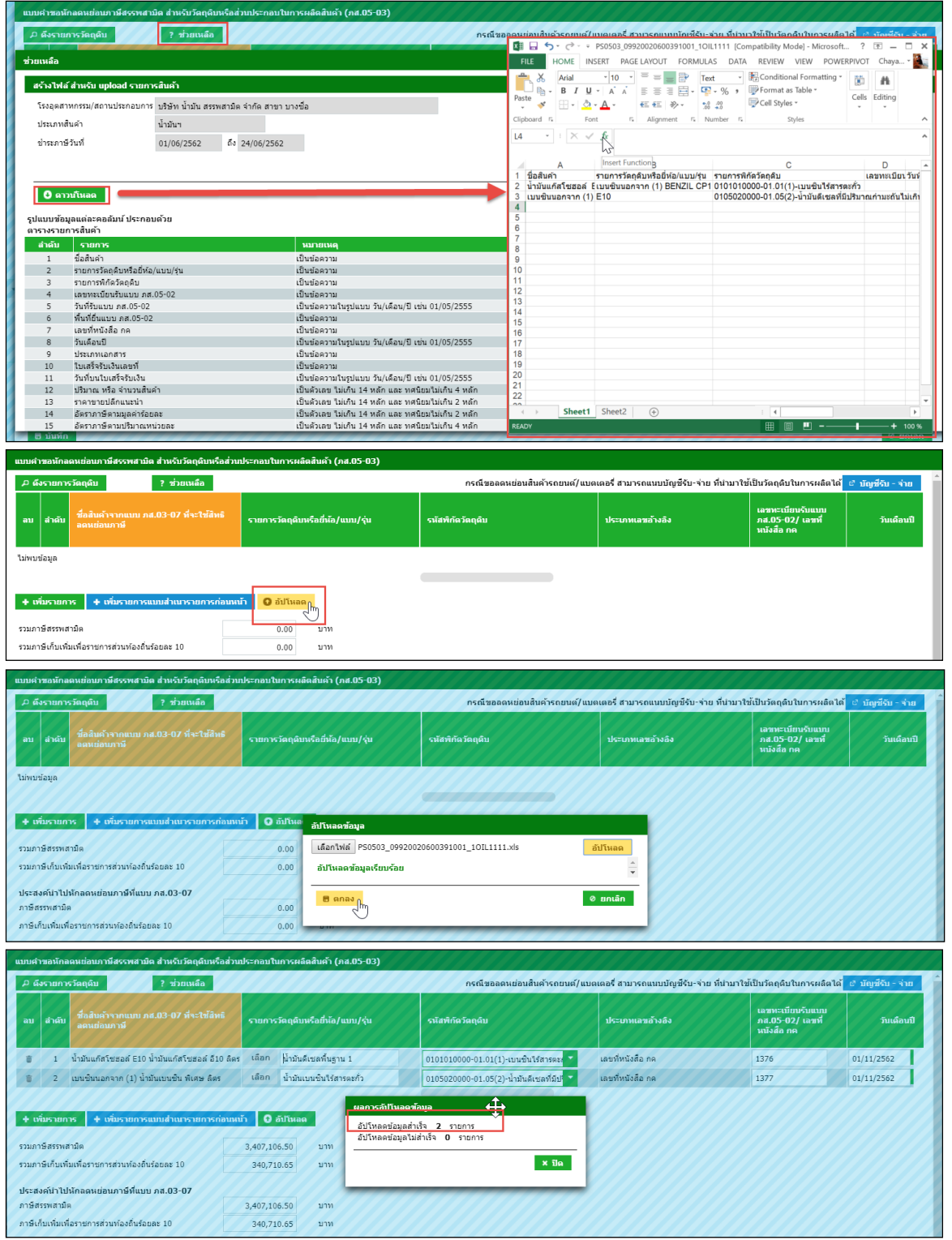

## **สามารถดาวน์โหลดรูปแบบไฟล์ได้จากปุ่มช่วยเหลือ**

- **กรณีจำนวนภาษีสรรพสามิตที่ส่วนประสงค์นำไปหักลดหย่อน เกินจำนวนรวม ภาษีที่ต้องช าระที่หน้าบันทึก ภส.03-07 ระบบแสดงสัญลักษณ์และข้อความแจ้ง เตือน และไม่สามารถบันทึกแบบค าขอหักลดหย่อนภาษี ภส.05-03 ได้ ให้ระบุ** ี จำนวนภาษีที่ประสงค์นำไปหักลดหย่อนภาษี เท่ากับหรือน้อยกว่าจำนวนรวม **ภาษีที่หน้าบันทึกแบบ ภส.03-07**
	- ี ระบุจำนวนภาษีสรรพสามิต ระบบคำนวณ ภาษีเก็บเพิ่มเพื่อมหาดไทย **ร้อยละ 10 ให้อัตโนมัติ สามารถแก้ไขตัวเลขตามต้องการได้**
	- **สามารถขอคืนเงินภาษีสรรพสามิตโดยเลือก ขอคืนเงินภาษี** ี สรรพสามิต กรณ**ีได้รับสิทธิลดหย่อนเกินกว่าจำนวนภาษีที่**จะต้องเสีย

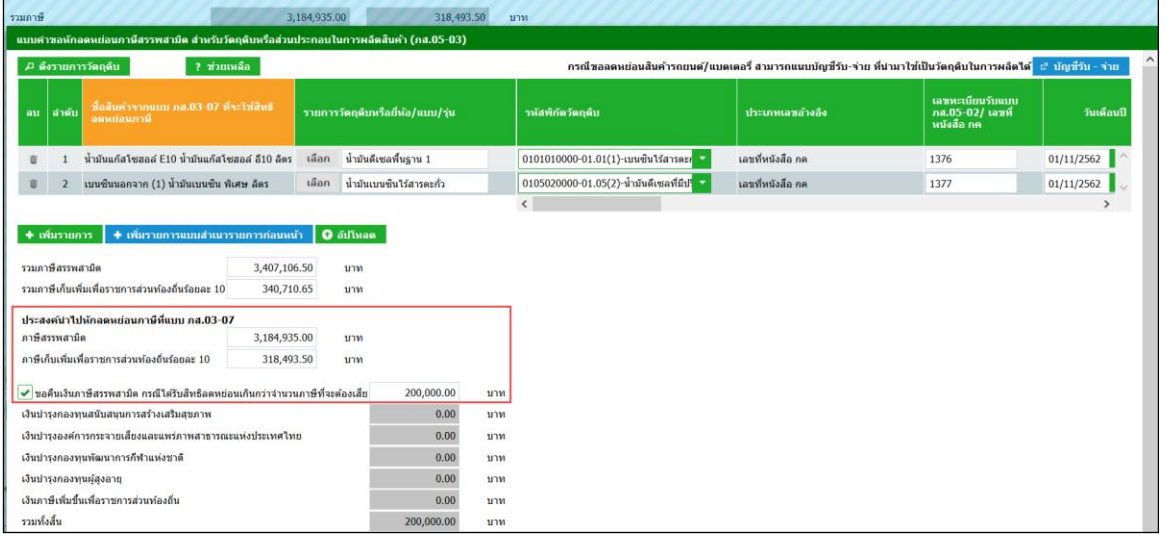

- กรณีสินค้ารถยนต์หรือแบตเตอรี่ สามารถแนบบัญชีรับ-จ่าย ที่นำมาใช้เป็นวัตถุดิบใน **การผลิตได้ ดังนี้**
	- **กดปุ่ม [บัญชีรับ-จ่าย]**
	- **อัปโหลดไฟล์Excel บัญชีรับ-จ่าย**
	- **ระบุชื่อ WORKSHEET ที่ตั้งชื่อในไฟล์ Excel ที่คอลัมน์ "WORKSHEET ใน Excel" ให้ตรงกัน > กดปุ่ม [ส่งกลับ]**

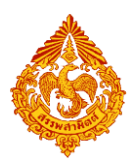

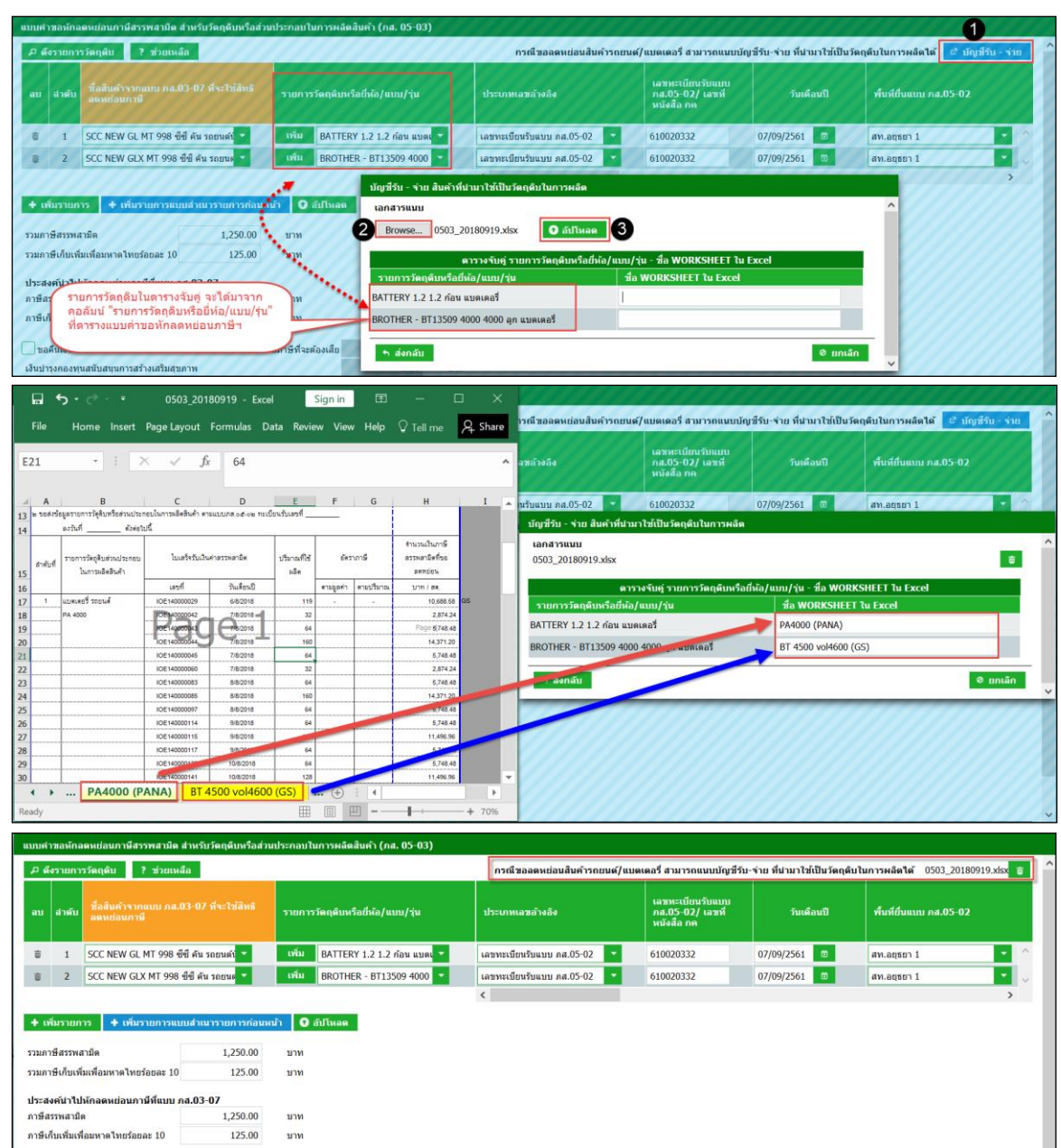

- **กรณีสินค้าสุรา ยาสูบ เลือก ⊠ ขอคืนเงินภาษีสรรพสามิต กรณีได้รับสิทธิ** ิลดหย่อนเกินกว่าจำนวนภาษีที่จะต้องเสีย ระบบเปิดให้ระบุจำนวนเงินบำรุงฯ 5 **รายการดังนี้**
	- **เงินบำรุงกองทุนสนันสนุนการสร้างเสริมสุขภาพ**
	- **เงินบ ารุงองค์การกระจายเสียงและแพร่ภาพสาธารณะแห่งประเทศไทย**
	- **เงินบ ารุงกองทุนพัฒนาการกีฬาแห่งชาติ**
	- **เงินบ ารุงกองทุนผู้สูงอายุ**
	- **เงินภาษีเพิ่มขึ้นเพื่อราชการส่วนท้องถิ่น**

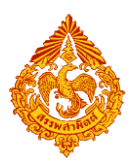

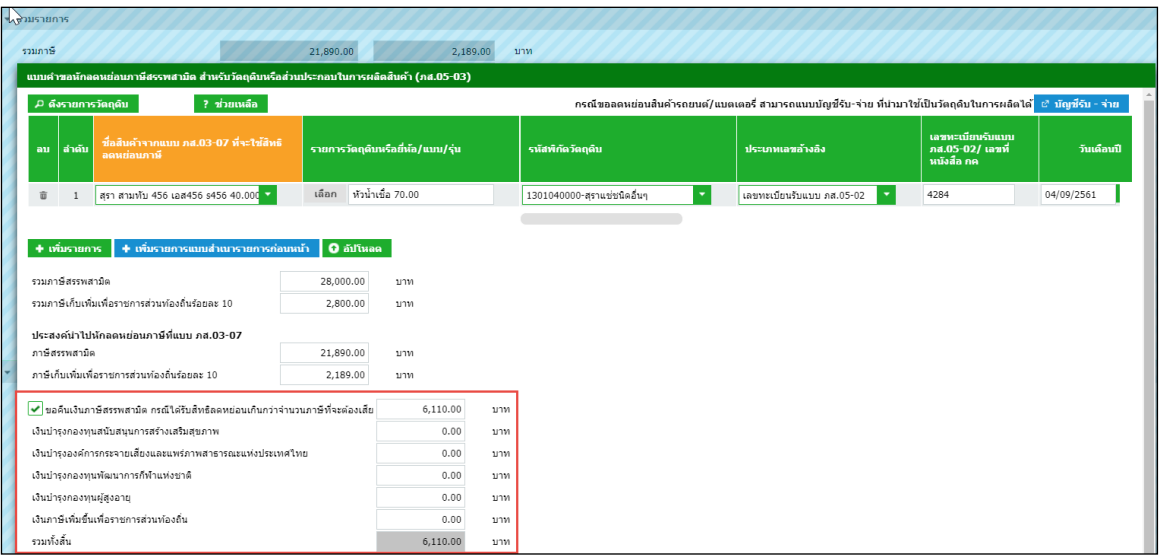

## **ระบุรายละเอียดที่ต้องการขอลดหย่อนให้ครบถ้วน > กดปุ่ม [บันทึก]**

**\*\*\* ระบบตรวจสอบ รหัสพิกัดวัตถุดิบต้องไม่เป็นค่าว่าง \*\*\***

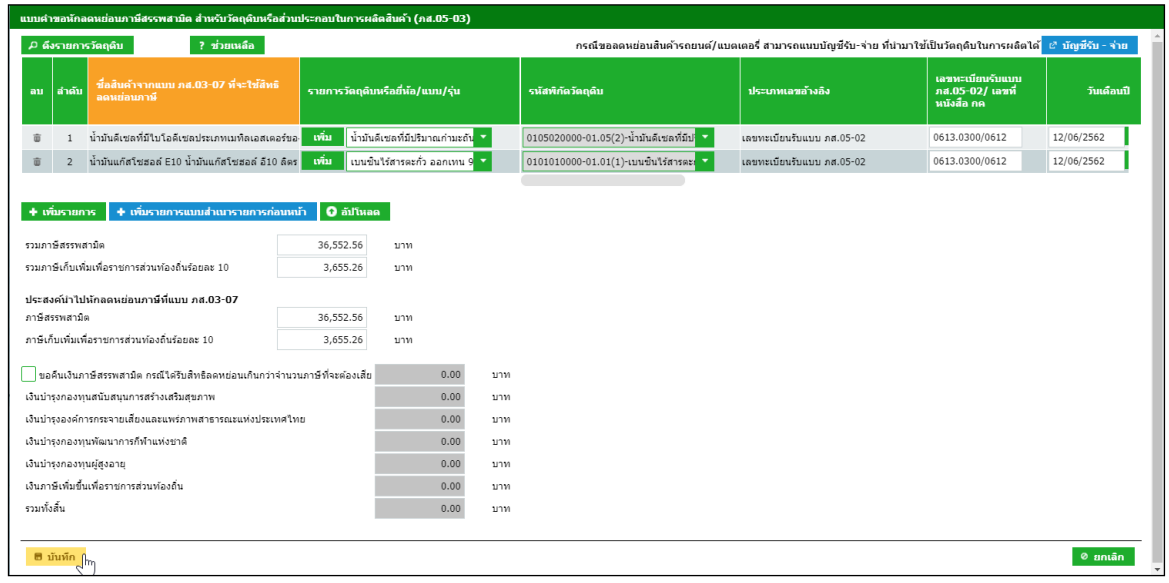
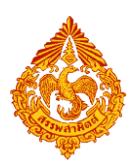

**กรณีสินค้ารถยนต์สามารถเพิ่มรายการ หักลดหย่อนภาษีอื่นๆ ได้**

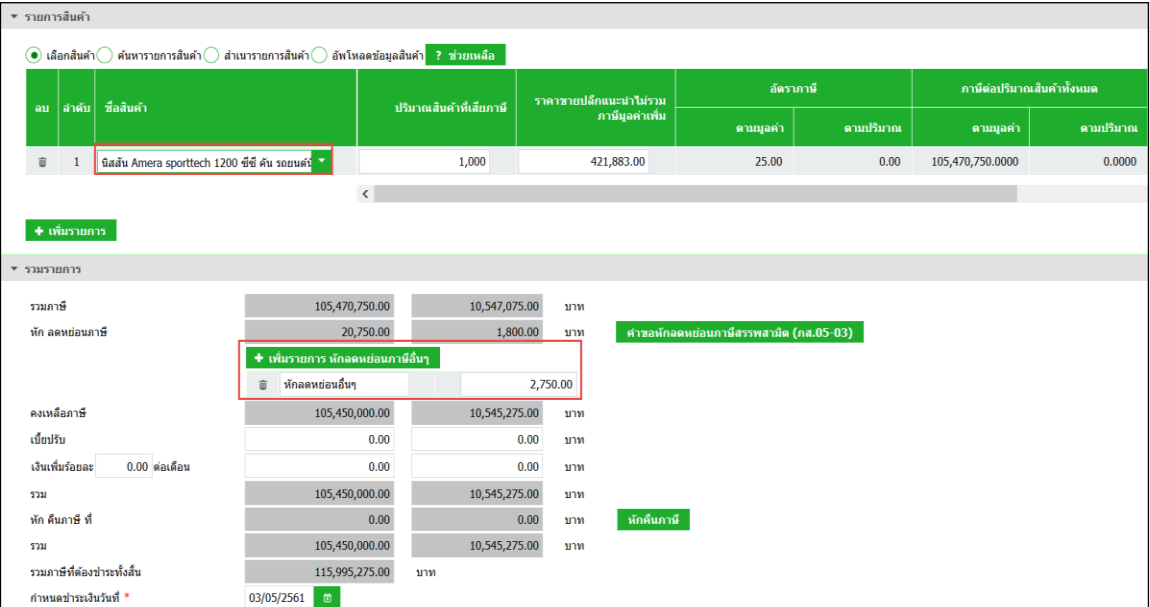

### **แสดงตัวอย่างภาพแบบ > กดปุ่ม [แสดงแบบ]**

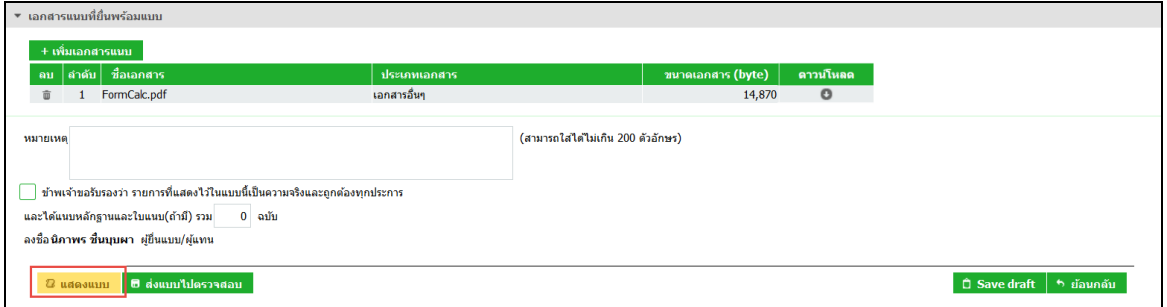

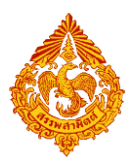

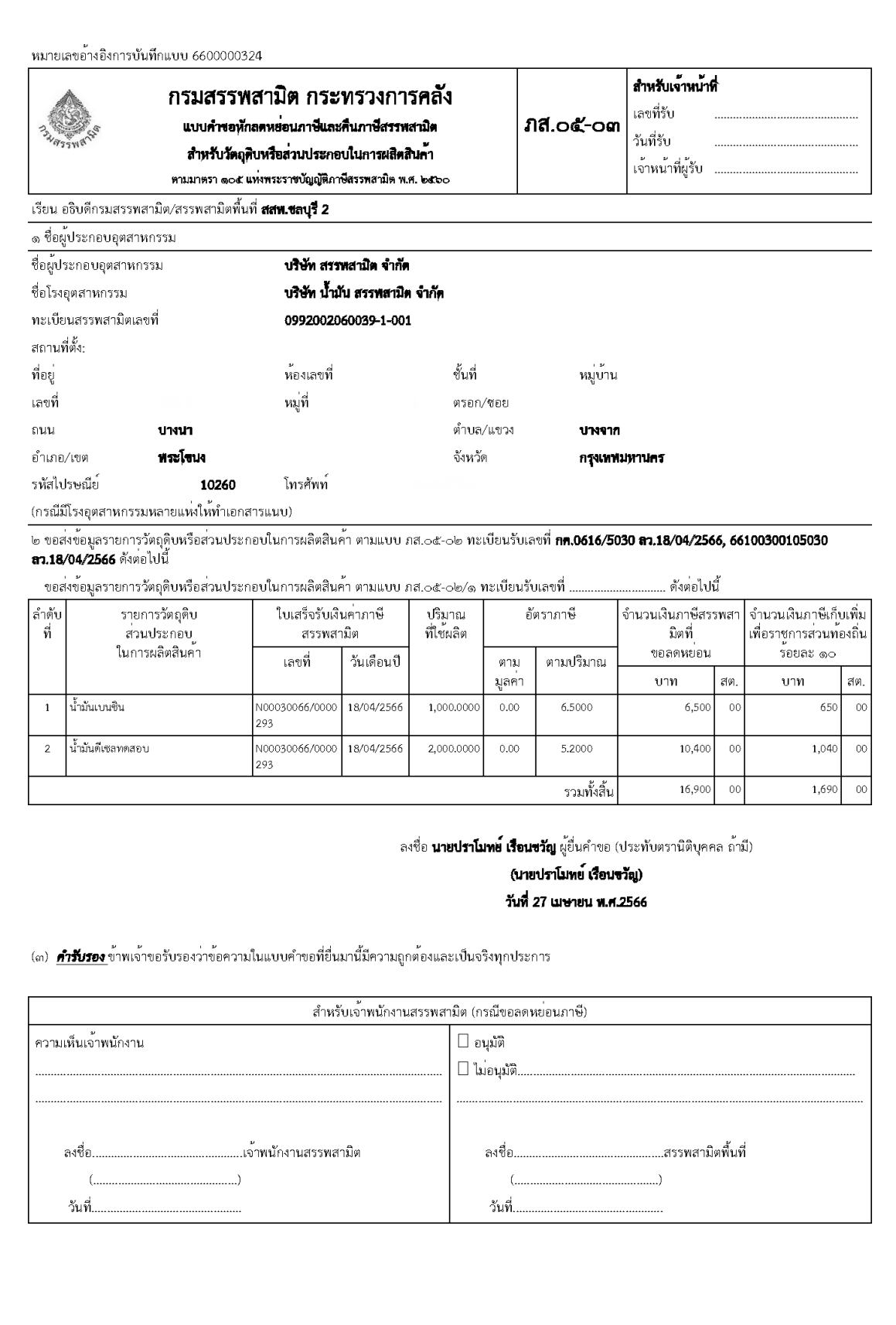

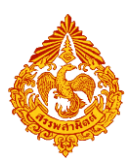

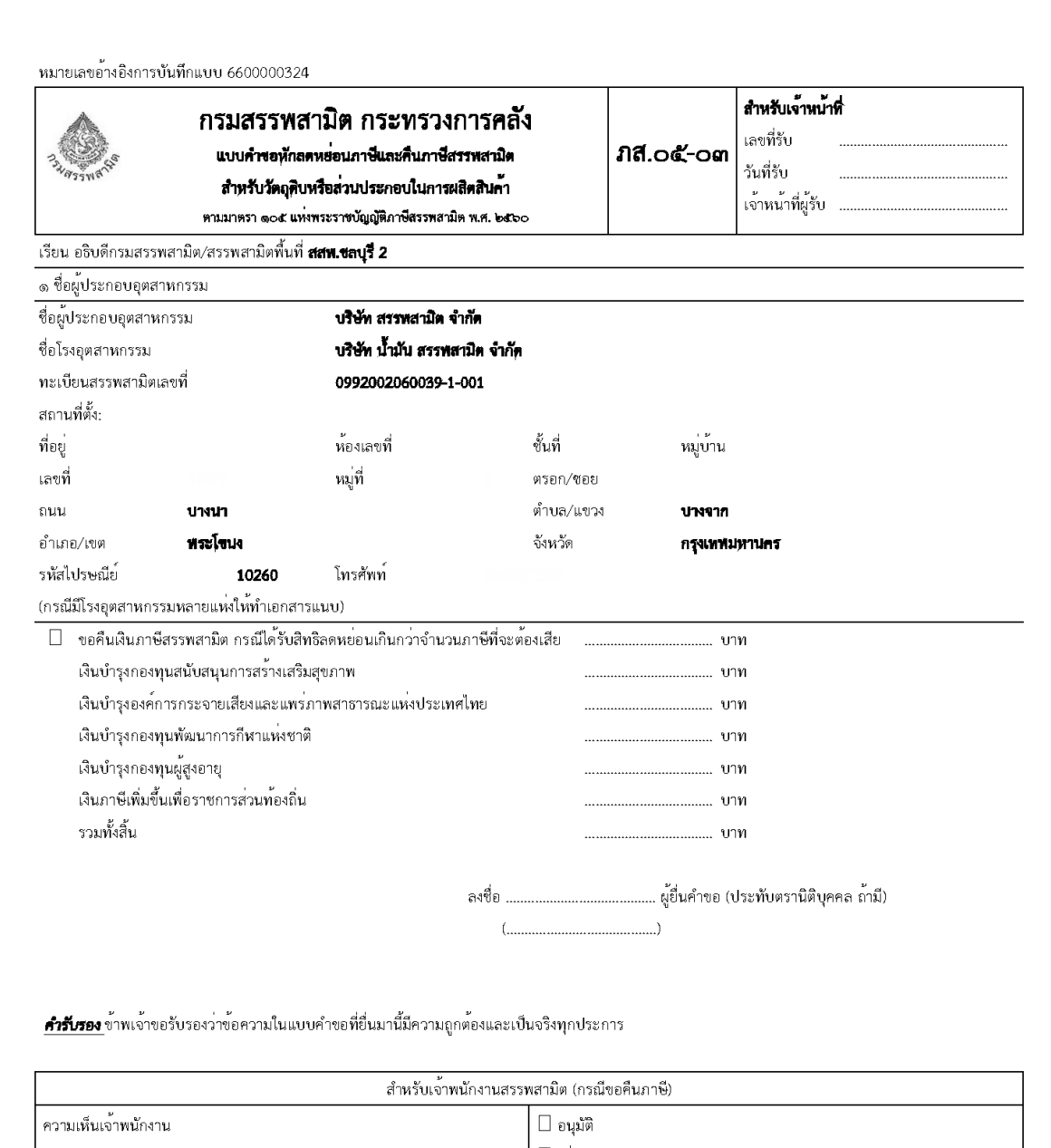

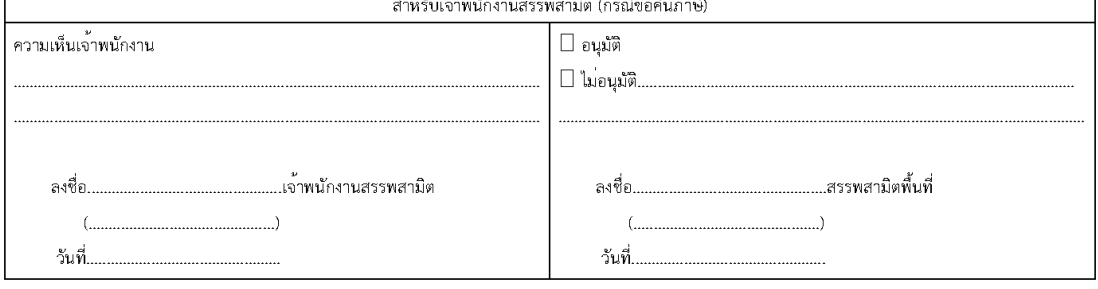

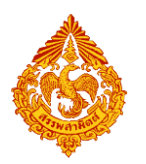

# **13.ขั้นตอนการติดตามสถานะและการพิมพ์ใบเสร็จรับเงิน อิเล็กทรอนิกส์**

ผู้ประกอบการสามารถติดตามสถานะ และพิมพ์ใบเสร็จได้ (เมื่อชำระภาษีแบบออนไลน์) ของแบบที่ทำการยื่น ผ่านอินเทอร์เน็ตได้ที่เมนูนี้

การติดตามสถานะและการพิมพ์ใบเสร็จรับเงิน มีขั้นตอนดังนี้

#### **เลือก"ติดตามสถานะแบบ"**

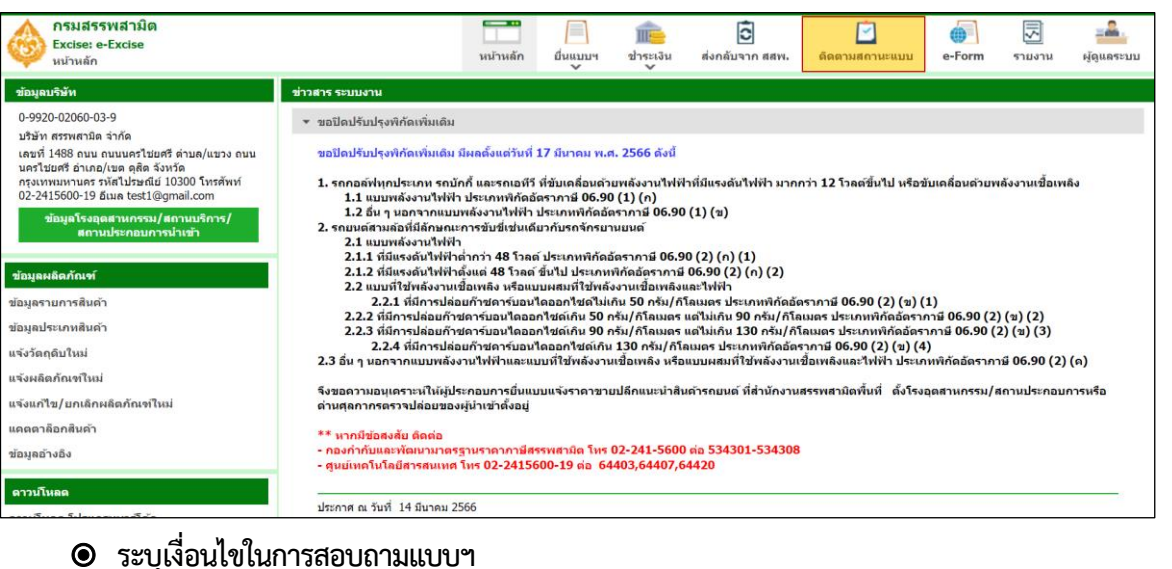

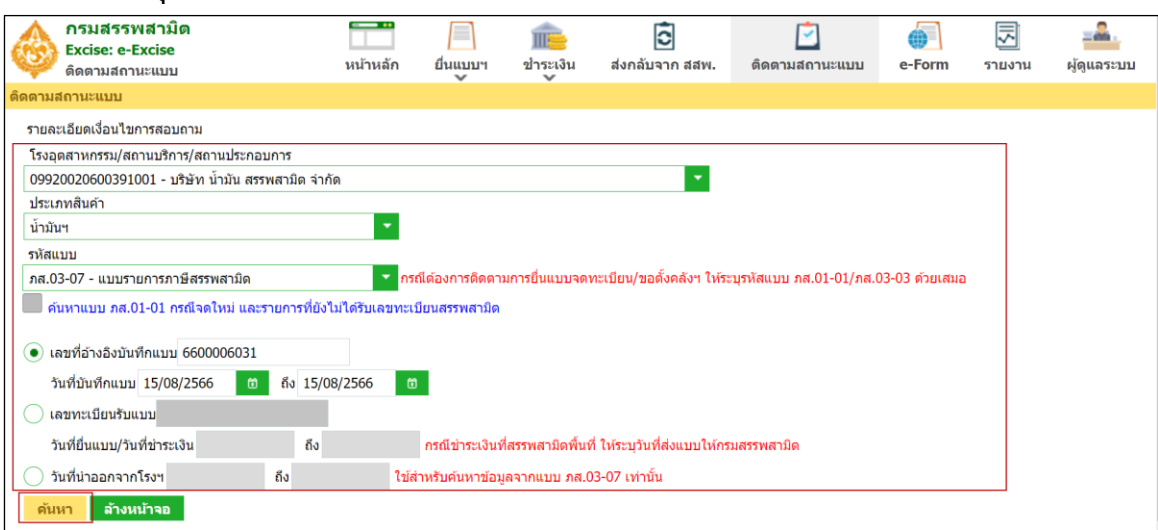

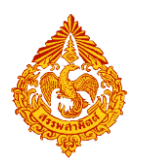

#### **13.1 การติดตามสถานะของแบบรายการภาษี**

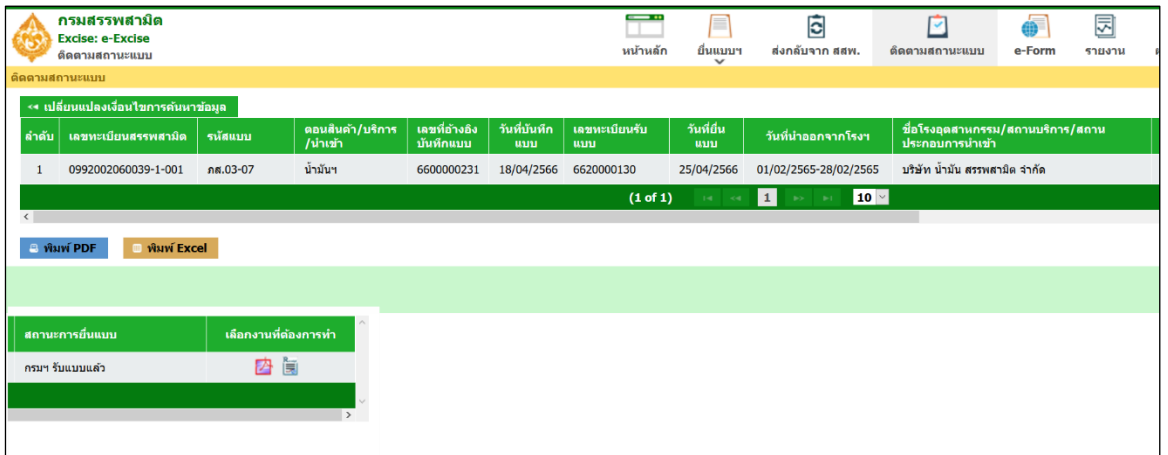

### **กดปุ่ม เรียกดูภาพแบบ**

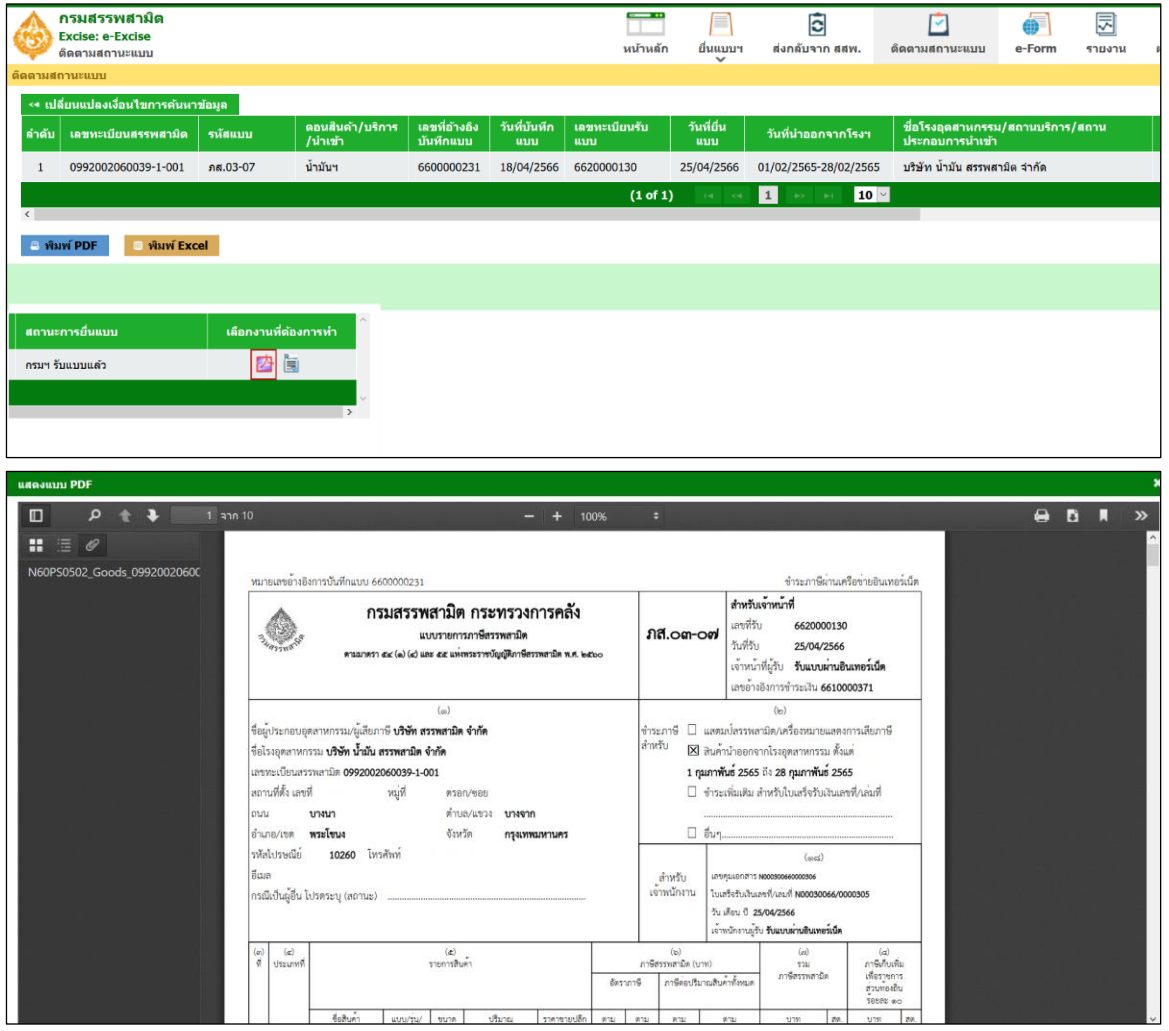

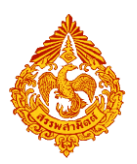

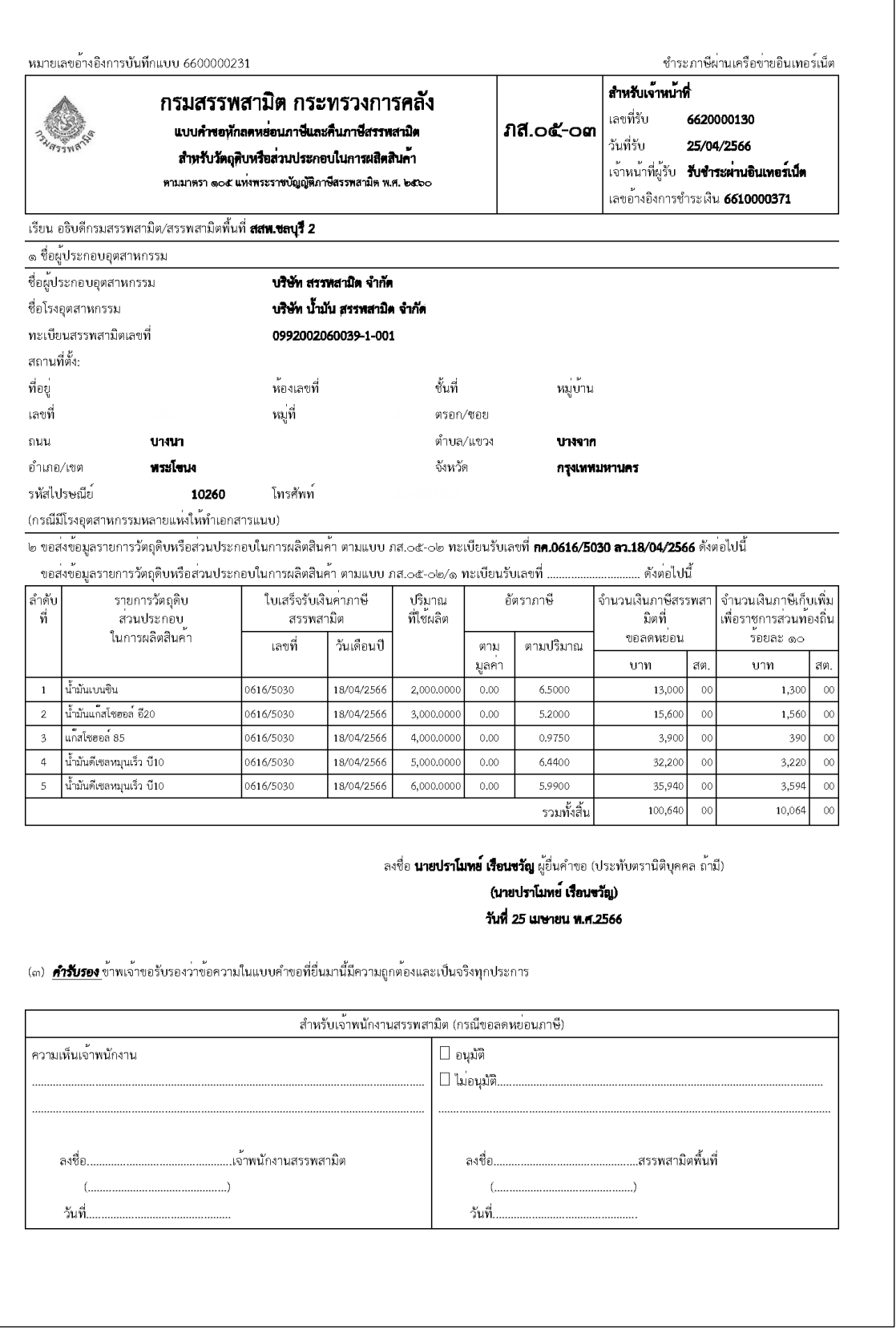

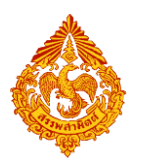

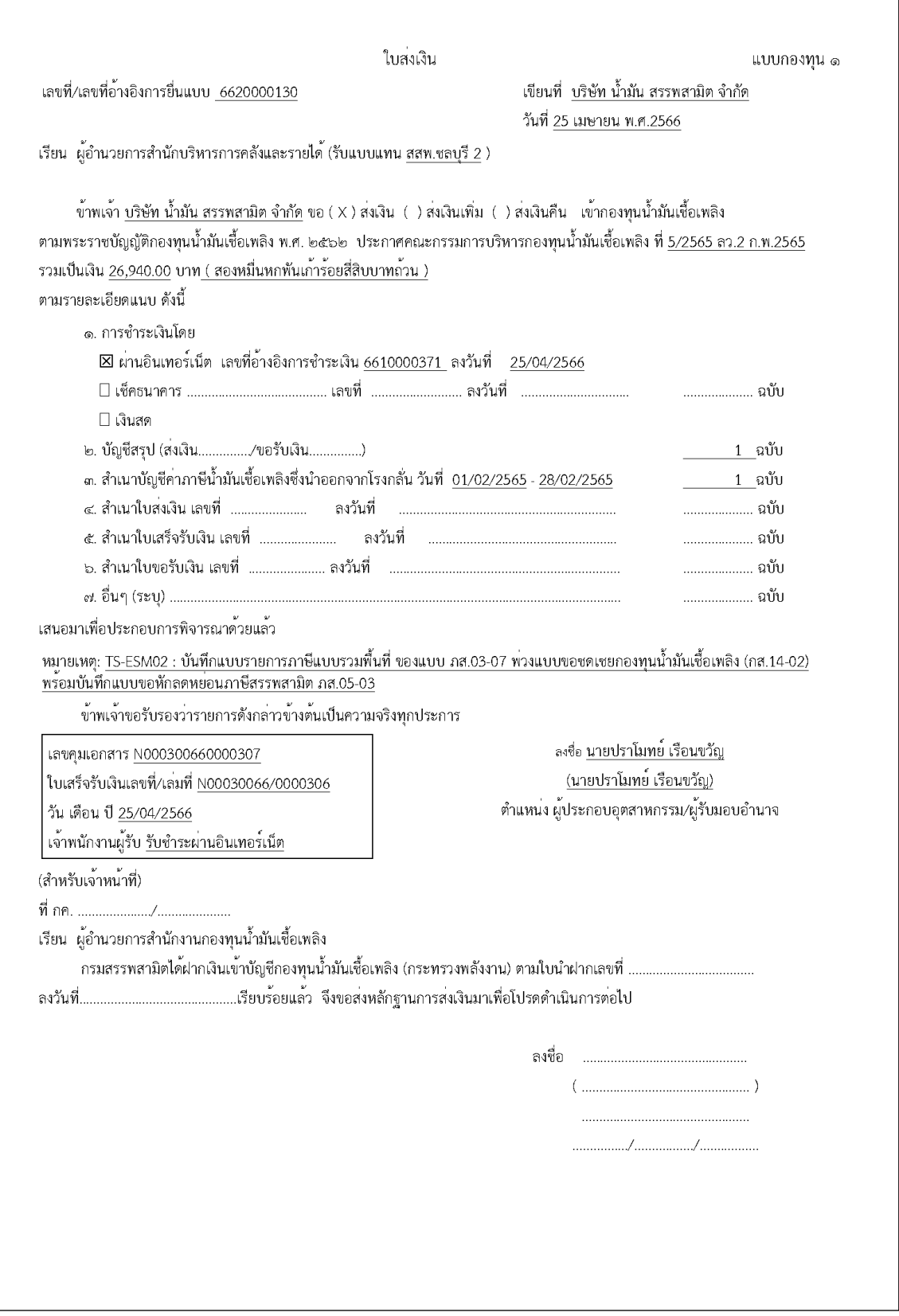

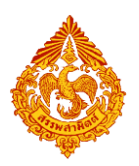

เลขที่/เลขที่อ<sup>้</sup>างอิงการยื่นแบบ 6620000130

บัญชีสรุป

แบบกองทุน ๓

(ส่งเงิน)

แสดงชนิด ปริมาณ อัตราของน้ำมันเชื้อเพลิงและผลิตภัณฑ์น้ำมันที่นำออก/รับเข้าโรงกลั่น

วันที่ 01/02/2565 - 28/02/2565

อัตราประกาศคณะกรรมการบริหารกองทุนน้ำมันเชื้อเพลิง ที<u>่ 5/2565 ลว.2 ก.พ.2565</u>

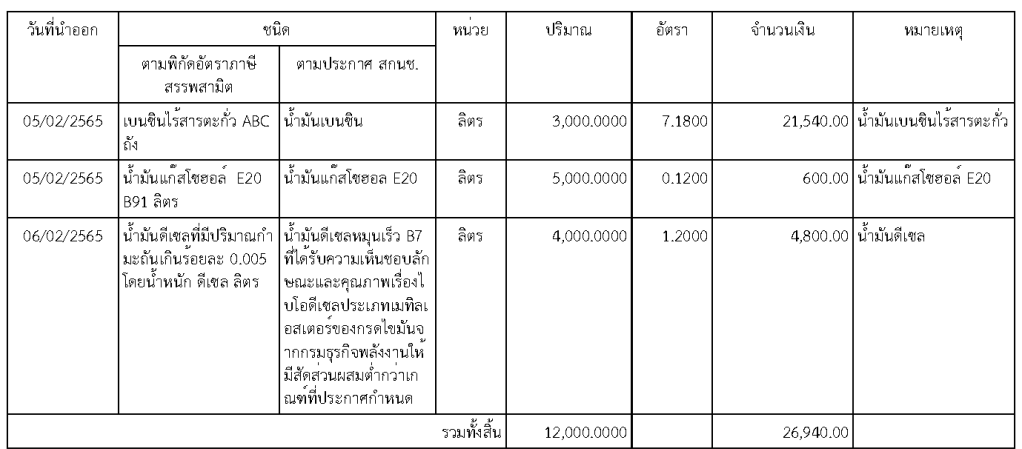

๑. "วันที่นำออก" หมายถึง หมายเหตุ

๒. "ปริมาณ" - หมายถึง

วันที่นำน้ำมันเชื้อเพลิงออกจากโรงกลั่น

กรณีน้ำมัน ประกอบด้วย ชองปริมาณเนื้อน้ำมัน ช่องเอทานอล หรือบี ๑๐๐ ช่องสารเติมแต่ง กรณีก้าซฯ ประกอบด้วย ซองปริมาณที่นำออก/จำหน่าย ซองปริมาณที่เสียภาษี

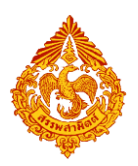

เลขที่/เลขที่อ<sup>้</sup>างอิงการยื่นแบบ<u>.6620000130</u>

บัญชีสรุป

#### (สงเงิน) แสดงชนิด ปริมาณ อัตราของน้ำมันเชื้อเพลิงและผลิตภัณฑ์น้ำมันที่นำออกจากโรงกลั่น วันที่ 01/02/2565 - 28/02/2565

อัตราประกาศคณะกรรมการนโยบายพลังงานแห่งชาติ ที่<u>พ.ศ.2564 ลว.24 พ.ย.2564</u>

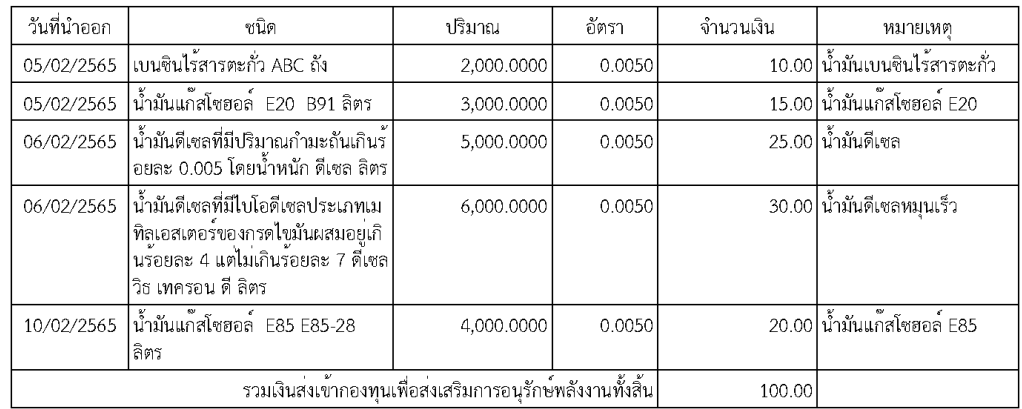

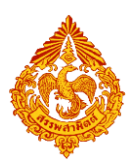

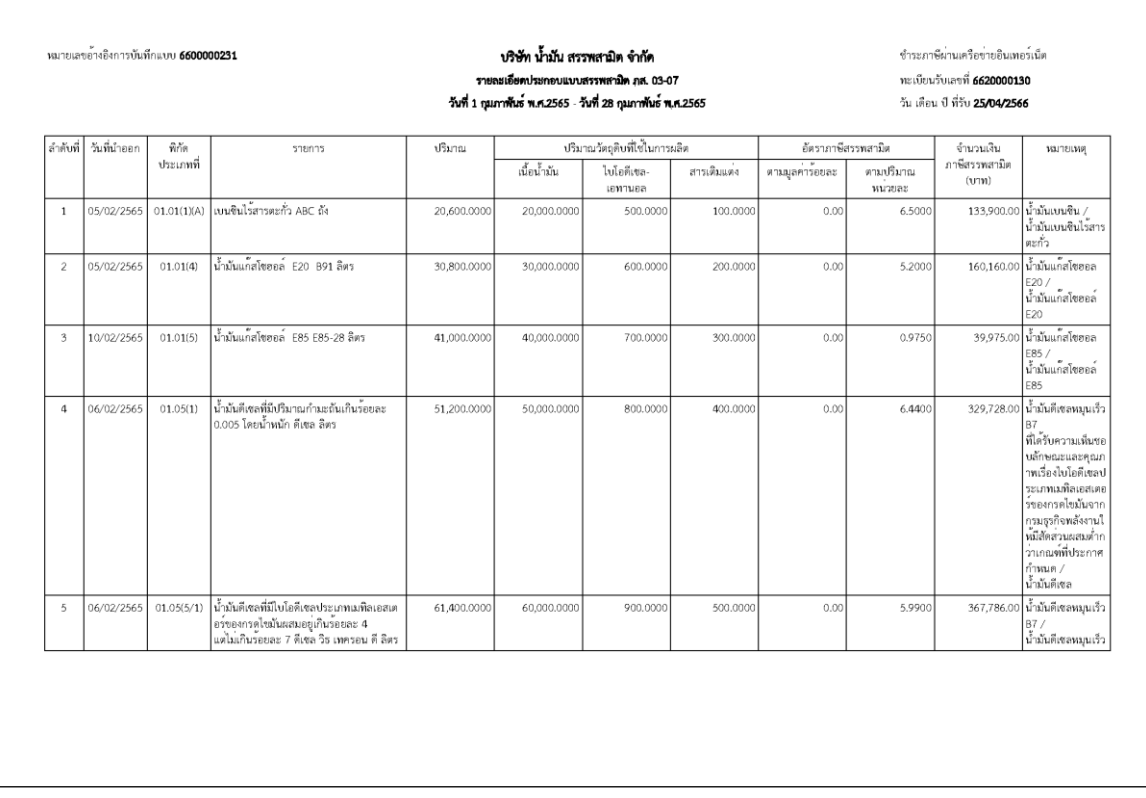

#### **กดปุ่ม พิมพ์ใบเสร็จรับเงิน**

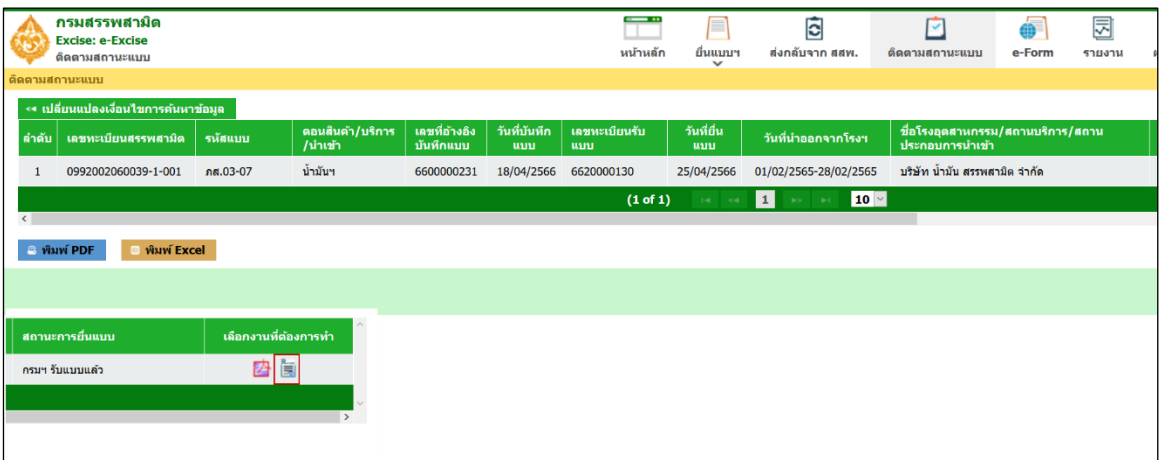

## **เลือกรายการที่ต้องการพิมพ์ใบเสร็จรับเงินอิเล็กทรอนิกส์**

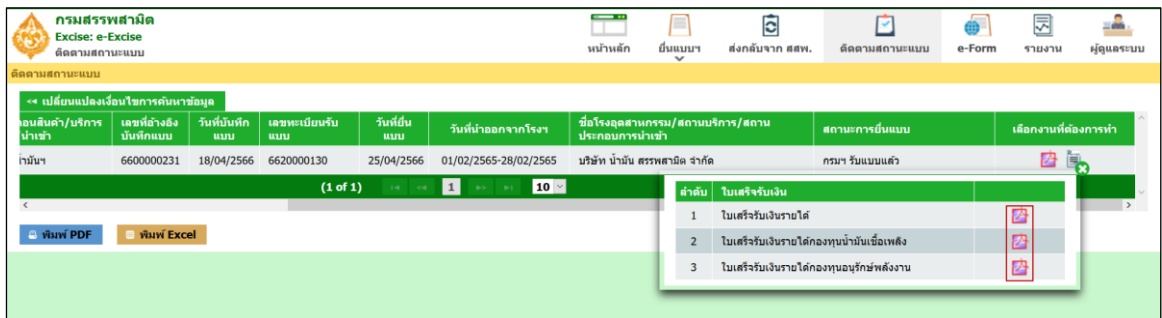

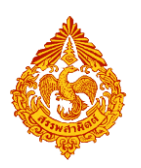

 **กดปุ่ม สัญลักษณ์เครื่องพิมพ์เพื่อพิมพ์ใบเสร็จรับเงินออกทางเครื่องพิมพ์ หรือ กดปุ่มสัญลักษณ์ดาวน์โหลด เมื่อต้องการบันทึกใบเสร็จรับเงินอิเล็กทรอนิกส์เป็น pdf ไฟล์และสั่ง พิมพ์ในภายหลัง**

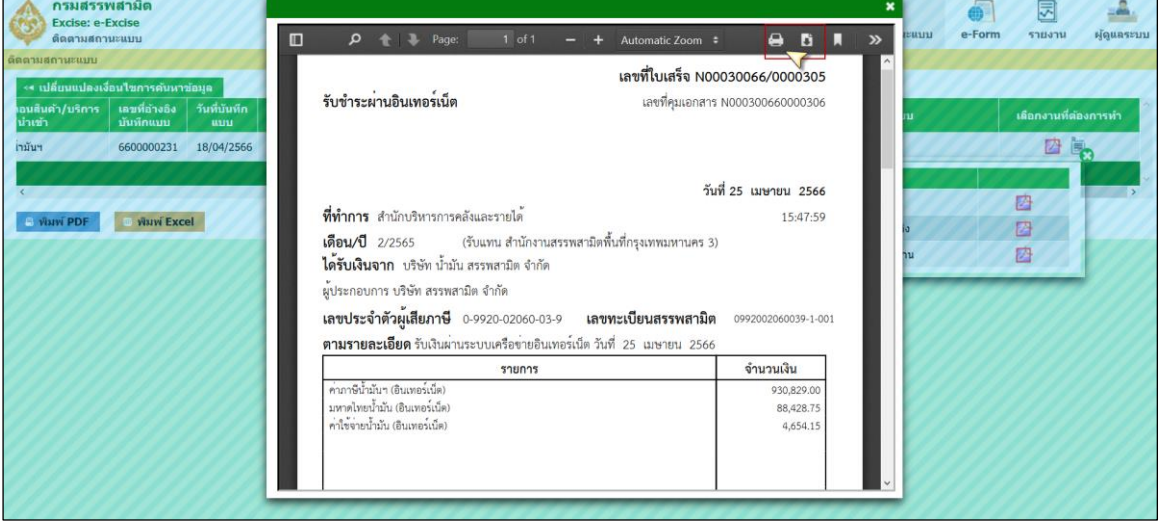

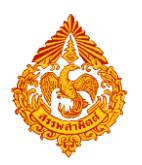

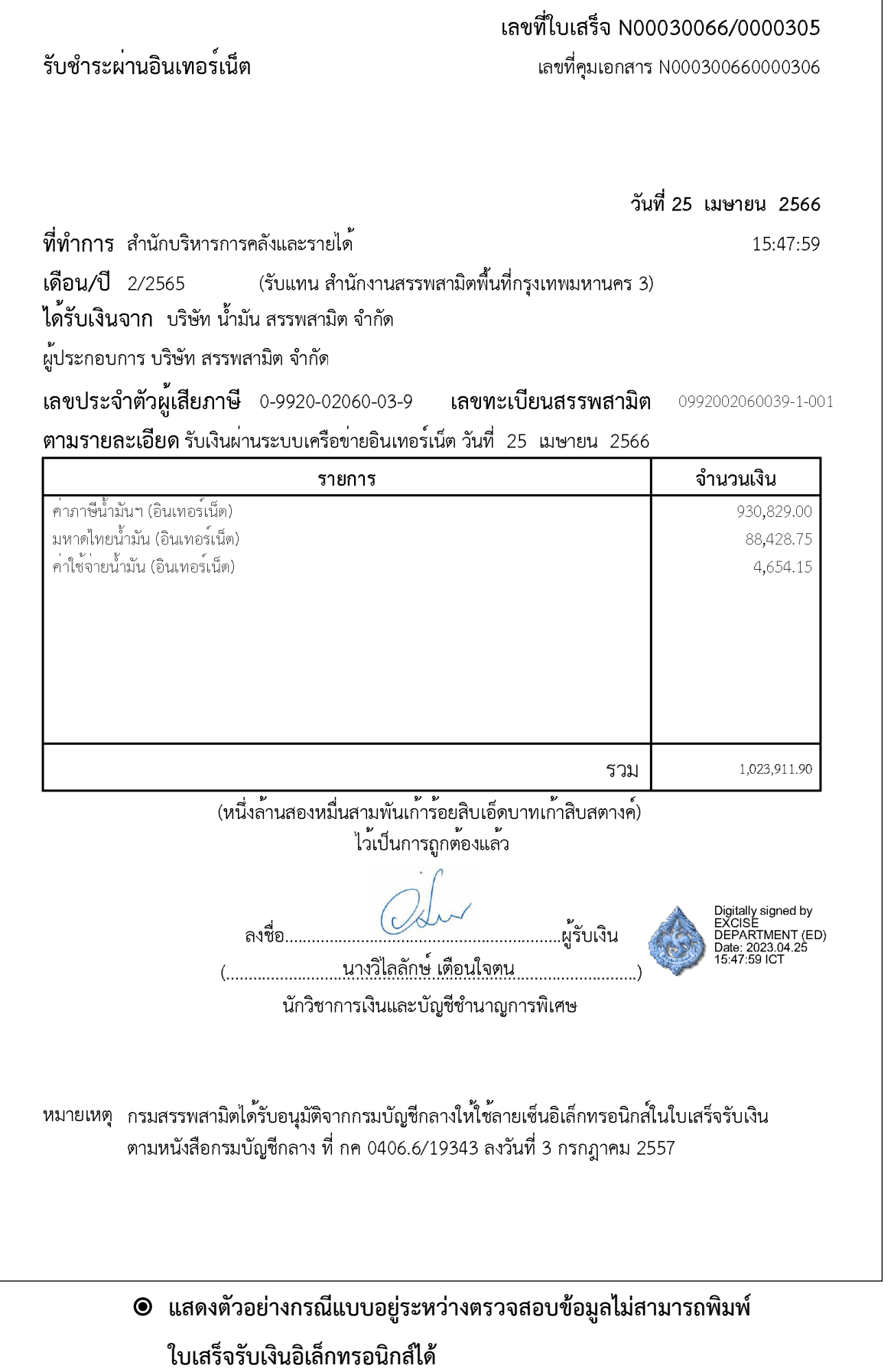

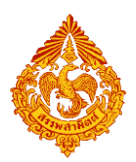

# **คู่มือการยื่นแบบรายการภาษีสรรพสามิตทางอินเทอร์เน็ต**

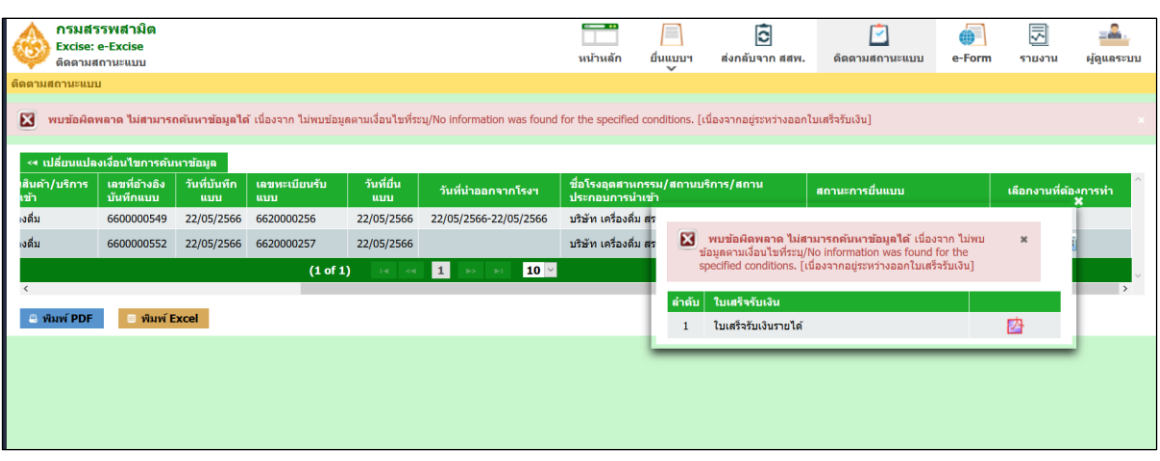

#### **กรณีอยู่ในระหว่างตรวจสอบข้อมูลจะไม่สามารถพิมพ์ใบเสร็จรับเงินได้**

#### **แสดงตัวอย่างการพิมพ์รายงานติดตามสถานะการยื่นแบบในรูปแบบ PDF**

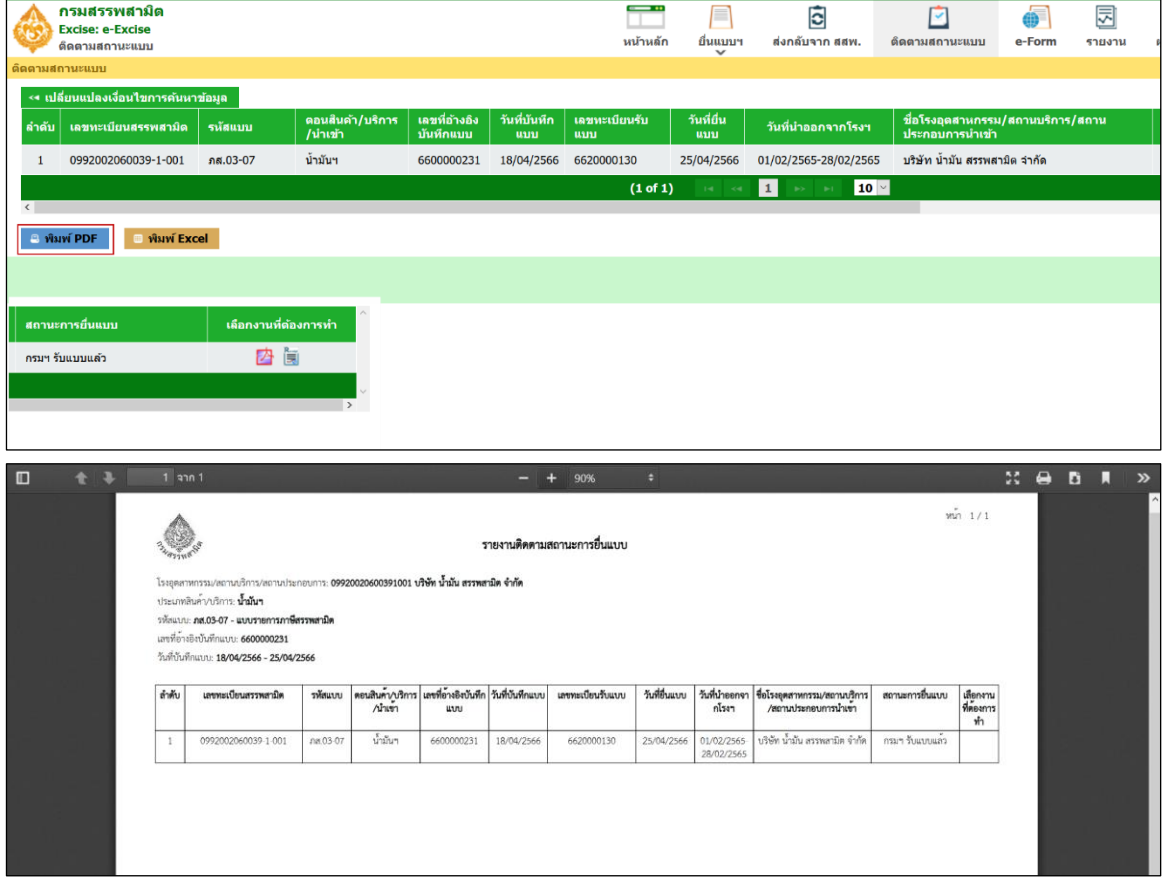

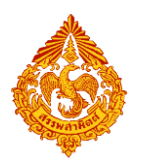

# **แสดงตัวอย่างการพิมพ์รายงานติดตามสถานะการยื่นแบบในรูปแบบ Excel**

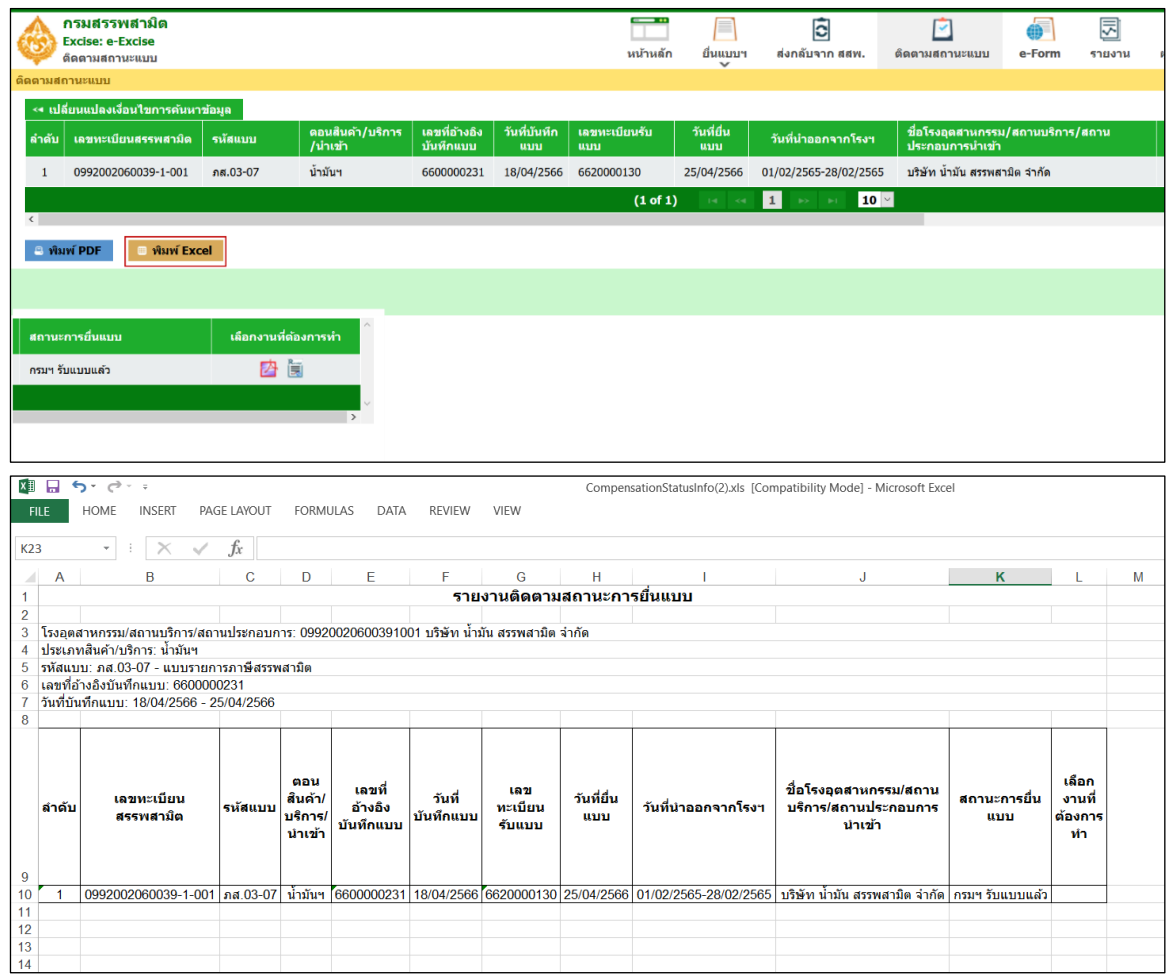

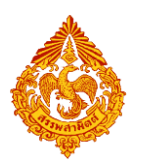

### <u>13.2 การติดตามสถานะของแบบรายการภาษี ภส.03-07 พร้อมแบบขอชดเชยกองทุนน้ำมันฯ (ก.ส.14-02)</u>

กรณีการยื่นแบบรายการภาษีสรรพสามิต ภส.03-07 พร้อมแบบขอชดเชยกองทุนน้ำมันเชื้อเพลิง ก.ส.14-02 มีสถานะแบบของแต่ละขั้นตอนต่างๆ ดังนี้

#### **สถานะแบบ : ขั้นตอนการ Save draft ( ภส.03-07)**

แบบชำระภาษี ภส.03-07 แสดงสถานะ "บันทึกข้อมูลแบบ Draft" แบบขอชดเชยกองทุนน้ำมันเชื้อเพลิง (ก.ส.14-02) จะยังไม่แสดงข้อมูลสถานะ

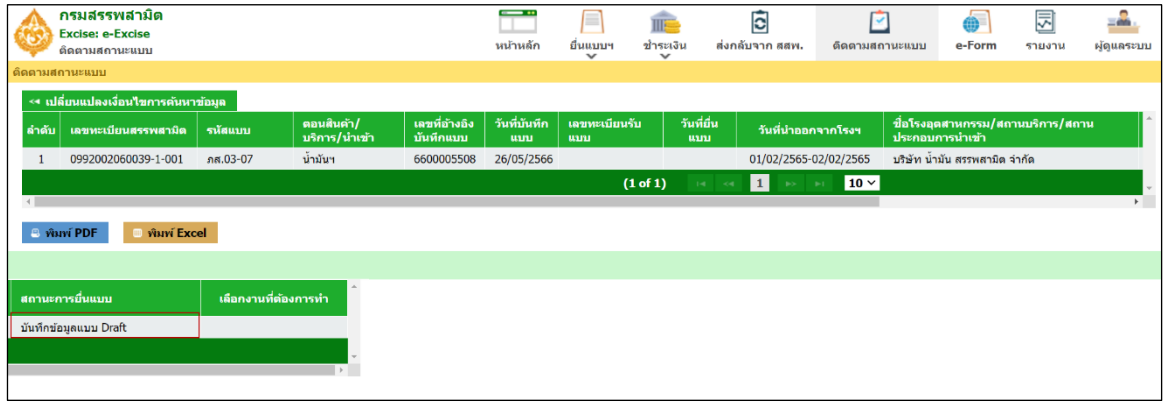

#### **◉** สถานะแบบ : ขั้นตอนรอยืนยันการตรวจสอบแบบชำระภาษี ( ภส.03-07)

แบบชำระภาษี ภส.03-07 แสดงสถานะ "รอยืนยันการตรวจสอบ"

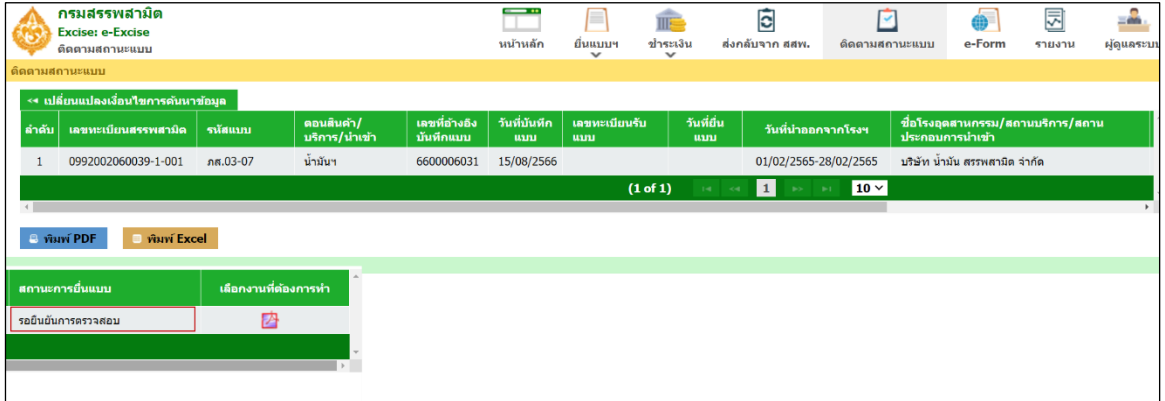

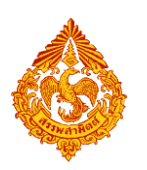

แบบขอชดเชยกองทุนน้ำมันเชื้อเพลิง (ก.ส.14-02) แสดงสถานะ "รอชำระภาษี(ภส.03-07 เลขอ้างอิง :

66xxxxxxxx)"

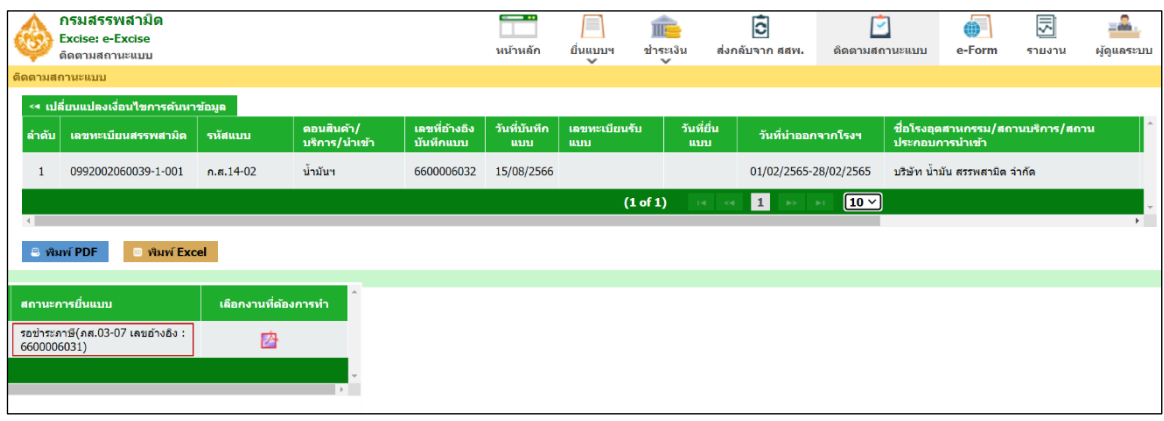

#### **สถานะแบบ : ขั้นตอนรอการช าระภาษี( ภส.03-07)**

แบบชำระภาษี ภส.03-07 แสดงสถานะ "รอการอนุมัติข้อมูลเพื่อชำระภาษี"

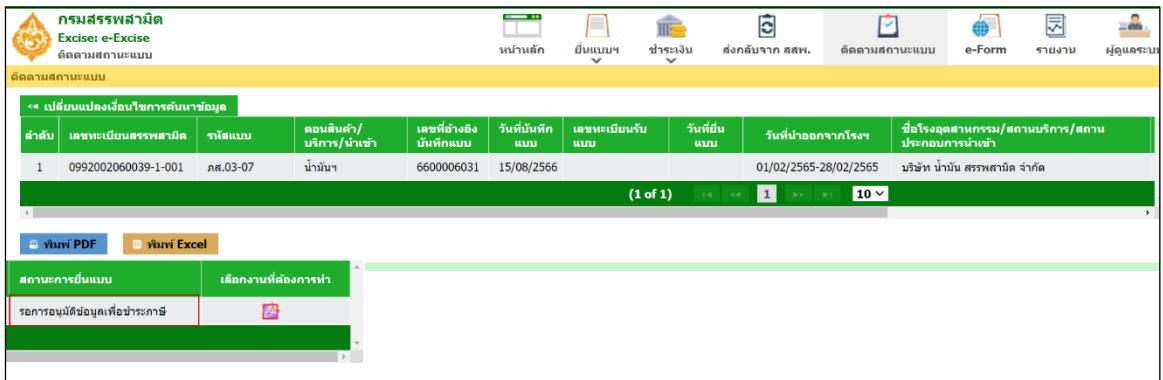

แบบขอชดเชยกองทุนน้ำมันเชื้อเพลิง (ก.ส.14-02) แสดงสถานะ "รอชำระภาษี(ภส.03-07 เลขอ้างอิง :

66xxxxxxxx)"

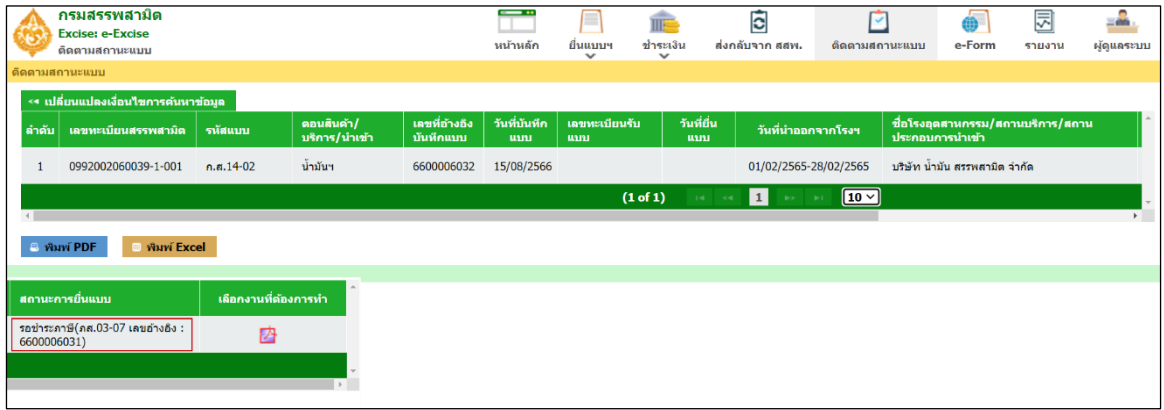

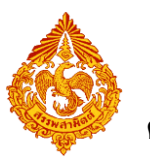

#### **สถานะแบบ : ขั้นตอนรอการออกใบเสร็จ ( ภส.03-07)**

แบบชำระภาษี ภส.03-07 แสดงสถานะ "กรมฯ รับแบบแล้ว"

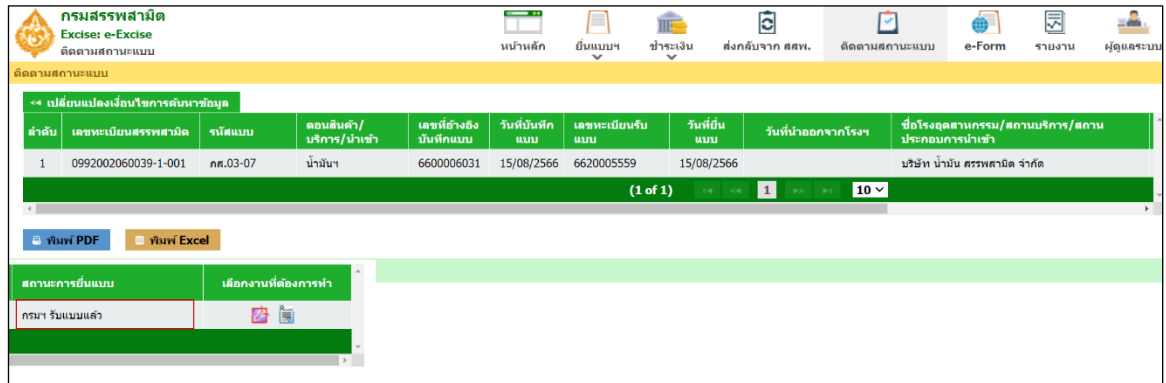

์<br>แบบขอชดเชยกองทุนน้ำมันเชื้อเพลิง (ก.ส.14-02) แสดงสถานะ "รอออกใบเสร็จ(ภส.03-07 เลขรับแบบ :

662xxxxxxx)"

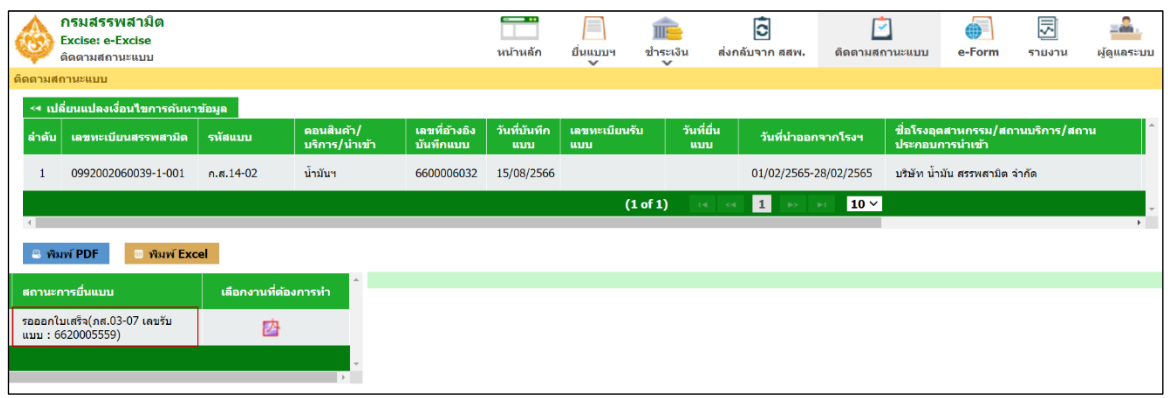

#### **สถานะแบบ : ขั้นตอนออกใบเสร็จเรียบร้อยแล้ว**

แบบชำระภาษี ภส.03-07 แสดงสถานะ "กรมฯ รับแบบแล้ว" และแสดงใบเสร็จรับเงิน

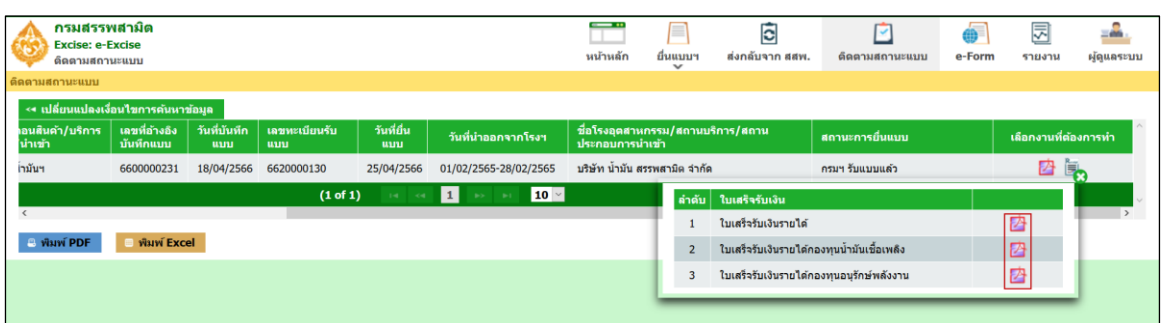

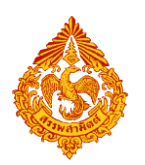

แบบขอชดเชยกองทุนน้ำมันเชื้อเพลิง กส.14-02 แสดงสถานะ "อยู่ระหว่างดำเนินการ(รอพิจารณาขอรับ

# เงิน)" และแสดงขั้นตอนการขอรับเงิน กองทุนน้ำมันฯ

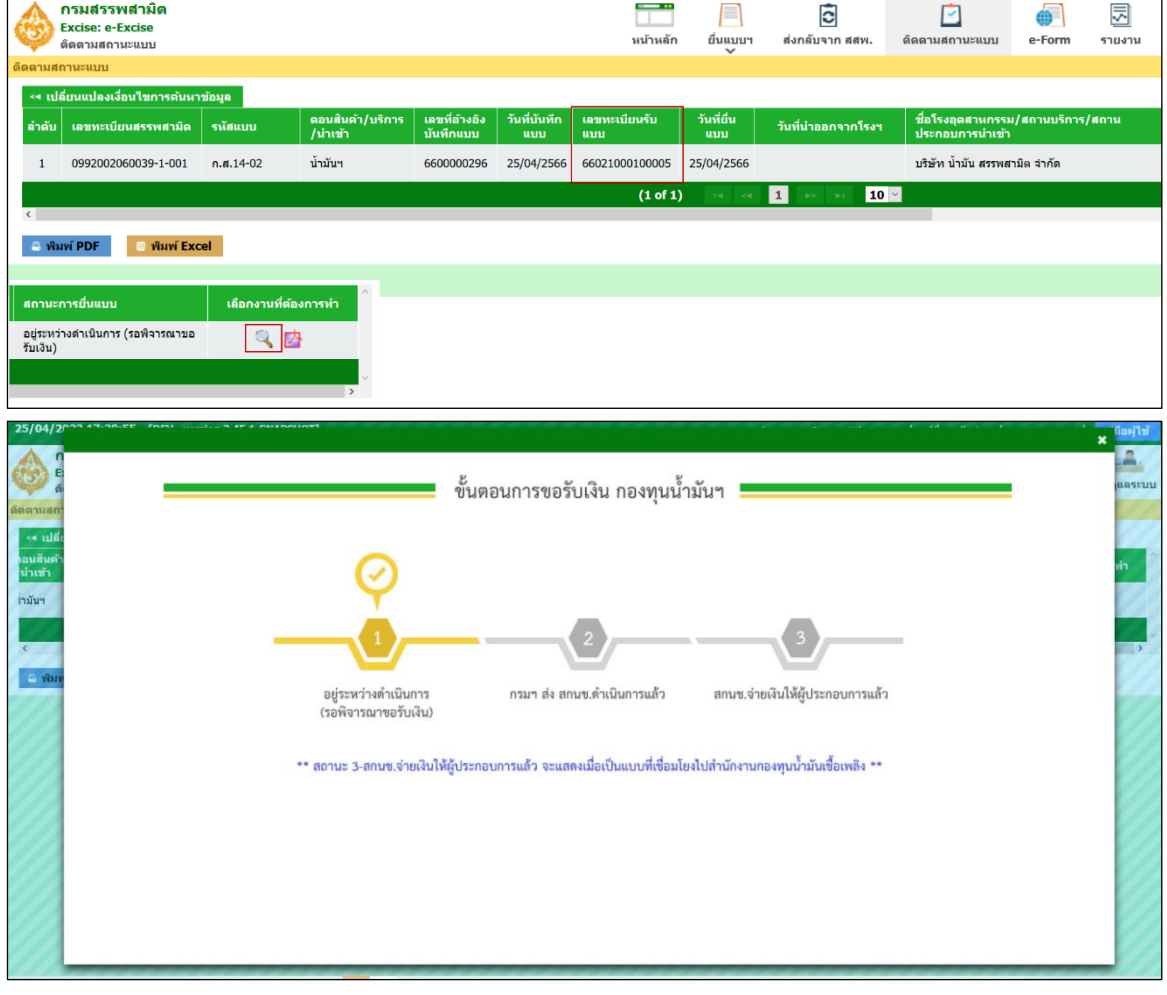

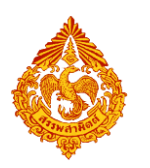

แบบขอชดเชยกองทุนน้ำมันเชื้อเพลิง กส.14-02 แสดงสถานะ "สกนช.จ่ายเงินให้ผู้ประกอบการแล้ว" และ

### แสดงขั้นตอนการขอรับเงิน กองทุนน้ำมันฯ

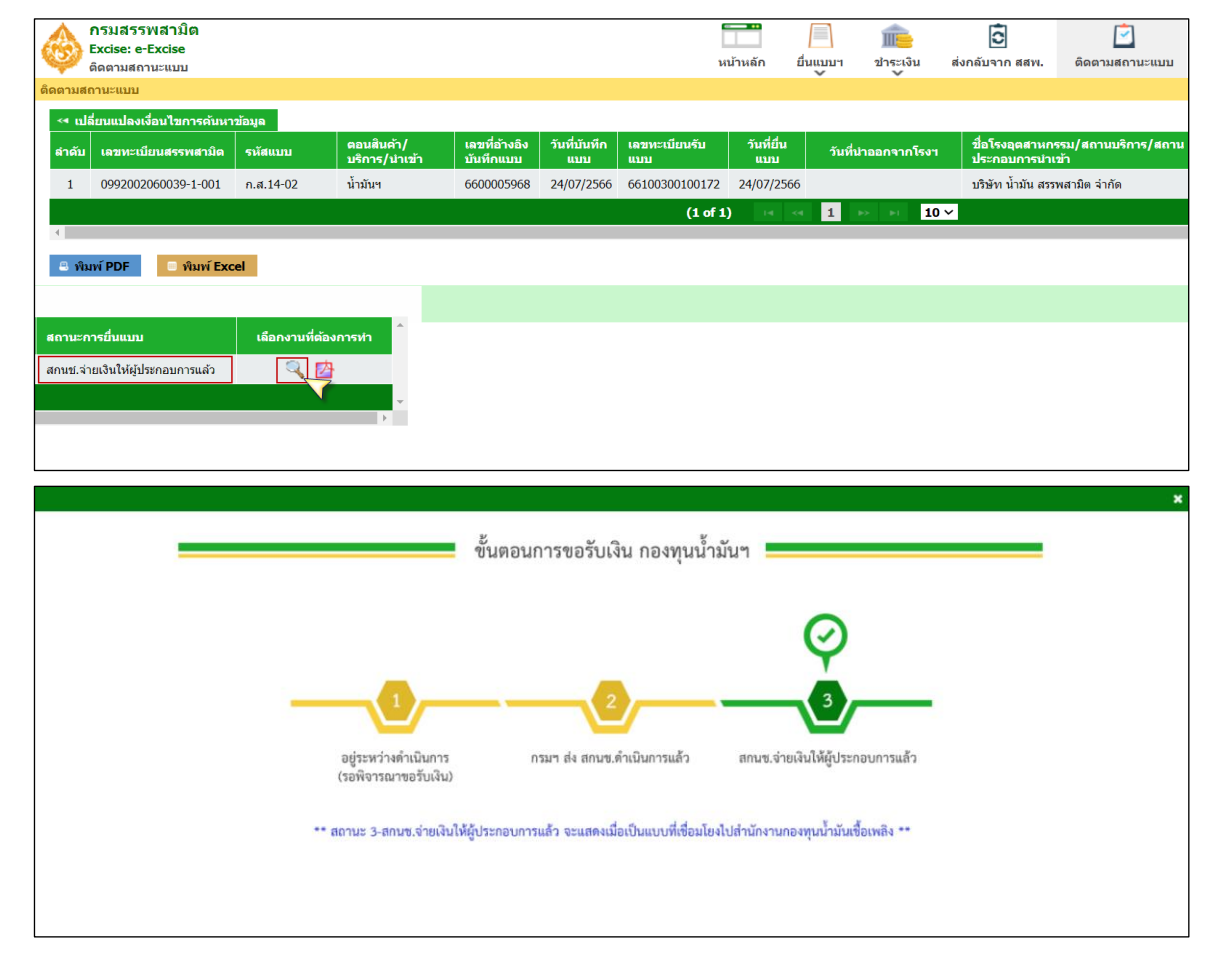